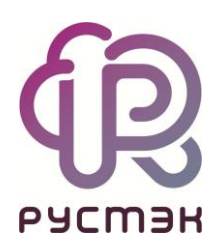

# **РУСТЭК-ЕСУ**

# Руководство по установке и настройке РУСТЭК-ЕСУ

Версия 3.4.3

2023

## **СОДЕРЖАНИЕ**

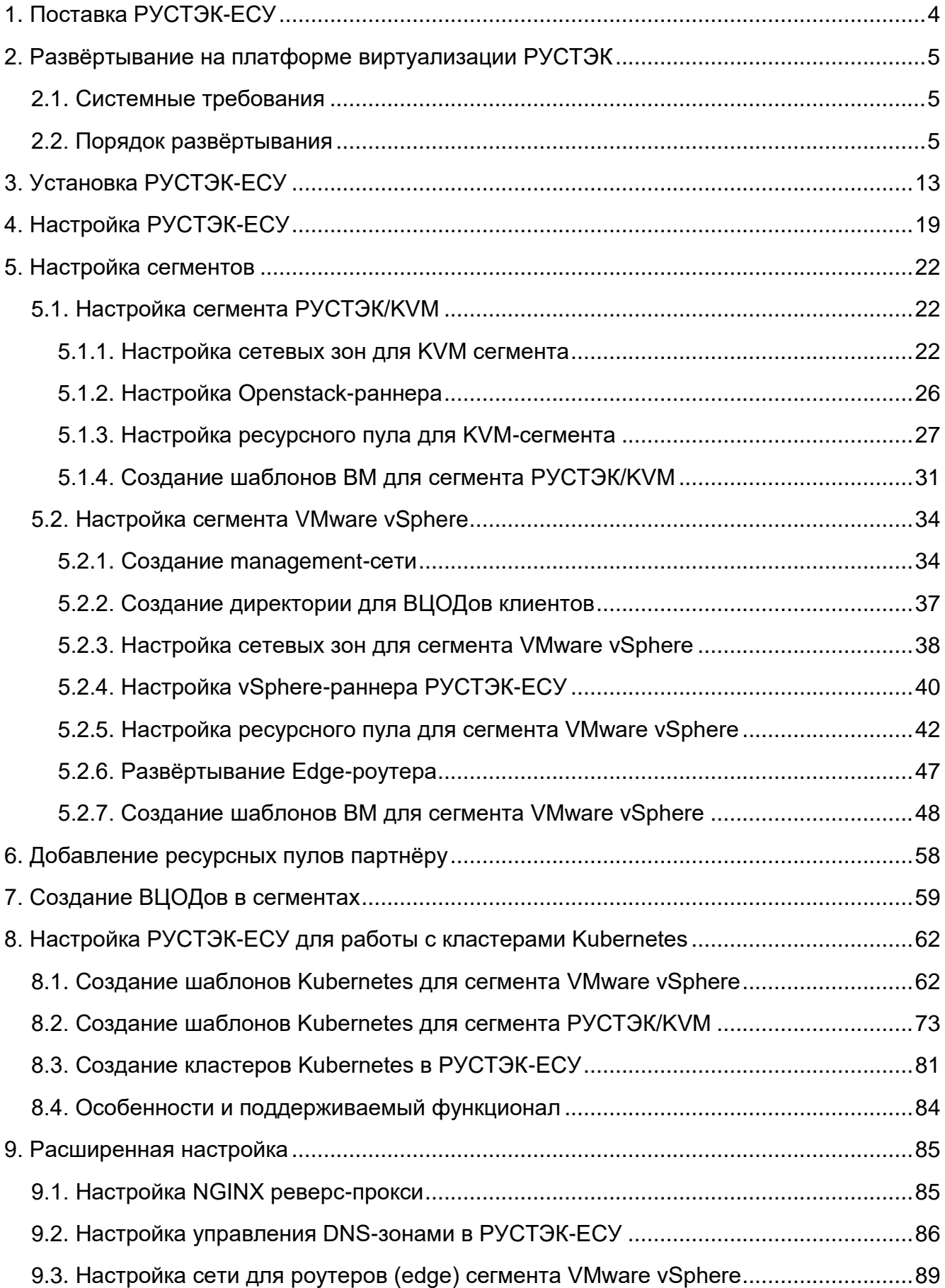

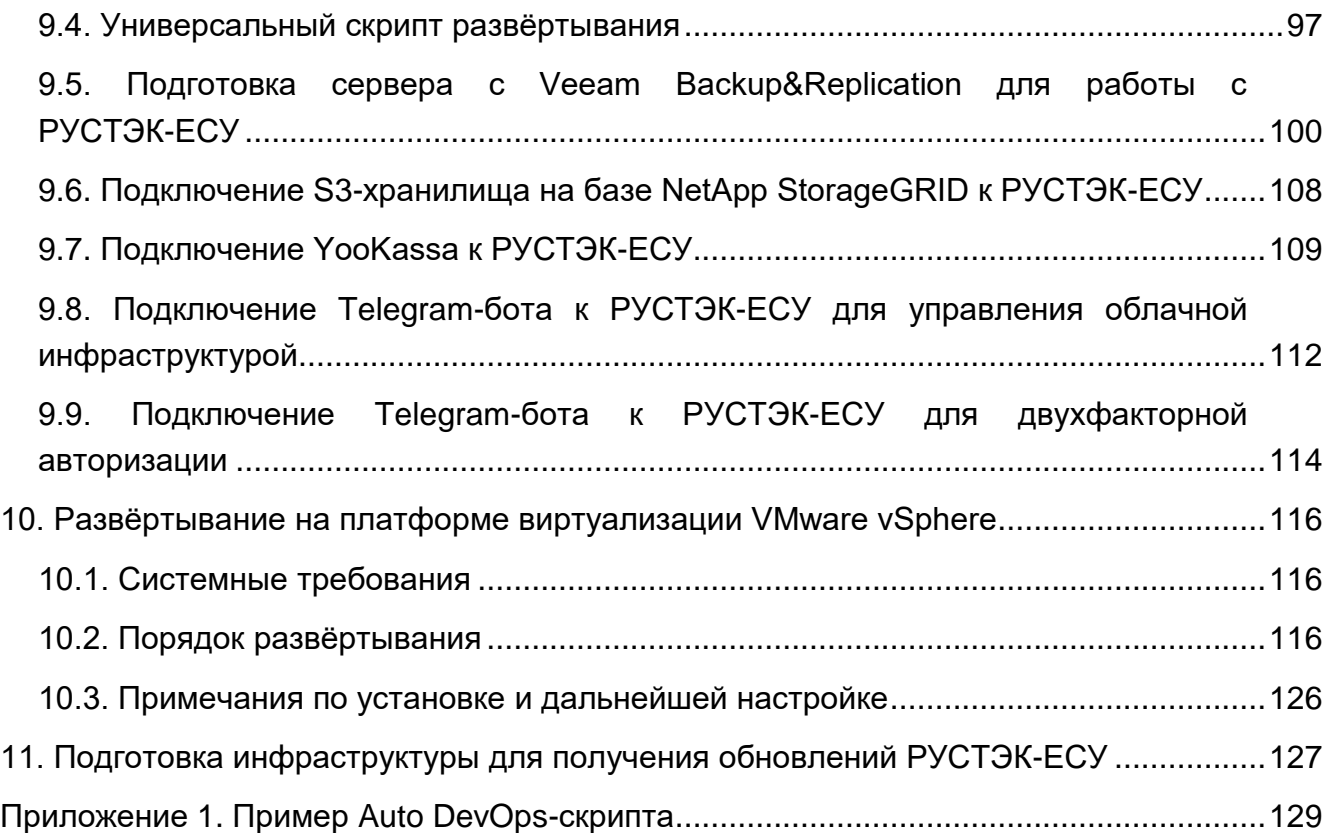

# <span id="page-3-0"></span>**1. Поставка РУСТЭК-ЕСУ**

РУСТЭК-ЕСУ поставляется в виде образа виртуальной машины ESU-box. В зависимости от целевой платформы виртуализации, на которой будет производиться инсталляция, используются форматы:

- .raw для установки на РУСТЭК (KVM).
- .ova для установки на VMware ESXi.

В качестве гостевой ОС используется Debian 10 (может меняться производителем). В ESU-box встроен инсталлятор, а также запущены необходимые для работы сервисы и программное обеспечение в виде docker-контейнеров. Это удобно для быстрого запуска Системы.

Минимальные требования для сервера ESU-box:

- $V$ СРU 4 ядра.
- $\bullet$  RAM 4 ГБ.
- Размер диска 20 ГБ.

## <span id="page-4-0"></span>**2. Развёртывание на платформе виртуализации РУСТЭК**

## <span id="page-4-1"></span>**2.1. Системные требования**

- РУСТЭК Wallaby.
- Одна маршрутизируемая сеть, минимально допустимая /27, с доступом до management-сети РУСТЭК

Пример схемы сетевой связности РУСТЭК-ЕСУ, установленной внутри платформы виртуализации РУСТЭК с подключенной к ней инсталляцией VMware vSphere [\(Рисунок](#page-4-3) 1).

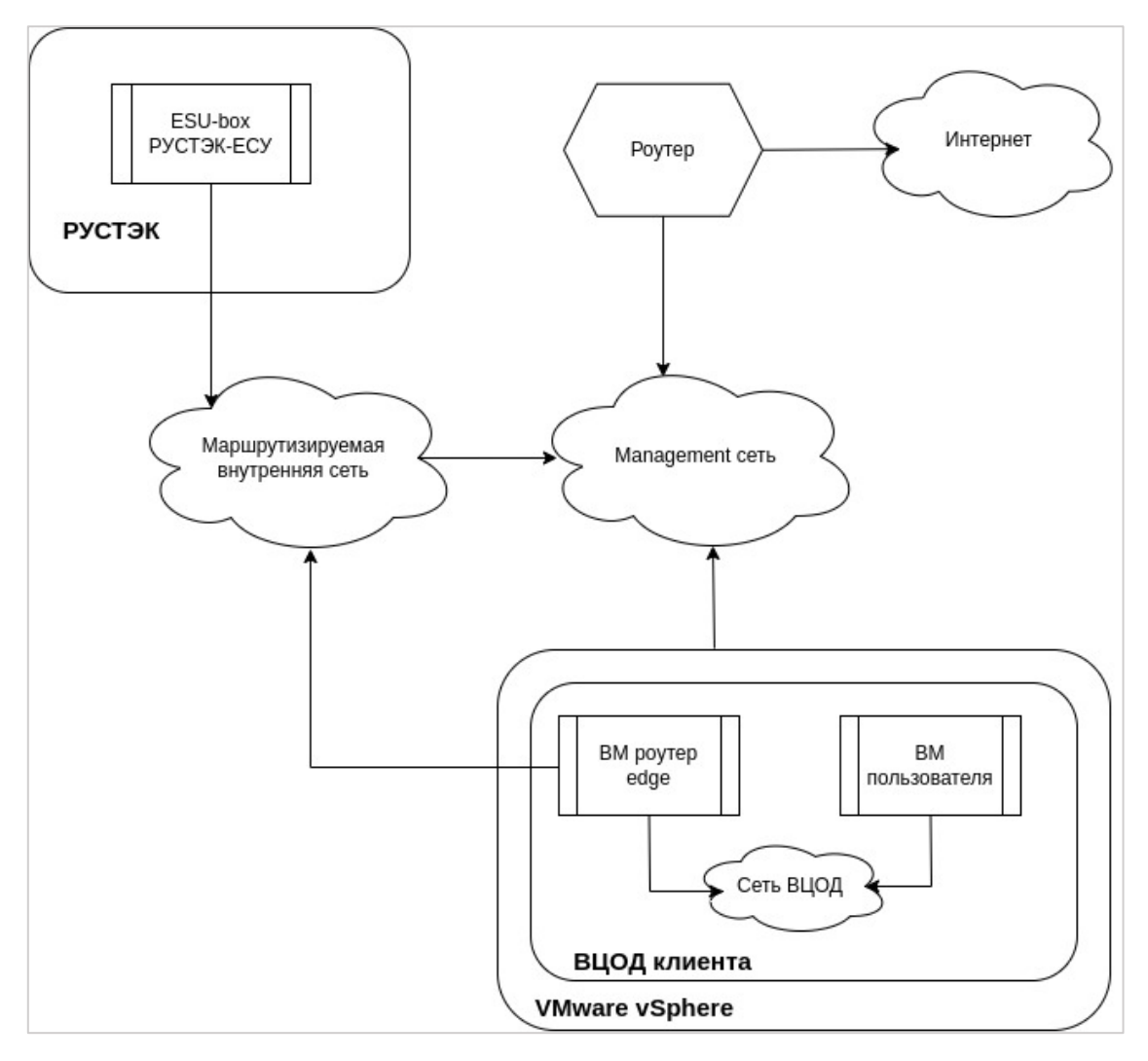

Рисунок 1

## <span id="page-4-3"></span><span id="page-4-2"></span>**2.2. Порядок развёртывания**

1. Зайти в Панель управления РУСТЭК по ссылке https://<virtual ip>/New

2. Создание образа [\(Рисунок](#page-5-0) 2, [Рисунок](#page-6-0) 3):

Перейти в раздел «Копии и образы» ‒ «Образы» и нажать кнопку «Создать».

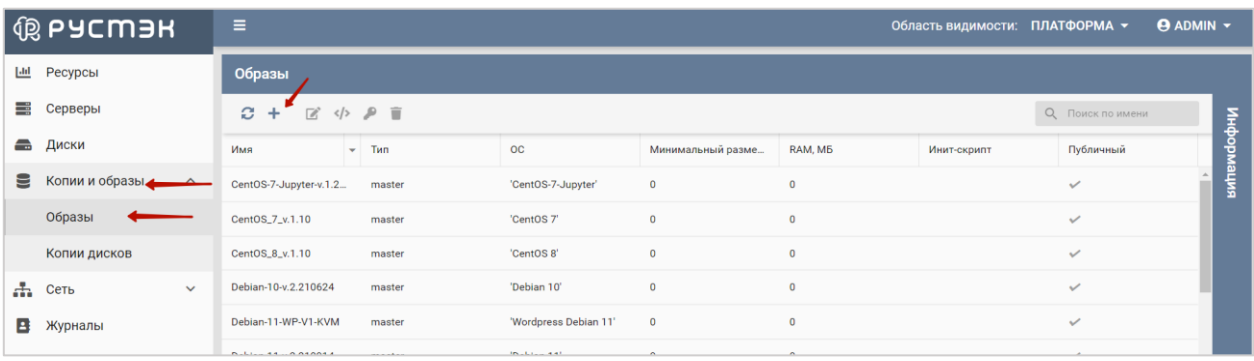

<span id="page-5-0"></span>Откроется окно с параметрами образа, где необходимо заполнить поля:

- Имя указывается «произвольное».
- Имя ОС указывается «произвольное».
- Контейнер оставить значение «bare».
- Формат диска указать «raw».
- RAM(МБ) указывается минимальное кол-во ОЗУ для будущих ВМ указать 4096.
- Размер диска(ГБ) указывается минимальный размер дисков для будущих ВМ указать 20 ГБ.
- Сетевой адаптер выбрать «virtio».
- Дисковый контроллер выбрать «virtio-scsi».
- Публичный снять чек-бокс.
- Метод загрузки выбрать «Файл».

И нажать «Создать».

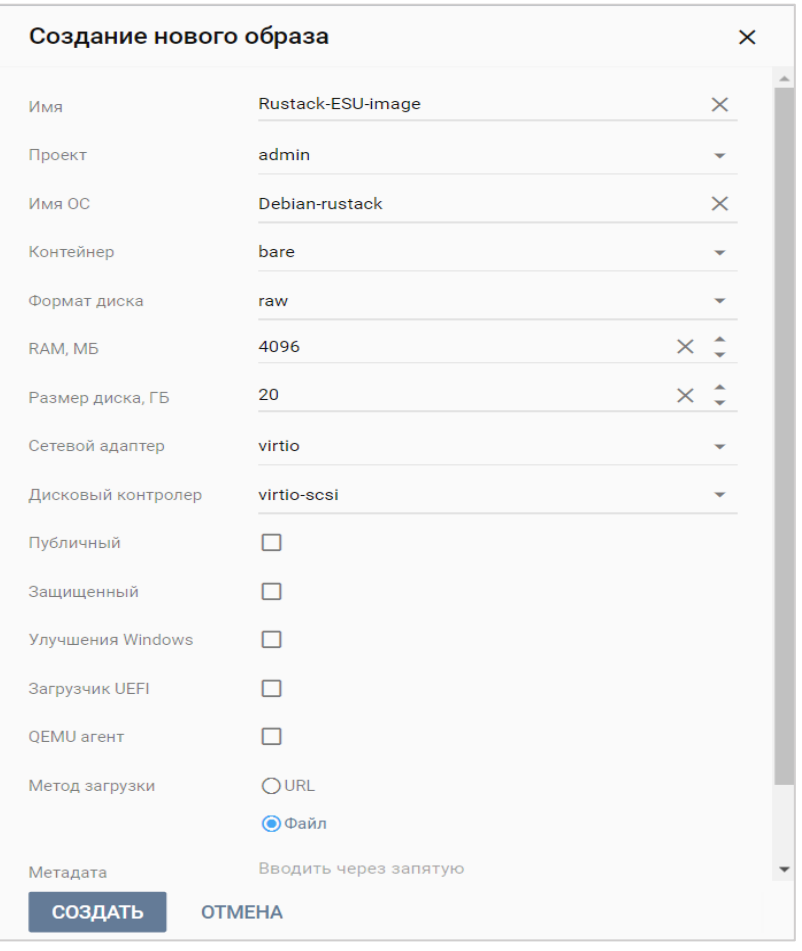

Рисунок 3

<span id="page-6-0"></span>3. Загрузка образа [\(Рисунок](#page-6-1) 4, [Рисунок](#page-7-0) 5)

Найти в списке новый образ, выбрать его и нажать на кнопку «Загрузить образ».

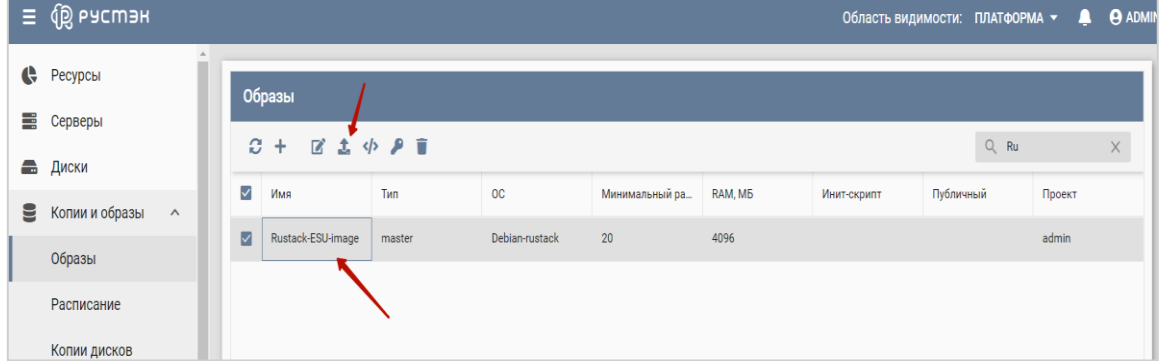

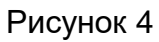

<span id="page-6-1"></span>Нажать «Добавить файл» и выбрать предоставленный дистрибутив в формате raw. Далее нажать «Загрузить». Начнется процесс загрузки образа.

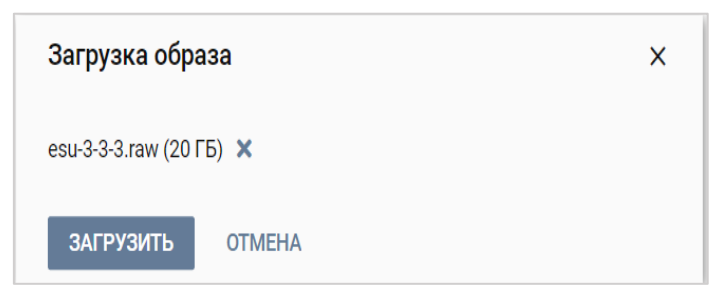

<span id="page-7-0"></span>4. Создание маршрутизируемой сети [\(Рисунок](#page-7-1) 6, [Рисунок](#page-8-0) 7)

По окончании загрузки вам необходимо создать сеть для будущей Единой системы управления. Для этого необходимо перейти в раздел «Сеть» - «Сети» и нажать «Создать».

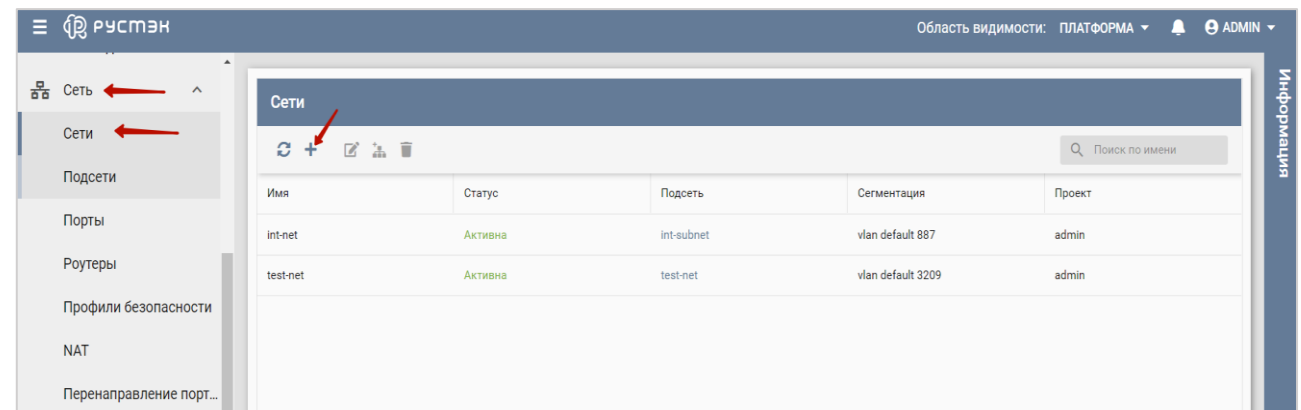

Рисунок 6

<span id="page-7-1"></span>Заполнить необходимые поля:

- Имя указывается произвольное.
- $\bullet$  Тип сегментации VLAN.
- Номер VLAN номер выделенного влана для менеджмент-сети Единой системы управления.
- Безопасность портов отключаем.
- Внешняя ставим галочку.

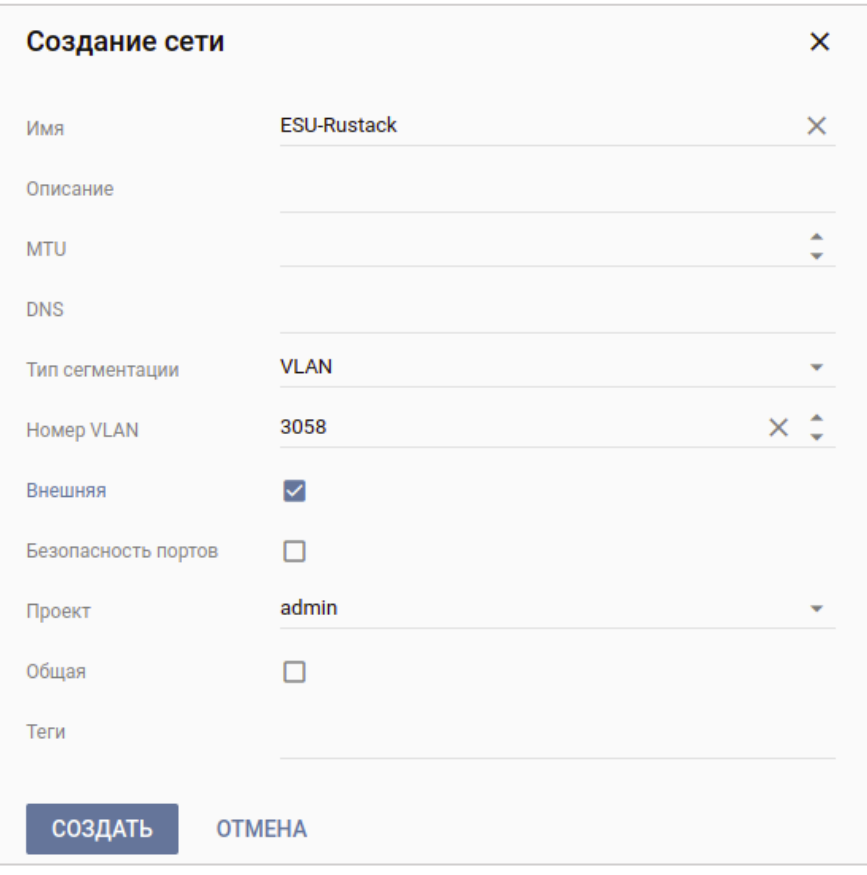

<span id="page-8-0"></span>5. Создание подсети для маршрутизируемой сети [\(Рисунок](#page-9-0) 8)

После создания сети необходимо создать подсеть. Для этого перейдите в раздел «Сети» - «Подсеть» и нажмите «Создать», далее необходимо заполнить поля:

- Имя указывается произвольное.
- Сеть выбрать сеть, созданную на предыдущем этапе.
- Версия протокола Ipv4.
- Адрес сети указать cidr.
- Шлюз указать шлюз.
- DHCP снять чек-бокс.

Нажать «Создать».

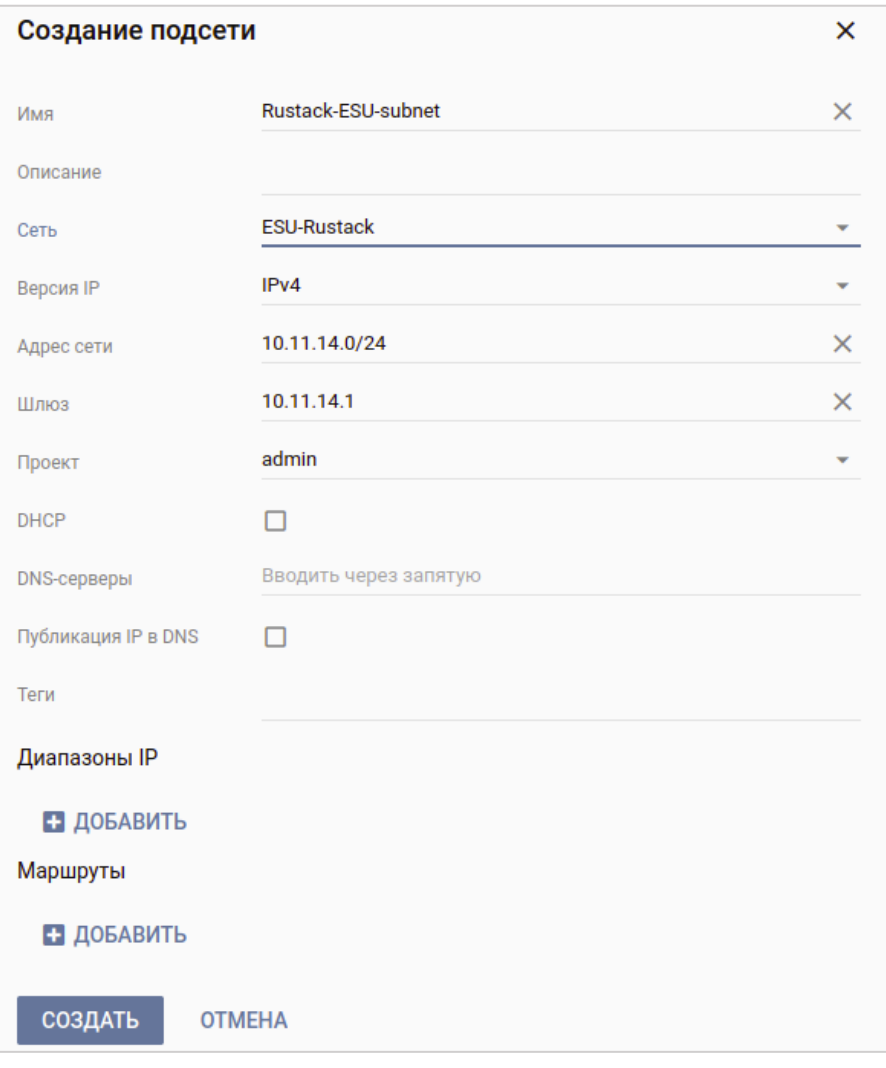

Рисунок 8

<span id="page-9-0"></span>**!!!Важно!!! Из создаваемой сети для будущей ВМ ESU\_box должен быть организован доступ до менеджмент-сети хостов виртуализации.**

6. Создание конфигурации ВМ [\(Рисунок](#page-10-0) 9)

Перейдите в раздел **Конфигурация** ‒ **Конфигурации** и нажмите «Создать». После чего необходимо заполнить поля будущей конфигурации:

- Имя указывается произвольное.
- vCPU количество CPU.
- RAM, МБ количество ОЗУ. Обратите внимание, что размер указывается в Мбайт.

Нажать «Создать».

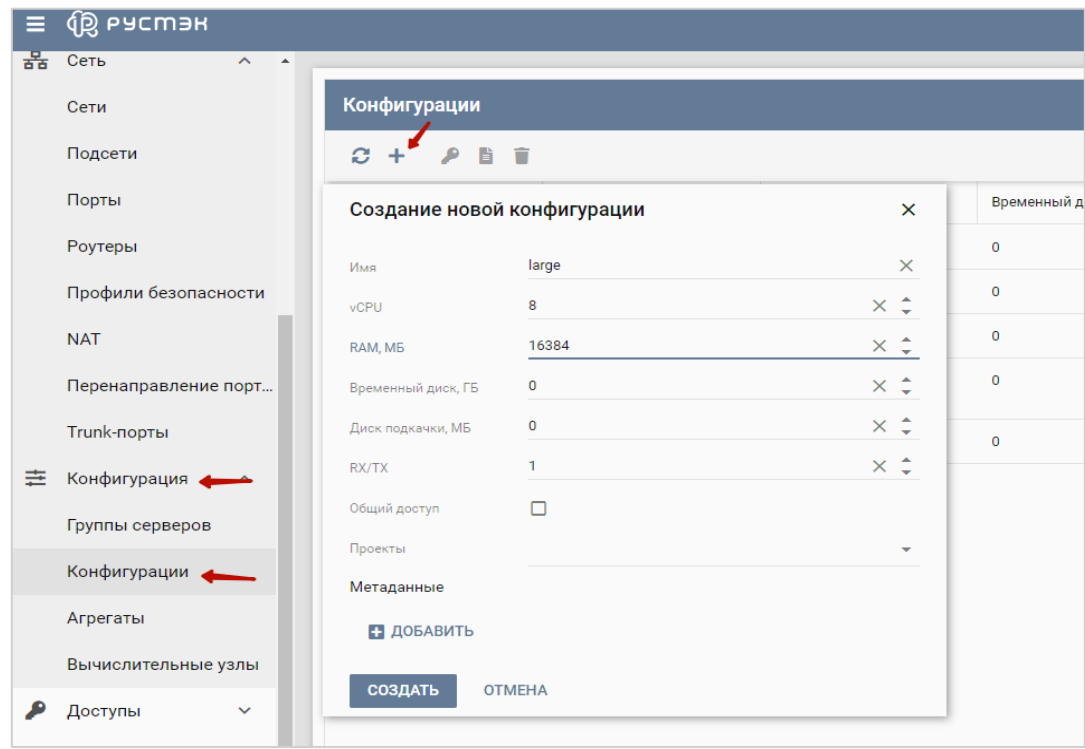

#### <span id="page-10-0"></span>7. Создание ВМ [\(Рисунок](#page-11-0) 10)

Необходимо перейти во вкладку «Серверы» и нажать «Создать» в появившейся форме требуется заполнить поля:

- Имя указывается произвольное.
- ОС выбрать ранее загруженный образ.
- Конфигурация указать необходимую конфигурацию (минимальная 4 CPU, 4 ГБ RAM).
- Размер диска указать размер диска ВМ (минимальный размер 20 Гб).
- Чек-бокс «Удалять диск вместе с сервером» рекомендуем снять.
- Сети выбрать ранее созданную маршрутизируемую сеть.

Нажать «Создать».

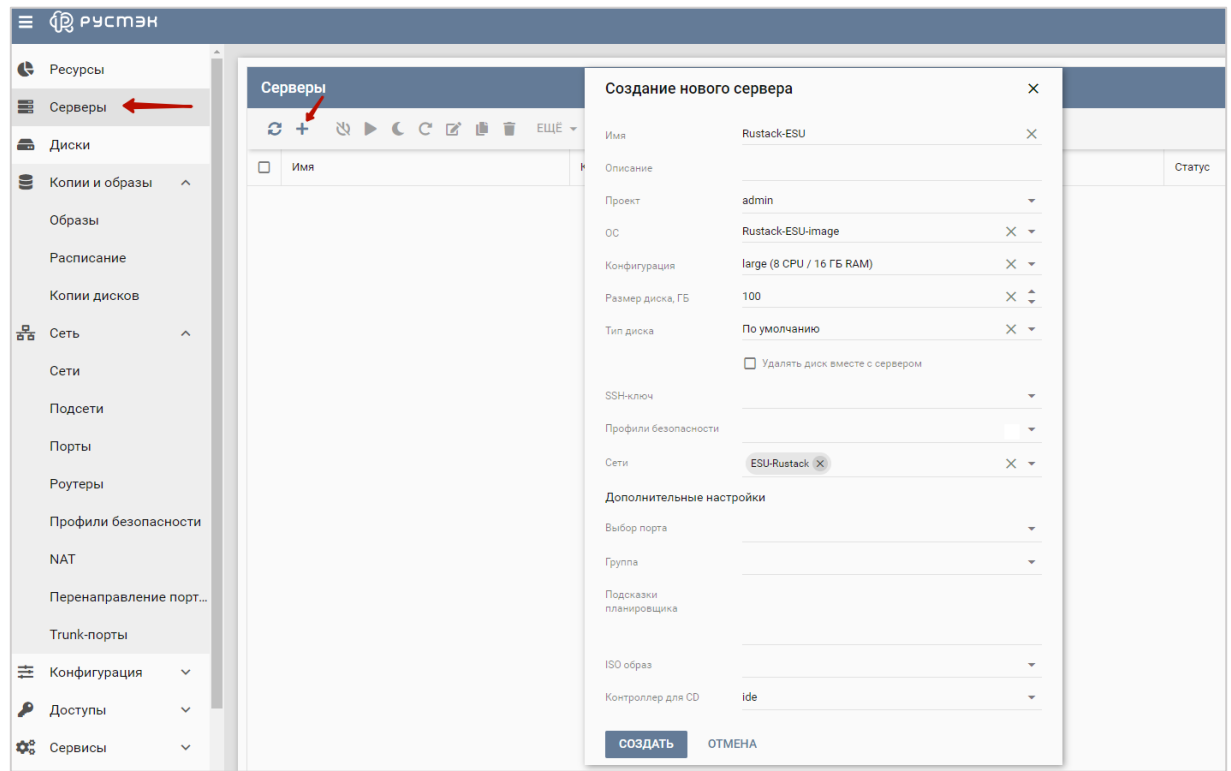

Рисунок 10

<span id="page-11-0"></span>Дождаться окончания создания сервера (статус изменится на «Запущен»).

8. Открываем VNC-консоль для созданной ВМ [\(Рисунок](#page-11-1) 11)

Для открытия консоли сервера переходим в меню «Серверы». Выбираем созданный сервер, затем нажимаем «Ещё» и либо сразу открываем консоль сервера, нажав «Открыть консоль», либо получаем ссылку, нажав на «Ссылка на консоль сервера» и открываем её в новой вкладке.

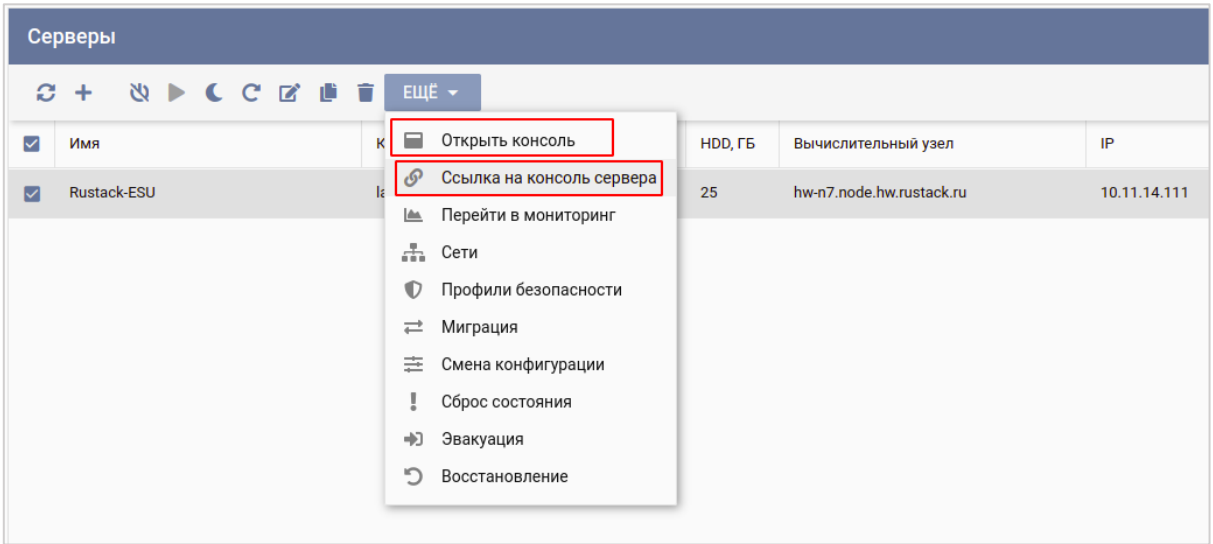

Рисунок 11

<span id="page-11-1"></span>Стандартная учётная запись на сервере с РУСТЭК-ЕСУ (ESU-box): **deploy:1-qpALzm/**

# <span id="page-12-0"></span>**3. Установка РУСТЭК-ЕСУ**

Установка запускается автоматически при запуске ВМ с РУСТЭК-ЕСУ.

Сначала произойдет распаковка контейнеров. Нужно дождаться завершения процесса [\(Рисунок](#page-12-1) 12 и [Рисунок](#page-12-2) 13):

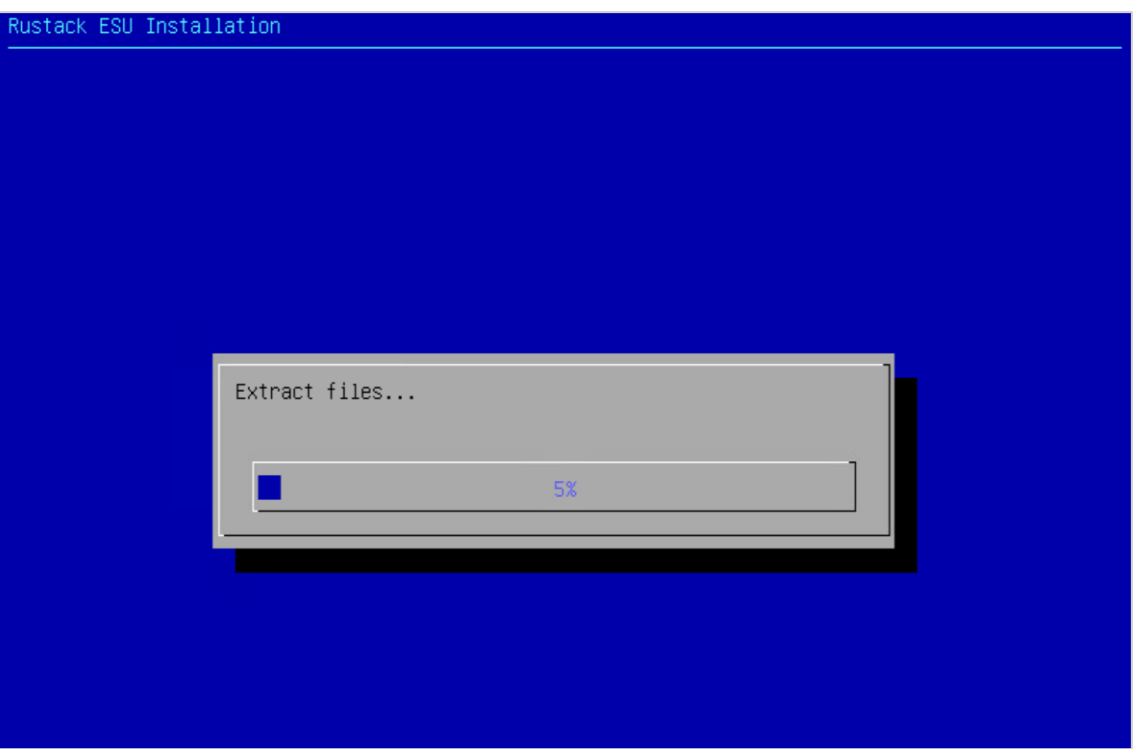

Рисунок 12

<span id="page-12-1"></span>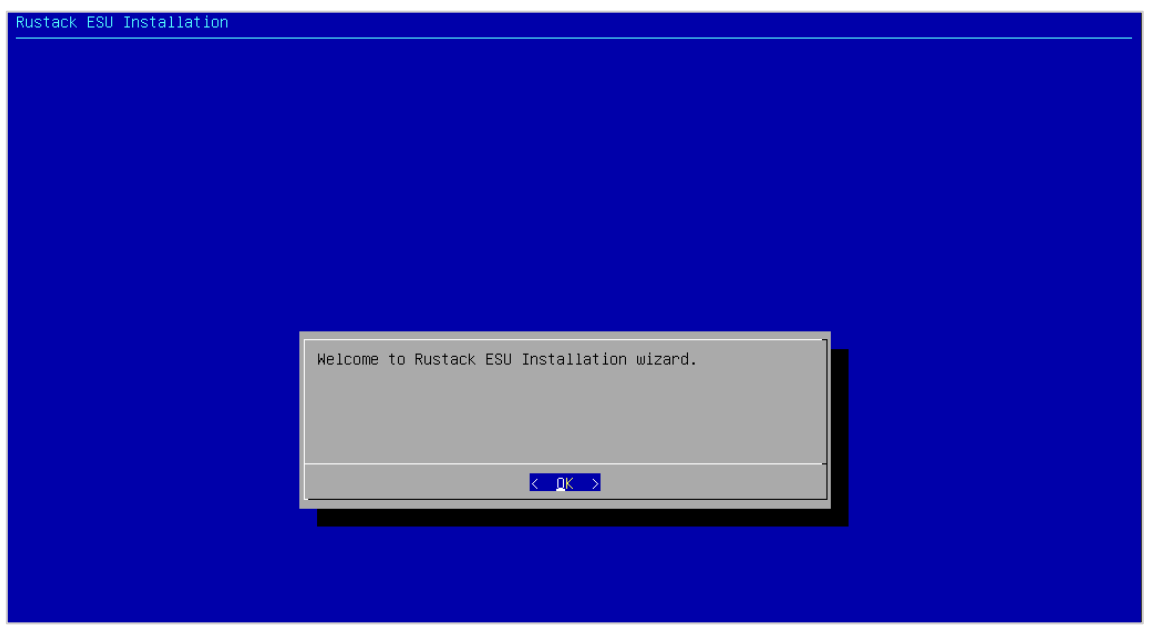

Рисунок 13

<span id="page-12-2"></span>Далее будет задано несколько вопросов относительно сетевой конфигурации:

Сначала нужно указать какой IP был назначен ВМ ESU-box внутри РУСТЭК и какой подсетью будет располагать [\(Рисунок](#page-13-0) 14 и [Рисунок](#page-13-1) 15).

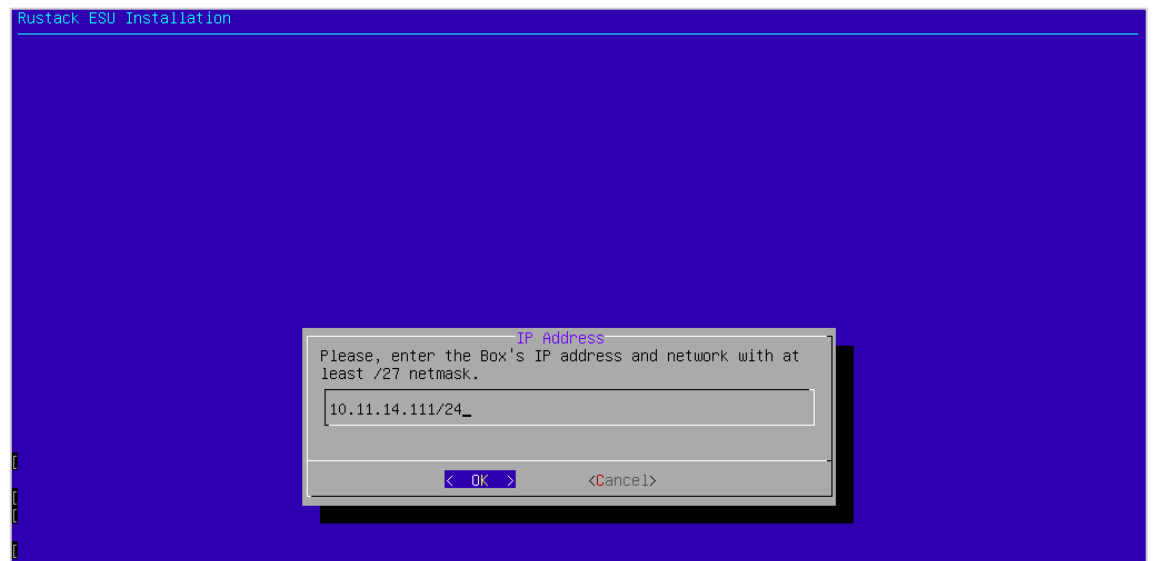

<span id="page-13-0"></span>

| Серверы              |                                                                                                    |              |             |         |         |                          |              |  |  |
|----------------------|----------------------------------------------------------------------------------------------------|--------------|-------------|---------|---------|--------------------------|--------------|--|--|
|                      | $\begin{array}{ccccccccccccccccc} C & + & \text{if} & \text{if} & \$ |              |             |         |         |                          |              |  |  |
| $\blacktriangledown$ | Имя                                                                                                    | Конфигурация | <b>vCPU</b> | RAM, FB | HDD, FB | Вычислительный узел      | IP           |  |  |
| $\triangleright$     | Rustack-ESU                                                                                                    | large        | 8           | 16      | 25      | hw-n7.node.hw.rustack.ru | 10.11.14.111 |  |  |
|                      |                                                                                                    |              |             |         |         |                          |              |  |  |
|                      |                                                                                                    |              |             |         |         | $\bullet$                |              |  |  |

Рисунок 15

<span id="page-13-1"></span>Далее необходимо ввести шлюз подсети [\(Рисунок](#page-13-2) 16).

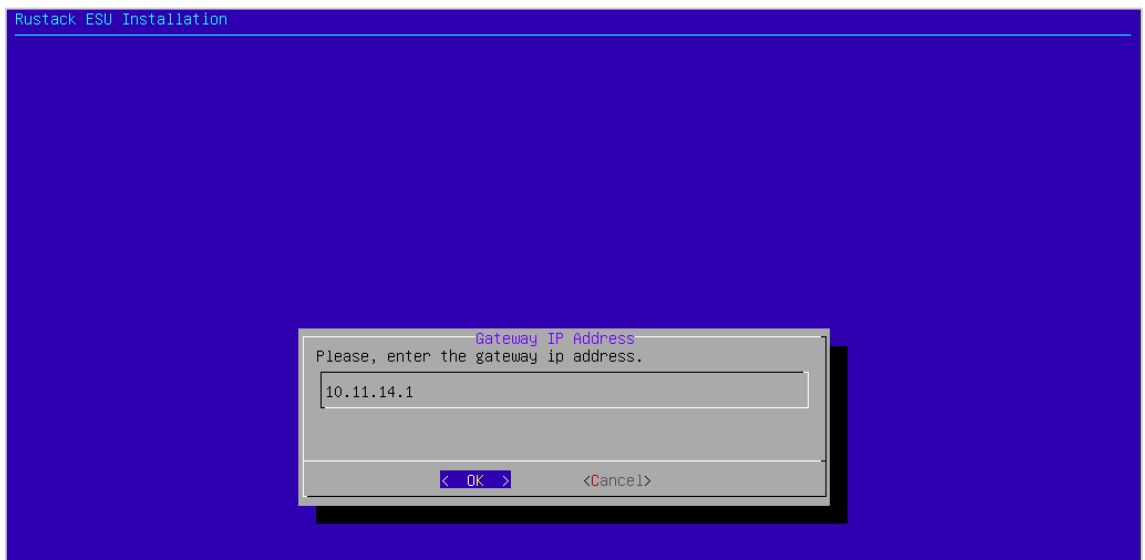

<span id="page-13-2"></span>Рисунок 16

В следующем окне инсталлятора необходимо ввести VLAN ID, если на ESU-box подана сеть с несколькими VLAN. В нашем случае подан один VLAN, а значит данное поле заполнять не нужно [\(Рисунок](#page-14-0) 17).

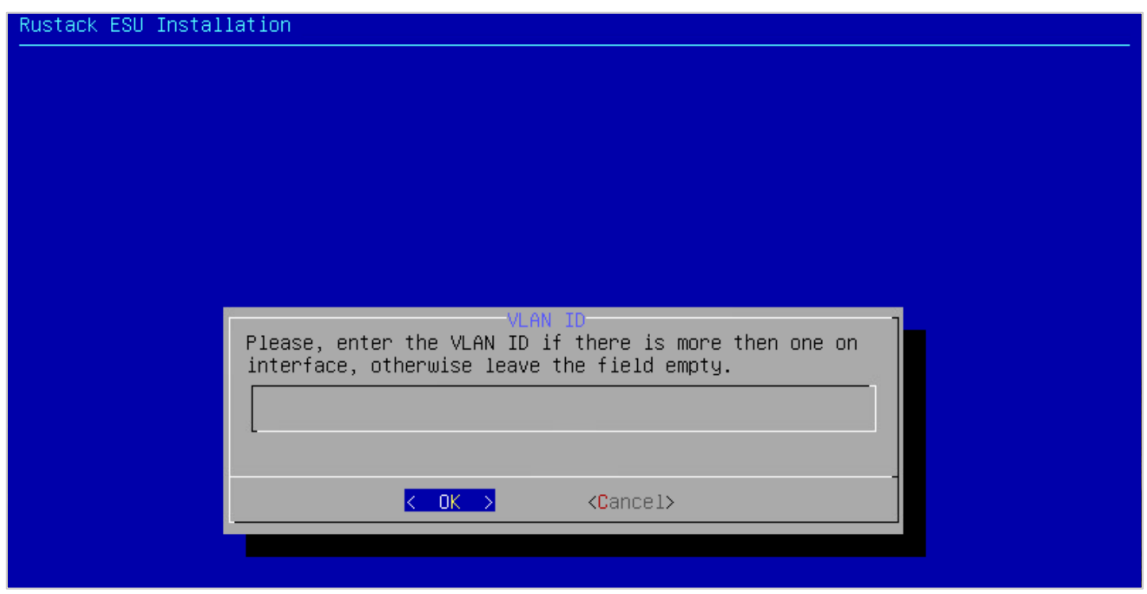

Рисунок 17

<span id="page-14-0"></span>На вопрос «Хотите ли вы включить DHCP-сервер в ESU-box?» надо ответить **Yes**, поскольку в нашей сети его нет. Для выбора опции (Yes) используйте кнопку пробел [\(Рисунок](#page-14-1) 18).

**!!!Важно!!! Запуск DHCP-сервера на ESU-box обязателен.**

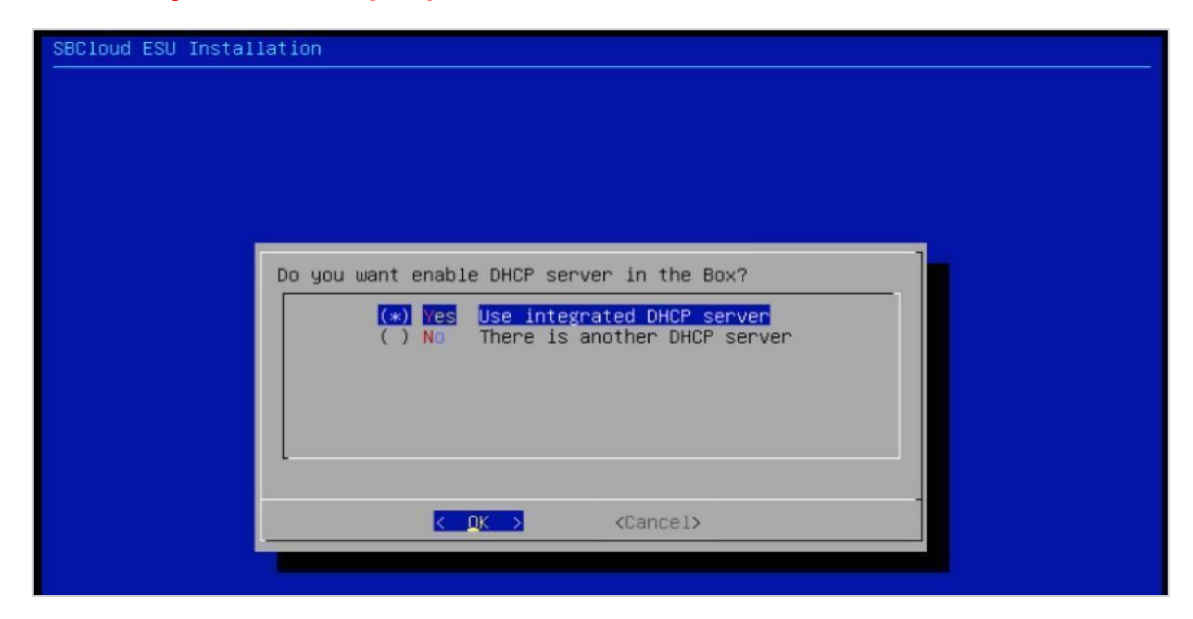

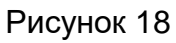

<span id="page-14-1"></span>Затем нужно ввести адрес DNS-сервиса [\(Рисунок](#page-15-0) 19).

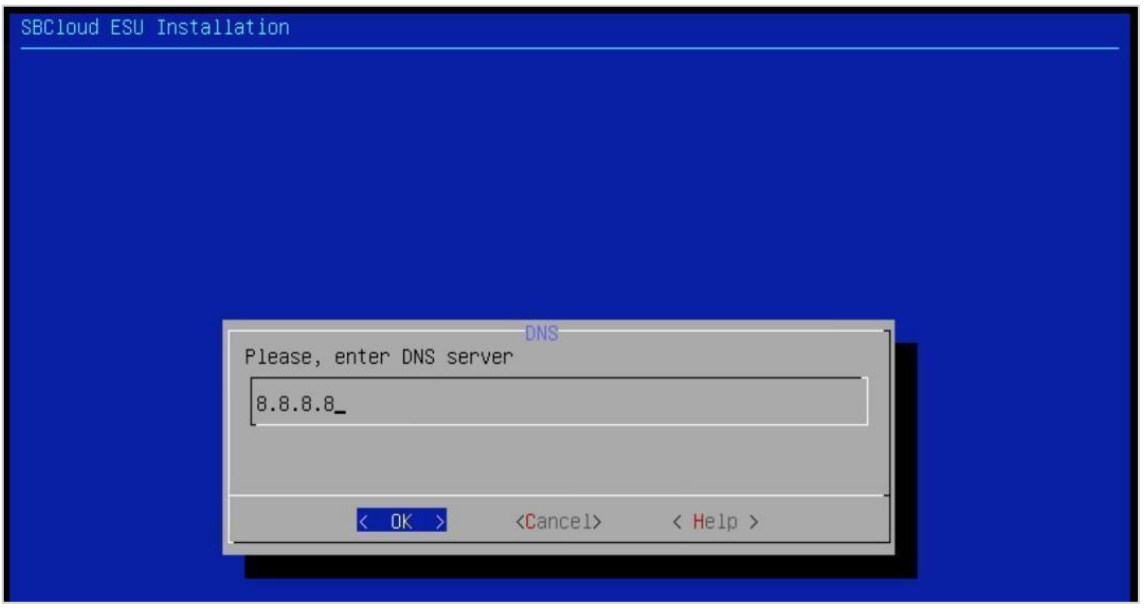

Рисунок 19

<span id="page-15-0"></span>Далее нужно указать адрес SMTP-сервера. Он должен поддерживать подключение без авторизации. Можно оставить значение по умолчанию для использования встроенного SMTP-сервера [\(Рисунок](#page-15-1) 20).

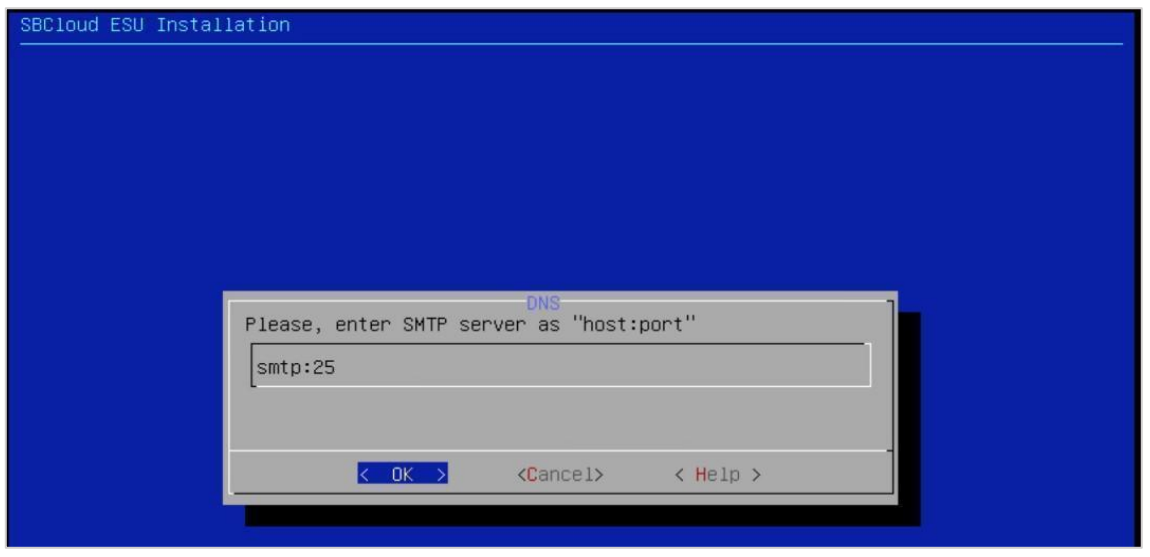

Рисунок 20

<span id="page-15-1"></span>Теперь указываем пароль, который будет установлен для пользователя admin с правами администратора платформы [\(Рисунок](#page-16-0) 21).

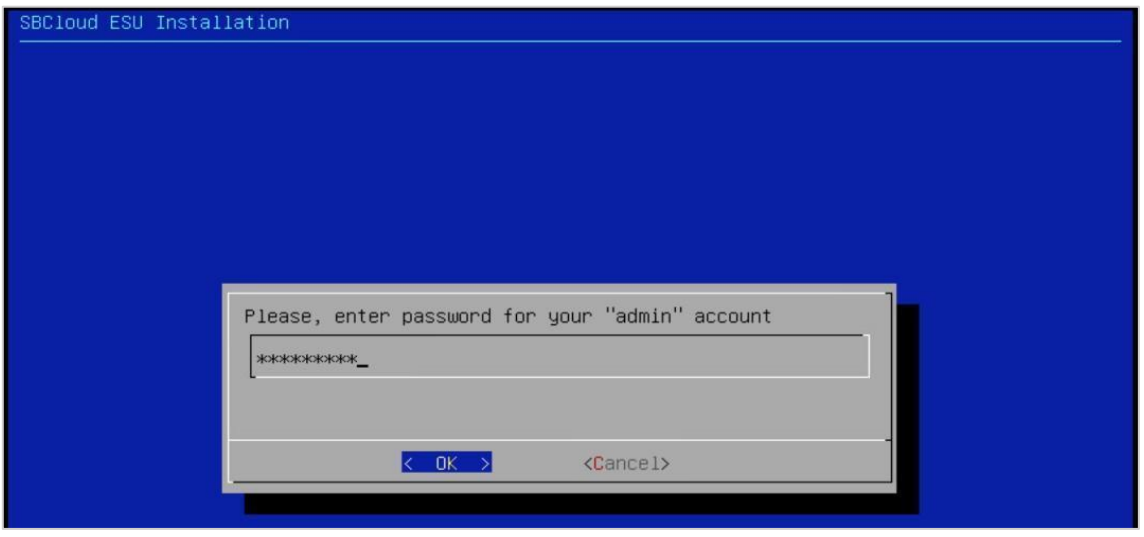

Рисунок 21

<span id="page-16-0"></span>После всего этого необходимо дождаться завершения процесса настройки [\(Рисунок](#page-16-1) 22[‒Рисунок](#page-17-0) 24).

<span id="page-16-1"></span>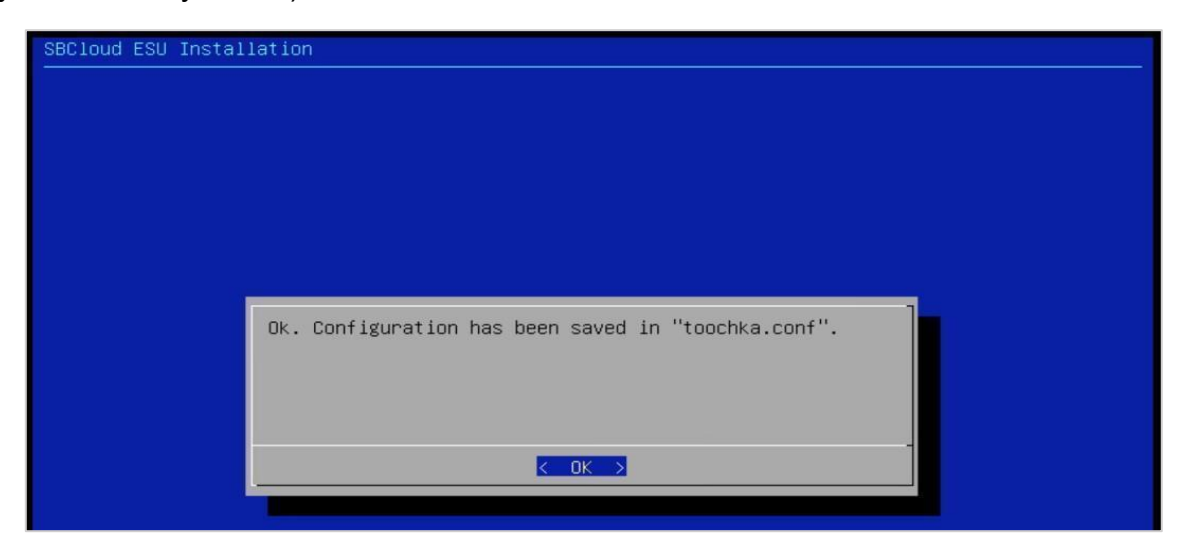

Рисунок 22

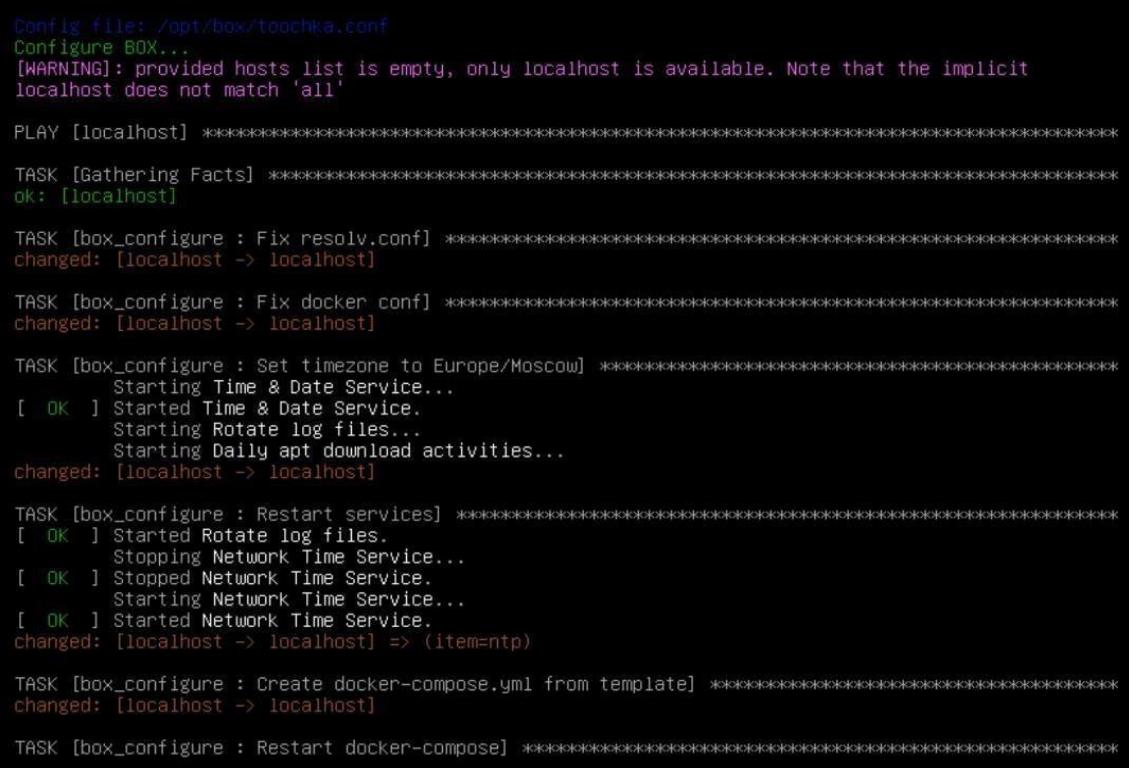

Рисунок 23

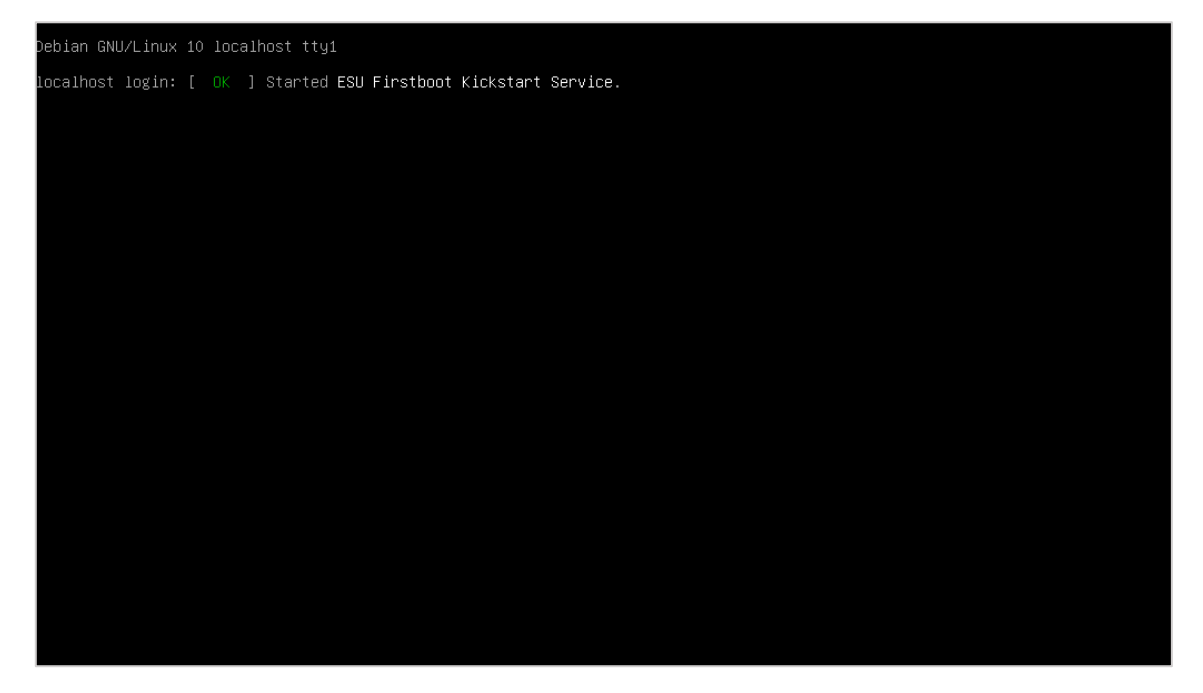

Рисунок 24

<span id="page-17-0"></span>На этом установка РУСТЭК-ЕСУ завершена.

# <span id="page-18-0"></span>**4. Настройка РУСТЭК-ЕСУ**

После завершения установки, по IP адресу порта созданного сервера ESU-box (также указывался при инсталляции) будет доступен web-интерфейс РУСТЭК-ЕСУ. В нашем случае это https://10.11.14.111/cp (обратите внимание, что нужно использовать https://).

Авторизуйтесь с логином admin и паролем, заданным при инсталляции [\(Рисунок](#page-18-1) 25).

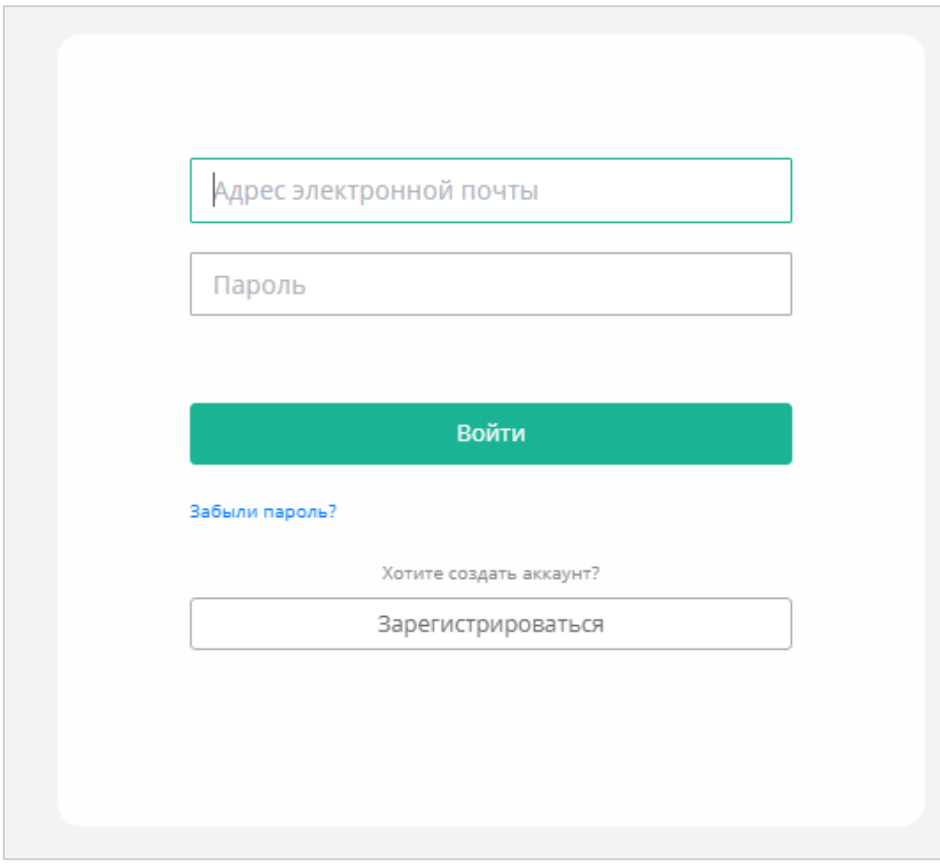

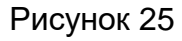

<span id="page-18-1"></span>В меню **Администрирование** – **Тарифные планы** создаётся тарифный план – достаточно ввести только название [\(Рисунок](#page-19-0) 26).

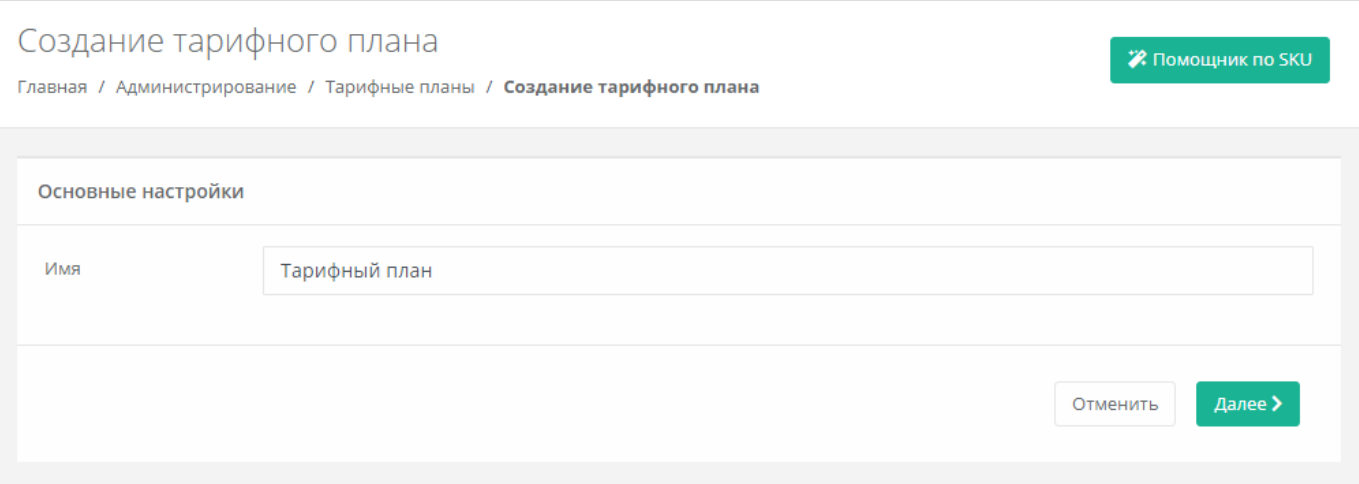

Рисунок 26

<span id="page-19-0"></span>В меню **Администрирование** – **Партнёры**, создается партнёр – необходимо указать тарифный план [\(Рисунок](#page-19-1) 27).

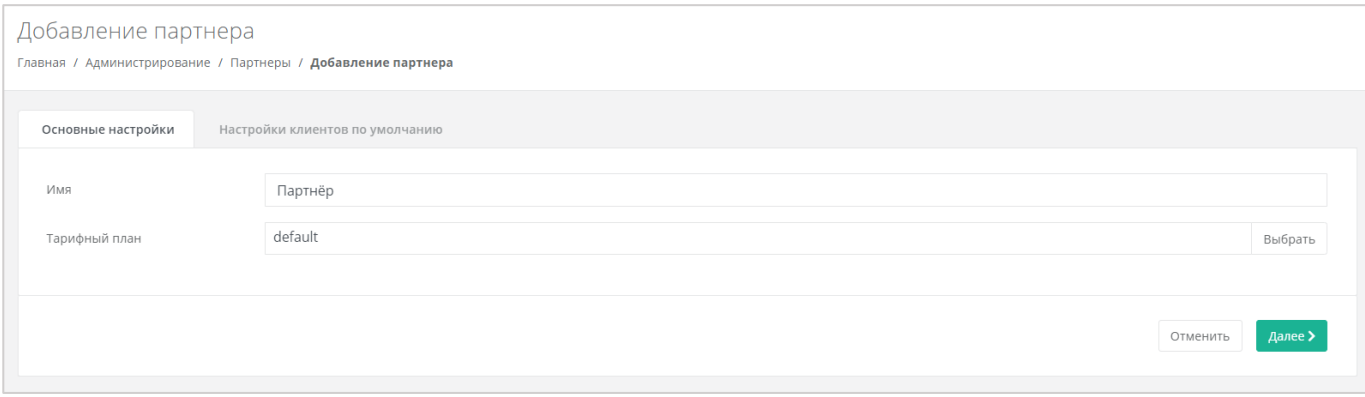

Рисунок 27

<span id="page-19-1"></span>В меню **Администрирование** – **Домены**, партнёр привязывается к домену, и также производятся настройки домена – задаются/изменяются шаблоны писем [\(Рисунок](#page-20-0) 28).

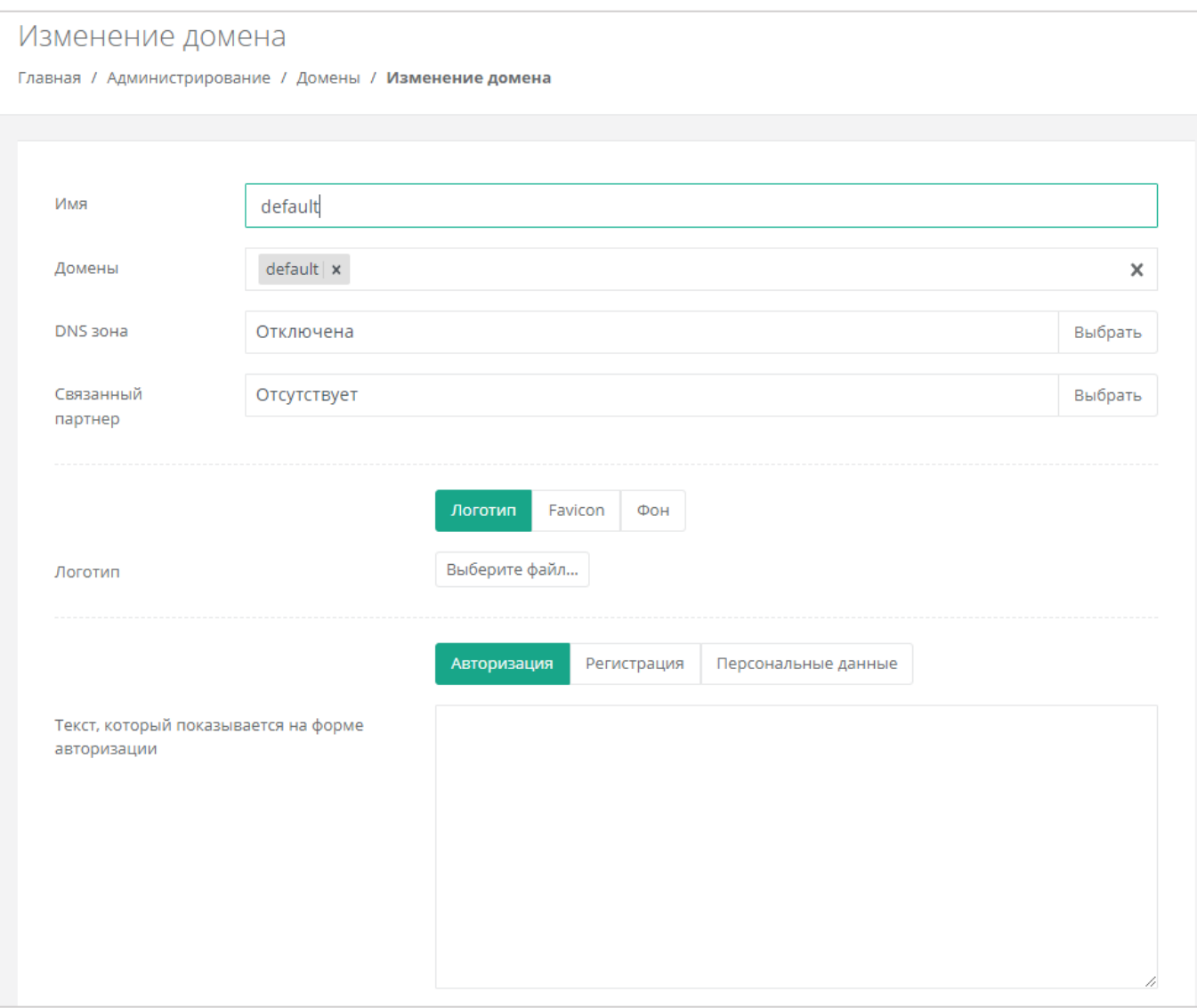

<span id="page-20-0"></span>Рисунок 28

## <span id="page-21-0"></span>**5. Настройка сегментов**

В разделе подробно описаны настройки, необходимые для добавления в РУСТЭК-ЕСУ инсталляций (сегментов) РУСТЭК/KVM и сегментов VMware vSphere.

## <span id="page-21-1"></span>**5.1. Настройка сегмента РУСТЭК/KVM**

В случае если для управления РУСТЭК-ЕСУ необходимо добавить несколько сегментов РУСТЭК, то для каждого из них нужно выполнить все нижеперечисленные настройки.

### <span id="page-21-2"></span>**5.1.1. Настройка сетевых зон для KVM сегмента**

В меню **Инсталляция** – **Ресурсы** – **Сетевые зоны** настраивается сетевая зона [\(Рисунок](#page-21-3) 29 и [Рисунок](#page-22-0) 30).

Необходимо указать диапазон VLAN для пользовательских проектов (в данном случае – 701-1000).

<span id="page-21-3"></span>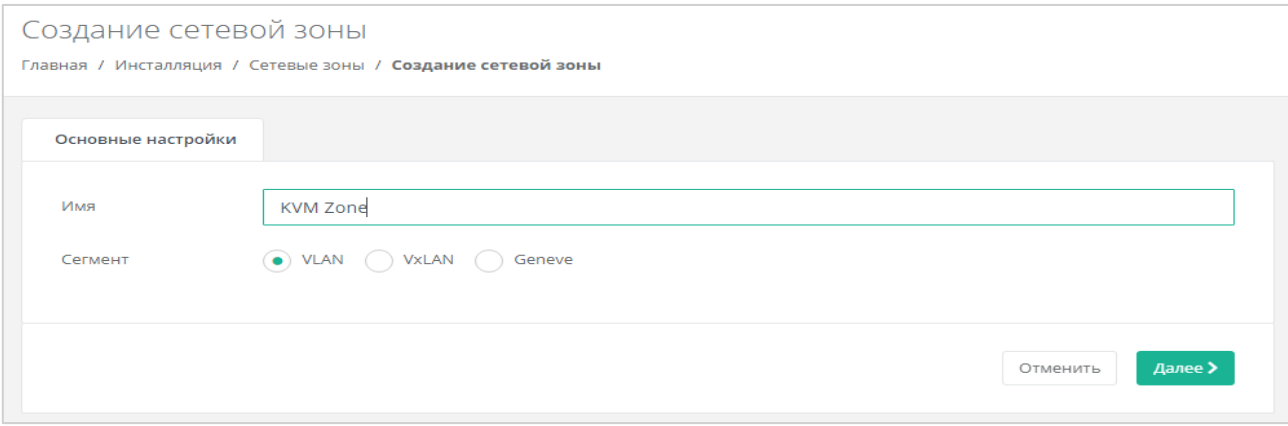

Рисунок 29

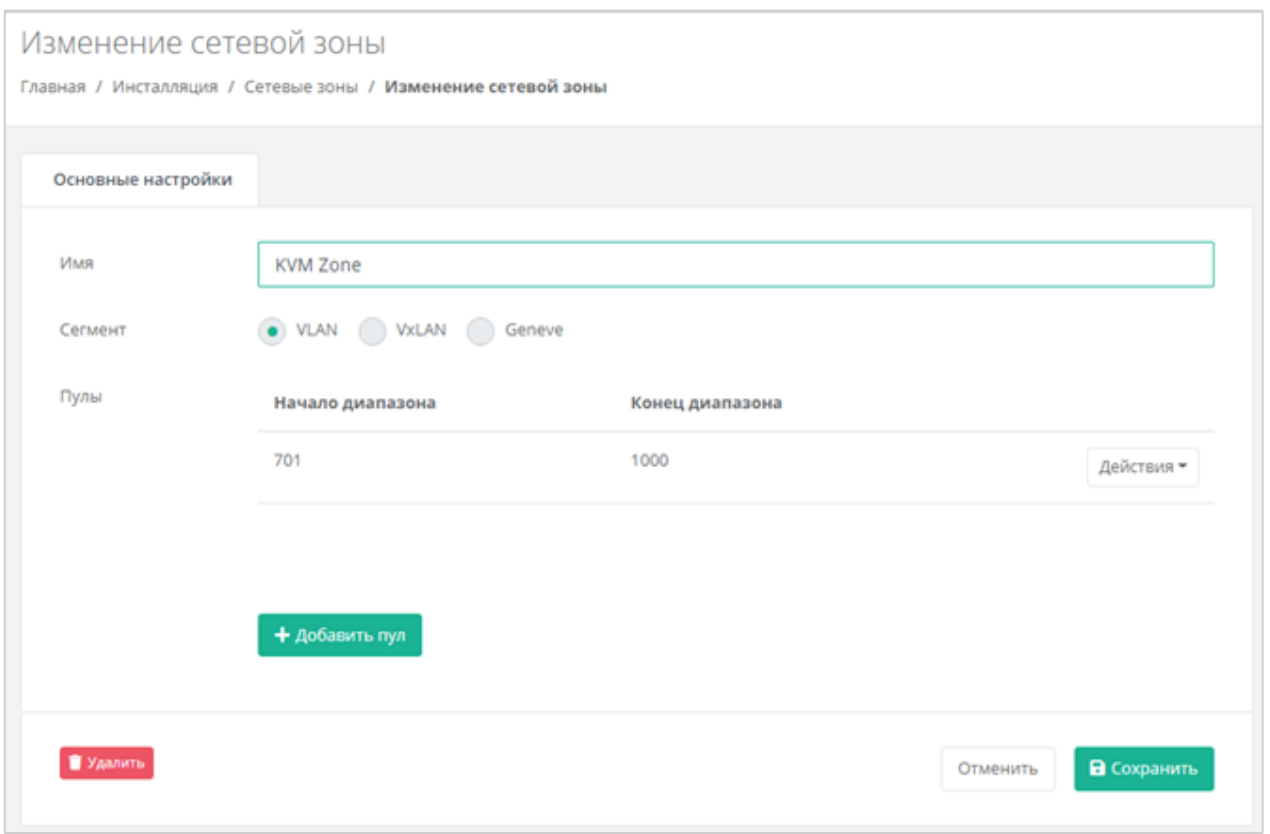

Рисунок 30

<span id="page-22-0"></span>Аналогично создаём вторую сетевую зону для внешней сети [\(Рисунок](#page-23-0) 31).

Вводим диапазон для External-сети (один и тот же VLAN указывается и в начале, и в конце диапазона, в данном случае – 41).

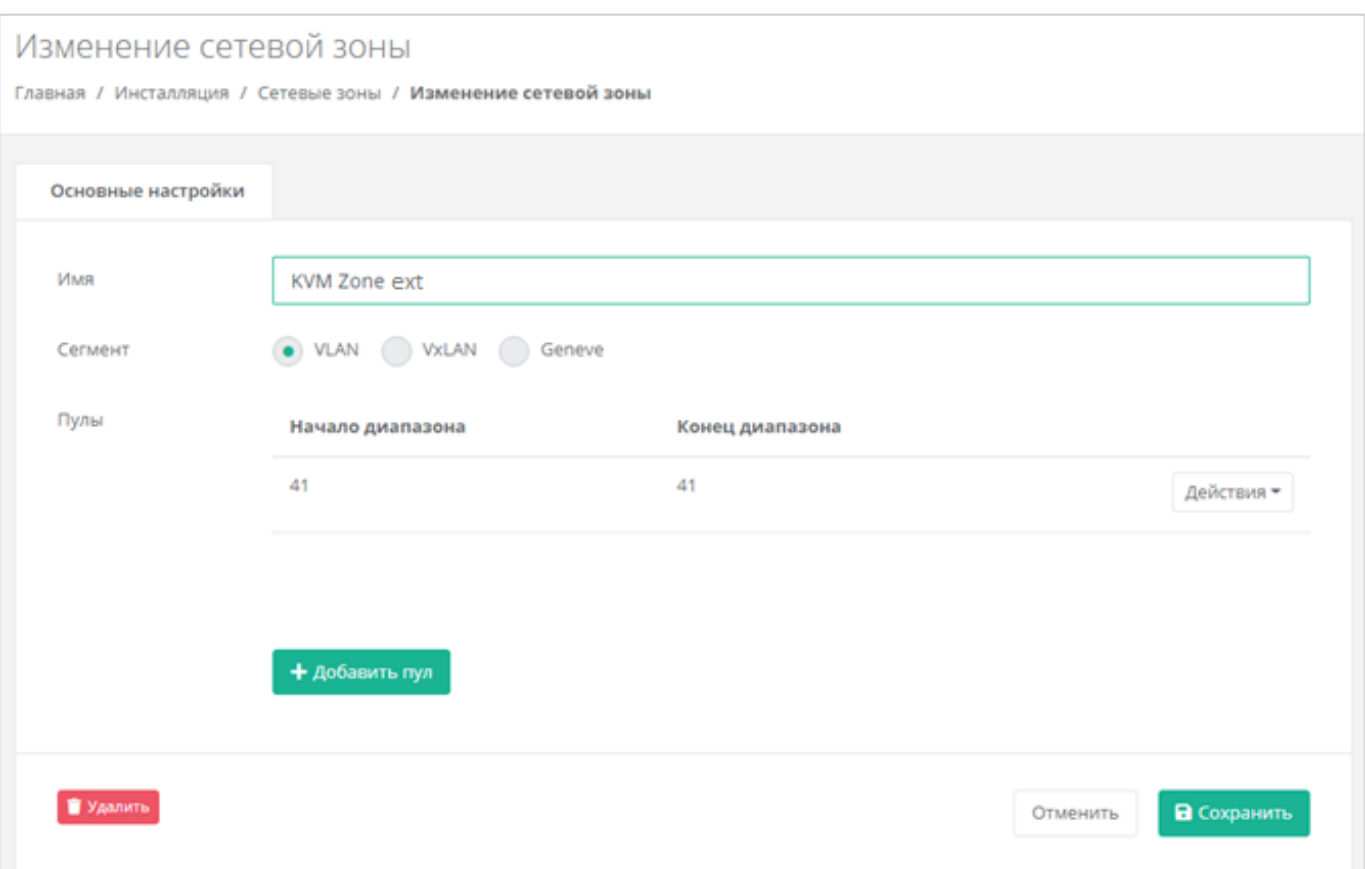

Рисунок 31

<span id="page-23-0"></span>В меню **Инсталляция** ‒ **Ресурсы** ‒ **Сети и IP** создаем external-сеть [\(Рисунок](#page-24-0) 32).

- Название любое.
- Сетевая зона созданная ранее для внешней сети KVM-сегмента.
- $VID/VNID VLAN$  внешней сети (в нашем случае 41).

Указываем в настройках ранее созданную сетевую зону и соответствующий VLAN, указанный в сетевой зоне (в данном случае – 41).

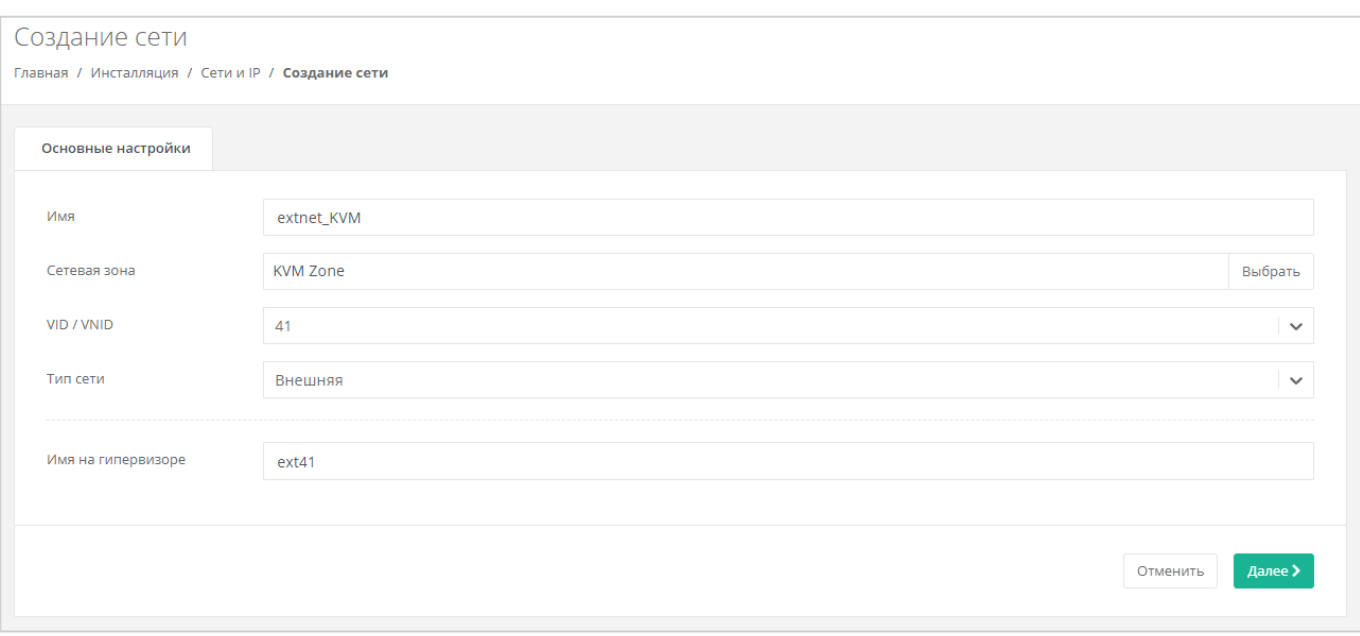

Рисунок 32

<span id="page-24-0"></span>Добавляем подсеть с конфигурацией сети. DHCP должен быть **выключен**, CIDR надо указывать полный. Если нужно порезать диапазон выдаваемых IP, можно указать произвольный диапазон [\(Рисунок](#page-24-1) 33).

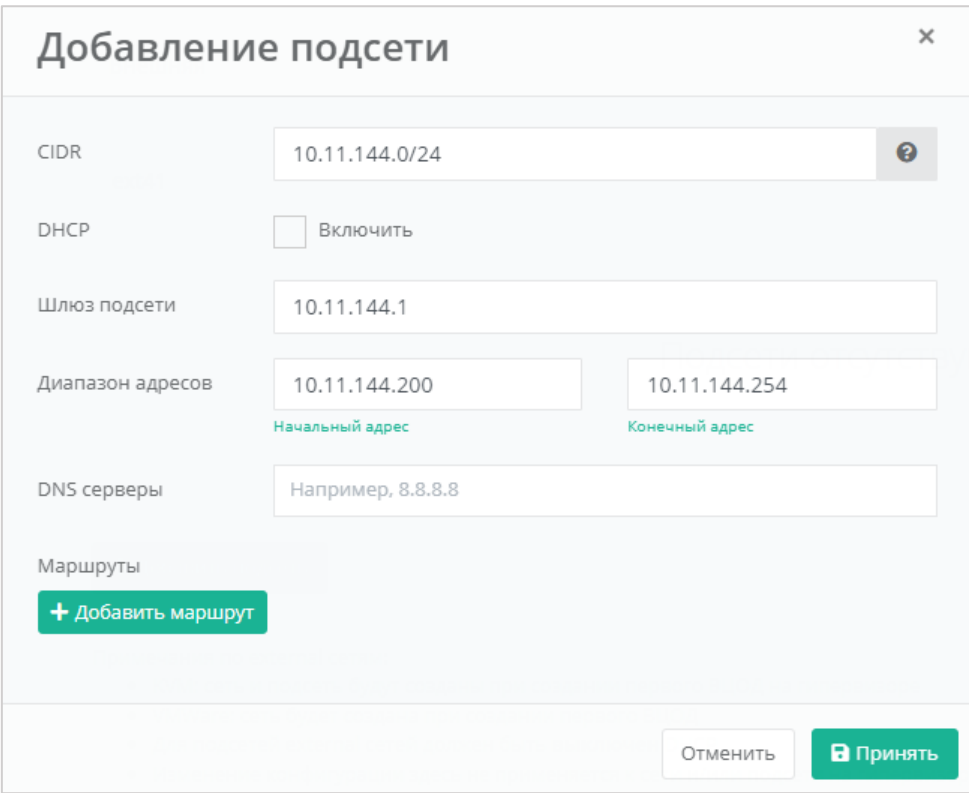

Рисунок 33

<span id="page-24-1"></span>Данная внешняя сеть автоматически будет создана при первом создании ВЦОД в KVM.

#### <span id="page-25-0"></span>**5.1.2. Настройка Openstack-раннера**

Следующим этапом в меню **Инсталляция** – **Система** – **Раннеры** конфигурируется OpenStack-раннер для KVM-сегмента. Указывается IP-адрес РУСТЭК, логин администратора и пароль для авторизации посредством Keystone и Содержимое файла clouds.yml, который находится по следующему пути: **/etc/openstack/clouds.yml** на контроллер-ноде РУСТЭК [\(Рисунок](#page-25-1) 34).

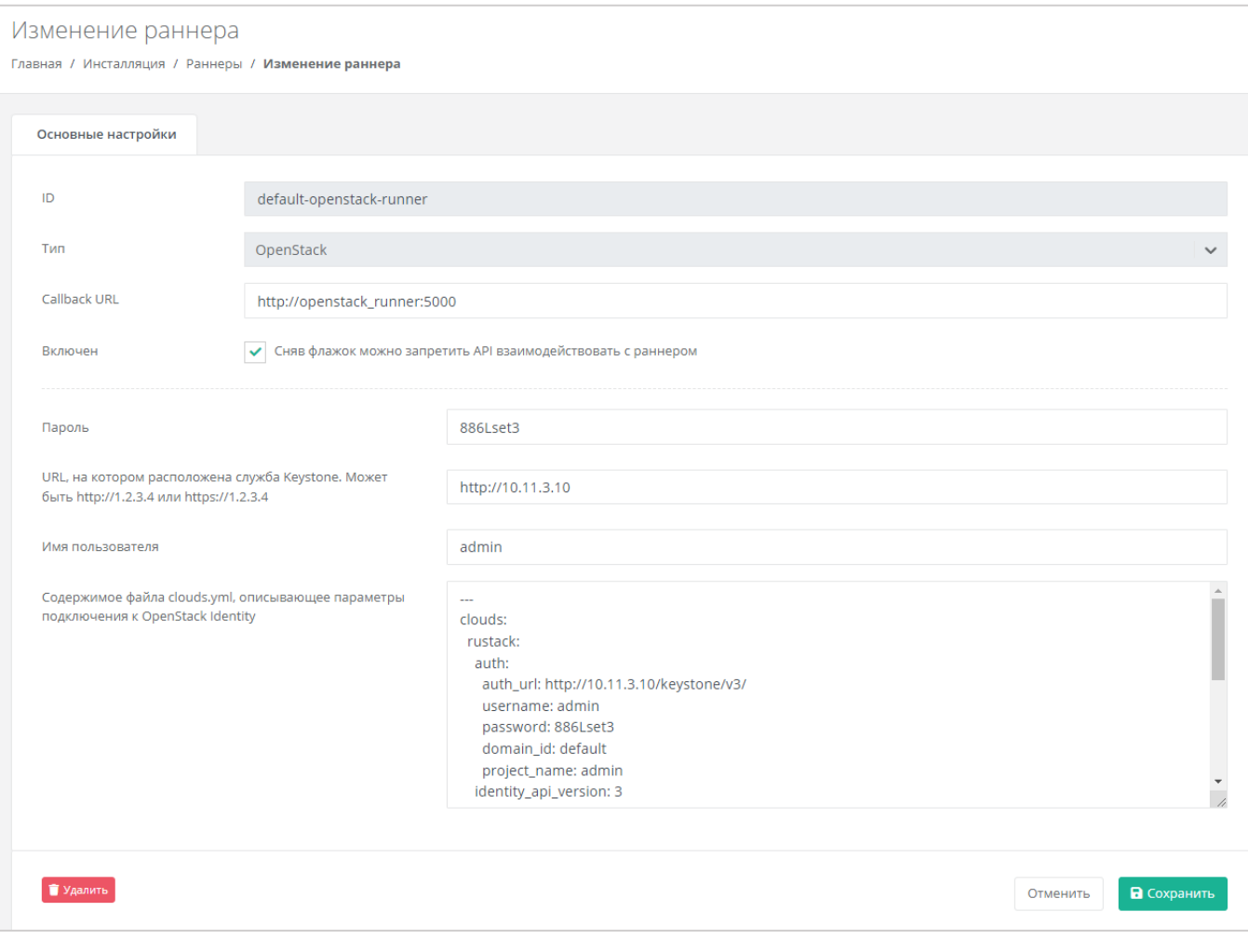

#### Рисунок 34

<span id="page-25-1"></span>Также здесь можно настроить функциональность резервного копирования и управления балансировщиками. Управлять настройками можно поставив и убрав флаг [\(Рисунок](#page-26-1) 35).

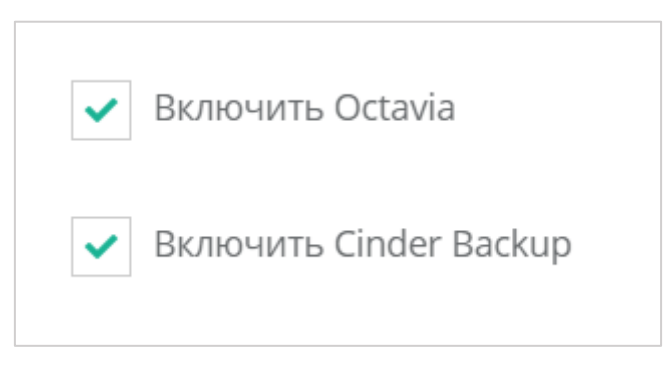

Рисунок 35

<span id="page-26-1"></span>Если настройки произведены правильно, то индикатор OpenStack-раннера должен быть зелёным [\(Рисунок](#page-26-2) 36).

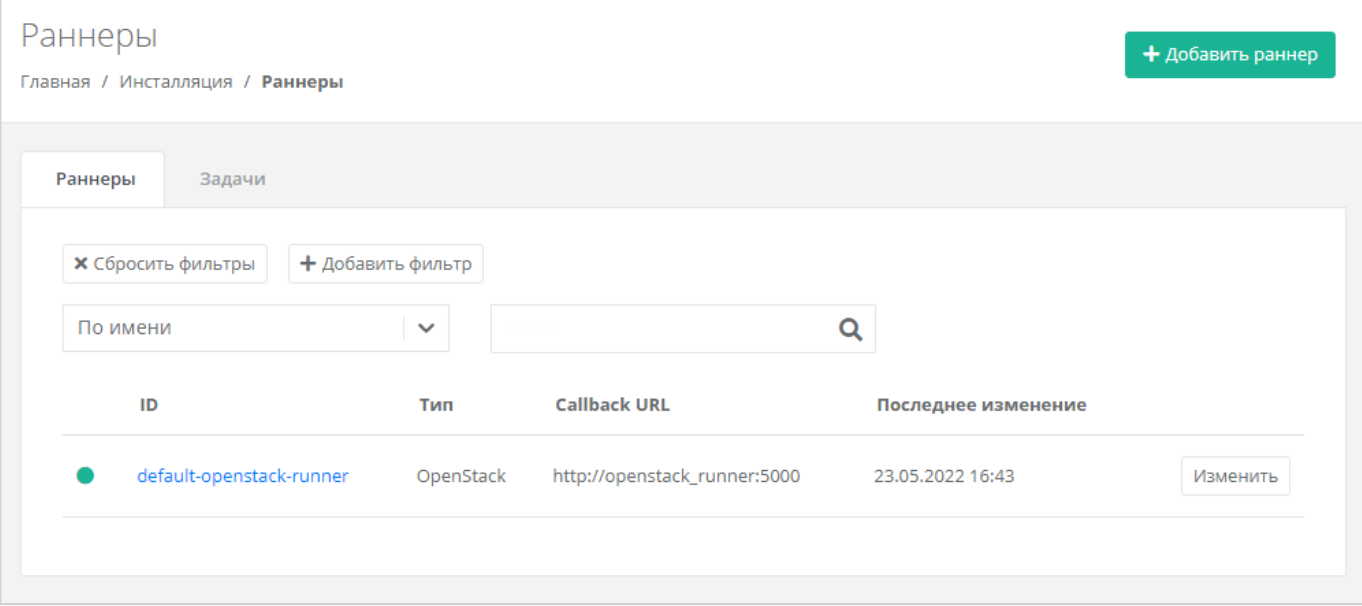

Рисунок 36

## <span id="page-26-2"></span><span id="page-26-0"></span>**5.1.3. Настройка ресурсного пула для KVM-сегмента**

Далее в меню **Инсталляция** – **Ресурсы** – **Ресурсные пулы**, конфигурируется ресурсный пул – необходимо указать соответствующий раннер (в данном случае – default-openstack-runner), сетевую зону и внешнюю сеть [\(Рисунок](#page-27-0) 37).

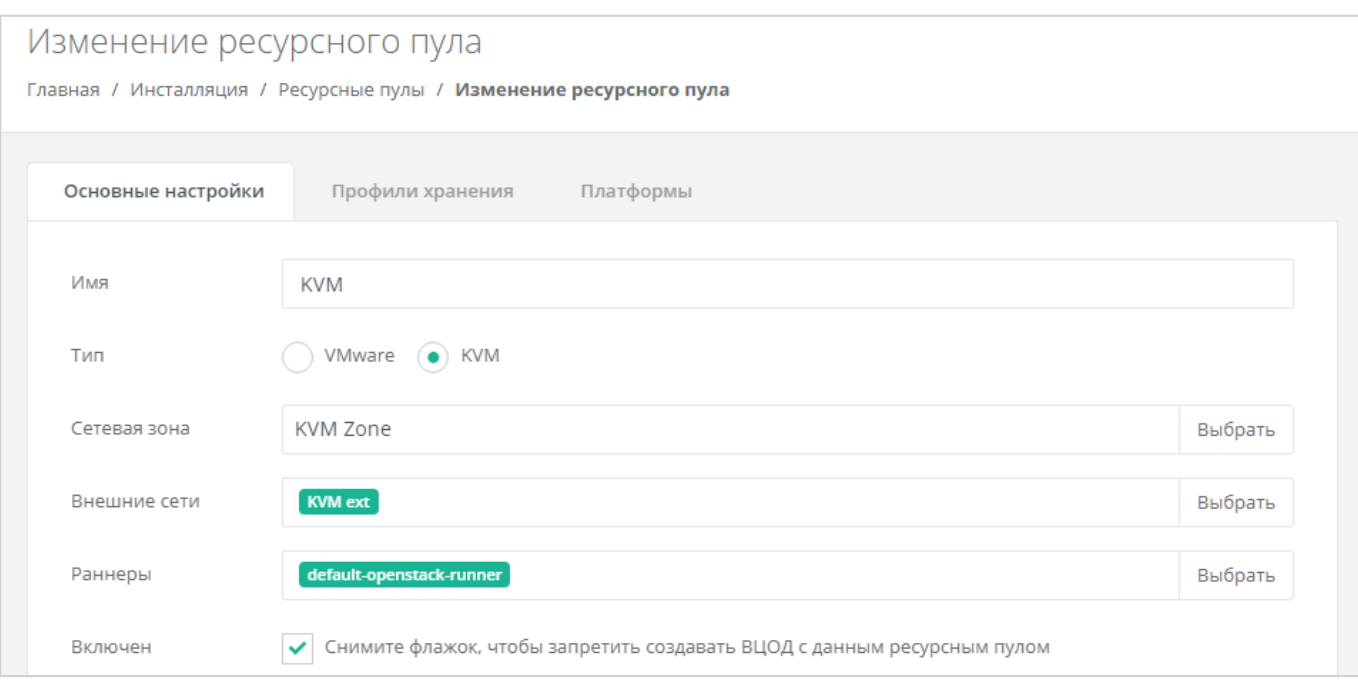

## <span id="page-27-0"></span>Далее необходимо настроить переподписку vCPU и RAM [\(Рисунок](#page-27-1) 38).

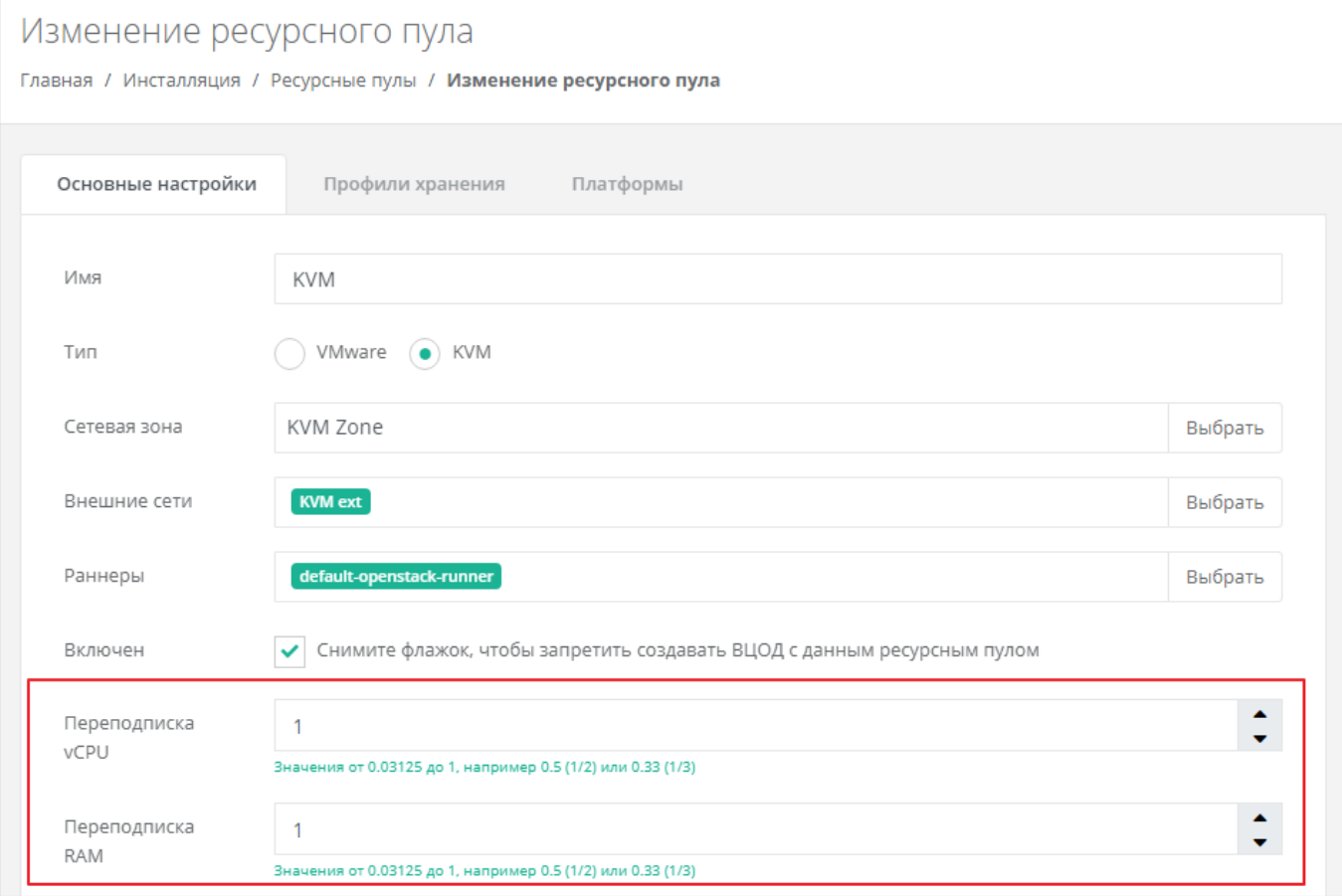

Рисунок 38

<span id="page-27-1"></span>После этого необходимо настроить ограничения на один сервер [\(Рисунок](#page-28-0) 39)

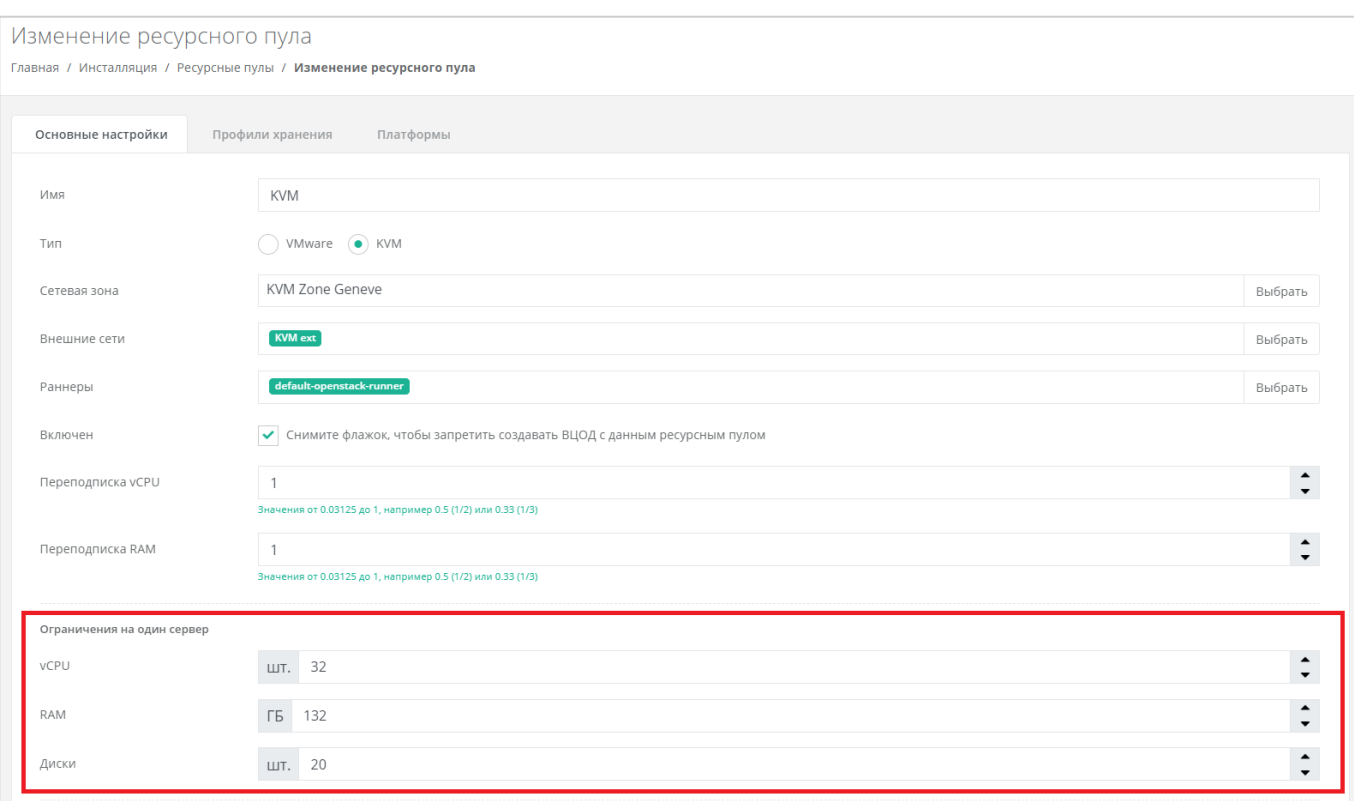

<span id="page-28-0"></span>Для KVM-сегмента заполнять поля ниже не нужно.

После сохранения новых настроек ресурсного пула РУСТЭК-ЕСУ должна забрать адреса сервисных портов РУСТЭК в свою БД. В этом можно убедиться, запустив в консоли ВМ ESU-box команду:

sudo docker-compose exec api make shell

В открывшейся консоли ввести:

Port.objects.table('id', 'type', 'network\_id', 'ip\_address')

Появится табличная форма аналогично представленной ниже [\(Рисунок](#page-28-1) 40).

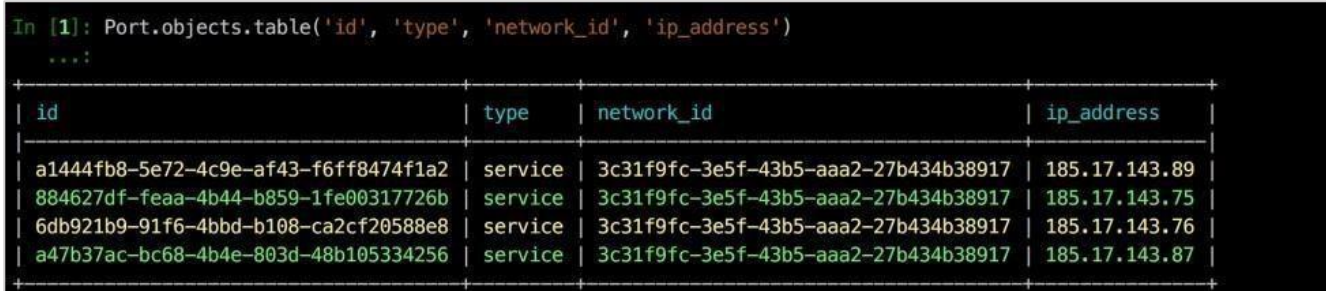

#### Рисунок 40

<span id="page-28-1"></span>Количество записей в таблице может отличаться в зависимости от инсталляции, но таблица не должна быть пустой. **Если таблица пуста, проверьте, не была ли** 

### **допущена ошибка в названии external-сети – она должна называться openstack network list-external**.

Далее конфигурируются профили хранения ресурсного пула [\(Рисунок](#page-29-0) 41).

- Имя в соответствии с подсказкой (SSD, SATA, SAS).
- Отображаемое имя любое.
- Имя вольюм тайпа в соответствии с доступными volume type в РУСТЭК.
- Биллинг-класс выбираем необходимый.

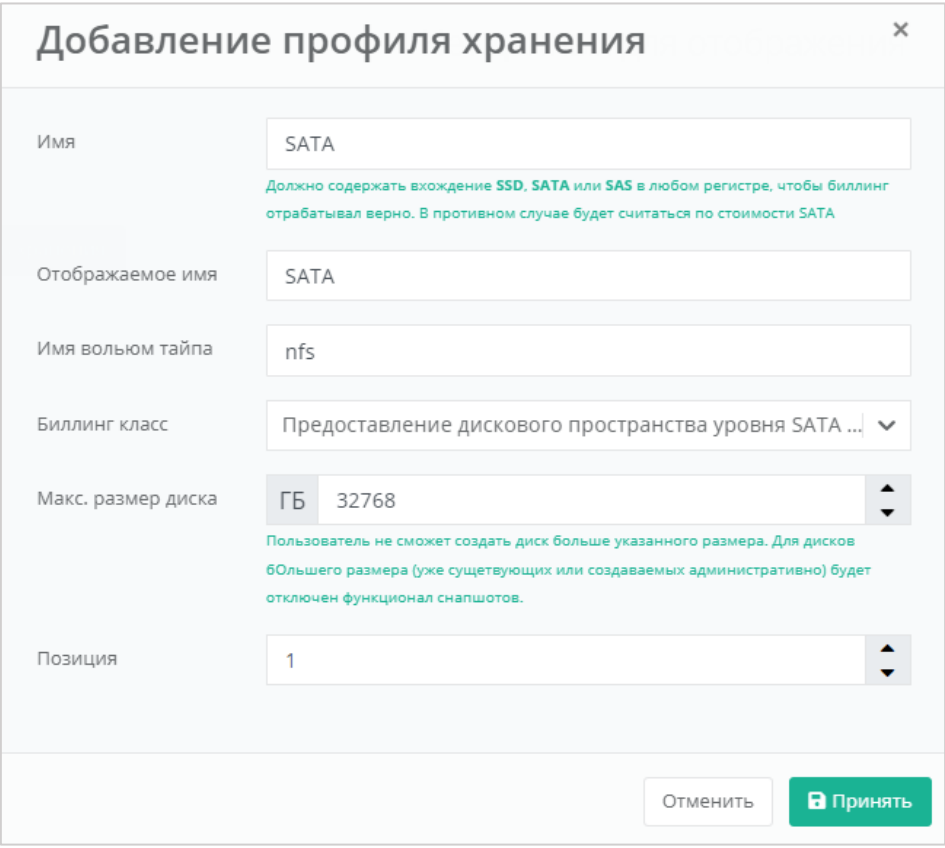

Рисунок 41

<span id="page-29-0"></span>Имя volume type в РУСТЭК можно получить, выполнив на одном из контроллеров РУСТЭК команду:

```
openstack volume type list --public
```
Будет выведен приблизительно следующий список [\(Рисунок](#page-29-1) 42):

<span id="page-29-1"></span>

| $aio - #$ openstack volume type list --public                                                                     |        |           |
|----------------------------------------------------------------------------------------------------|--------|-----------|
| ΙD                                                                                                    | l Name | Is Public |
| c5c47b8e-352c-42ba-94af-9116bf5fb886   nfs   True<br>  77110d5f-0b96-45bf-9df5-65d87df4ed76   __ DEFAULT__   True |        |           |

Рисунок 42

В качестве вольюм тайпа в панели управления РУСТЭК-ЕСУ необходимо указать значение поля «Name». В нашем случае это nfs.

Далее необходимо проверить правильность заполнения вкладки «Платформа». Если настройки отсутствуют или не совпадают - нужно нажать кнопку «Добавить платформу» и в открывшемся окне указать имя агрегата из РУСТЭК.

Список агрегатов можно получить, выполнив на одном из контроллеров РУСТЭК команду:

```
OS_CLOUD=rustack_system openstack aggregate list
```
Будет выведен приблизительно следующий список [\(Рисунок](#page-30-1) 43):

|  |                       | aio ~ # OS_CLOUD=rustack_system openstack aggregate list |  |  |
|--|-----------------------|----------------------------------------------------------|--|--|
|  |                       | ID   Name          Availability Zone                     |  |  |
|  | 1   production   None |                                                          |  |  |

Рисунок 43

#### <span id="page-30-1"></span><span id="page-30-0"></span>**5.1.4. Создание шаблонов ВМ для сегмента РУСТЭК/KVM**

Для создания шаблона ВМ необходим образ ОС с cloud-init. На сайте OpenStack есть ссылки для скачивания таких образов: [https://docs.openstack.org/image](https://docs.openstack.org/image-guide/obtain-images.html)[guide/obtain-images.html](https://docs.openstack.org/image-guide/obtain-images.html)

Далее будет рассмотрен пример создания шаблона ВМ с операционной системой Ubuntu 18.04 LTS.

Заходим по SSH (root:rustack) на один из контроллеров РУСТЭК и скачиваем целевой образ, после чего создаем образ в РУСТЭК:

```
curl https://cloud-images.ubuntu.com/bionic/current/bionic-server-cloudimg-
amd64.img --output bionic-server-cloudimg-amd64.img
openstack image create --public --disk-format qcow2 --container-format bare --
property distro=Ubuntu --property hw_disk_bus=scsi --property 
hw scsi model=virtio-scsi --property hw vif model=virtio --property
image type=master --file bionic-server-cloudimg-amd64.img --min-disk 10 --min-ram
2048 Ubuntu-Bionic-ESU3
```
Последний параметр команды – имя образа в РУСТЭК, его необходимо записать или запомнить.

Создаём шаблон в РУСТЭК-ЕСУ через веб-интерфейс, для этого переходим в меню **Инсталляция** – **Шаблоны** – **Серверы** и нажимаем «Создать шаблон», после чего открывается форма где необходимо указать сегмент (в данном случае – KVM), название шаблона, группу [\(Рисунок](#page-31-0) 44).

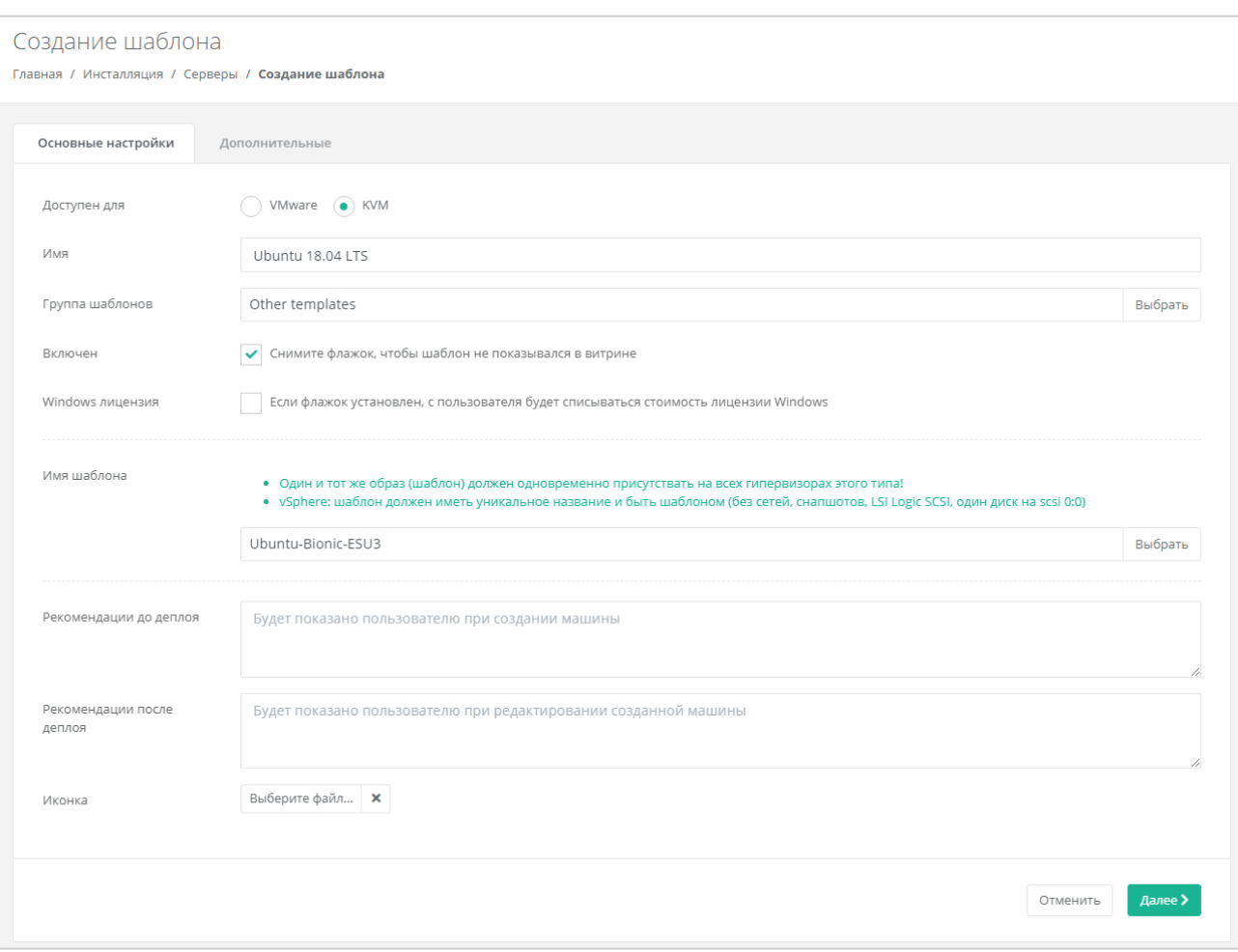

Рисунок 44

<span id="page-31-0"></span>Нажимаем на имя шаблона – откроется список образов РУСТЭК, в котором необходимо выбрать ранее созданный образ [\(Рисунок](#page-31-1) 45).

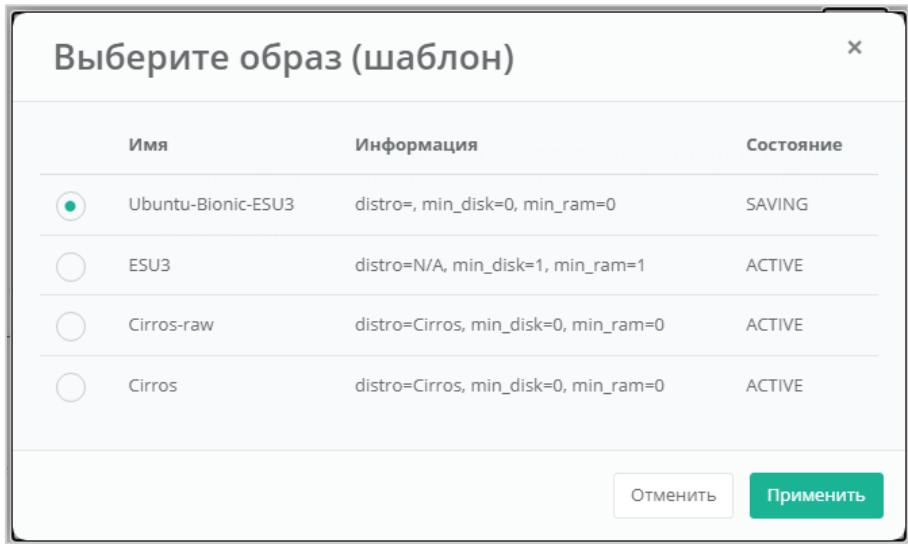

### Рисунок 45

<span id="page-31-1"></span>Указываем минимальное число ядер CPU (минимум 1 ядро) и объем RAM (минимум 2 Гб – [Рисунок](#page-32-0) 46).

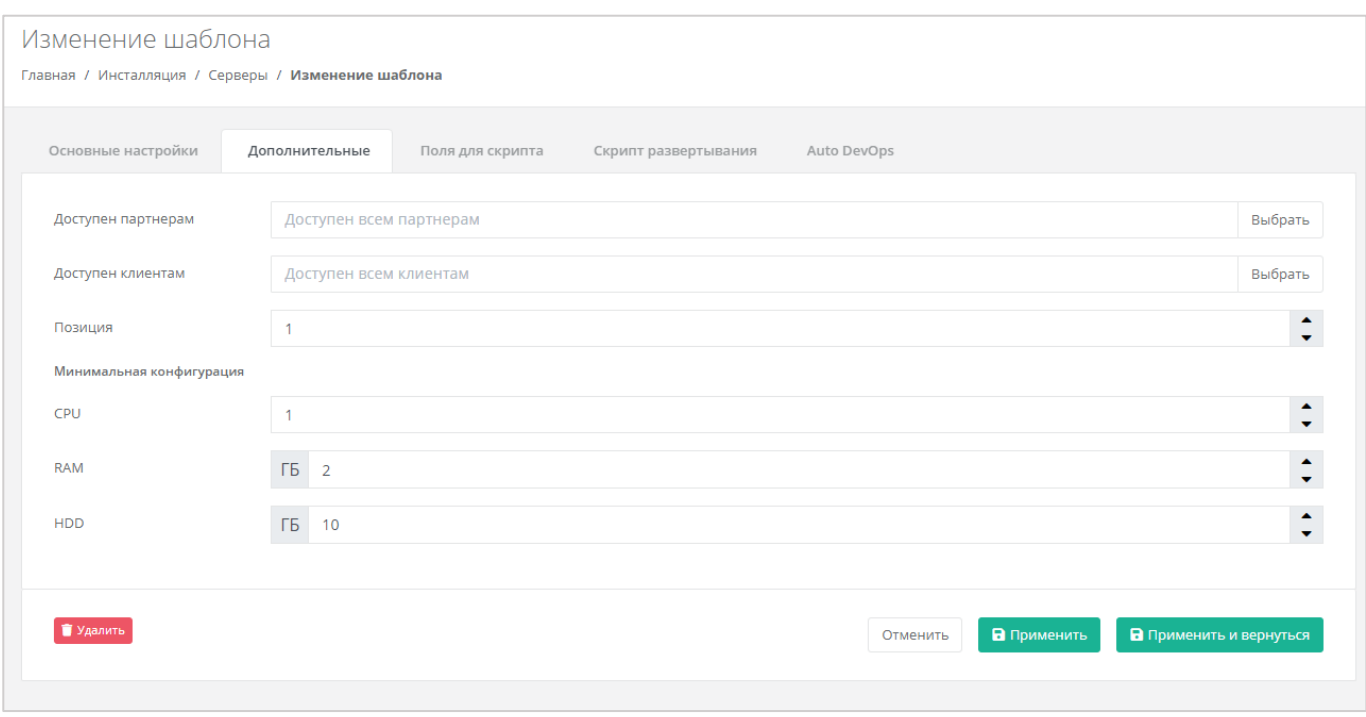

Рисунок 46

<span id="page-32-0"></span>Переходим во вкладку поля для скрипта. Рекомендуем заполнить поля, указанные на скриншоте. [\(Рисунок](#page-32-1) 47).

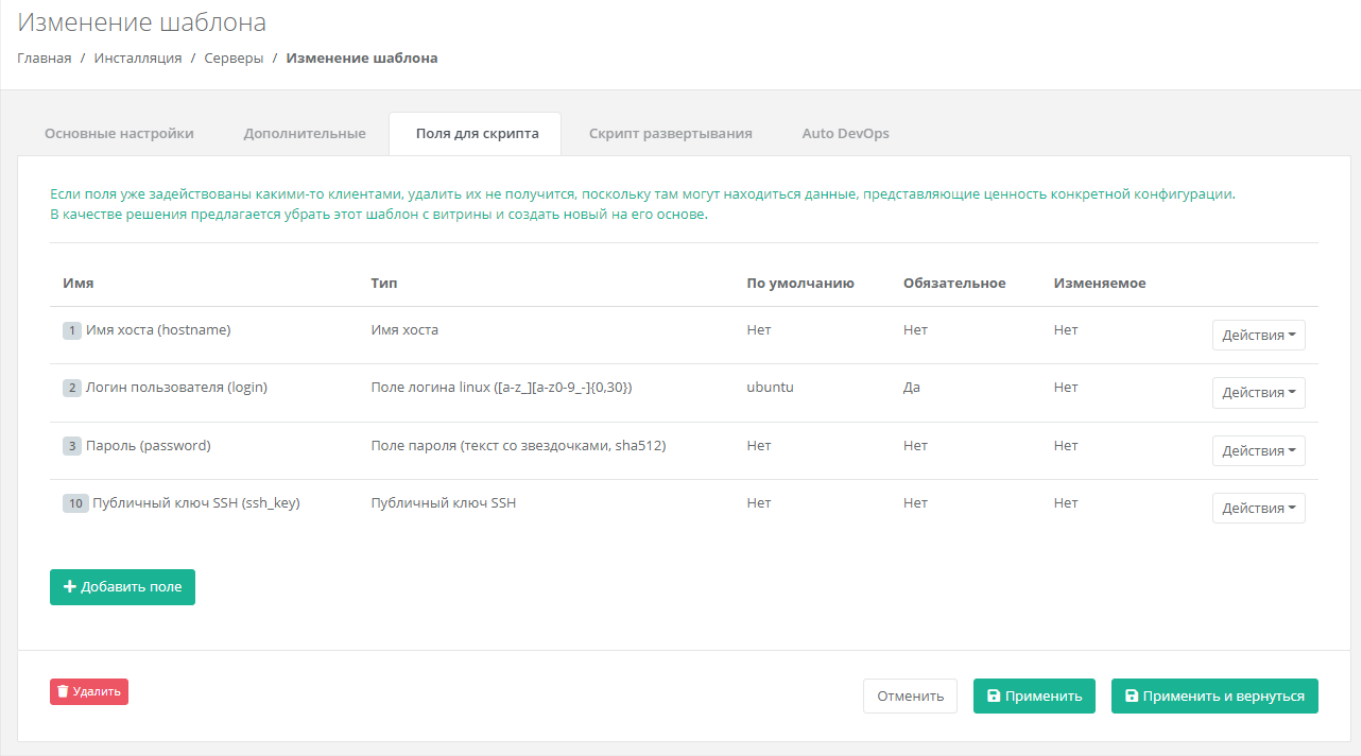

Рисунок 47

<span id="page-32-1"></span>Далее во вкладке *Скрипт развёртывания* необходимо добавить скрипт развёртывания.

Скрипт развёртывания применяется во время развёртывания виртуальной машины внутри операционной системы сервера.

*Примечание: универсальный скрипт развёртывания для Linux OS приложен ниже в документации в разделе [9.4.](#page-96-0)*

На вкладке *Auto DevOps* можно настроить Auto DevOps-скрипт. Скрипт обращается к API РУСТЭК-ЕСУ для выполнения указанных в скрипте операций.

Auto DevOps-скрипт пишется на языке Python и используется для выполнения дополнительных операций с сервером во время его создания и/или запуска.

### *Примечание: внесение изменений в Auto DevOps-скрипт рекомендуется только для вендоров. Просьба не редактировать настройки скрипта самостоятельно*.

Пример скрипта приведён в Приложении 1.

**!!!Важно!!! После внесения изменений в скрипт нужно обязательно нажать кнопку Применить.**

В результате редактирования настроек Auto DevOps-скрипта вносятся изменения в панели управления. Например, применяются необходимые шаблоны брандмауэра после разворачивания виртуальной машины.

После внесения изменений нажимаем кнопку **Применить и вернуться**. Созданный шаблон ВМ появится в списке шаблонов и из него можно будет создавать ВМ.

### <span id="page-33-0"></span>**5.2. Настройка сегмента VMware vSphere**

В случае если для управления РУСТЭК-ЕСУ необходимо добавить несколько инсталляций VMware vSphere (сегментов), то для каждого из них нужно выполнить все нижеперечисленные настройки.

#### **Необходимые работы на стороне VMware для подключения к РУСТЭК-ЕСУ**:

- 1. Создать пользователя esu-admin c правами администратора.
- 2. Создать Datacenter.
- 3. Создать кластером хоста(ов) в Datacenter, внутри которого будут создаваться ВМ и edge-роутеры.
- 4. Создать Datastore Cluster из датастора(ов), на котором будут размещаться пользовательские edge-роутеры и служебные сервисы.
- 5. Создать Datastore Cluster из датастора(ов), на котором будут размещаться диски пользователей (можно использовать из пункта 4).
- 6. Создать dvSwitch, под которым будут создаваться пользовательские сети (портгруппы).

#### <span id="page-33-1"></span>**5.2.1. Создание management-сети**

Создаем management-сеть, в которой развёрнута и работает ВМ с РУСТЭК-ЕСУ – ESU-box (настройки сети должны совпадать с настройками маршрутизируемой сети внутри РУСТЭК), она же портгруппа на dvSwitch в vSphere (требуется один VLAN). Необходимо учитывать, что в эту сеть будут подключены пользовательские роутеры для сегмента VMware (в разделе «*Настройка [сети для роутеров \(edge\) сегмента](#page-88-0)  [VMware vSphere](#page-88-0)*» этого документа описана процедура, позволяющая изменить такое поведение, создав отдельную сеть для роутеров).

Таким образом, размер подсети напрямую влияет на максимальное число ВЦОДов. ВМ ESU-box с РУСТЭК-ЕСУ станет DHCP-сервером в этой подсети (также возможна установка в сеть, где уже присутствует DHCP сервер). В данном примере сеть называется vlan3058 (*Создание:* [Рисунок](#page-34-0) 48, [Рисунок](#page-35-0) 49*, Редактирование:* [Рисунок](#page-35-1) 50 и [Рисунок](#page-36-1) 51).

<span id="page-34-0"></span>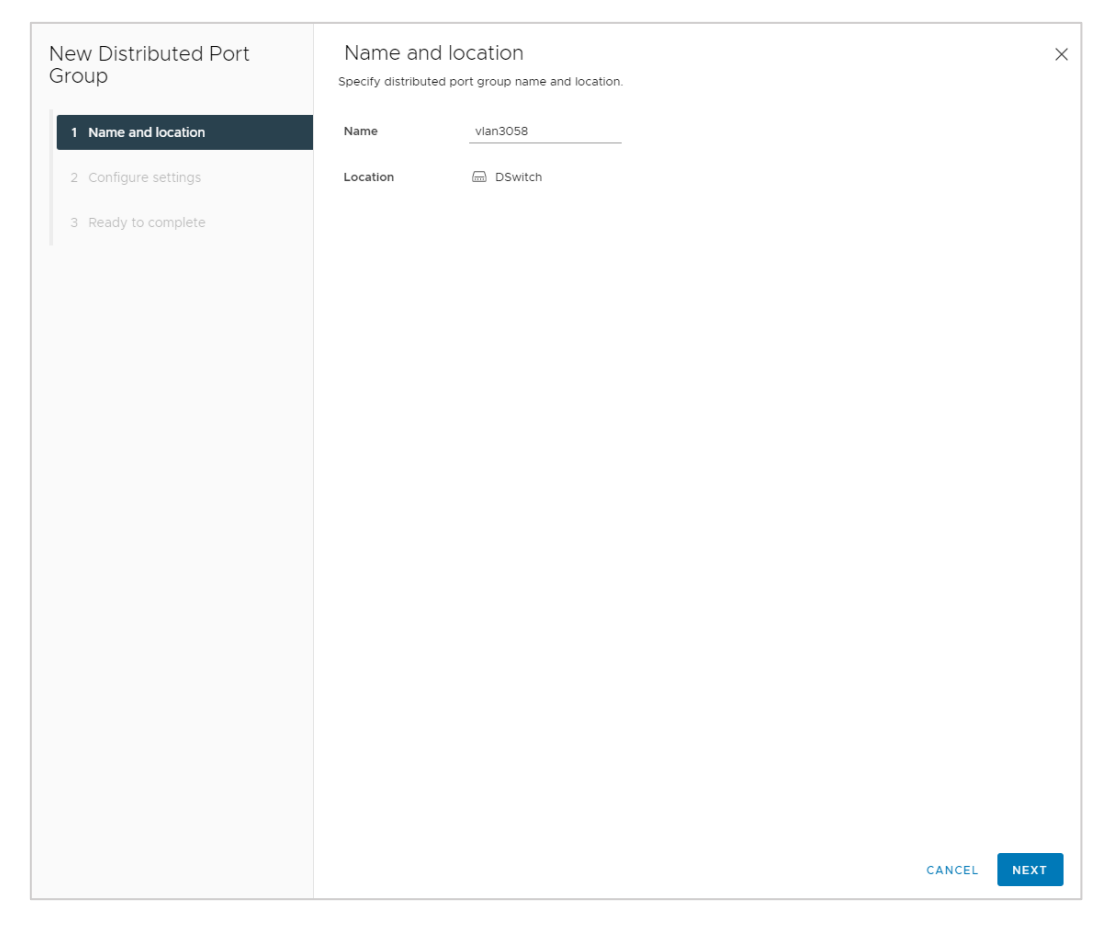

Рисунок 48

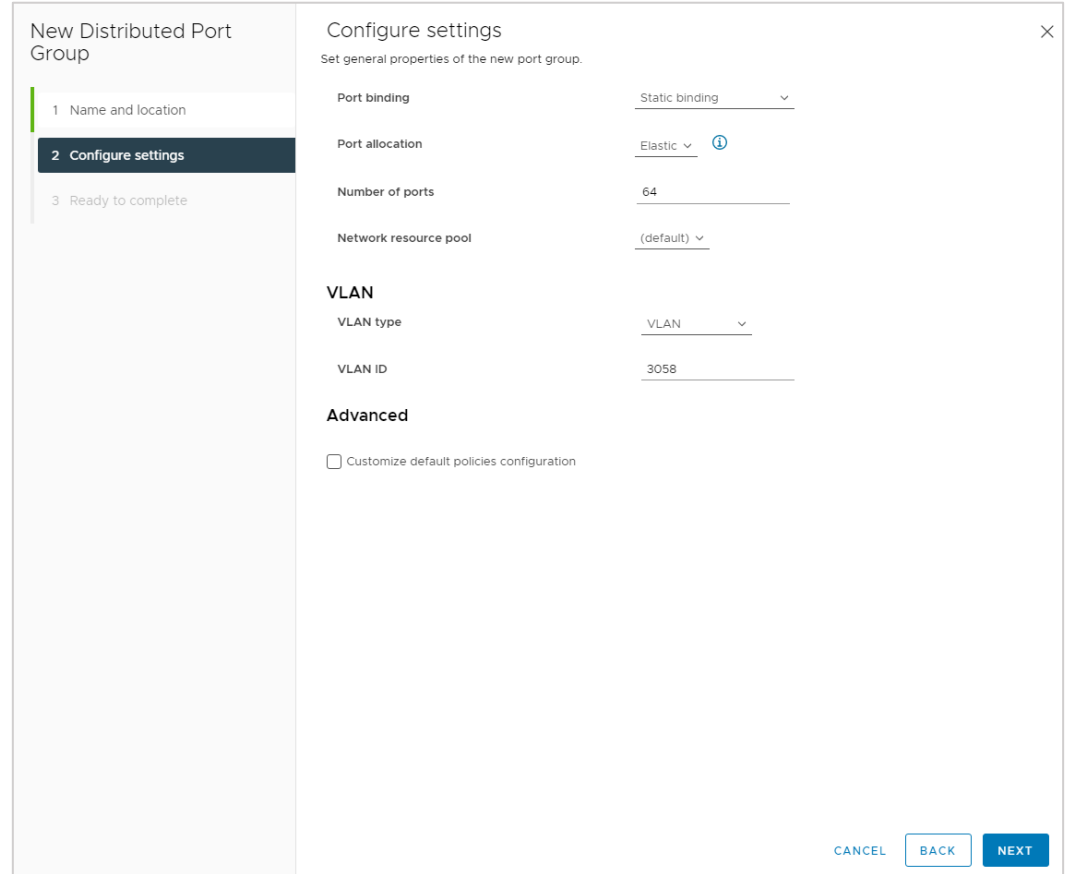

Рисунок 49

<span id="page-35-0"></span>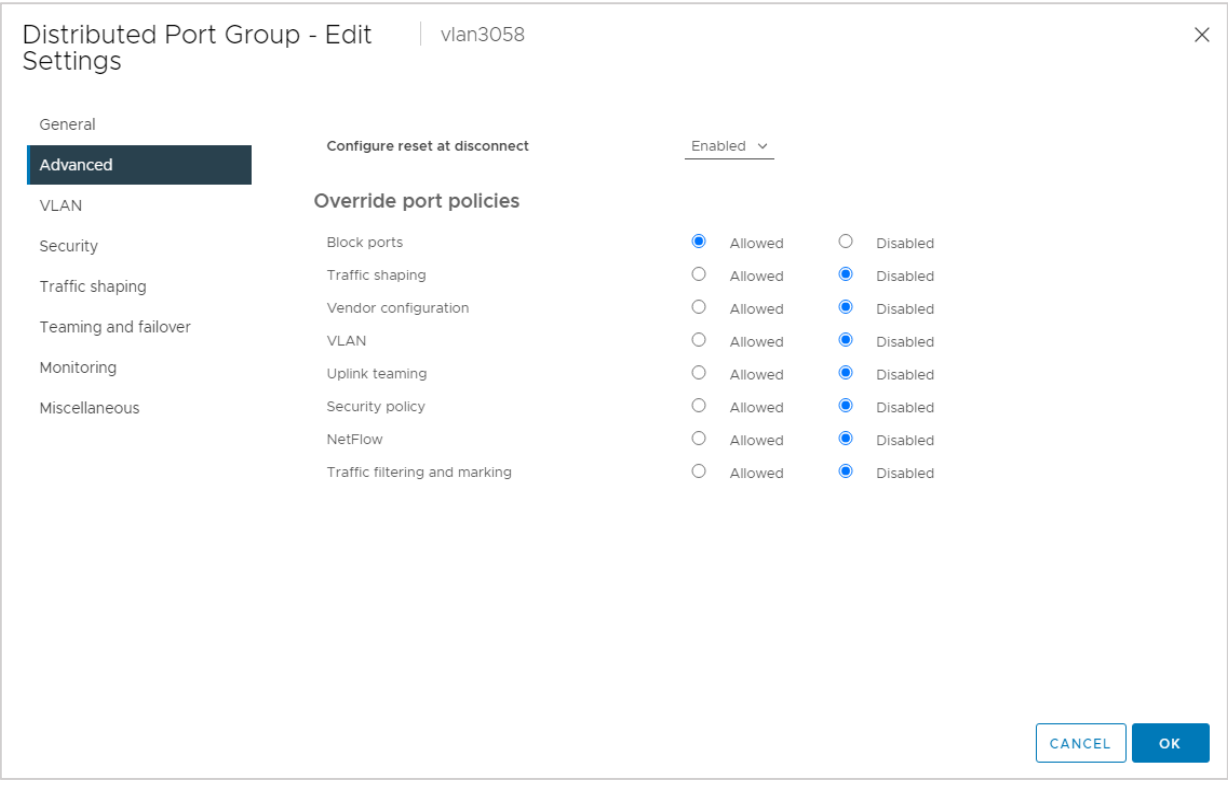

<span id="page-35-1"></span>Рисунок 50
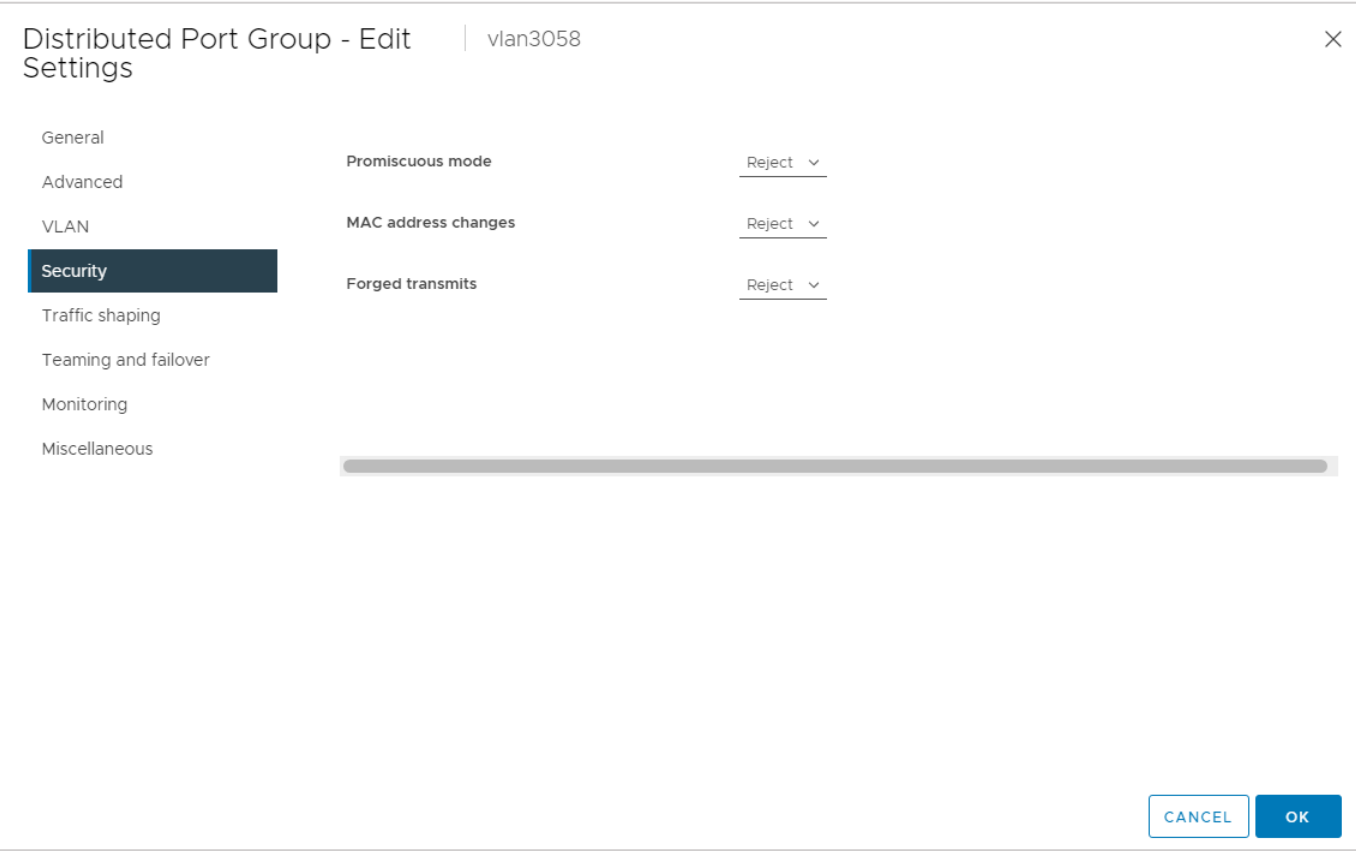

Рисунок 51

# **5.2.2. Создание директории для ВЦОДов клиентов**

<span id="page-36-0"></span>Создаем директорию, в которой будут располагаться ВЦОДы клиентов. Например, ESU3-Test, а в ней директорию Management [\(Рисунок](#page-36-0) 52):

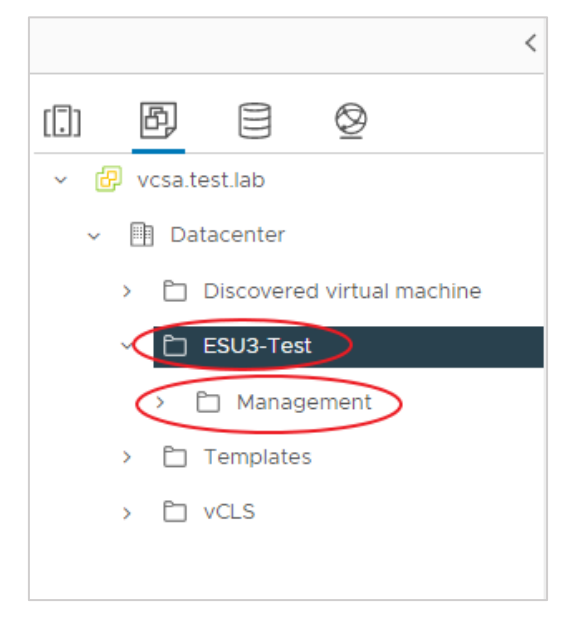

Рисунок 52

#### **5.2.3. Настройка сетевых зон для сегмента VMware vSphere**

Для создания сетевой зоны в панели управления РУСТЭК-ЕСУ переходим в меню **Инсталляция** – **Ресурсы** – **Сетевые зоны**, нажимаем «Создать сетевую зону» [\(Рисунок](#page-37-0) 53).

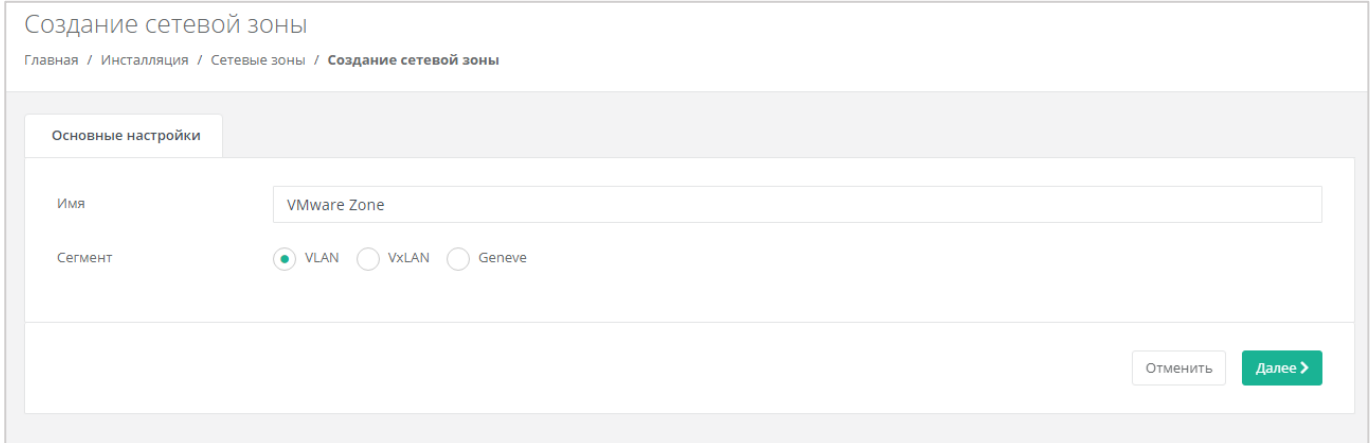

Рисунок 53

<span id="page-37-0"></span>После этого нажимаем «Добавить пул» и добавляем необходимые пулы VLAN [\(Рисунок](#page-37-1) 54).

Диапазон 3060 - 3090 будем использовать для локальных пользовательских IPадресов.

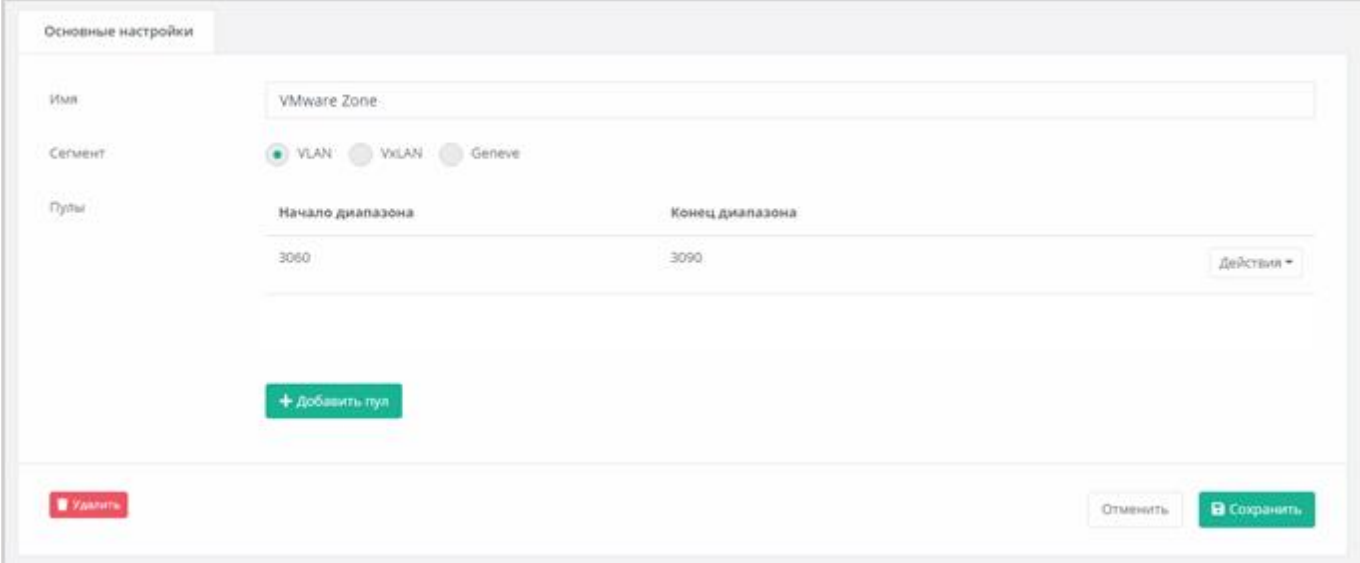

Рисунок 54

<span id="page-37-1"></span>Аналогично создаём вторую сетевую зону для внешней сети [\(Рисунок](#page-38-0) 55).

VLAN 3227 будем использовать для публичных IP-адресов пользовательских ВЦОДов – устанавливаем его в начало и конец диапазона.

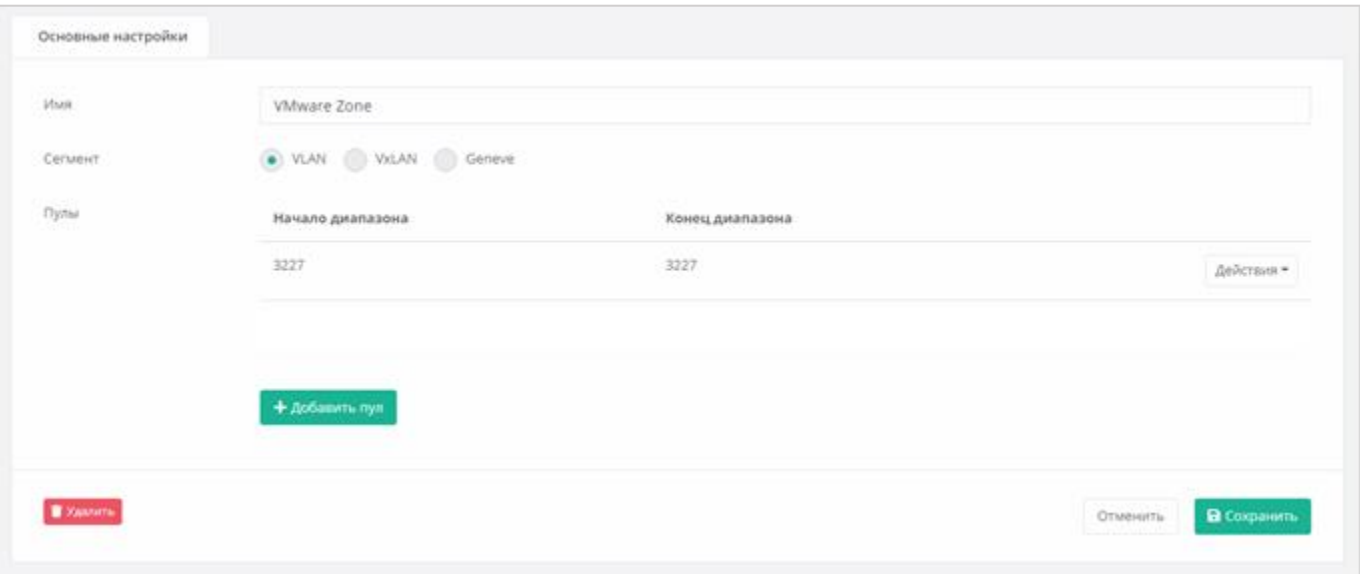

Рисунок 55

<span id="page-38-0"></span>Заводим внешнюю сеть для сегмента VMware vSphere.

Переходим в **Инсталляция** – **Ресурсы** – **Сети и IP**. Нажимаем «Создать Сеть» [\(Рисунок](#page-38-1) 56).

- Название любое.
- Сетевая зона созданная ранее для внешней сети VMware-сегмента.
- VID/VNID VLAN внешней сети (в нашем случае 3227).

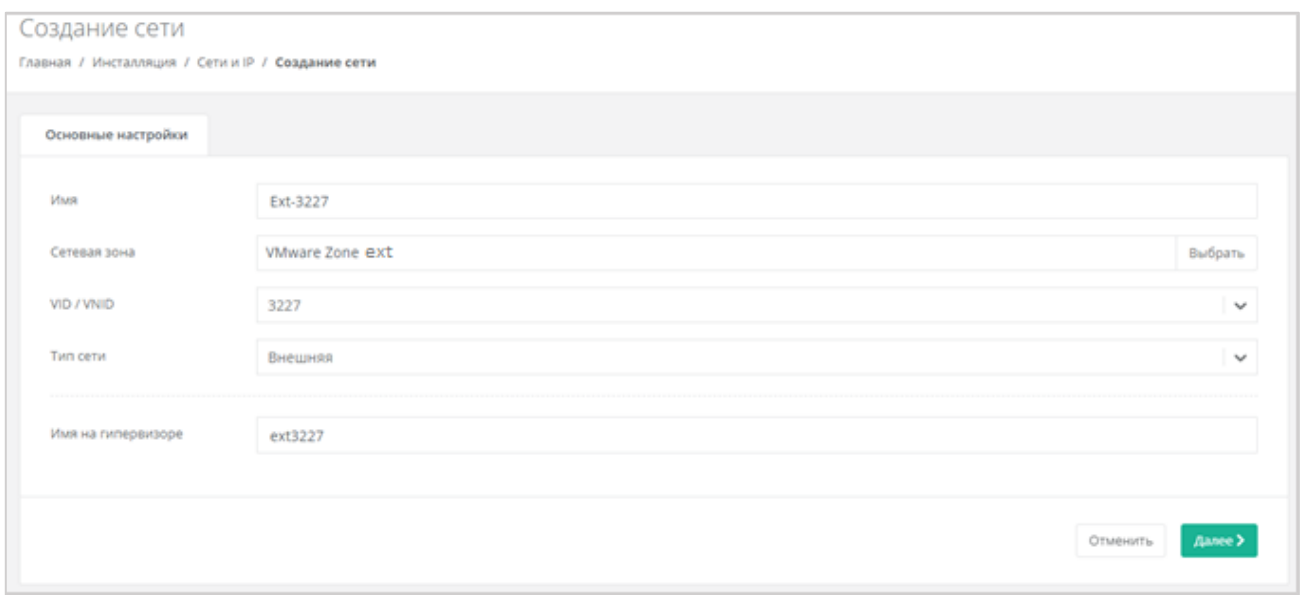

#### Рисунок 56

<span id="page-38-1"></span>Затем нажимаем на кнопку «Добавить подсеть».

DHCP должен быть **выключен**, CIDR необходимо указывать полный. Если нужно порезать диапазон выдаваемых IP, можно указать произвольный диапазон [\(Рисунок](#page-39-0) 57).

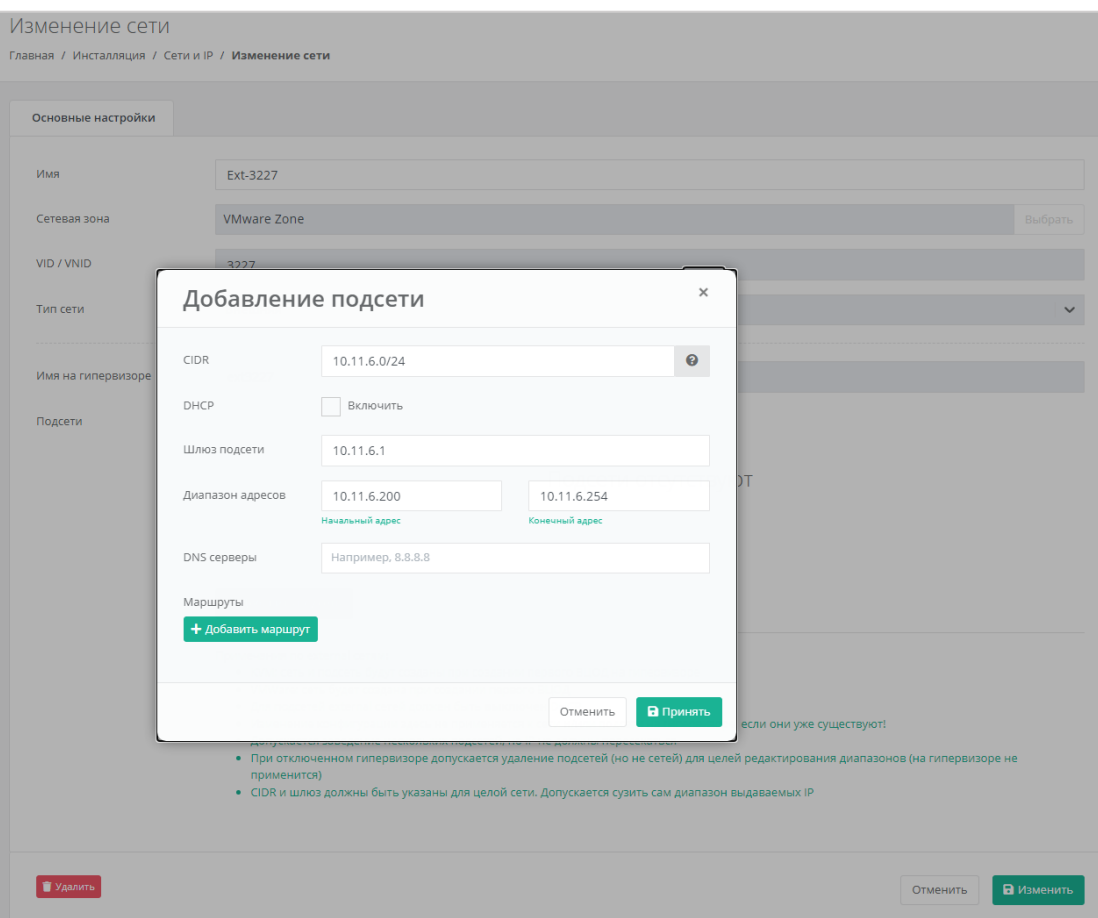

Рисунок 57

# <span id="page-39-0"></span>**5.2.4. Настройка vSphere-раннера РУСТЭК-ЕСУ**

В настройках веб-интерфейса переходим в **Инсталляция** – **Система** – **Раннеры** и конфигурируем vSphere-раннер РУСТЭК-ЕСУ [\(Рисунок](#page-40-0) 58). Указываем:

- IP-адрес сервера vCenter;
- имя пользователя и пароль для доступа к vCenter (учётная запись должна быть с правами администратора);
- название дата-центра название должно соответствовать фактическому названию в vSphere (например, Datacenter, см. [Рисунок](#page-40-1) 59);
- название DVSwitch, на котором будут создаваться пользовательские сети (портгруппы).

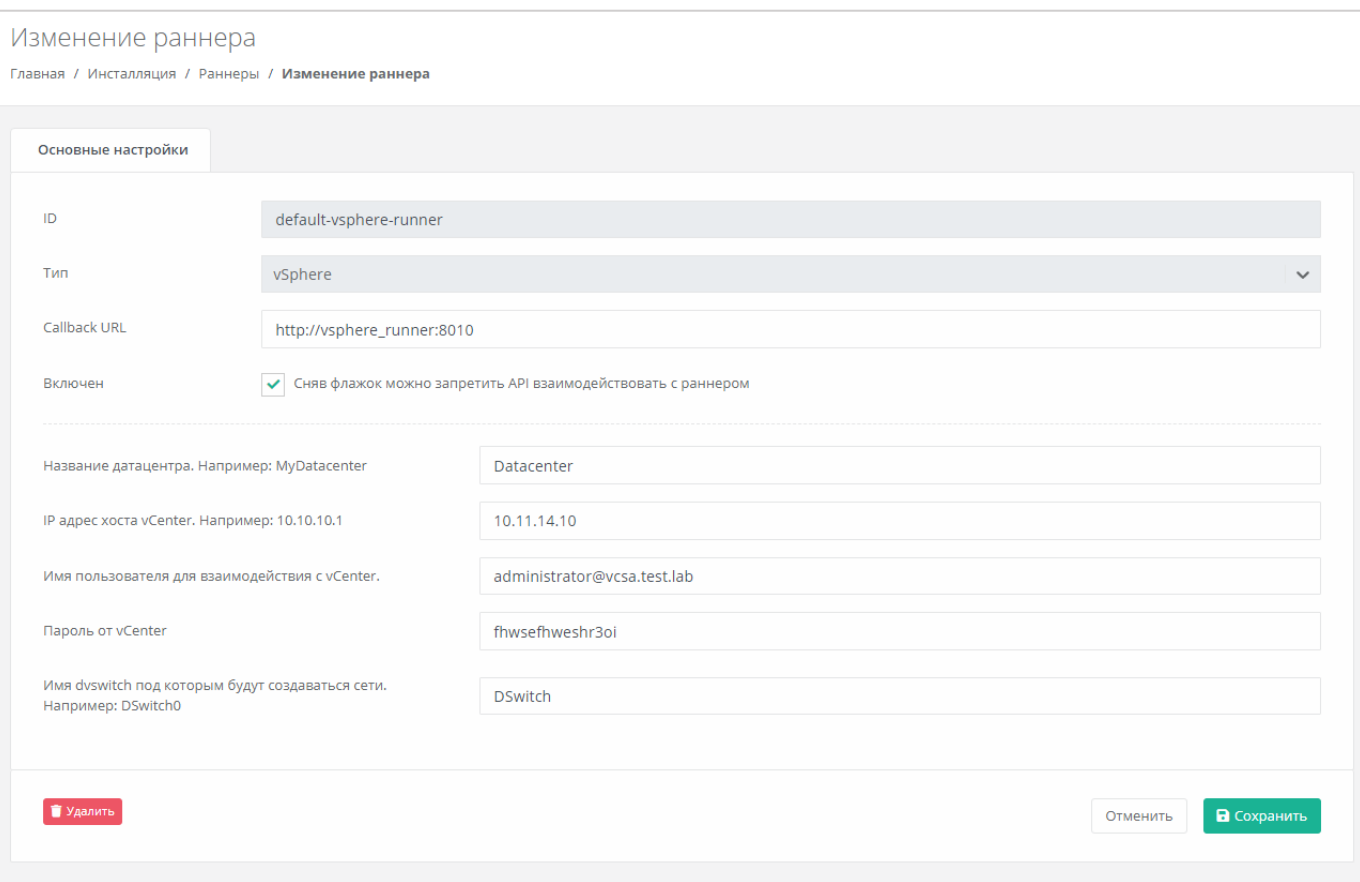

<span id="page-40-0"></span>Рисунок 58

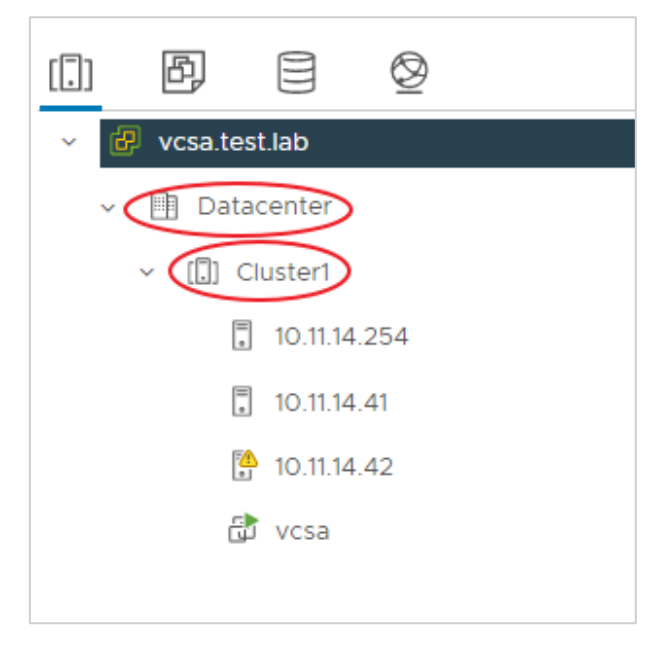

<span id="page-40-1"></span>Если настройки введены правильно, индикатор vSphere-раннера должен быть зелёным [\(Рисунок](#page-41-0) 60).

| Раннеры                                                                                   | + Добавить раннер |
|-------------------------------------------------------------------------------------------|-------------------|
| Главная / Инсталляция / Раннеры                                                           |                   |
|                                                                                           |                   |
| Раннеры<br>Задачи                                                                         |                   |
|                                                                                           |                   |
| Т Фильтры                                                                                 |                   |
| <b>Callback URL</b><br>ID<br>Тип<br>Последнее изменение                                   |                   |
| http://s3_runner:8333<br>14.05.2022 15:09<br>s3-runner<br>NetApp StorageGRID              | Изменить          |
| default-veeam-runner<br>Veeam Backup<br>http://veeam_runner:8070<br>14.05.2022 15:09      | Изменить          |
| http://tg_runner:5500<br><b>Telegram 2FA</b><br>14.05.2022 15:09<br>tg-runner             | Изменить          |
| default-openstack-runner<br>http://openstack_runner:5000<br>OpenStack<br>14.05.2022 15:41 | Изменить          |
| default-vsphere-runner<br>http://vsphere_runner:8010<br>vSphere<br>14.05.2022 16:52       | Изменить          |
| http://dns_runner:8099<br>dns-runner<br><b>DNS Runner</b><br>14.05.2022 15:09             | Изменить          |
|                                                                                           | Bcero: 6          |

Рисунок 60

<span id="page-41-0"></span>Создадим новый токен для пользователя runner – он понадобится для дальнейших настроек [\(Рисунок](#page-41-1) 61).

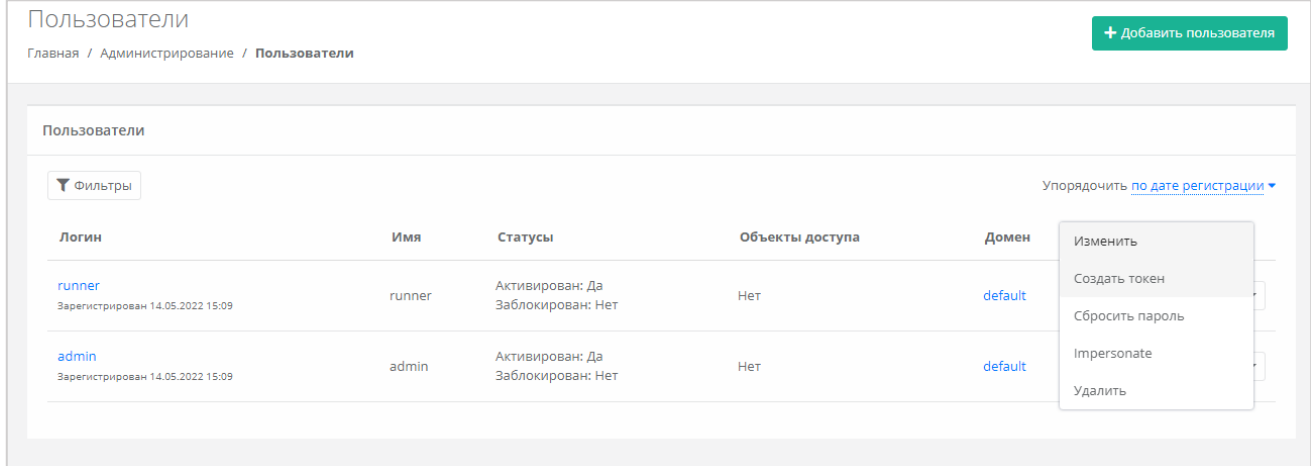

Рисунок 61

#### <span id="page-41-1"></span>**5.2.5. Настройка ресурсного пула для сегмента VMware vSphere**

Далее необходимо изменить настройки ресурсного пула [\(Рисунок](#page-42-0) 62). Переходим в **Инсталляция** – **Ресурсы** – **Ресурсные пулы**. На вкладке *Основные настройки* выбираем VMware Hypervisor. Указываем:

- Тип ‒ VMware.
- Раннер (в нашем случае ‒ *default-vsphere-runner*).
- Сетевую зону (в нашем случае vSphere Zone).
- Внешнюю сеть (в нашем случае ext-3227).

# Устанавливаем чек-бокс «Включен».

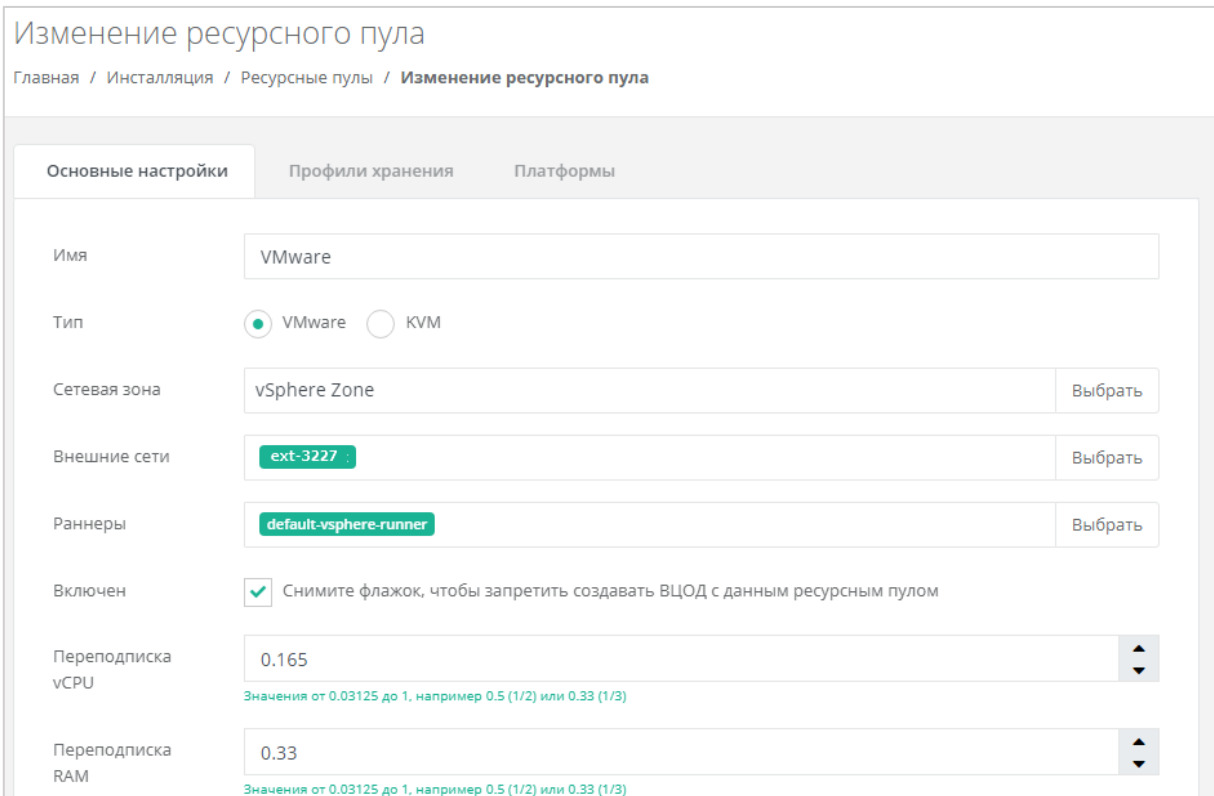

# Рисунок 62

# <span id="page-42-0"></span>Далее необходимо настроить переподписку vCPU и RAM [\(Рисунок](#page-42-1) 63).

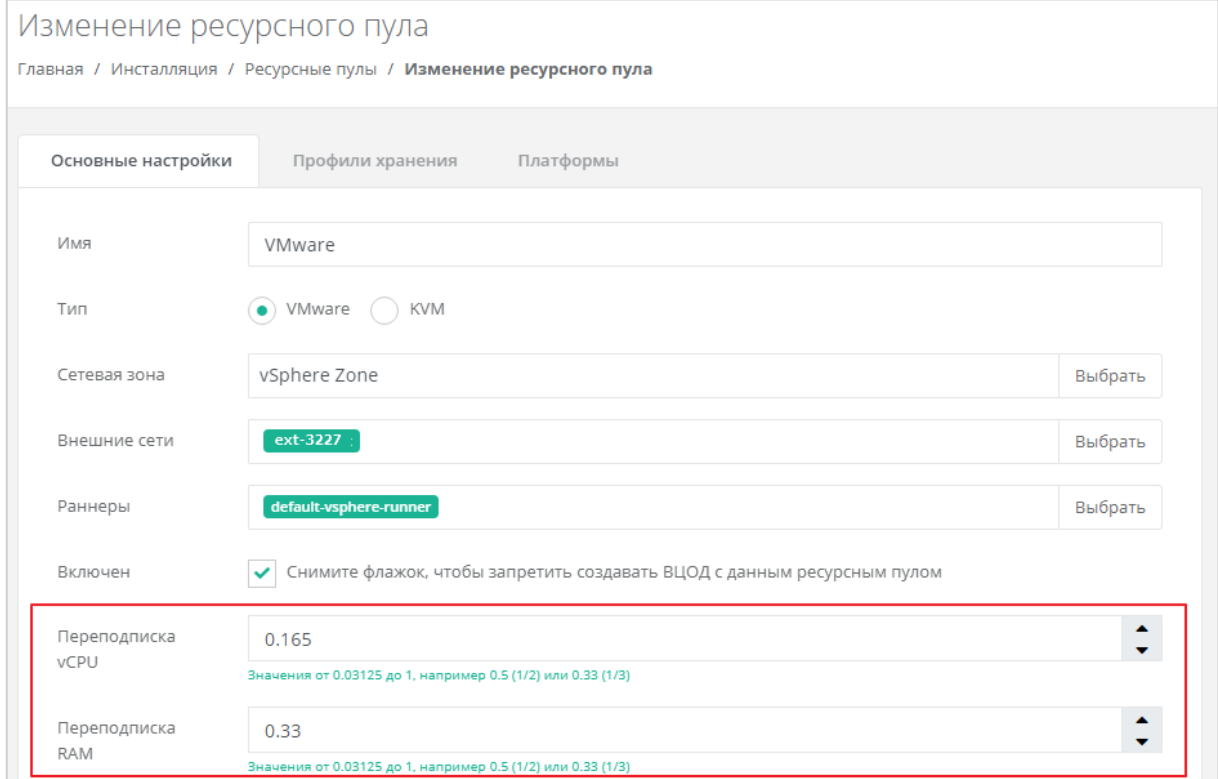

<span id="page-42-1"></span>Рисунок 63

После этого необходимо настроить ограничения по vCPU, RAM и дискам на один сервер [\(Рисунок](#page-43-0) 64).

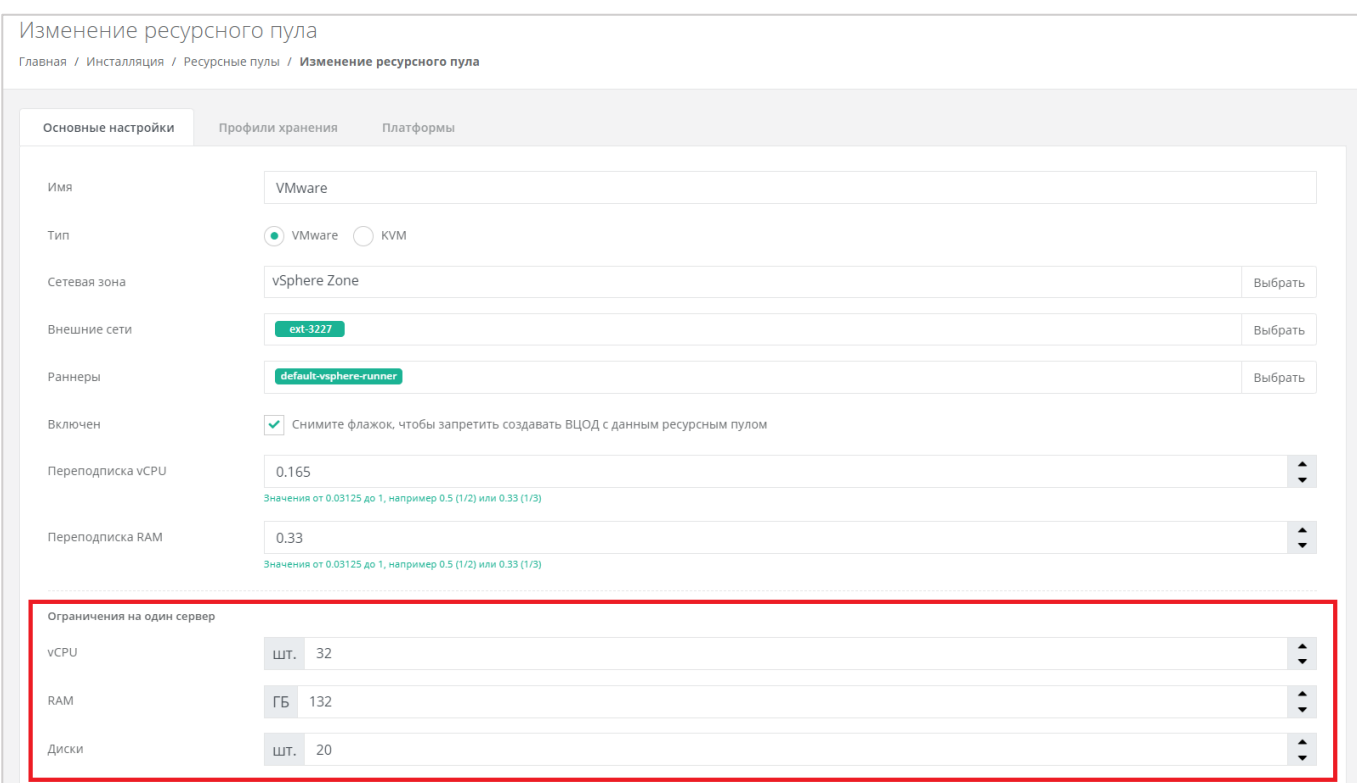

#### Рисунок 64

<span id="page-43-0"></span>Ниже на той же станице указываем следующие настройки [\(Рисунок](#page-44-0) 65):

- название шаблона роутера укажем «edge»;
- название management-сети (порт-группы), в которой работает РУСТЭК-ЕСУ;
- название служебного датастора, на котором будут размещаться пользовательские роутеры и служебные сервисы;
- адрес РУСТЭК-ЕСУ в management-сети, по которому будет доступно API;
- токен, который будет использоваться Edge-роутерами для работы с РУСТЭК-ЕСУ (был создан шагом выше).

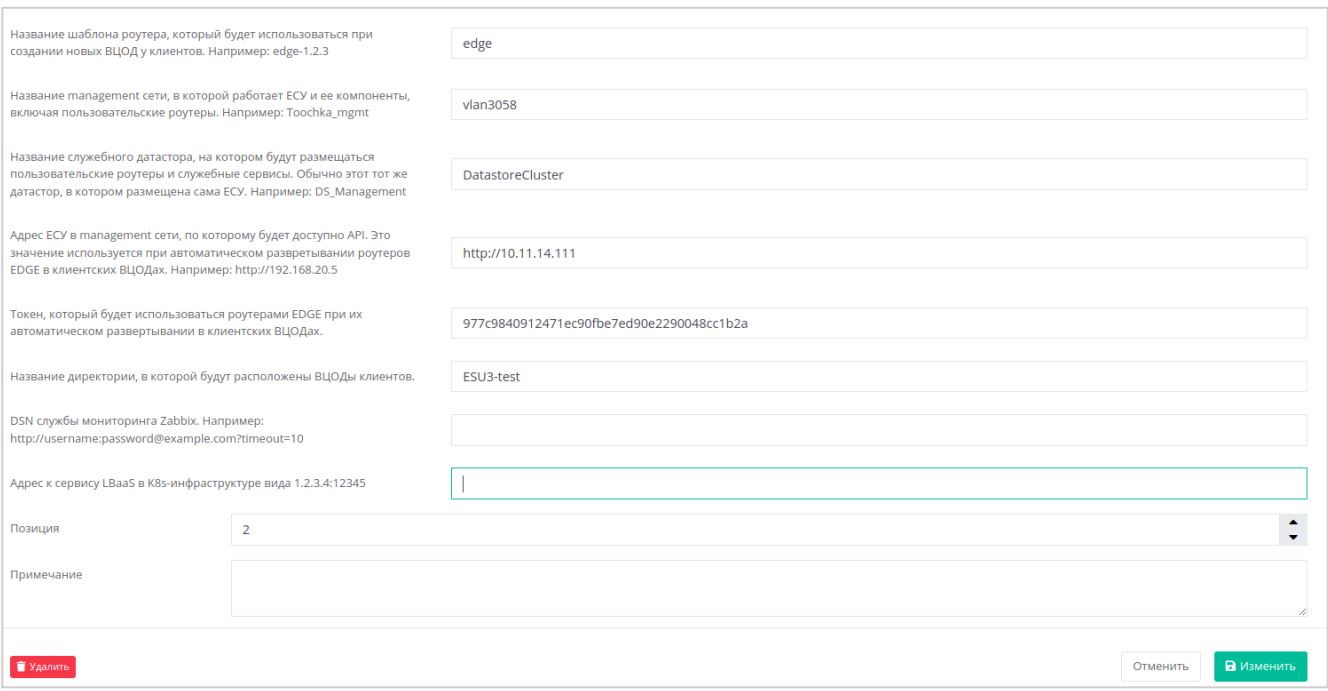

<span id="page-44-0"></span>На вкладке *Профили хранения* добавляем профили хранения [\(Рисунок](#page-44-1) 66) – указываем имя, отображаемое название, название Storage DRS-кластера vSphere, который будет использоваться для хранения дисков ВМ и выбираем биллинг-класс [\(Рисунок](#page-45-0) 67).

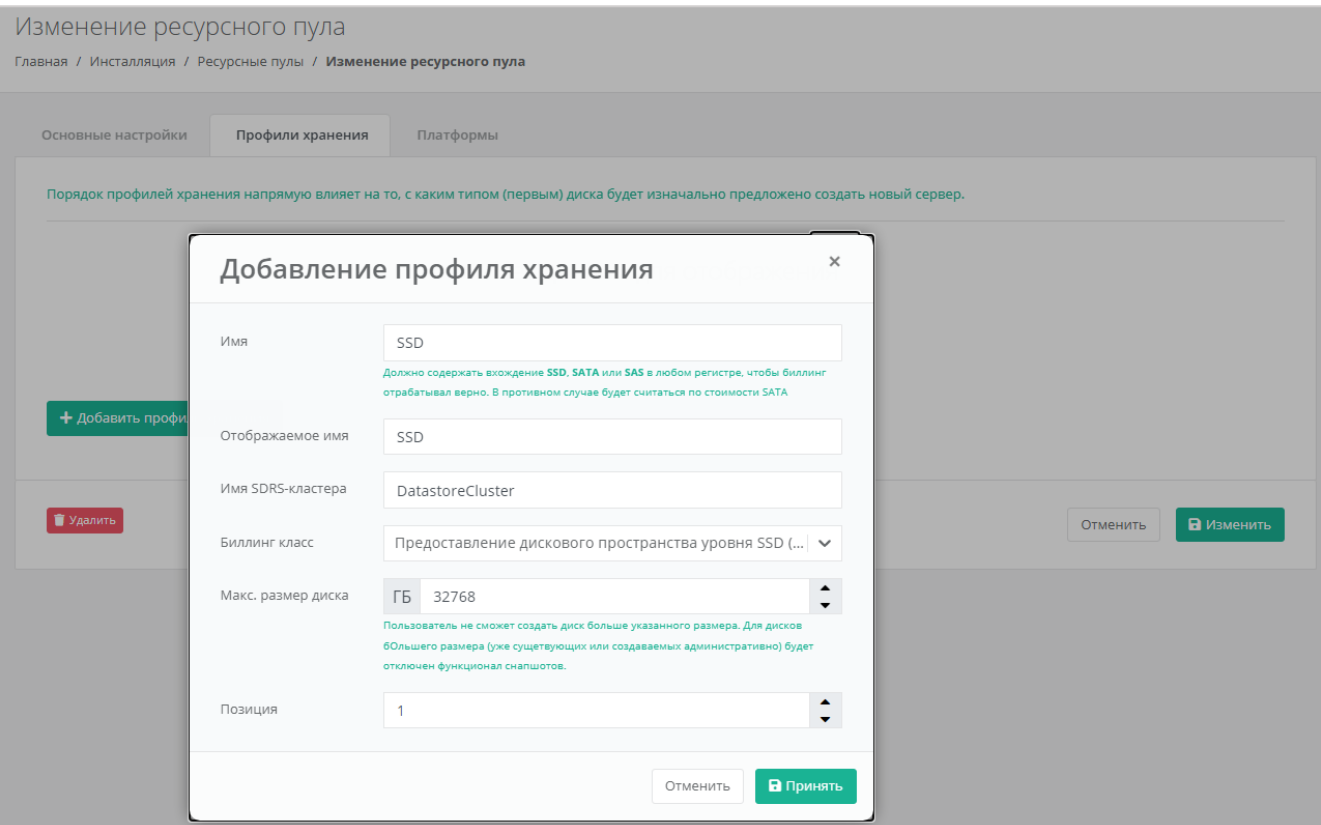

<span id="page-44-1"></span>Рисунок 66

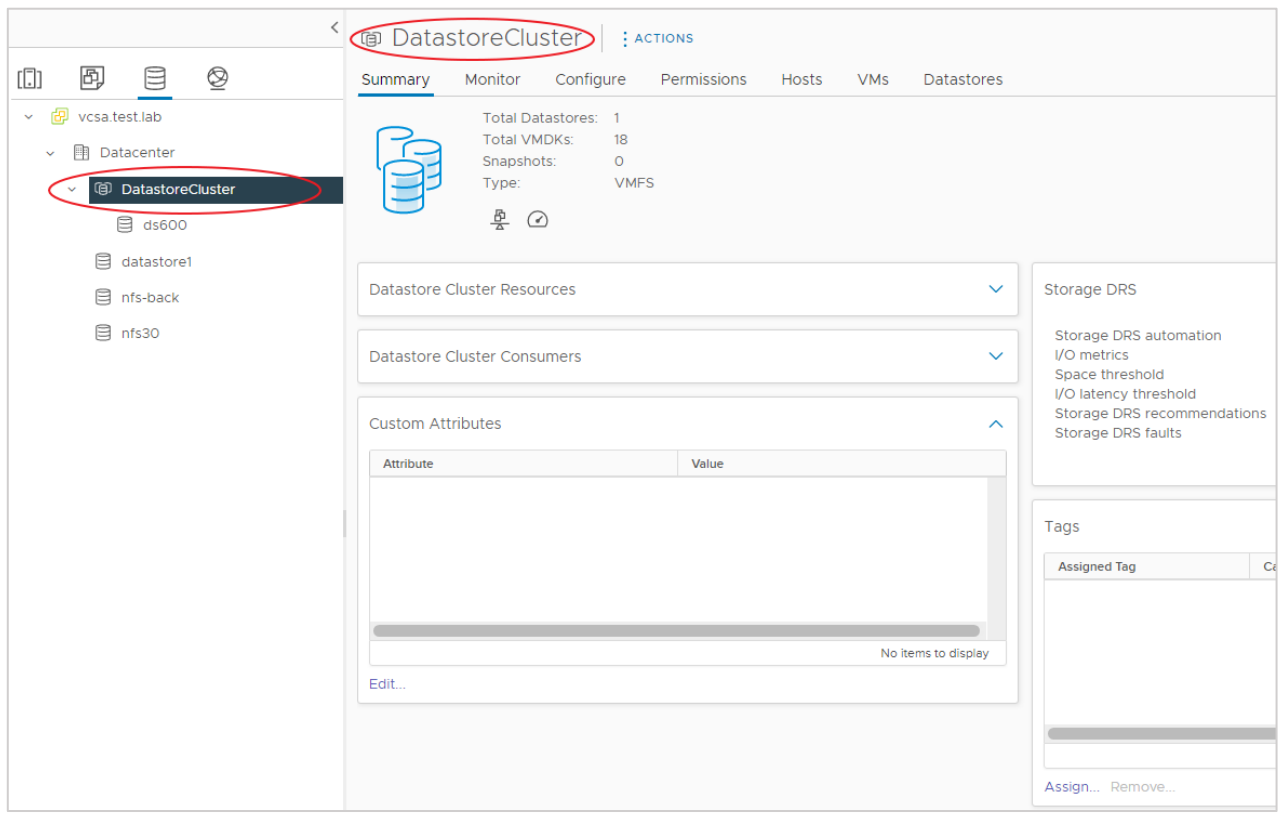

<span id="page-45-0"></span>Далее переходим на вкладку **Платформы** [\(Рисунок](#page-42-0) 62) и нажимаем кнопку «Добавить платформу», в открывшемся окне указываем имя созданного кластера – **в нашем примере Cluster1** [\(Рисунок](#page-45-1) 68).

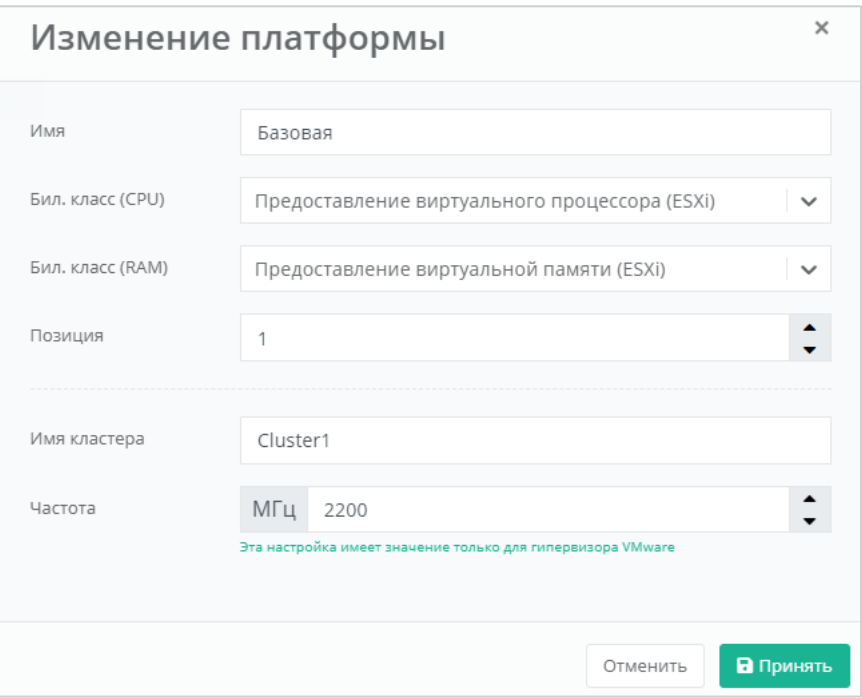

#### Рисунок 68

<span id="page-45-1"></span>После того, как введены все настройки, в форме изменения ресурсного пула нажимаем кнопку «Принять».

#### **5.2.6. Развёртывание Edge-роутера**

Теперь, когда vSphere runner и ресурсный пул настроены, необходимо произвести развёртывание Edge-роутера. Развёртывание будет произведено на все ресурсные пулы VMware, настроенные в системе.

Для развёртывания необходимо зайти по SSH на ESU-box (стандартная УЗ deploy:1-qpALzm/), посмотреть, какая последняя версия роутера доступна в данной версии  $(1s -1ah + grep edge*.ova)$  и выполнить команду:

#### **toochkactl edge-deploy --filename edge-x.x.x**

где **x.x.x** — последняя доступная версия.

# **!!!Важно!!! В целях безопасности настоятельно рекомендуем изменить логин и пароль учётной записи после настройки.**

Инструмент toochkactl произведёт заливку и развёртывание шаблона роутера (в формате .ova) на ресурсных пулах [\(Рисунок](#page-46-0) 69).

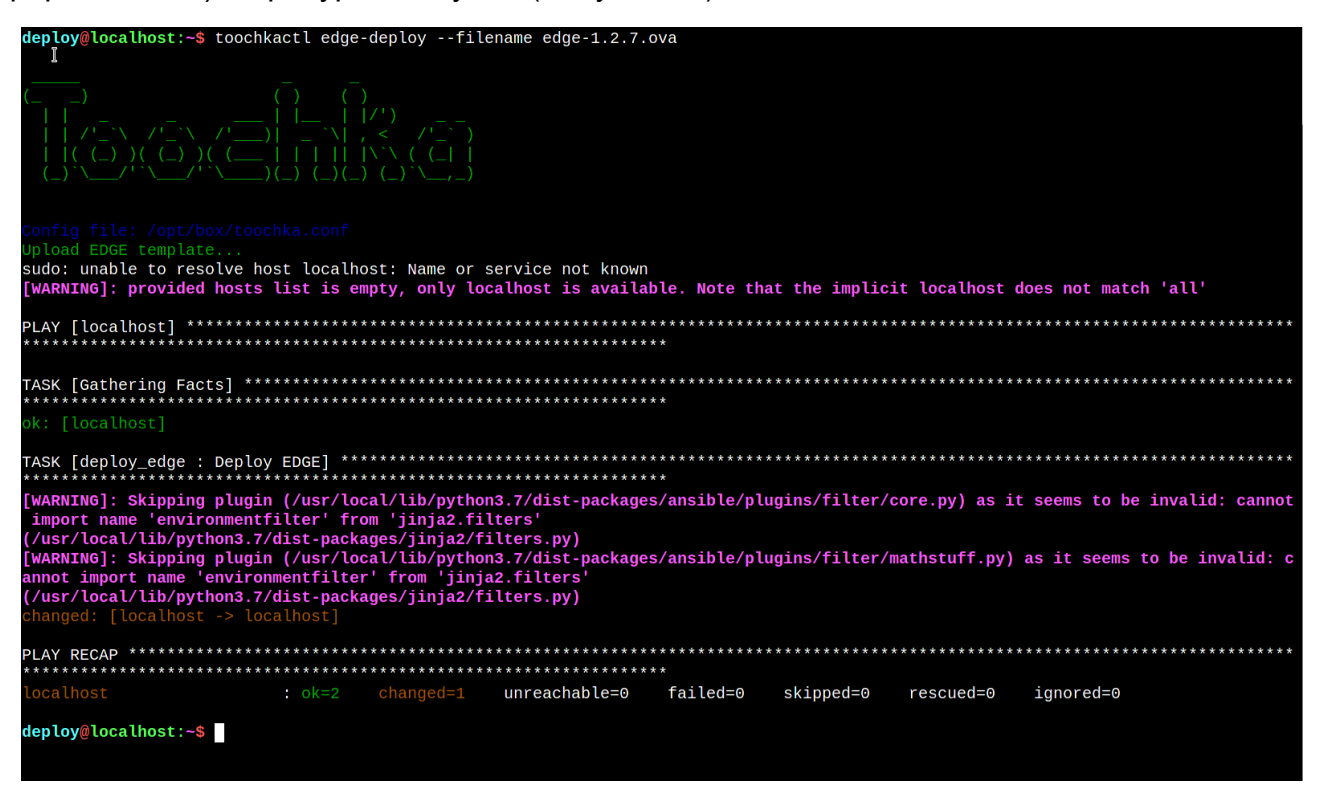

Рисунок 69

<span id="page-46-0"></span>**Обратите внимание, что силу особенностей развёртывания шаблона у вас должна быть стандартная портгруппа с названием «VM Network».**

После завершения развёртывания на vSphere появится выключенная ВМ с названием «*edge-x.x.x*», а в настройках ресурсного пула вместо «edge» будет прописана актуальная версия роутера [\(Рисунок](#page-47-0) 70).

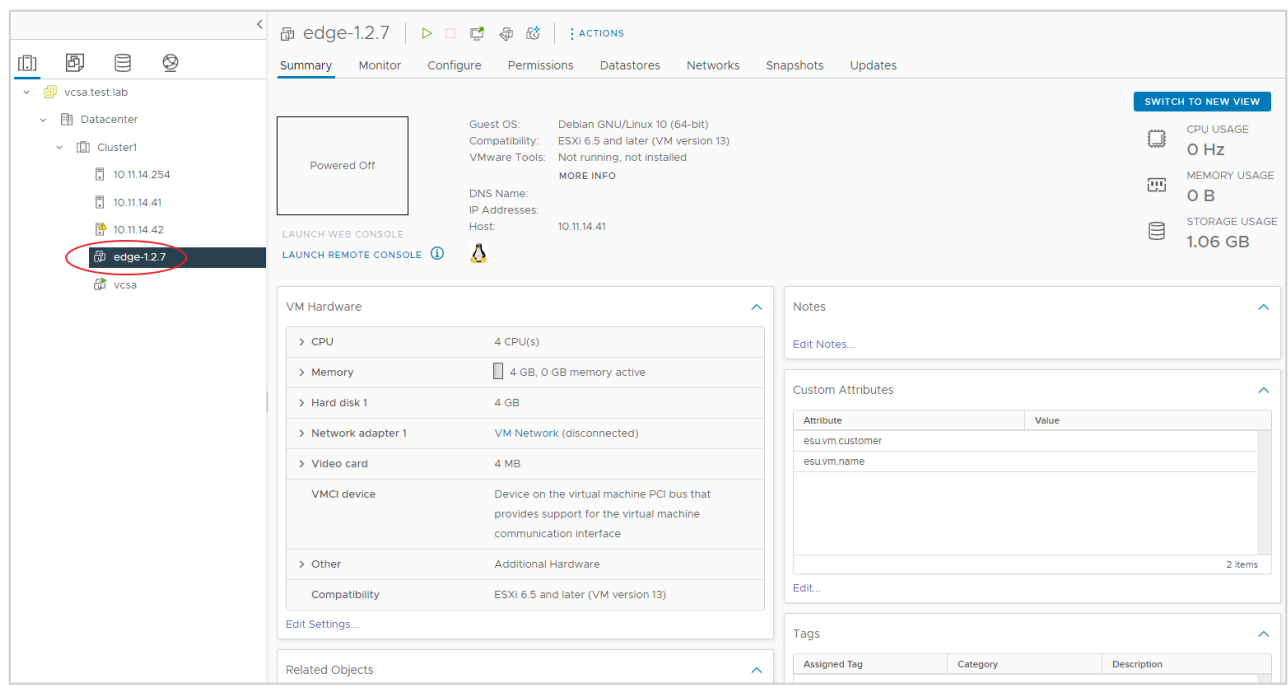

Рисунок 70

<span id="page-47-0"></span>После этого Система будет готова к созданию ВЦОД в сегменте VMware.

# **5.2.7. Создание шаблонов ВМ для сегмента VMware vSphere**

Для создания шаблона ВМ необходим образ ОС с cloud-init в формате .ova.

Далее будет рассмотрен пример создания шаблона ВМ с операционной системой Ubuntu 18.04 LTS.

Ссылка на используемый в примере образ:

https://cloud-images.ubuntu.com/bionic/current/bionic-server-cloudimg-amd64.ova

Заходим в vSphere Client [\(Рисунок](#page-47-1) 71) и в целевом дата-центре производим развёртывание .ova-шаблона.

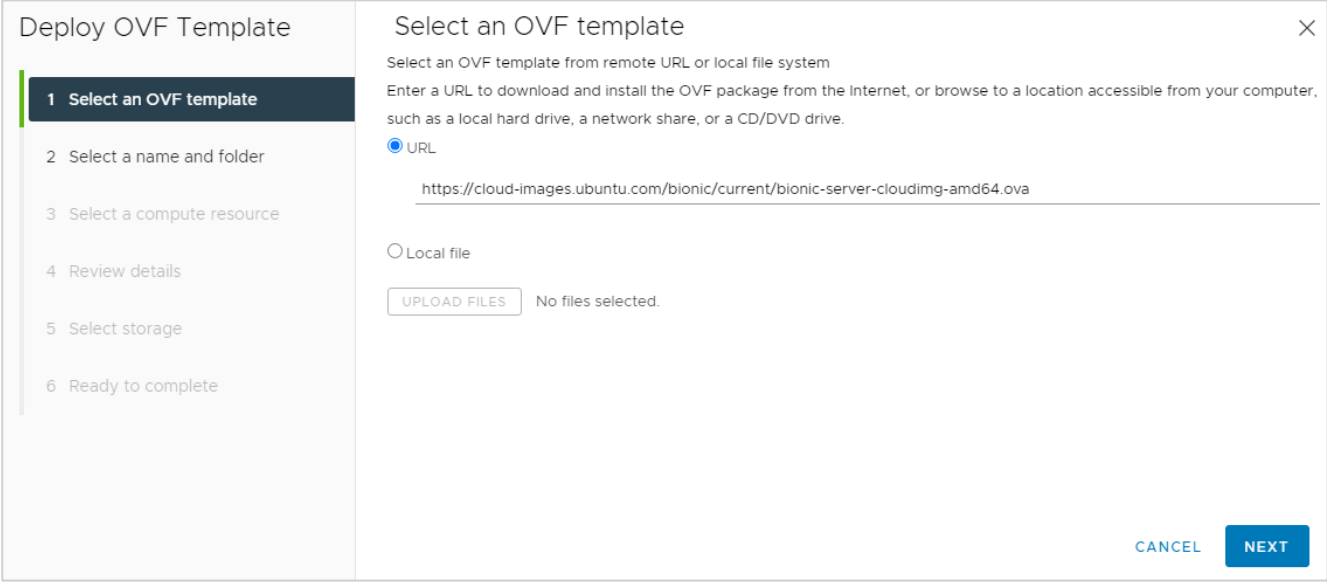

<span id="page-47-1"></span>Рисунок 71

Далее в мастере деплоя [\(Рисунок](#page-48-0) 72 – [Рисунок](#page-50-0) 77) необходимо указать имя создаваемой ВМ, кластер, на котором она будет развёрнута, хранилище, на котором будет лежать ВМ (при указании типа диска нужно указать «**Thin provision**»).

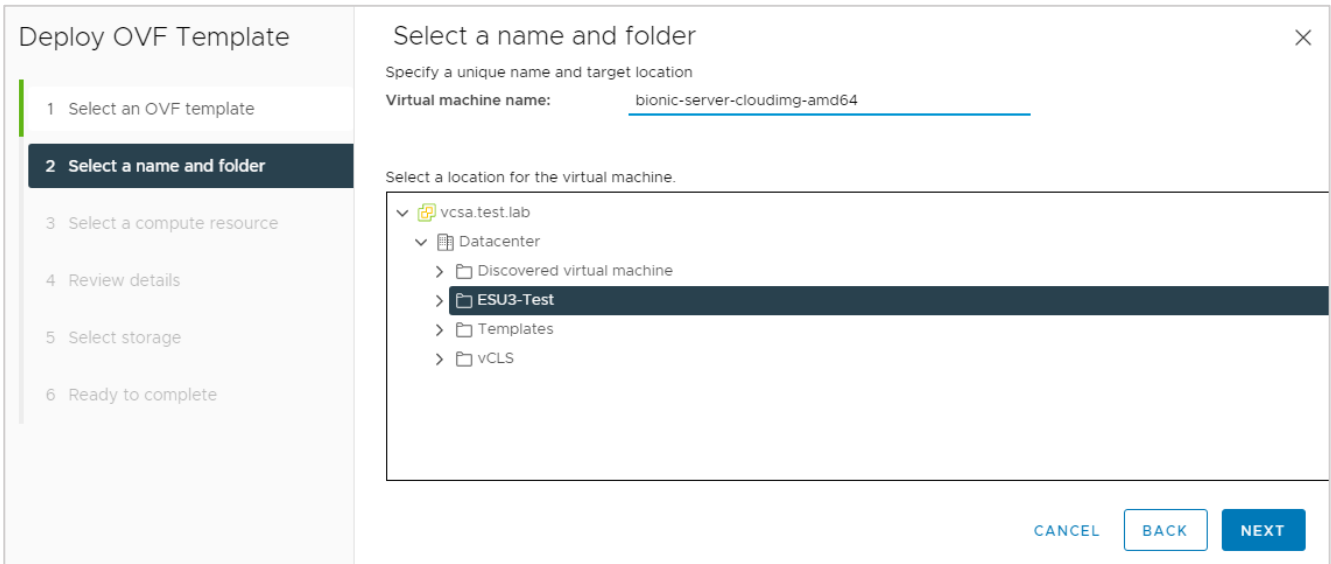

# Рисунок 72

<span id="page-48-0"></span>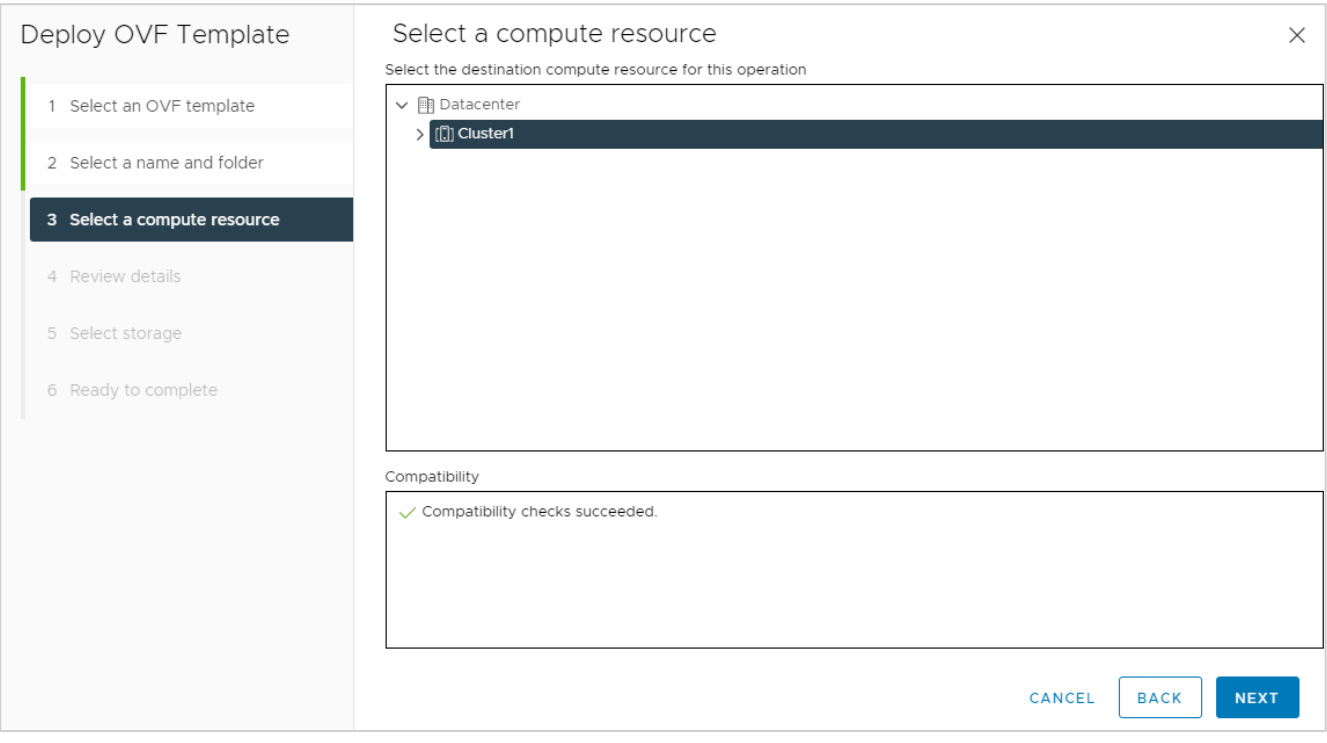

# Рисунок 73

#### Deploy OVF Template Review details  $\times$ Verify the template details. 1 Select an OVF template Publisher No certificate present 2 Select a name and folder Product Ubuntu 18.04 Server (20220513) 3 Select a compute resource Download size 353.3 MB Size on disk Unknown (thin provisioned) 4 Review details 10.0 GB (thick provisioned) 5 Select storage 6 Select networks 7 Customize template 8 Ready to complete CANCEL **BACK NEXT**

# Рисунок 74

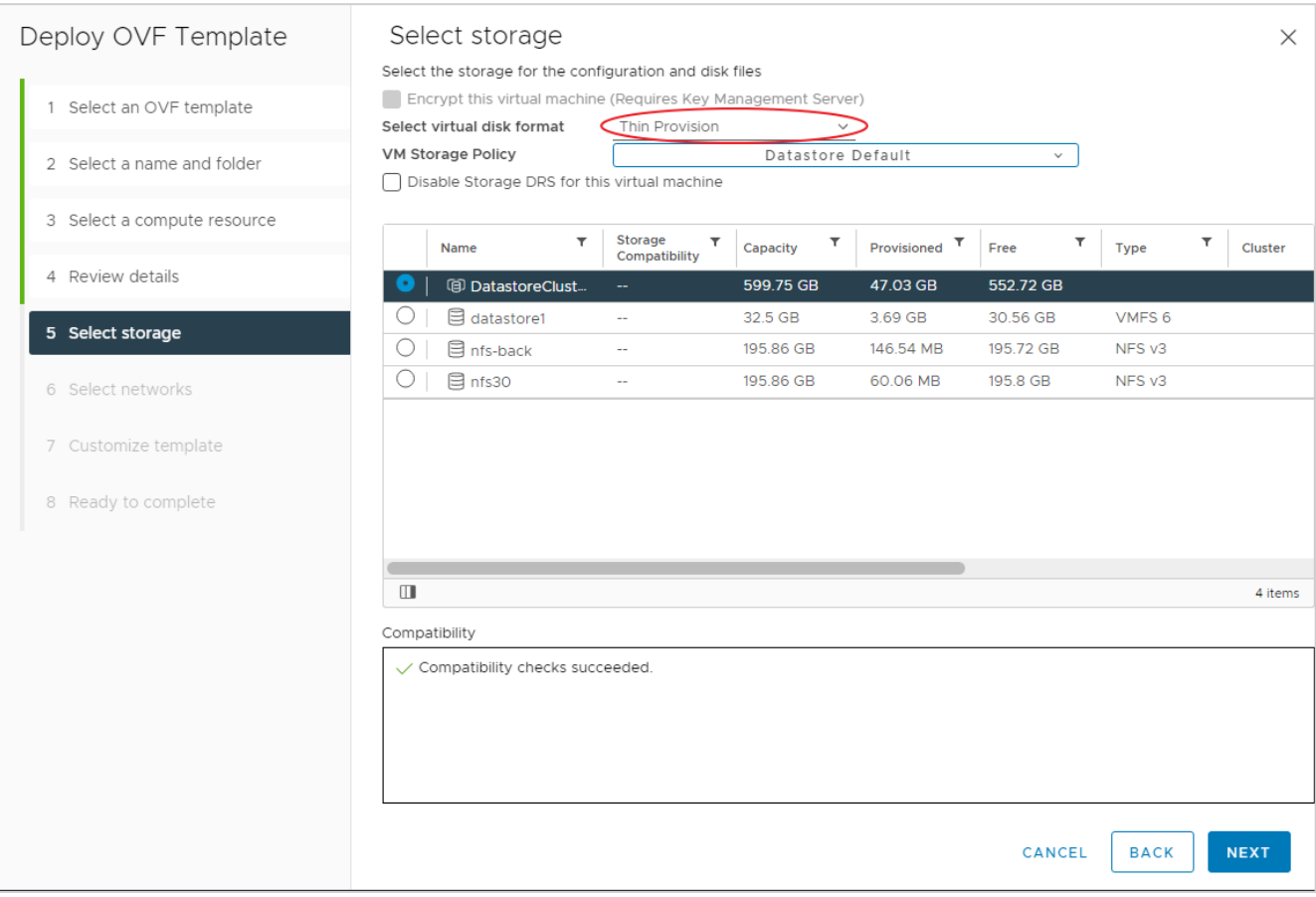

Рисунок 75

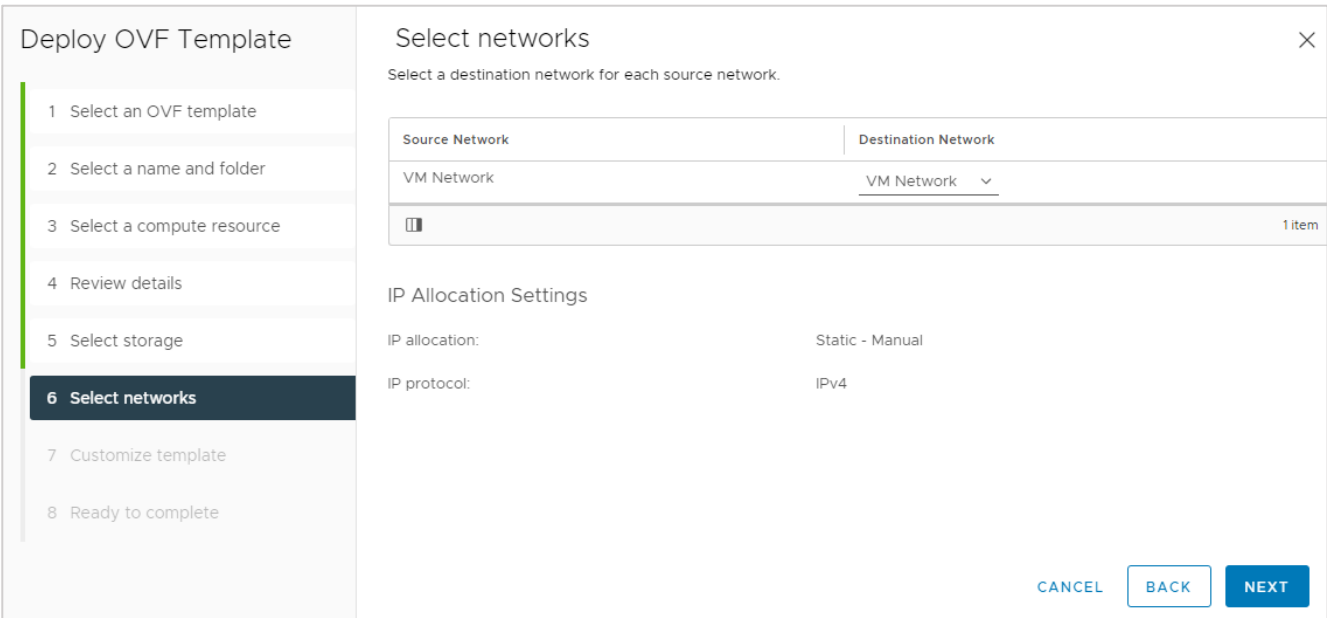

| Deploy OVF Template         | Customize template             | ×                                                                                                    |
|-----------------------------|--------------------------------|----------------------------------------------------------------------------------------------------|
|                             |                                | machine should take "first boot" actions                                                                                                    |
| 1 Select an OVF template    |                                | id-ovf                                                                                                    |
| 2 Select a name and folder  | $\times$ Uncategorized         | 1 settings                                                                                                    |
| 3 Select a compute resource |                                | Specifies the hostname for the appliance                                                                                                    |
|                             |                                | ubuntuguest                                                                                                    |
| 4 Review details            | $\vee$ Uncategorized           | 1 settings                                                                                                    |
| 5 Select storage            | Url to seed instance data from | This field is optional, but indicates that the instance should 'seed'<br>user-data and meta-data from the given url. If set to                                                                                                    |
| 6 Select networks           |                                | 'http://tinyurl.com/sm-' is given, meta-data will be pulled from<br>http://tinyurl.com/sm-meta-data and user-data from                                                                                                    |
| 7 Customize template        |                                | http://tinyurl.com/sm-user-data. Leave this empty if you do not want<br>to seed from a url.                                                                                                    |
| 8 Ready to complete         |                                |                                                                                                    |
|                             | $\times$ Uncategorized         | 1 settings                                                                                                    |
|                             | ssh public keys                | This field is optional, but indicates that the instance should populate<br>the default user's 'authorized_keys' with this value                                                                                                    |
|                             | $\times$ Uncategorized         | 1 settings                                                                                                    |
|                             | Encoded user-data              | In order to fit into a xml attribute, this value is base64 encoded. It will<br>be decoded, and then processed normally as user-data.                                                                                                    |
|                             | $\times$ Uncategorized         | 1 settings                                                                                                    |
|                             | Default User's password        | If set, the default user's password will be set to this value to allow<br>password based login. The password will be good for only a single<br>login. If set to the string 'RANDOM' then a random password will be<br>generated, and written to the console.<br>123123 |
|                             |                                | CANCEL<br><b>BACK</b><br><b>NEXT</b>                                                                                                    |

Рисунок 77

<span id="page-50-0"></span>Дожидаемся завершения развёртывания .ova-шаблона. Ставим пароль на свое усмотрение [\(Рисунок](#page-51-0) 78).

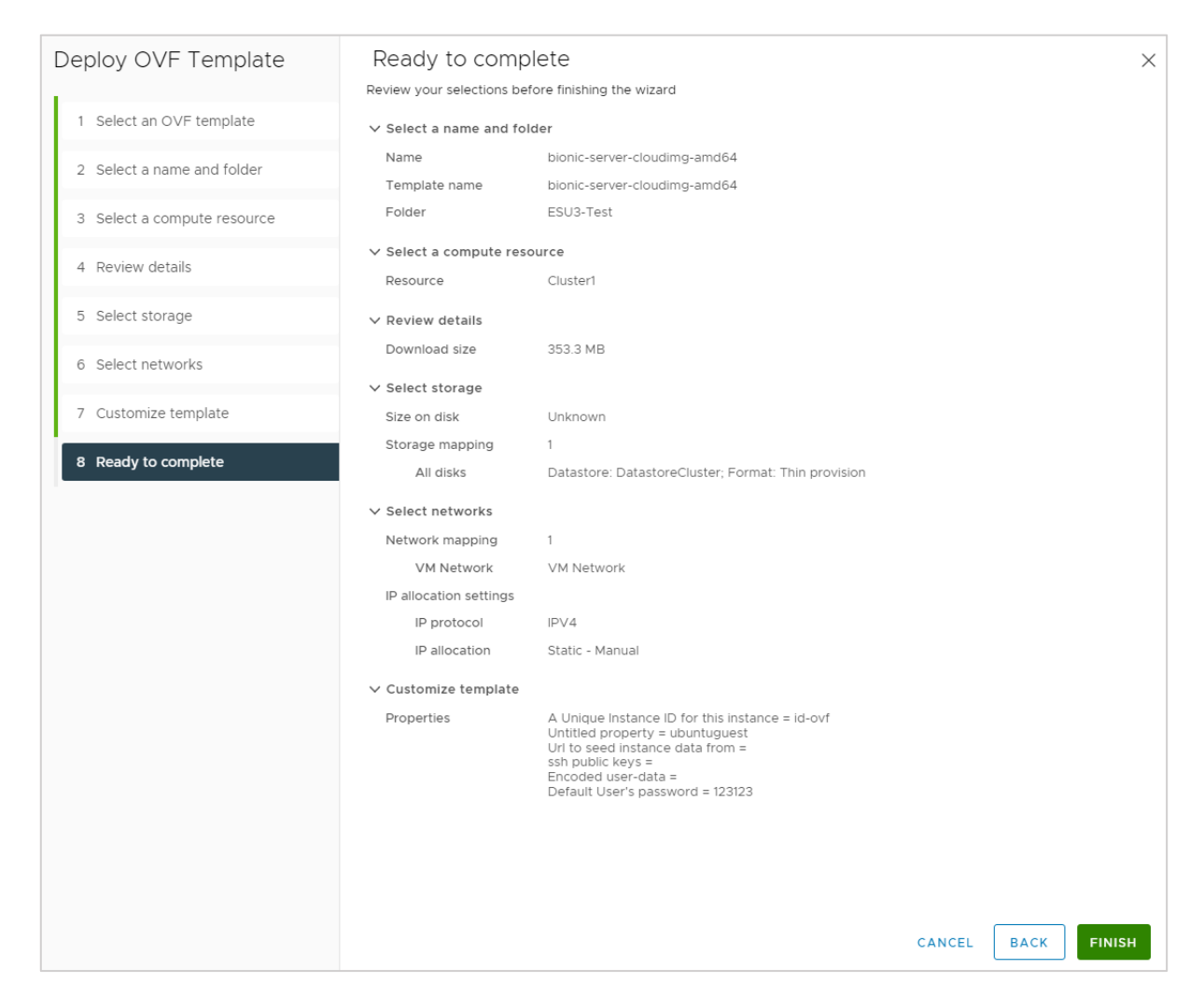

Рисунок 78

<span id="page-51-0"></span>Далее необходимо отредактировать настройки ВМ [\(Рисунок](#page-52-0) 79) – выставляем необходимый нам тип SCSI-контроллера (VMware Paravirtual), удаляем сетевой адаптер, указываем для CD-ROM IDE 0:0 и проверяем у Hard Disk type Thin Provision.

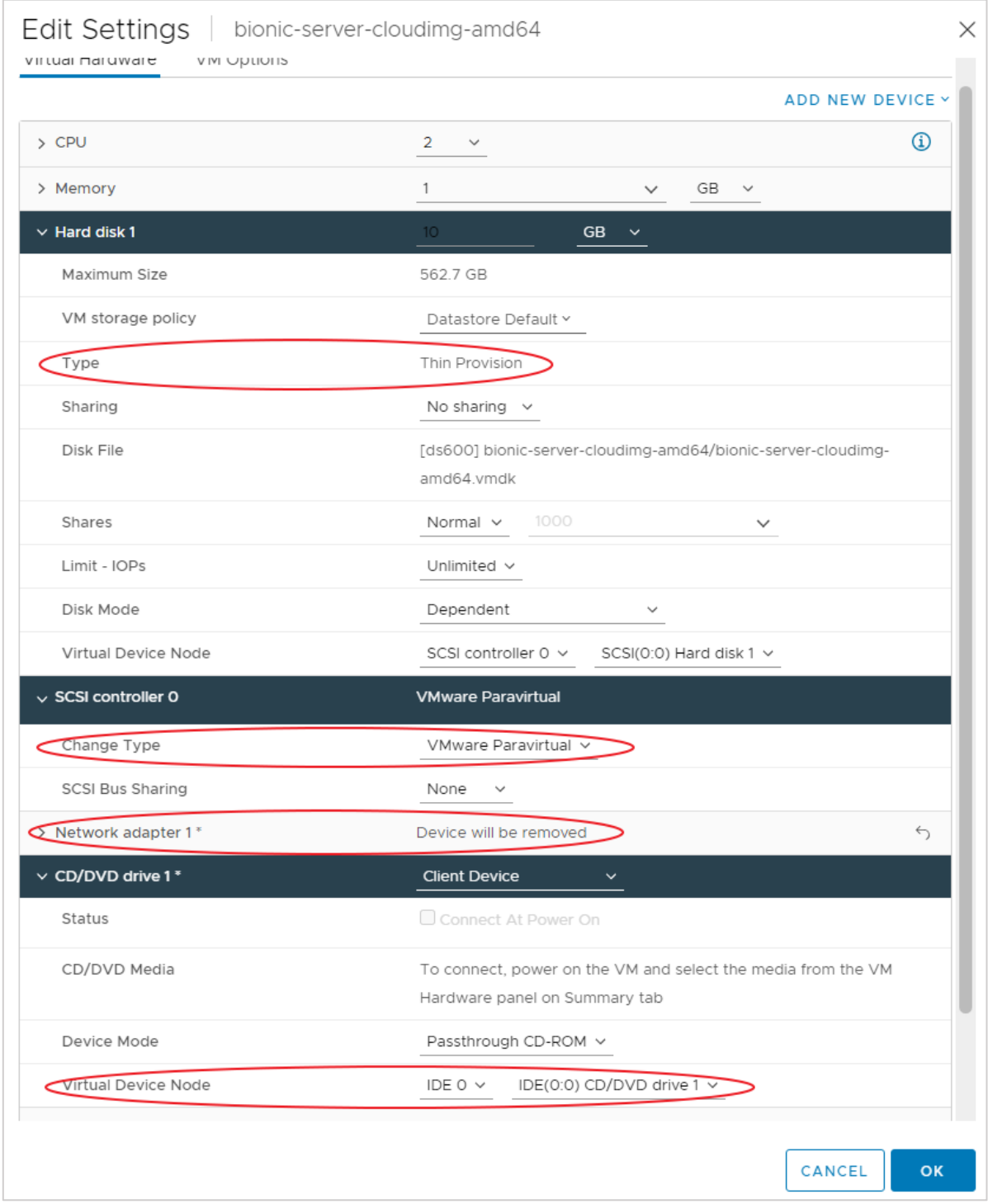

Рисунок 79

<span id="page-52-0"></span>Запускаем получившуюся ВМ. Вводим установленный пароль (пользователь ubuntu), входим в систему. Потребуется сменить пароль. Меняем на любой. Затем:

• изменяем файл cloud.cfg;

### **Cloud-init config может находиться в двух местах**:

```
/etc/cloud/cloud.cfg
/etc/cloud/cloud.cfg.d/*.cfg
```
- закомментируем секцию users:
- внизу допишем секцию datasource [\(Рисунок](#page-53-0) 80);

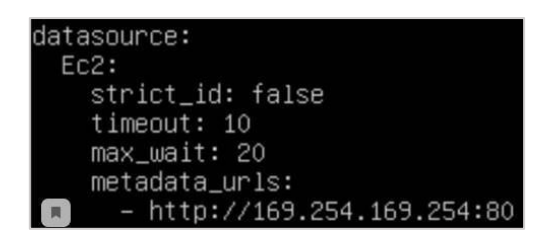

- <span id="page-53-0"></span>• запустим команду sudo dpkg-reconfigure cloud-init. Запуск команды открывает интерфейс, в котором можно включить/отключить секции datasource;
- отключим всё, оставим EC2 [\(Рисунок](#page-53-1) 81):

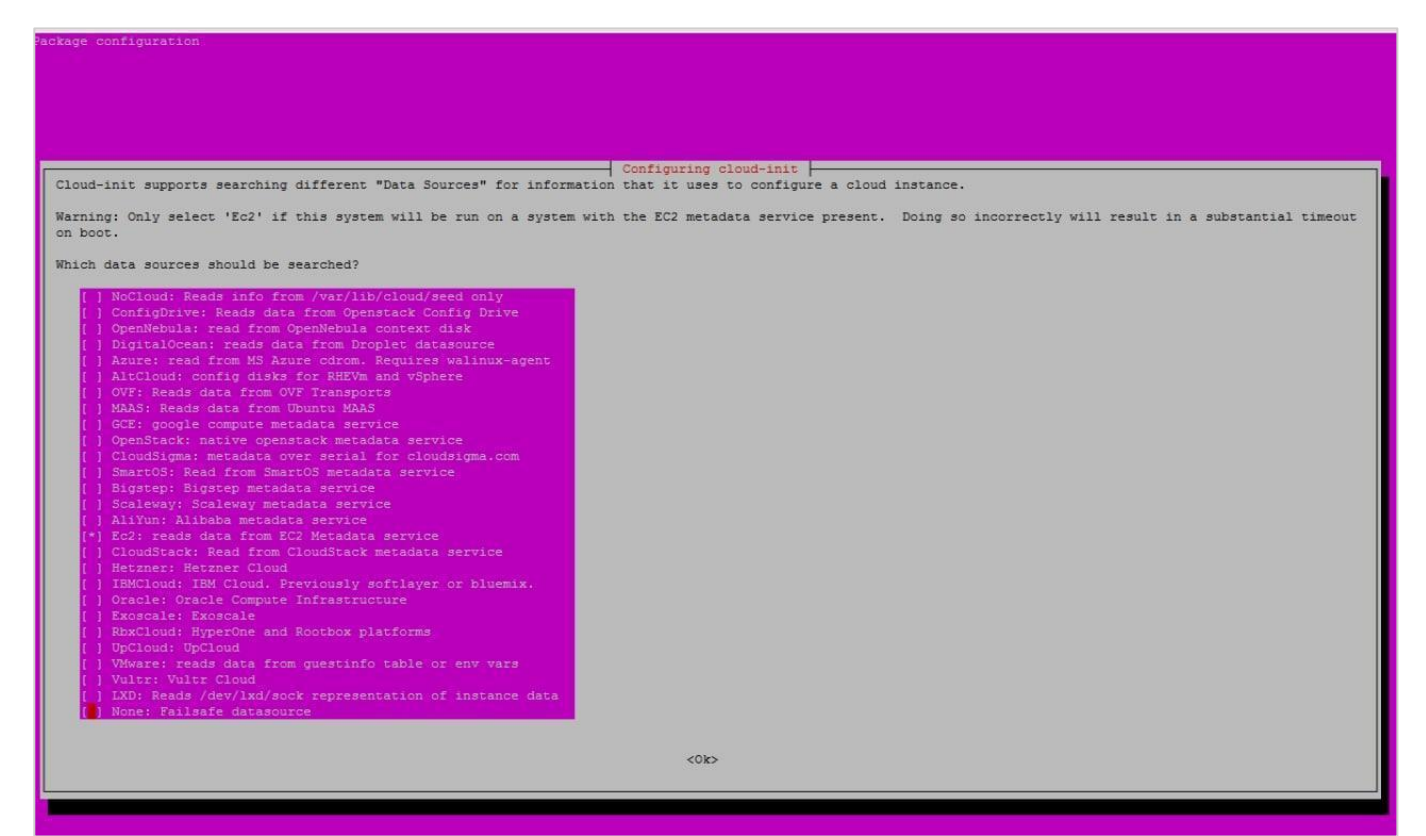

Рисунок 81

- <span id="page-53-1"></span>выполняем команду sudo cloud-init clean;
- выполняем команду sudo userdel -f ubuntu;
- отключаем ВМ.

Конвертируем ВМ в шаблон [\(Рисунок](#page-54-0) 82).

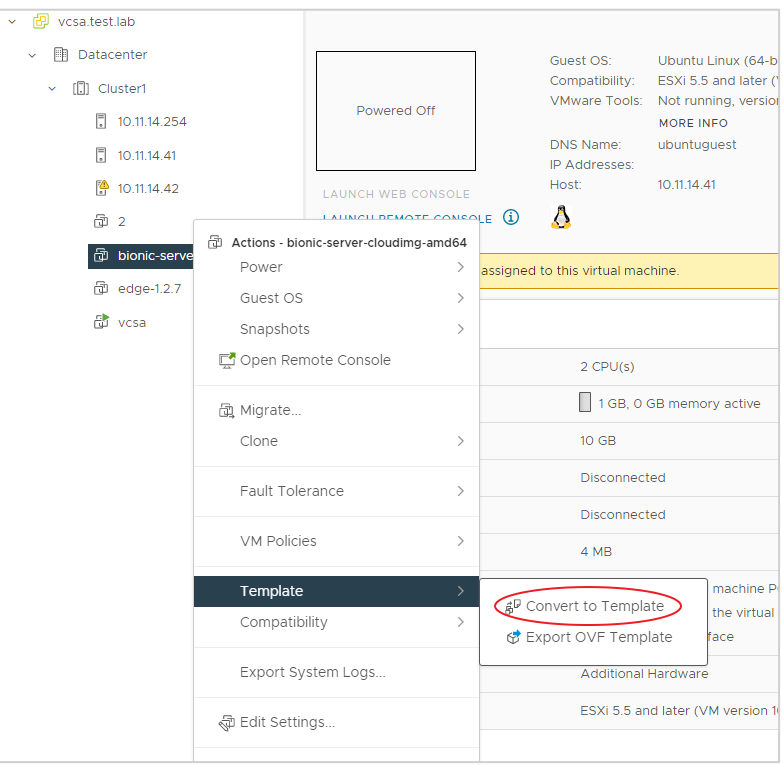

<span id="page-54-0"></span>После этого необходимо завести шаблон в РУСТЭК-ЕСУ [\(Рисунок](#page-55-0) 83 – [Рисунок](#page-56-0) 85). Процедура аналогична заведению шаблона для KVM-сегмента (см. раздел [5.1.4\)](#page-30-0), необходимо только выбрать другой сегмент (VMware) и другой ID шаблона (выбрать созданный на предыдущих шагах шаблон из списка).

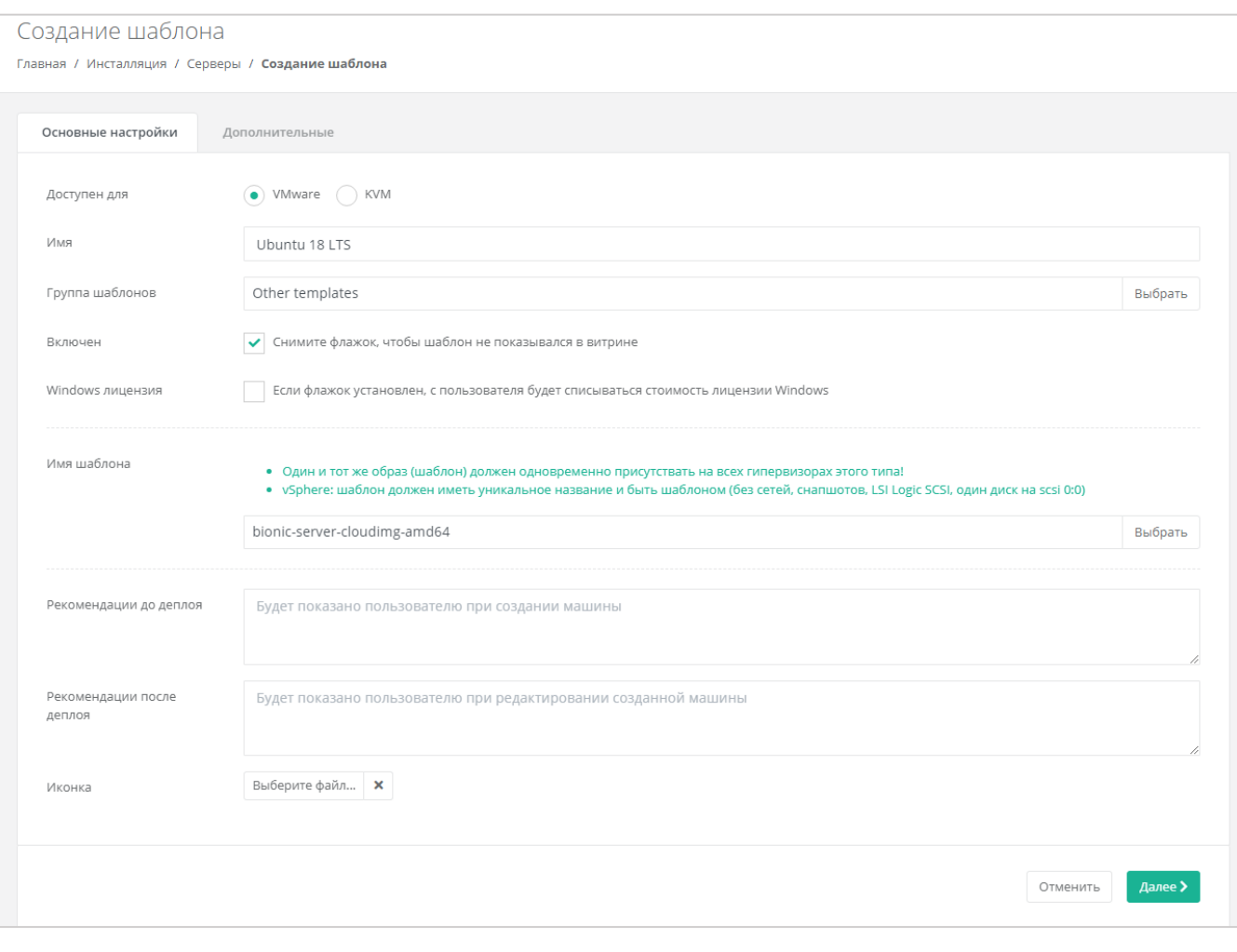

<span id="page-55-0"></span>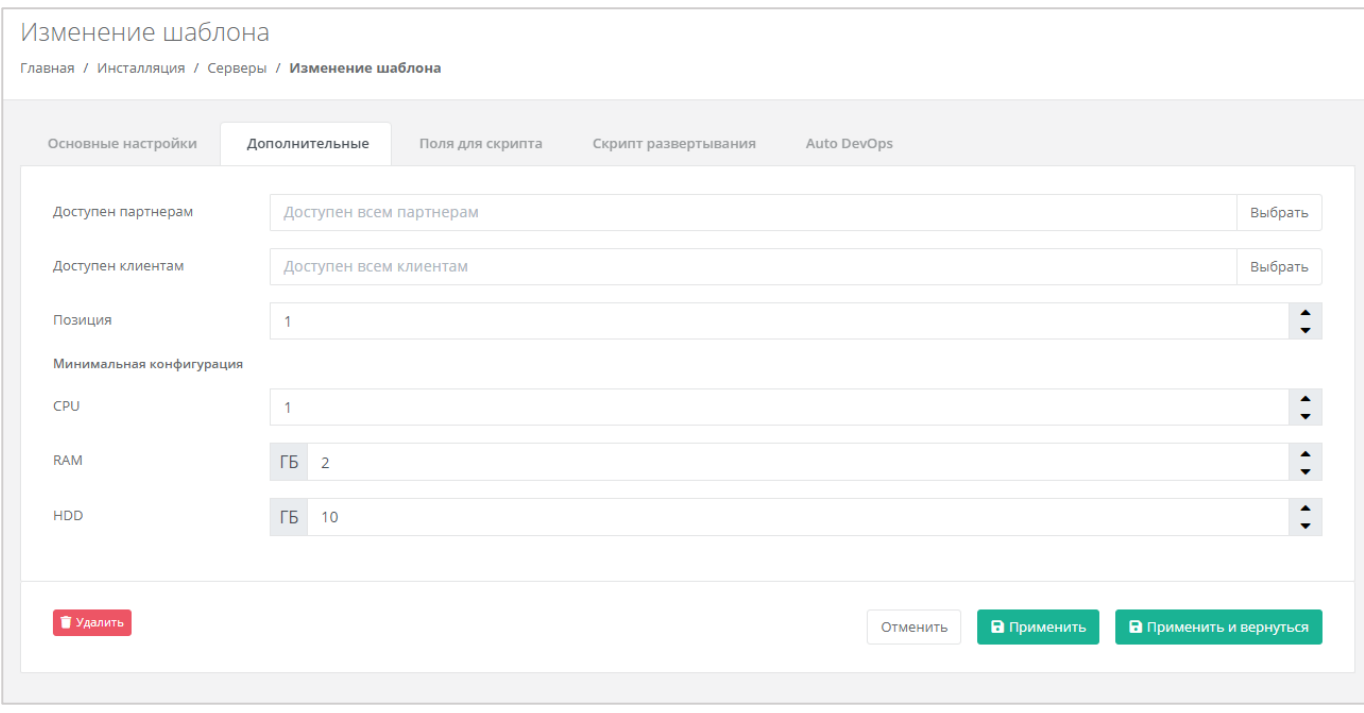

Рисунок 84

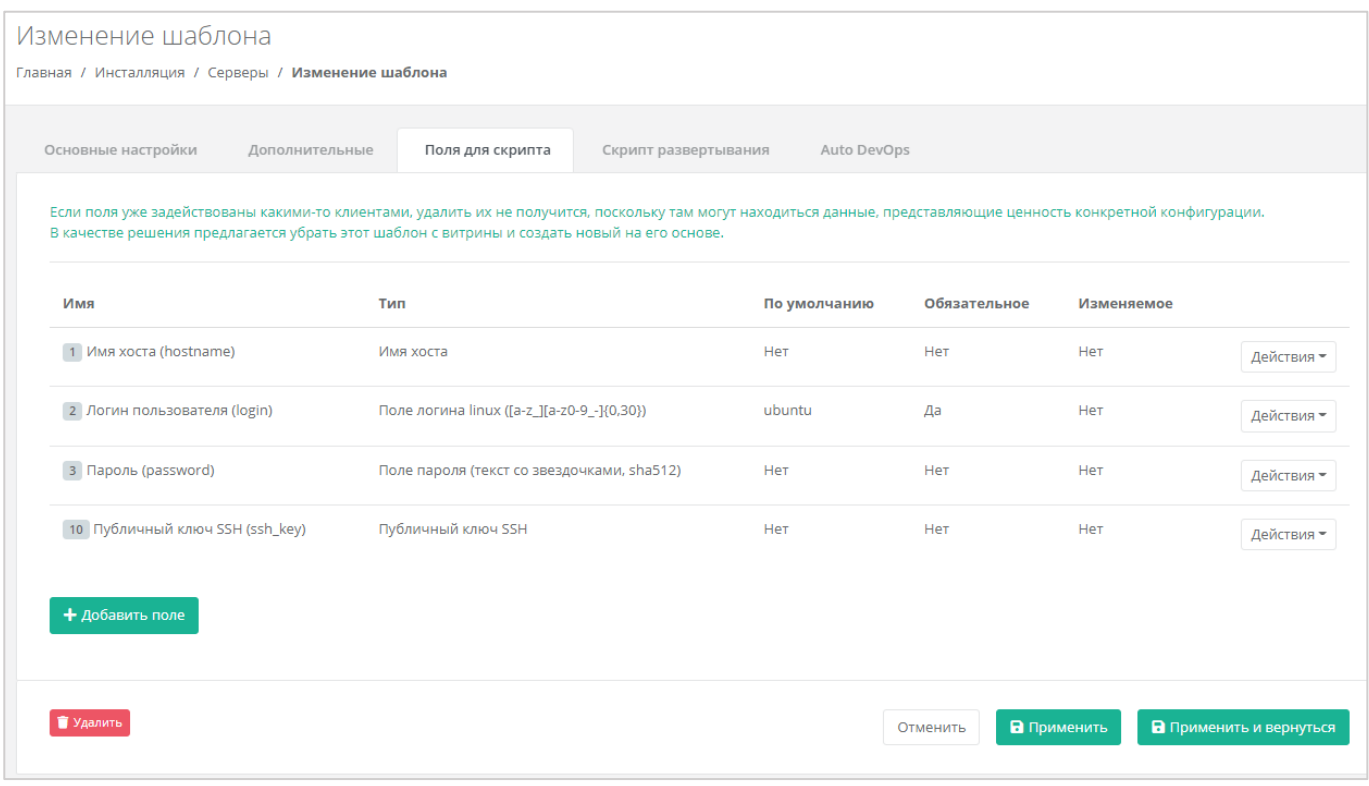

<span id="page-56-0"></span>Далее во вкладке *Скрипт развёртывания* необходимо добавить скрипт развёртывания.

Скрипт развёртывания применяется во время развёртывания виртуальной машины внутри операционной системы сервера.

### *Примечание: универсальный скрипт развёртывания для Linux OS приложен ниже в документации в разделе [9.4.](#page-96-0)*

На вкладке *Auto DevOps* можно настроить Auto DevOps-скрипт. Скрипт обращается к API РУСТЭК-ЕСУ для выполнения указанных в скрипте операций.

Auto DevOps-скрипт пишется на языке Python и используется для выполнения дополнительных операций с сервером во время его создания и/или запуска.

# *Примечание: внесение изменений в Auto DevOps-скрипт рекомендуется только для вендоров. Просьба не редактировать настройки скрипта самостоятельно.*

Пример скрипта приведён в Приложении 1.

# **!!!Важно!!! После внесения изменений в скрипт нужно обязательно нажать кнопку Применить.**

В результате редактирования настроек Auto DevOps-скрипта вносятся изменения в панели управления. Например, применяются необходимые шаблоны брандмауэра после разворачивания виртуальной машины.

После внесения изменений нажимаем кнопку **Применить и вернуться**. Созданный шаблон ВМ появится в списке шаблонов и из него можно будет создавать ВМ.

# **6. Добавление ресурсных пулов партнёру**

После того как ресурсные пулы для обоих сегментов были настроены их необходимо добавить партнёру.

Переходим в **Администрирование** – **Партнёры**. Выбираем созданного партнёра, переходим на вкладку *Основные настройки*. В поле «Ресурсные пулы» выбираем необходимый ресурсный пул [\(Рисунок](#page-57-0) 86)*.*

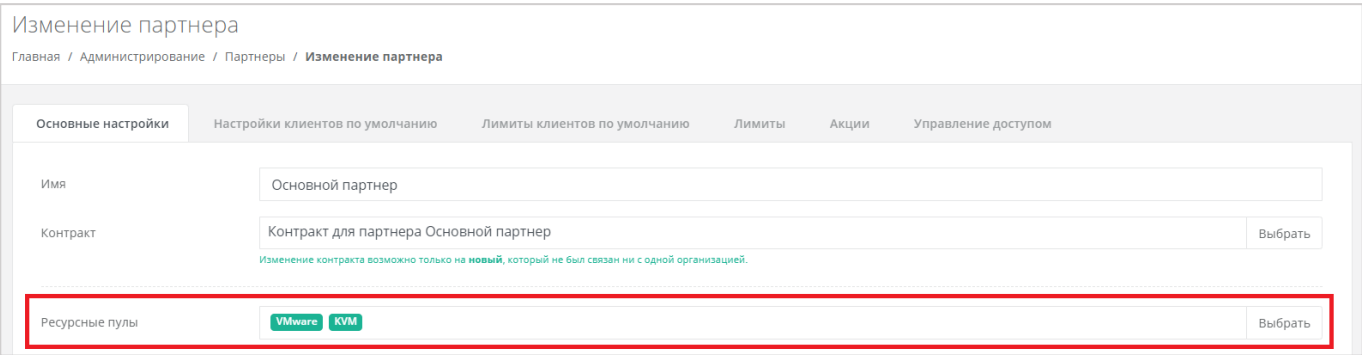

Рисунок 86

<span id="page-57-0"></span>Для сохранения настроек нажимаем «Изменить».

# **7. Создание ВЦОДов в сегментах**

Теперь можно создать первые ВЦОДы в сегментах для проверки работоспособности Системы. Сначала в меню **Администрирование** – **Клиенты**, потребуется создать клиента [\(Рисунок](#page-58-0) 87).

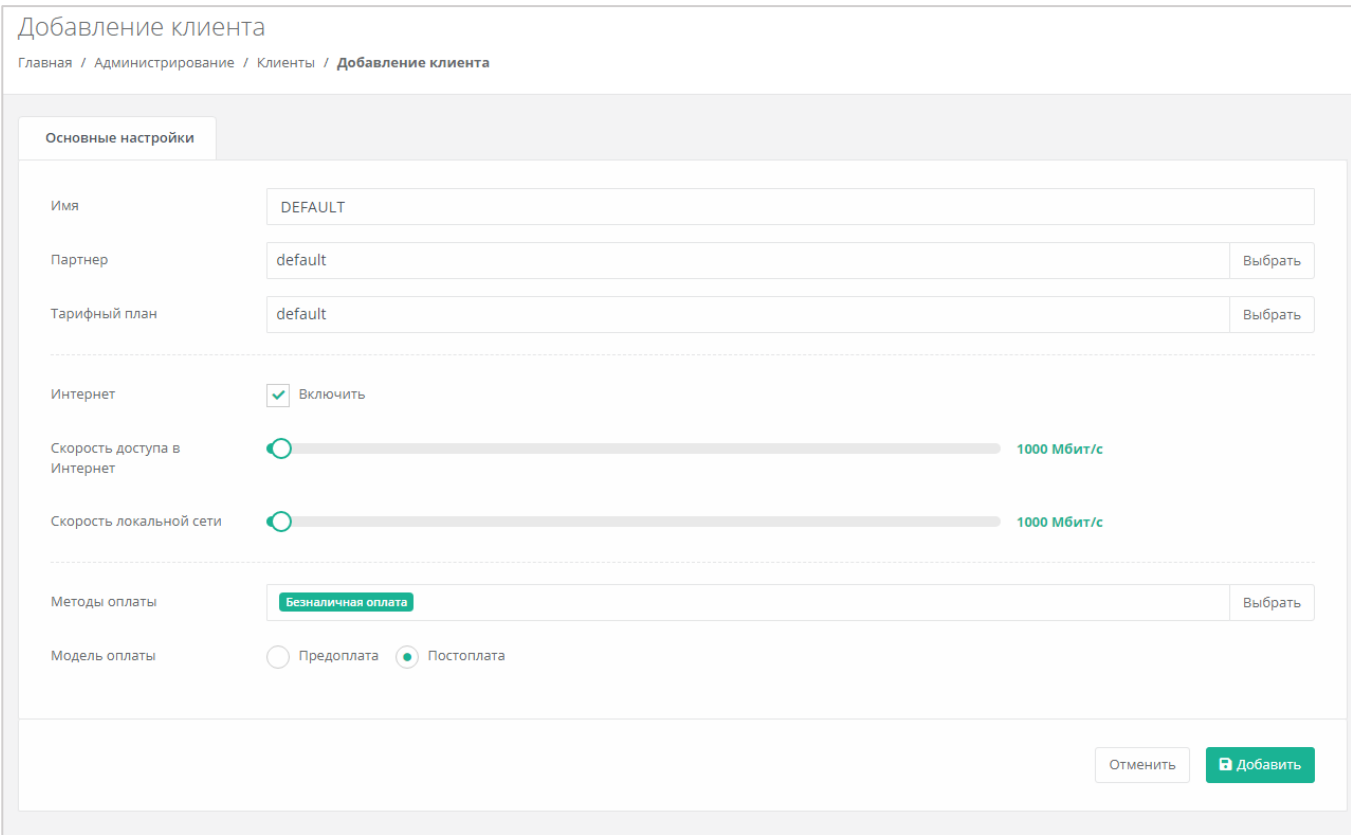

Рисунок 87

<span id="page-58-0"></span>В горизонтальном меню нажимаем кнопку «Создать проект» [\(Рисунок](#page-58-1) 88) и создаём первый проект [\(Рисунок](#page-59-0) 89).

<span id="page-58-1"></span>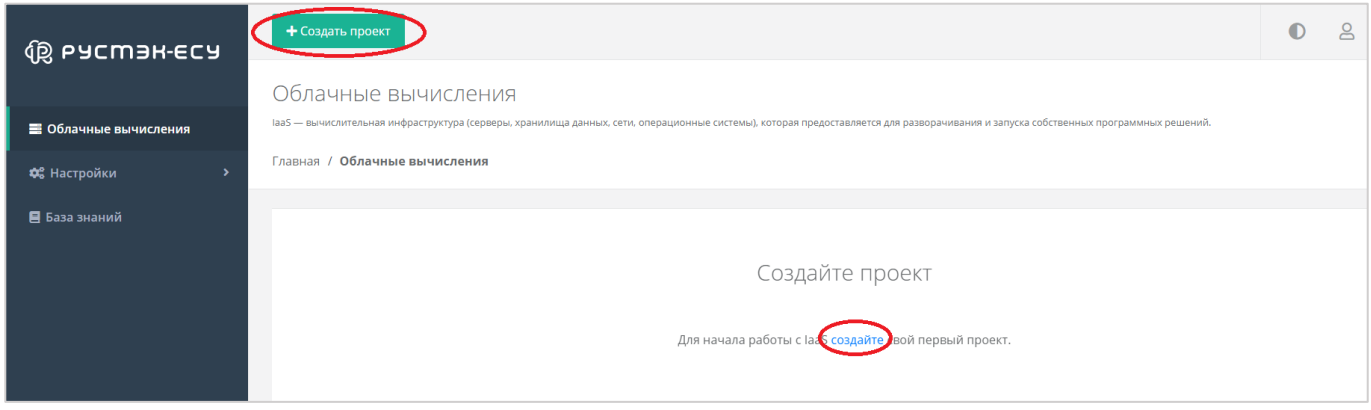

Рисунок 88

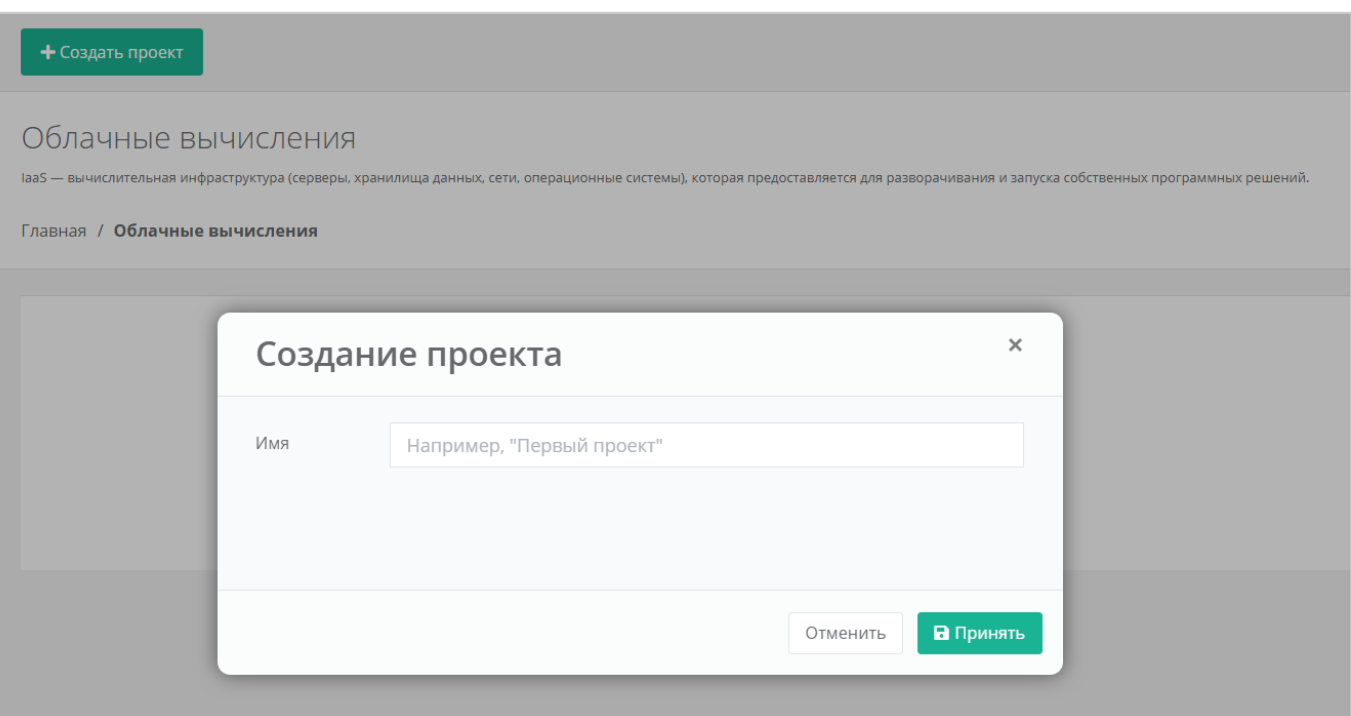

Рисунок 89

<span id="page-59-0"></span>Далее переходим в раздел меню **Облачные вычисления** и активируем один из ВЦОДов, например VMware [\(Рисунок](#page-59-1) 90).

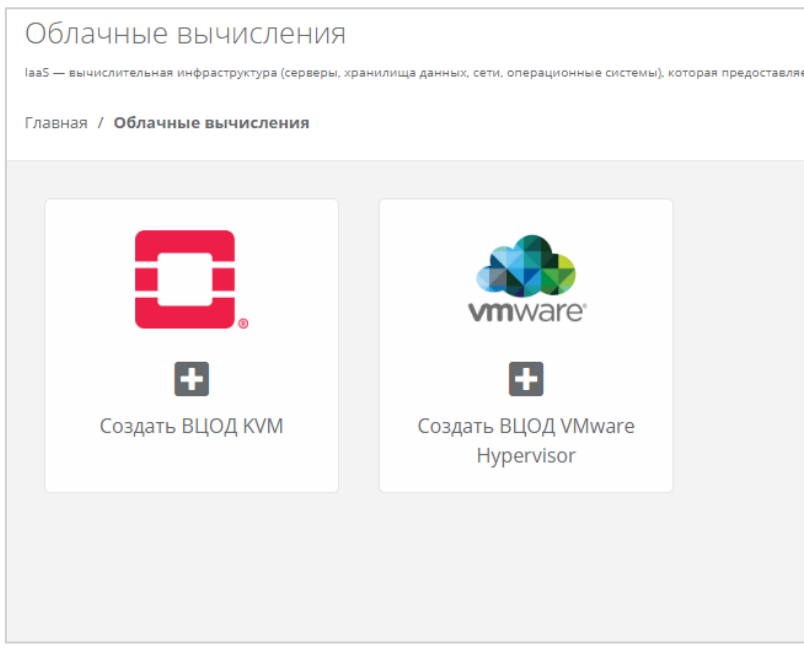

Рисунок 90

<span id="page-59-1"></span>После некоторого времени ВЦОД будет готов и иметь статус «работает». В нем можно будет создать виртуальную машину [\(Рисунок](#page-60-0) 91).

В нашем примере создано по одному ВЦОД в каждом сегменте (VMware и KVM).

<span id="page-60-0"></span>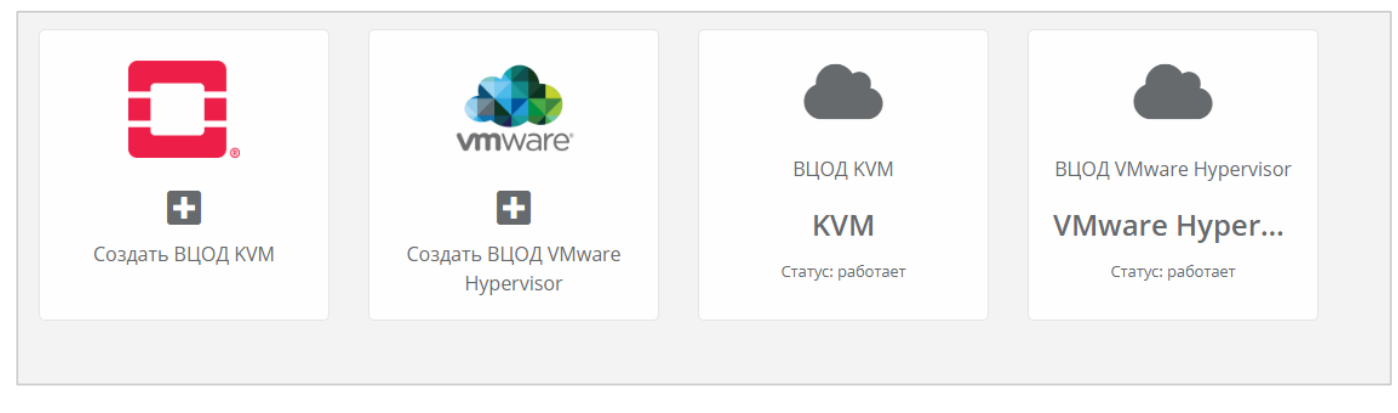

# **8. Настройка РУСТЭК-ЕСУ для работы с кластерами Kubernetes**

# **8.1. Создание шаблонов Kubernetes для сегмента VMware vSphere**

Для разворачивания кластеров Kubernetes в РУСТЭК-ЕСУ сначала необходимо подготовить шаблоны master-ноды, с которой будет происходить управление кластером и обычной ноды.

Сначала необходимо скачать подготовленные нашей командой шаблоны в архивах.

Master-нода:

<https://ncl.sbcloud.ru/s/EtYnDbQqoe2xPMF/download/k8s-1.22.1.master.zip> Нода:

<https://ncl.sbcloud.ru/s/HHQwGfJQso3M7ZR/download/k8s-1.22.1.node.zip>

Распаковываем архивы.

Заходим в панель управления VMware vSphere. В панель управления необходимо загрузить распакованные образы. Для этого выбираем директорию, в которую будут загружены образы, в нашем случае это ESU3-Test, кликаем по ней правой кнопкой мыши и выбираем «Deploy OVF Template» [\(Рисунок](#page-61-0) 92).

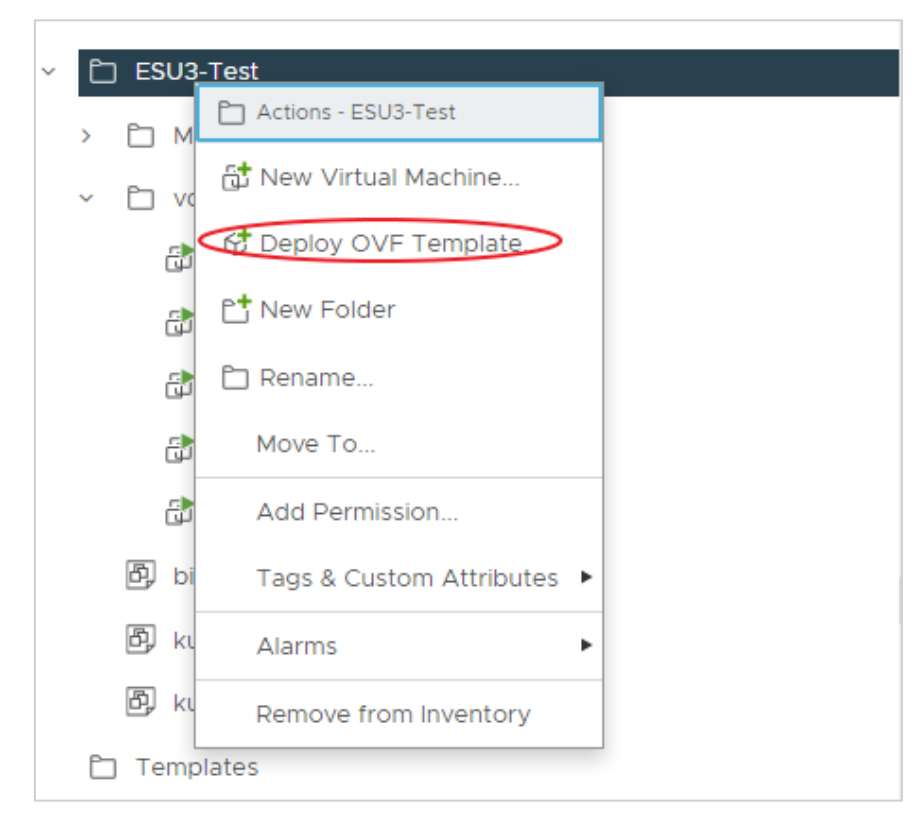

#### Рисунок 92

<span id="page-61-0"></span>Далее выбираем загрузку файла с локального компьютера [\(Рисунок](#page-62-0) 93).

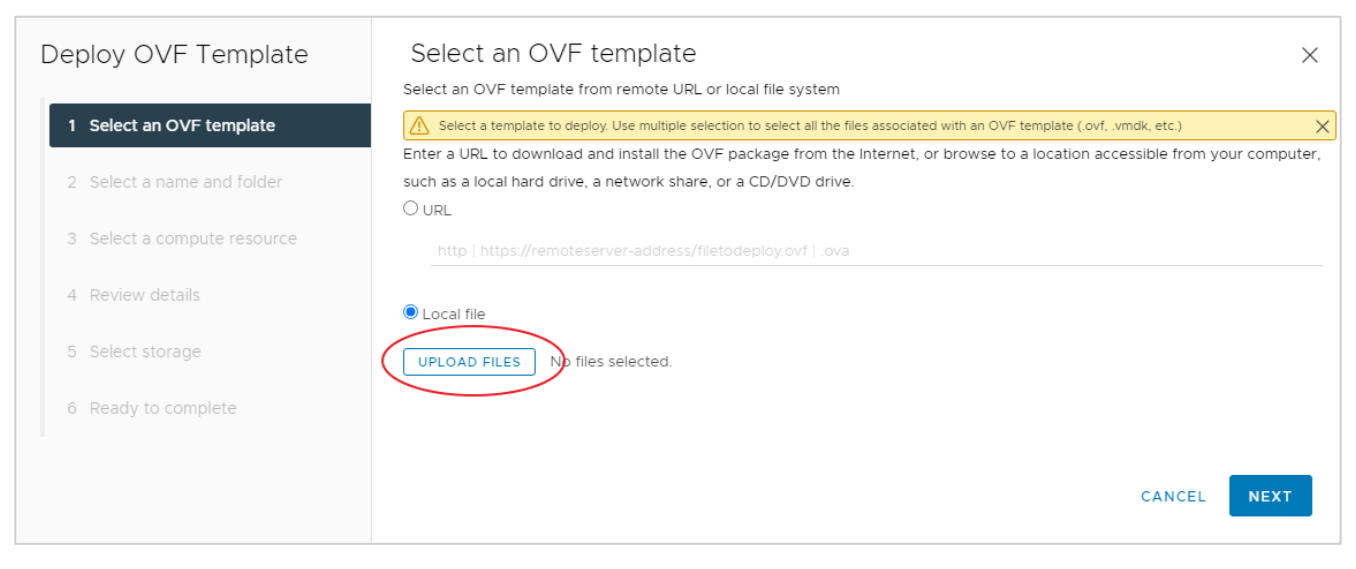

<span id="page-62-0"></span>В открывшемся окне выбираем файлы нашего образа. После выбора файлов нажмём кнопку «Next» [\(Рисунок](#page-62-1) 94).

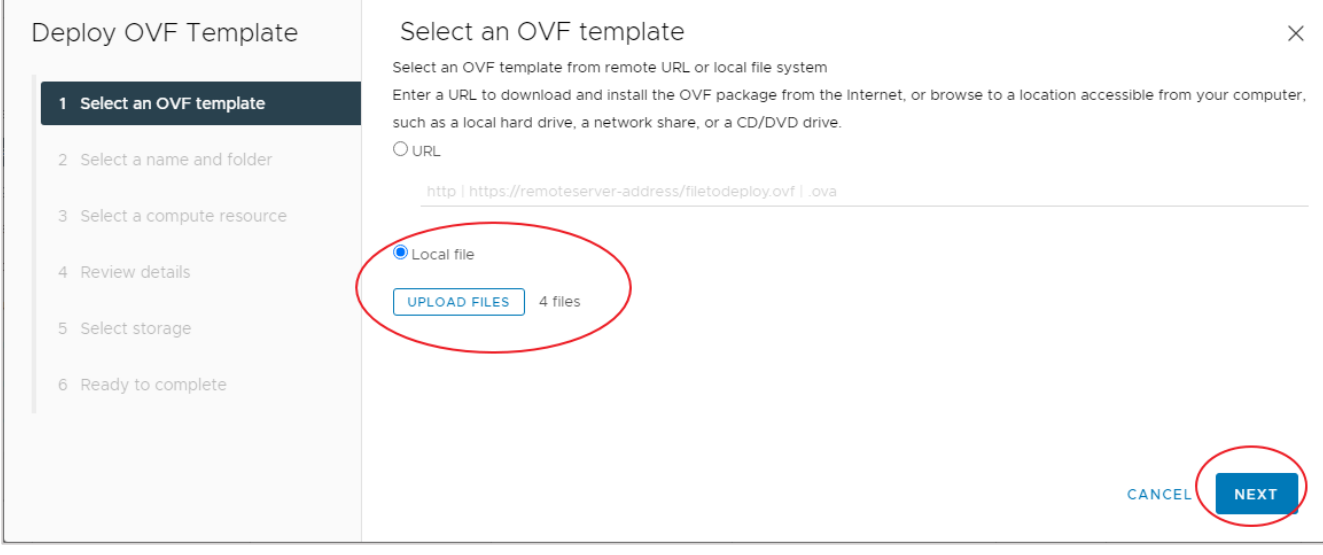

Рисунок 94

<span id="page-62-1"></span>Выберем название шаблона и папку для хранения [\(Рисунок](#page-63-0) 95).

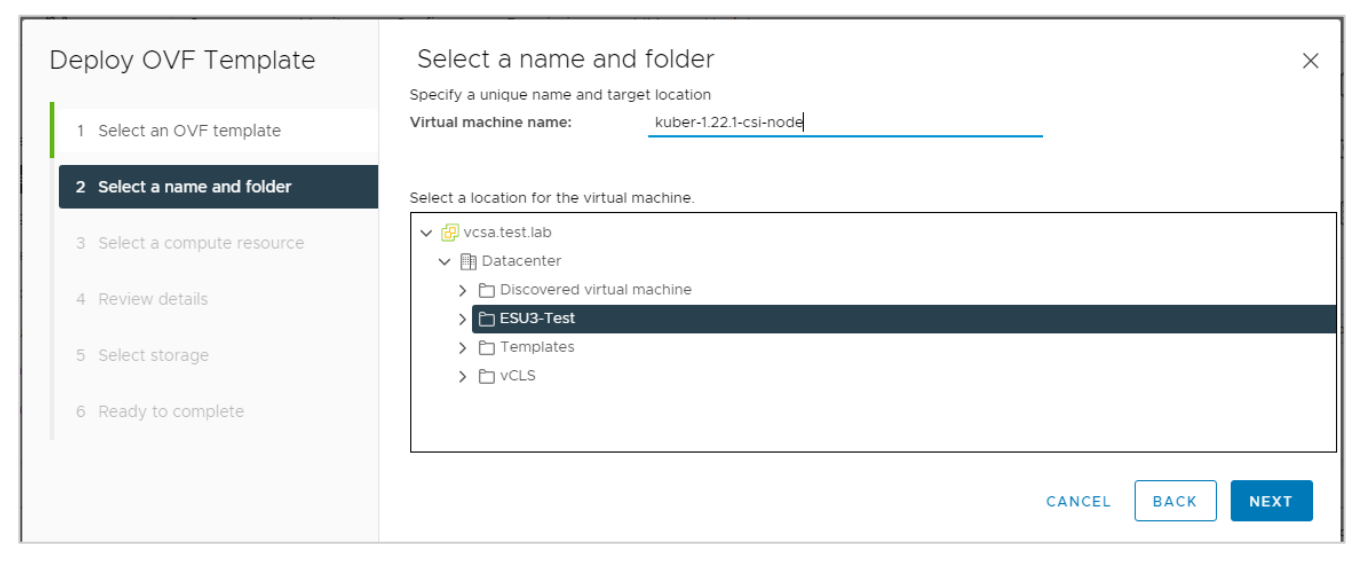

<span id="page-63-0"></span>Выберем кластер, где будет храниться шаблон и нажимаем «NEXT» [\(Рисунок](#page-63-1) 96).

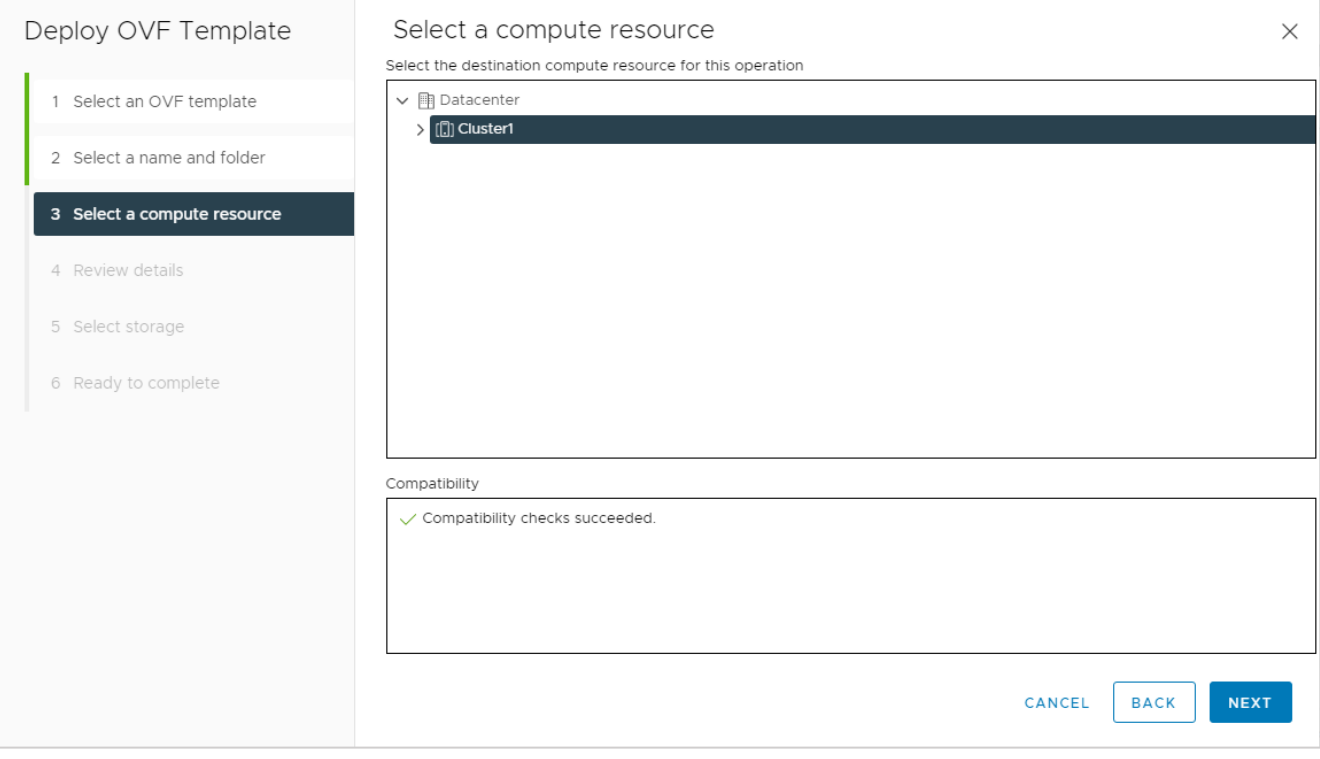

Рисунок 96

<span id="page-63-1"></span>Нажимаем «NEXT» [\(Рисунок](#page-64-0) 97).

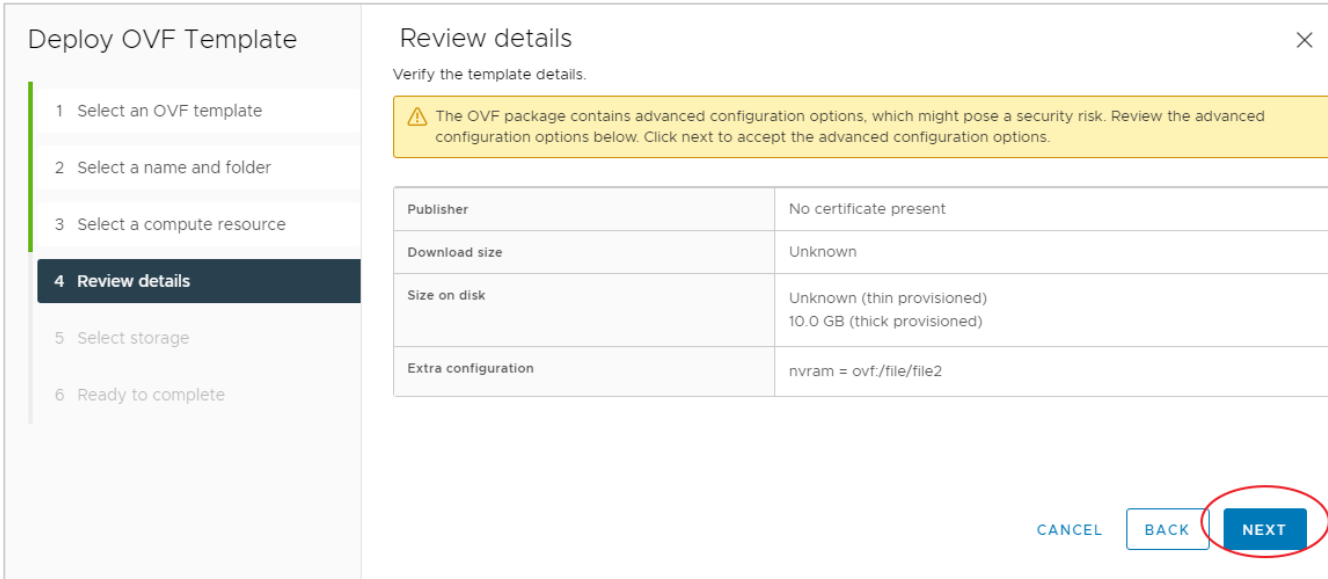

# <span id="page-64-0"></span>Выбираем датастор для хранения шаблона [\(Рисунок](#page-64-1) 98).

# **Обязательно выбираем формат диска Thin Provision!**

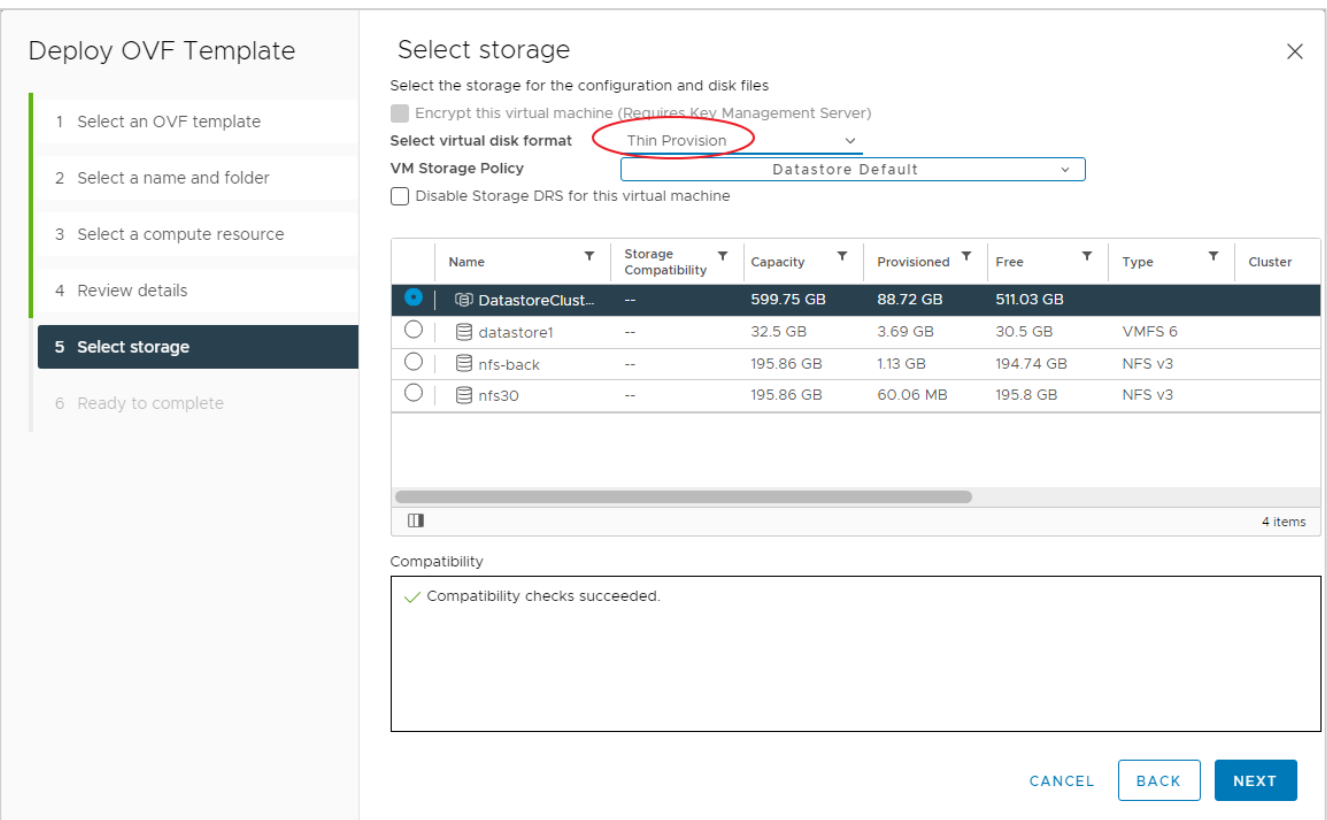

### Рисунок 98

<span id="page-64-1"></span>Завершаем процесс нажатием кнопки «FINISH» в открывшемся окне [\(Рисунок](#page-65-0) 99).

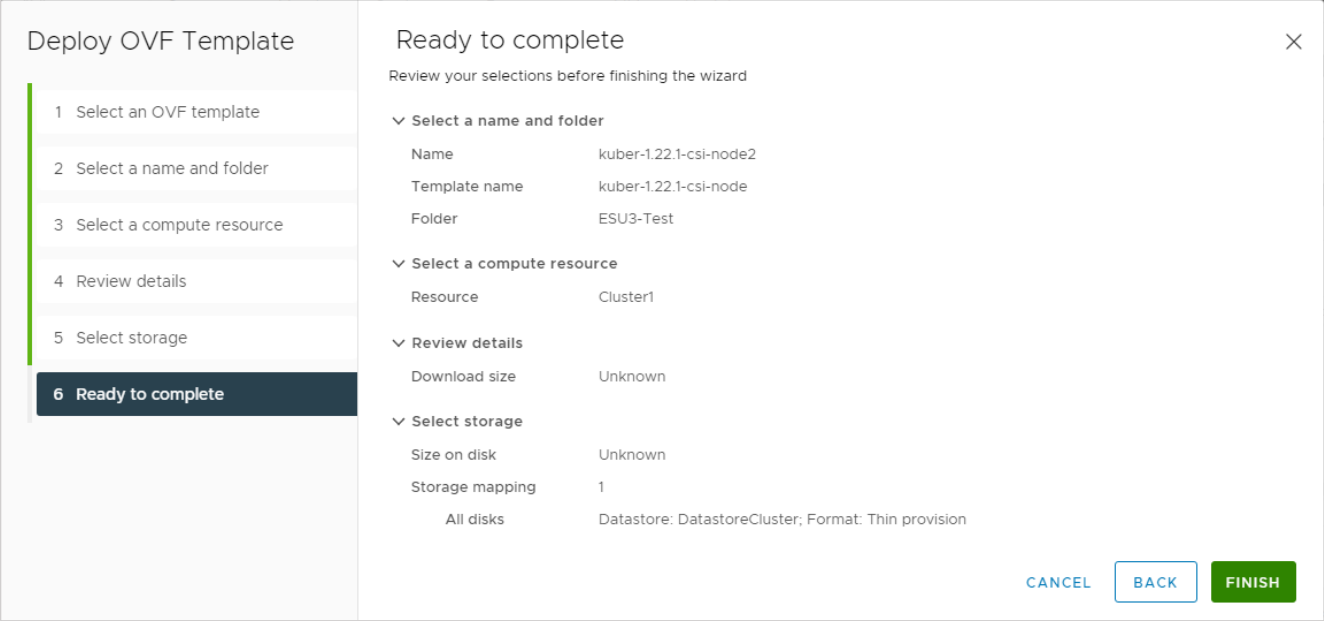

<span id="page-65-0"></span>После успешной загрузки необходимо сконвертировать созданную таким образом ВМ в темплейт. Для этого нажмём по ней правой кнопкой мыши и выберем «Template» «Convert to Template» [\(Рисунок](#page-65-1) 100).

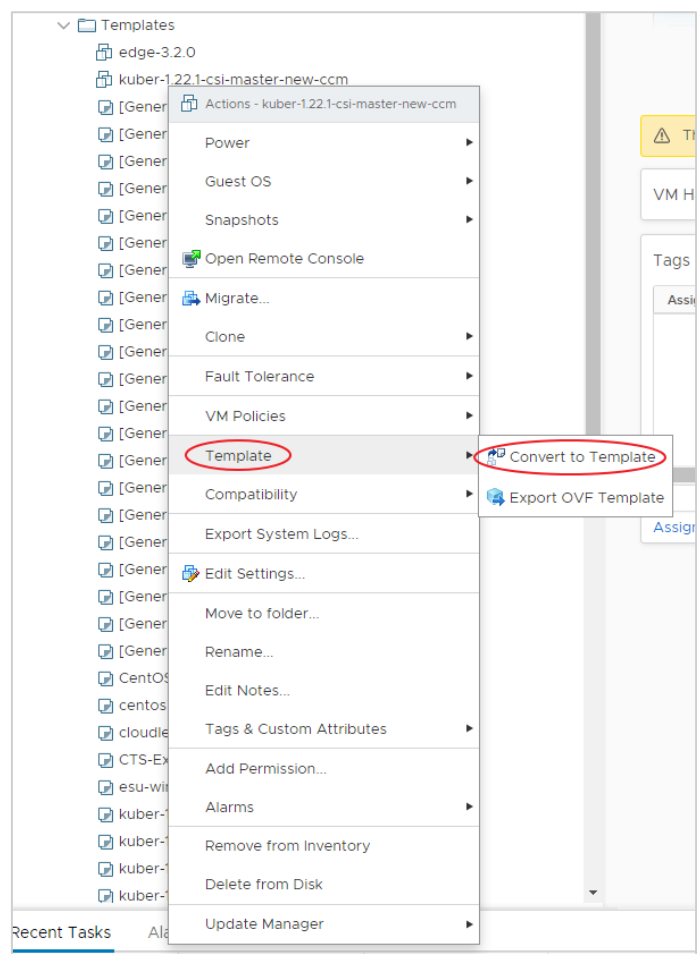

<span id="page-65-1"></span>Рисунок 100

# **Данную операцию по загрузке и конвертации необходимо проделать для шаблона master-ноды и для обычной ноды!**

После успешной загрузки шаблонов в VMware vSphere необходимо настроить РУСТЭК-ЕСУ для работы с ними. Для этого в панели управления РУСТЭК-ЕСУ переходим в меню **Инсталляция** – **Шаблоны** – **Kubernetes** и нажимаем «Создать шаблон» [\(Рисунок](#page-66-0) 101).

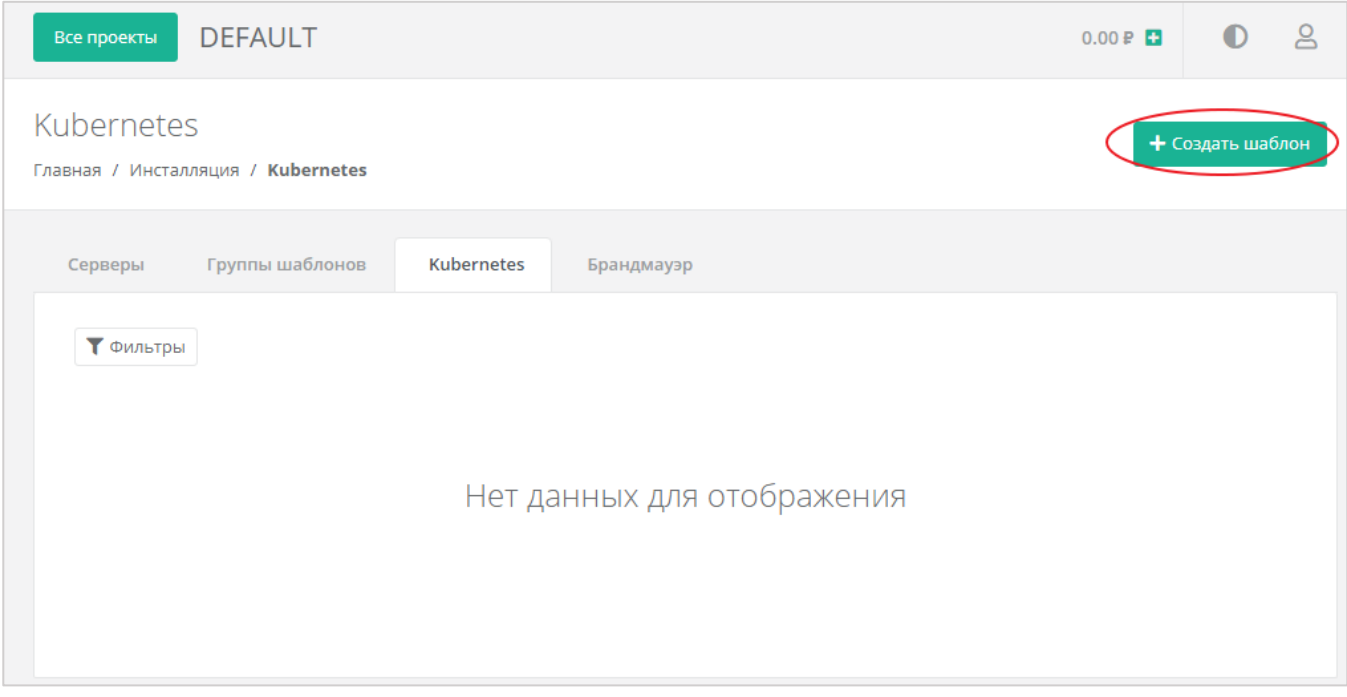

Рисунок 101

<span id="page-66-0"></span>В открывшемся окне заполняем следующие параметры [\(Рисунок](#page-67-0) 102):

- Доступен для выбираем сегмент VMware.
- Имя произвольное имя.
- Включен чек-бокс установлен.
- Темплейт мастера выбираем шаблон мастера, загруженный в vSphere из выпадающего списка.
- Темплейт ноды выбираем шаблон ноды, загруженный в vSphere из выпадающего списка.
- Видимый шаблон ОС выбираем любой шаблон из списка (влияет только на название, которое будет отображаться в списке серверов).
- Минимальная конфигурация рекомендуемая конфигурация для наших шаблонов: vCPU – 2, RAM – 2 ГБ, HDD – 10 ГБ.

Нажимаем «Применить».

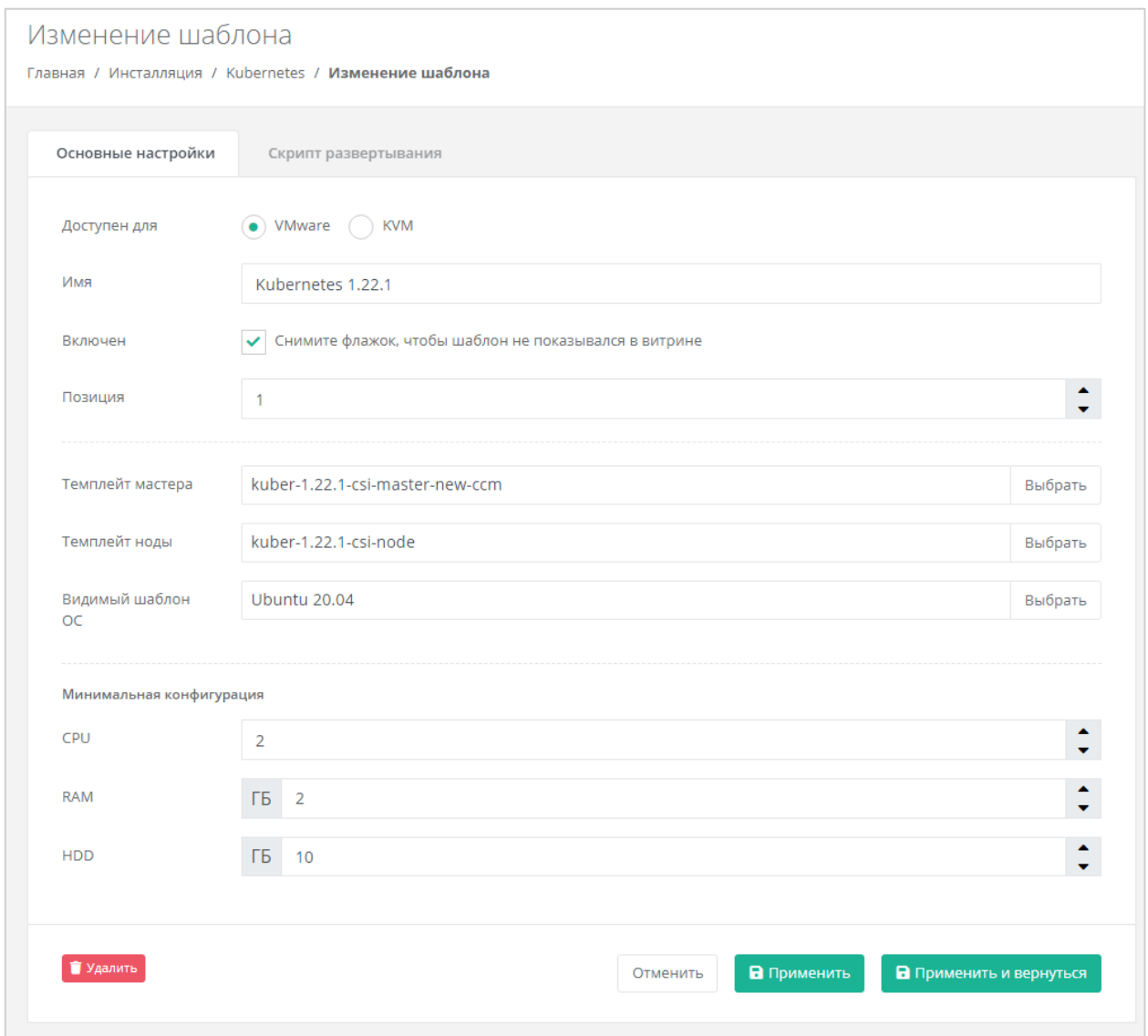

Рисунок 102

<span id="page-67-0"></span>Далее во вкладке *Скрипт развёртывания* необходимо добавить скрипт. Скрипт развёртывания:

```
from authentication.models import PubKey, Token
def get metadata(master=None, node=None):
    if master:
       return _prepare master(master)
    else:
         return _prepare_node(node)
def prepare master(master):
    hypervisor = master.vdc.hypervisor
    api_url = hypervisor.get_setting('platform_internal_url')
    api_token = hypervisor.get_setting('edge_api_token')
    sa_token = Token(user=master.service_user)
   sa token.save()
```

```
sa token = sa token.original key
     return {
        'user data': f"""\
#cloud-config
debug:
  verbose: true
cloud init modules:
  - migrator
   - seed_random
  - bootcmd
   - write-files
  - growpart
   - resizefs
 - set hostname
 - update hostname
  - update_etc_hosts
  - users-groups
  - ssh
   - runcmd
runcmd:
 - runner install --api url="{api url}" --token="{api token}" --
sa token="{sa token}" --runner id="{master.short id}" --ifname=eth0 --
kubernetes_uuid="{master.id}" --version="1.22.1"
fqdn: "{master.master_hostname}"
manage etc hosts: true
disable root: false
ssh_pwauth: yes
users:
  - default
ssh authorized keys:
  - ssh-rsa 
AAAAB3NzaC1yc2EAAAADAQABAAABAQDKZnwlDIoHsfZukwf/QnHP8KR/diFMQgLFxG0Doe9qdZ/nE7xf3
bUF9WNXwMEemQv6Vo6Jdp0kTswT+ZuELlxcvd4OgnIBChdY8qym/4/BFMqFJz6IJ1Bhenp/+bvy/cWR2b
BKNiYb0Cw5dWU+0xbS75l6jy0oH3zCwVTNGQ7ieB5cwJaq3w9LYuXGITUN6pko3mJKMhQ1JB7mre8ZGkz
KIwux5Eut4me1JCFfi/bGFlUUB/uFkzJIHtv4nlAmz3pW+Wv/6eqXXoaBrGp9Dmp3qPmnXtAywsnKGZ6o
hp2jIcmJZ69ceJvB1jx5IoIR9W+ntBwlVhvmOdkSVy4yHiGL deploy@localhost
chpasswd:
  expire: false
  list:
    - root:
timezone: "Europe/Moscow"
package update: false
datasource:
  Ec2:
   strict id: false
    timeout: 5
    max_wait: 5
    metadata_urls:
      - http://169.254.169.254:80
```

```
""",
        'hostname': master.master hostname[:15],
        'instance-id': master.short id,
     }
def prepare node(node):
    pub_keys = [node.kubernetes.service_public_key, 
node.kubernetes.user_public_key]
    pub keys = '\nrightleftharpoons \lceil \cdot \cdot \cdot \rceil ([f' - "{k}"' for k in pub keys])
    internal ip = node.ports[0].ip address
     return {
        'user data': f"""\
#cloud-config
debug:
  verbose: true
cloud init modules:
  - seed_random
  - bootcmd
  - write-files
  - growpart
  - resizefs
  - set hostname
   - users-groups
   - ssh
bootcmd:
  - echo {internal ip} {node.hostname or node.short id[:15]} > /etc/hosts
  - echo "127.0.0.1 localhost" >> /etc/hosts
disable root: false
fqdn: "{node.hostname or node.short_id[:15]}"
ssh_pwauth: yes
users:
  - default
ssh_authorized_keys:
{pub_keys}
chpasswd:
  expire: false
  list:
    - root:
timezone: "Europe/Moscow"
package update: false
datasource:
 Ec2:
   strict id: false
    timeout: 5
    max_wait: 5
    metadata_urls:
      - http://169.254.169.254:80
""",
```

```
 'hostname': node.short_id[:15],
    'instance-id': node.short id,
 }
```
После установки скрипта развёртывания нажимаем «Применить и вернуться» [\(Рисунок](#page-70-0) 103).

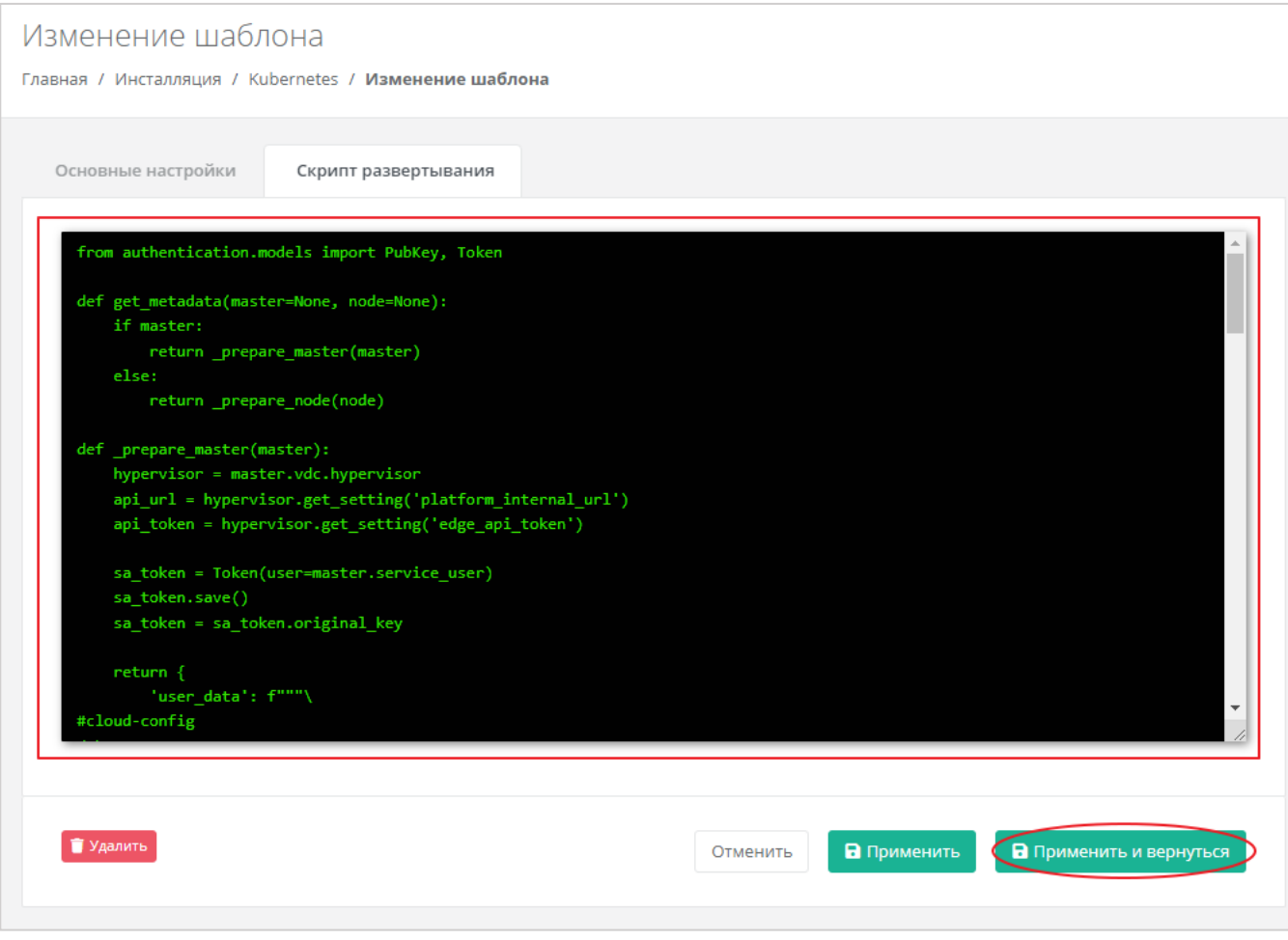

Рисунок 103

<span id="page-70-0"></span>На этом настройка шаблона завершена, и он отобразится в списке шаблонов Kubernetes [\(Рисунок](#page-71-0) 104), а также будет доступен для создания в меню **Кластеры Kubernetes** для пользователя [\(Рисунок](#page-71-1) 105).

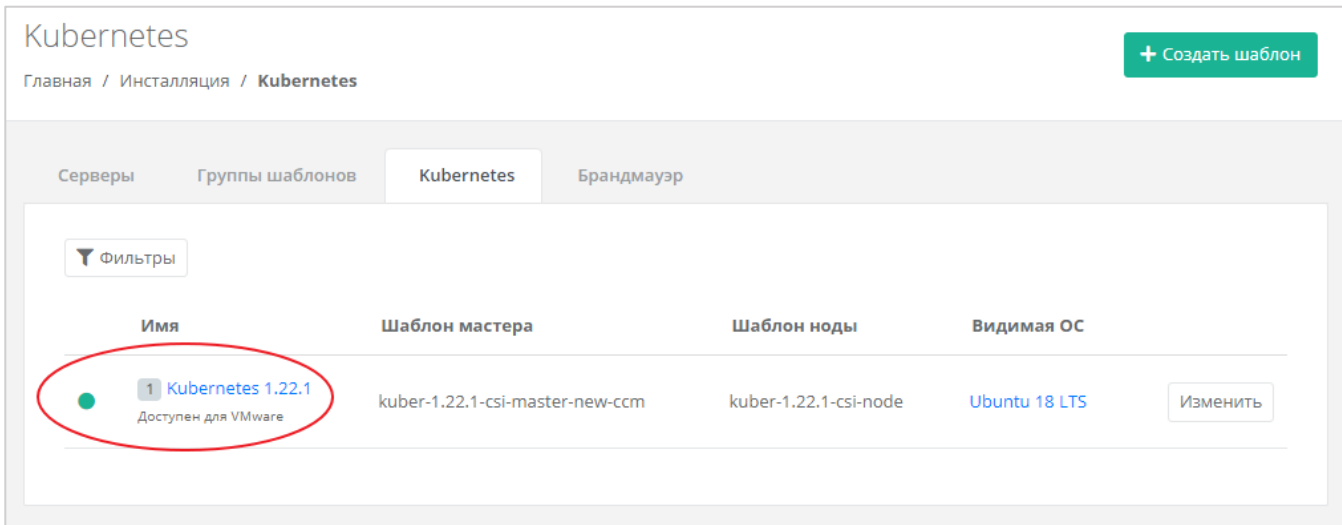

<span id="page-71-0"></span>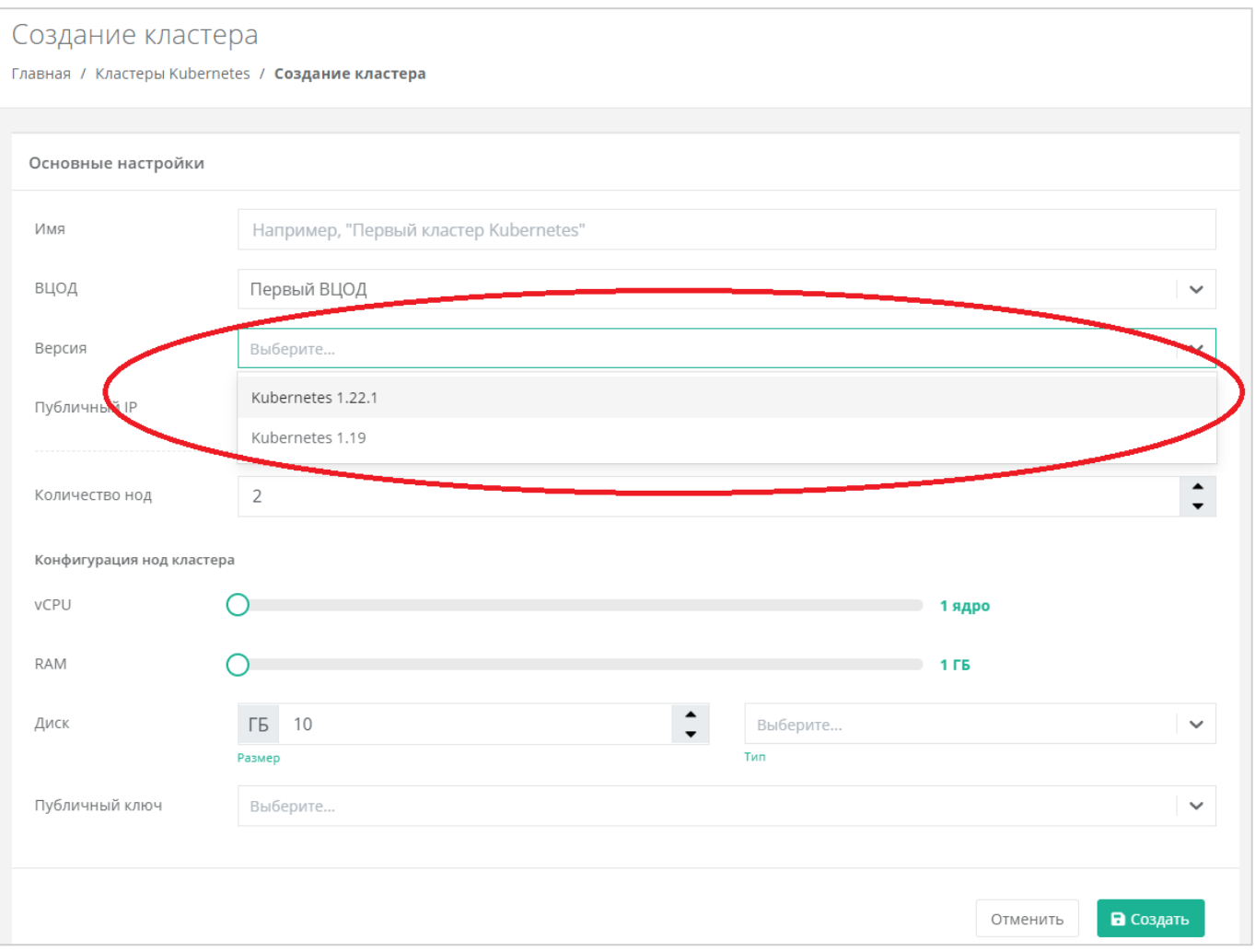

<span id="page-71-1"></span>Рисунок 105
## **8.2. Создание шаблонов Kubernetes для сегмента РУСТЭК/KVM**

Для создания шаблонов Kubernetes в сегменте РУСТЭК необходимо зайти по SSH (root:rustack) на один из контроллеров РУСТЭК, скачать .vmdk образы master-ноды и ноды, конвертировать их в формат .raw и создать из них images.

Скачиваем образы в директорию **/tmp**, используя указанные в команде ссылки:

```
cd /tmp
curl -o kuber-1.22.1-csi-node-1.vmdk 
https://ncl.sbcloud.ru/s/L3j8SNFKrkqcHjJ/download/kuber-1.22.1-csi-node-1.vmdk
curl -o kuber-1.22.1-csi-master-new-ccm-1.vmdk 
https://ncl.sbcloud.ru/s/9HqHasftppNM4iq/download/kuber-1.22.1-csi-master-new-
ccm-1.vmdk
```
Конвертируем образы в формат .raw:

```
qemu-img convert -p -O raw /tmp/kuber-1.22.1-csi-master-new-ccm-1.vmdk 
/tmp/kuber-1.22.1-csi-master-new-ccm-1.raw
```

```
qemu-img convert -p -O raw /tmp/kuber-1.22.1-csi-node-1.vmdk /tmp/kuber-1.22.1-
csi-node-1.raw
```
Удаляем исходники (.vmdk):

rm /tmp/kuber-1.22.1-csi-node-1.vmdk rm /tmp/kuber-1.22.1-csi-master-new-ccm-1.vmdk

#### Создаём images [\(Рисунок](#page-73-0) 106):

openstack image create --disk-format raw --container-format bare --public - property hw disk bus=scsi --property hw scsi model=virtio-scsi --property hw vif model=virtio --property image type=master --file /tmp/kuber-1.22.1-csimaster-new-ccm-1.raw kuber-1.22.1-csi-master-new-ccm

openstack image create --disk-format raw --container-format bare --public - property hw\_disk\_bus=scsi --property hw\_scsi\_model=virtio-scsi --property hw vif model=virtio --property image type=master --file /tmp/kuber-1.22.1-csinode-1.raw kuber-1.22.1-csi-node

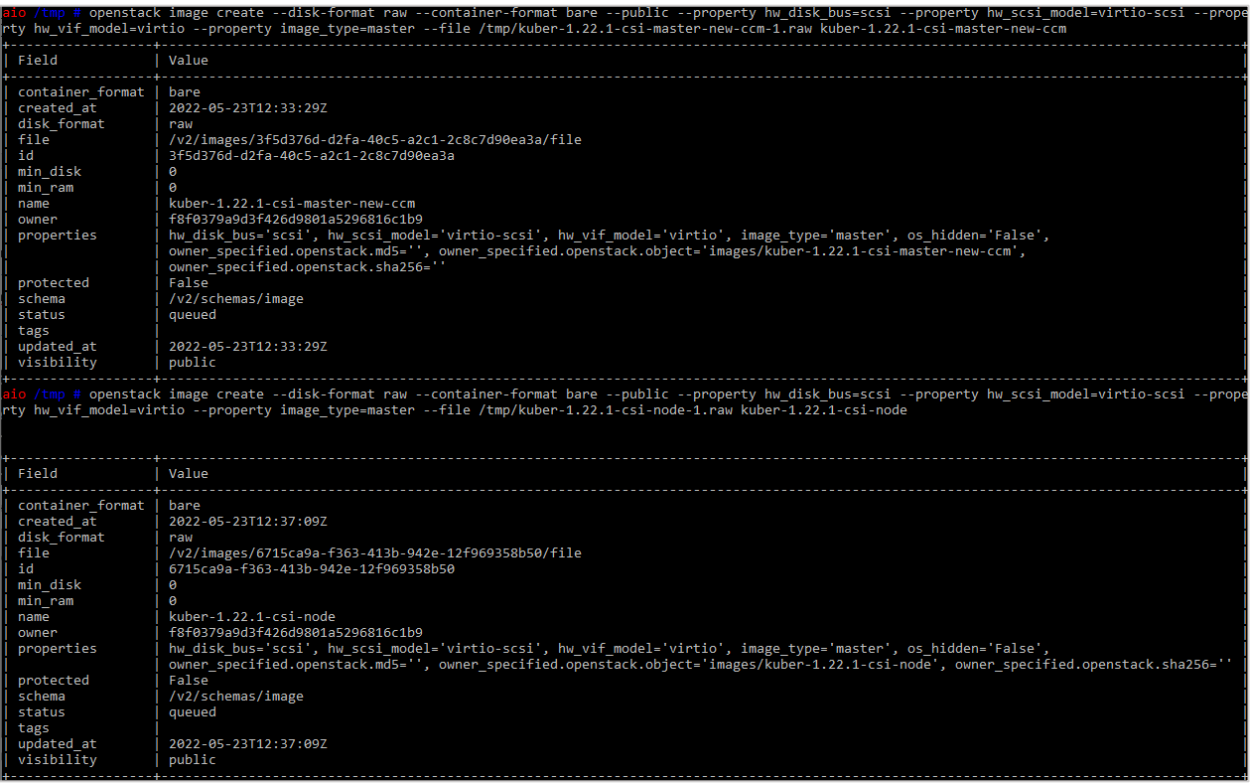

## Рисунок 106

<span id="page-73-0"></span>Удаляем образы (.raw):

```
rm /tmp/kuber-1.22.1-csi-node-1.raw
rm /tmp/kuber-1.22.1-csi-master-new-ccm-1.raw
```
После успешной загрузки шаблонов в РУСТЭК необходимо настроить РУСТЭК-ЕСУ для работы с ними. Для этого в панели управления РУСТЭК-ЕСУ переходим в меню **Инсталляция** – **Шаблоны** – **Kubernetes** и нажимаем «Создать шаблон» [\(Рисунок](#page-74-0) 107).

|                                                                             | Все проекты                                | <b>DEFAULT</b>  |                                 |            |                       | 0.00P         |          | ల్ల |
|-----------------------------------------------------------------------------|--------------------------------------------|-----------------|---------------------------------|------------|-----------------------|---------------|----------|-----|
| <b>Kubernetes</b><br>+ Создать шаблон<br>Главная / Инсталляция / Kubernetes |                                            |                 |                                 |            |                       |               |          |     |
|                                                                             | Серверы                                    | Группы шаблонов | <b>Kubernetes</b>               | Брандмауэр |                       |               |          |     |
|                                                                             | <b>Т</b> Фильтры                           |                 |                                 |            |                       |               |          |     |
|                                                                             | Имя                                        |                 | Шаблон мастера                  |            | Шаблон ноды           | Видимая ОС    |          |     |
|                                                                             | 1 Kubernetes 1.22.1<br>Доступен для VMware |                 | kuber-1.22.1-csi-master-new-ccm |            | kuber-1.22.1-csi-node | Ubuntu 18 LTS | Изменить |     |
|                                                                             |                                            |                 |                                 |            |                       |               |          |     |

Рисунок 107

<span id="page-74-0"></span>В открывшемся окне заполняем следующие параметры [\(Рисунок](#page-75-0) 108):

- Доступен для выбираем сегмент KVM.
- Имя произвольное имя.
- Включен чек-бокс установлен.
- Темплейт мастера выбираем шаблон мастера, загруженный в РУСТЭК из выпадающего списка.
- Темплейт ноды выбираем шаблон ноды, загруженный в РУСТЭК из выпадающего списка.
- Видимый шаблон ОС выбираем любой шаблон из списка (влияет только на название, которое будет отображаться в списке серверов).
- Минимальная конфигурация рекомендуемая конфигурация для наших шаблонов: vCPU – 2, RAM – 2 ГБ, HDD – 10 ГБ.

Нажимаем «Применить».

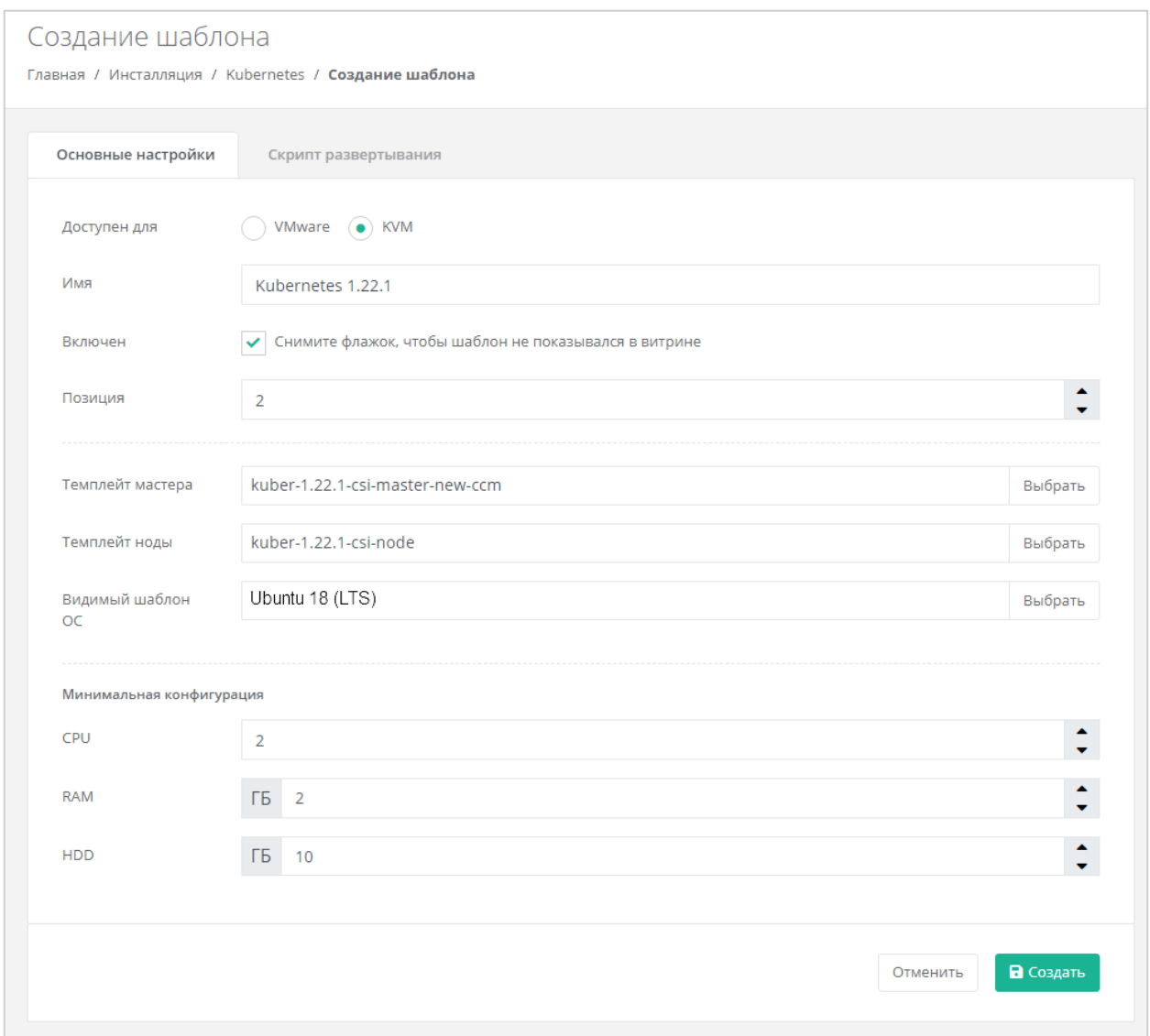

Рисунок 108

<span id="page-75-0"></span>Далее во вкладке *Скрипт развёртывания* необходимо добавить скрипт. Скрипт развёртывания:

```
from authentication.models import PubKey, Token
def get metadata(master=None, node=None):
    if master:
       return prepare master(master)
    else:
        return prepare node(node)
def prepare master(master):
    hypervisor = master.vdc.hypervisor
   api url = hypervisor.get setting('platform internal url')
    api_token = hypervisor.get_setting('edge_api_token')
   sa token = Token(user=master.service user)
   sa token.save()
```

```
sa token = sa token.original key
     return {
        'user data': f"""\
#cloud-config
debug:
  verbose: true
cloud init modules:
  - migrator
   - seed_random
  - bootcmd
   - write-files
  - growpart
   - resizefs
 - set hostname
 - update hostname
  - update_etc_hosts
  - users-groups
  - ssh
   - runcmd
runcmd:
 - runner install --api url="{api url}" --token="{api token}" --
sa token="{sa token}" --runner id="{master.short id}" --ifname=eth0 --
kubernetes_uuid="{master.id}" --version="1.22.1"
fqdn: "{master.master_hostname}"
manage etc hosts: true
disable root: false
ssh_pwauth: yes
users:
  - default
ssh authorized keys:
  - ssh-rsa 
AAAAB3NzaC1yc2EAAAADAQABAAABAQDKZnwlDIoHsfZukwf/QnHP8KR/diFMQgLFxG0Doe9qdZ/nE7xf3
bUF9WNXwMEemQv6Vo6Jdp0kTswT+ZuELlxcvd4OgnIBChdY8qym/4/BFMqFJz6IJ1Bhenp/+bvy/cWR2b
BKNiYb0Cw5dWU+0xbS75l6jy0oH3zCwVTNGQ7ieB5cwJaq3w9LYuXGITUN6pko3mJKMhQ1JB7mre8ZGkz
KIwux5Eut4me1JCFfi/bGFlUUB/uFkzJIHtv4nlAmz3pW+Wv/6eqXXoaBrGp9Dmp3qPmnXtAywsnKGZ6o
hp2jIcmJZ69ceJvB1jx5IoIR9W+ntBwlVhvmOdkSVy4yHiGL deploy@localhost
chpasswd:
  expire: false
  list:
    - root:
timezone: "Europe/Moscow"
package update: false
datasource:
  Ec2:
   strict id: false
    timeout: 5
    max_wait: 5
    metadata_urls:
      - http://169.254.169.254:80
```

```
""",
        'hostname': master.master hostname[:15],
        'instance-id': master.short id,
     }
def prepare node(node):
    pub_keys = [node.kubernetes.service_public_key, 
node.kubernetes.user_public_key]
    pub keys = '\nrightleftharpoons \lceil \cdot \cdot \cdot \rceil ([f' - "{k}"' for k in pub keys])
    internal ip = node.ports[0].ip address
     return {
        'user data': f"""\
#cloud-config
debug:
  verbose: true
cloud init modules:
  - seed_random
  - bootcmd
  - write-files
  - growpart
  - resizefs
  - set hostname
   - users-groups
   - ssh
bootcmd:
  - echo {internal ip} {node.hostname or node.short id[:15]} > /etc/hosts
  - echo "127.0.0.1 localhost" >> /etc/hosts
disable root: false
fqdn: "{node.hostname or node.short_id[:15]}"
ssh_pwauth: yes
users:
  - default
ssh_authorized_keys:
{pub_keys}
chpasswd:
  expire: false
  list:
    - root:
timezone: "Europe/Moscow"
package update: false
datasource:
 Ec2:
   strict id: false
    timeout: 5
    max_wait: 5
    metadata_urls:
      - http://169.254.169.254:80
""",
```

```
 'hostname': node.short_id[:15],
    'instance-id': node.short id,
 }
```
После установки скрипта развёртывания нажимаем «Применить и вернуться» [\(Рисунок](#page-78-0) 109).

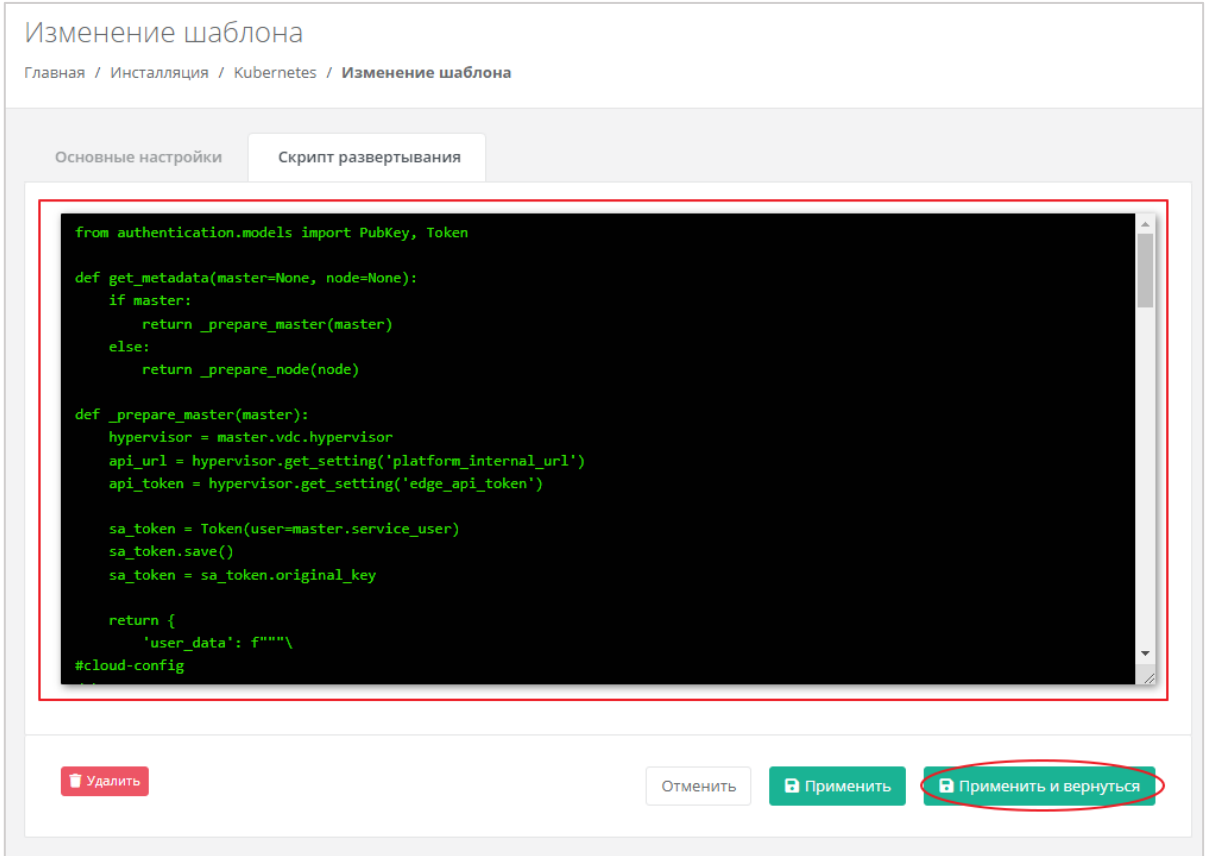

Рисунок 109

<span id="page-78-0"></span>На этом настройка шаблона завершена, и он отобразится в списке шаблонов Kubernetes [\(Рисунок](#page-79-0) 110), а также будет доступен для создания в меню **Кластеры Kubernetes** для пользователя [\(Рисунок](#page-79-1) 111).

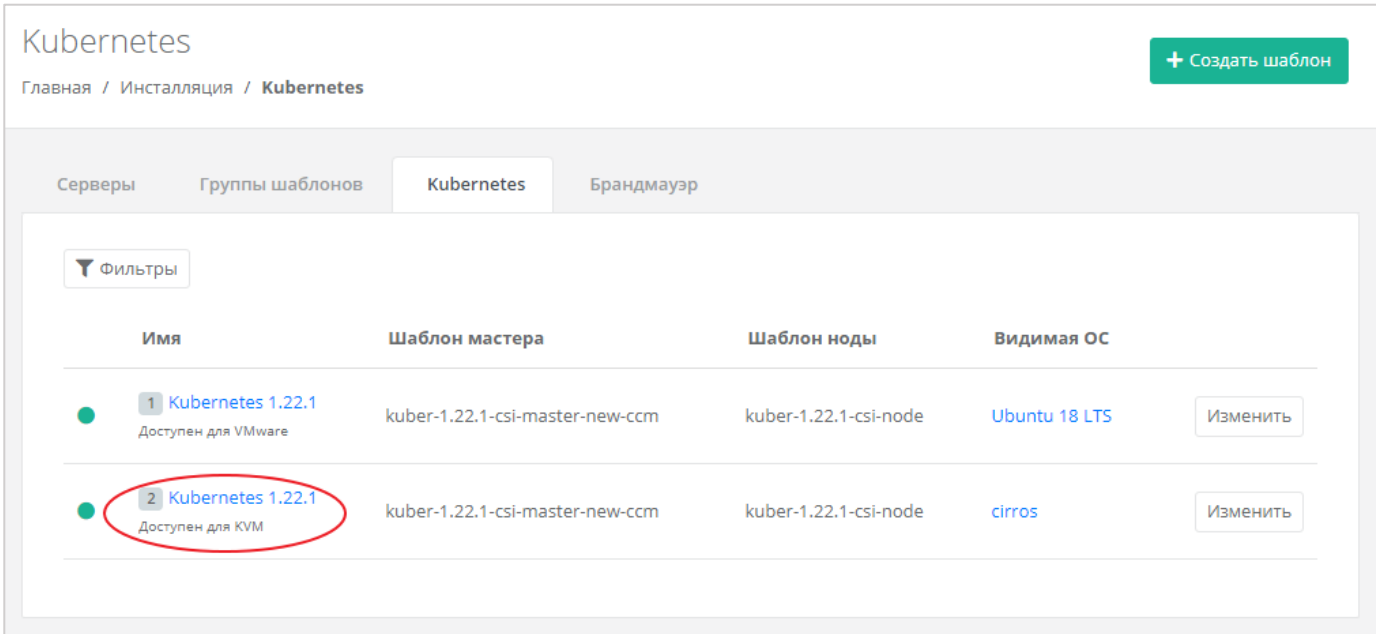

Рисунок 110

<span id="page-79-0"></span>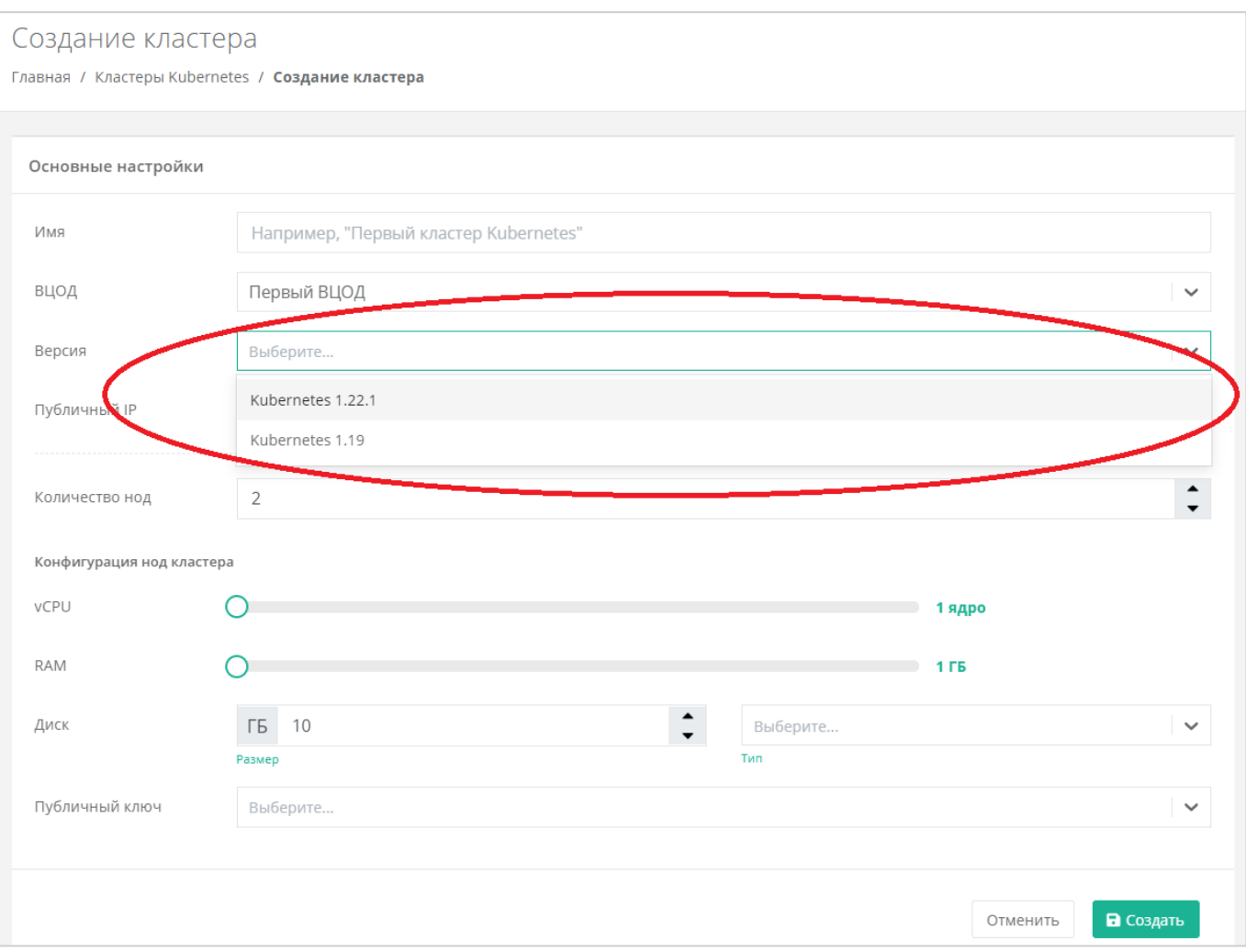

Рисунок 111

<span id="page-79-1"></span>Также для последующего развёртывания кластеров в сегменте РУСТЭК/KVM необходимо произвести донастройку ресурсного пула.

Для этого в главном меню панели управления переходим в **Инсталляция** – **Ресурсы** – **Ресурсные пулы**. Выбираем ресурсный пул KVM [\(Рисунок](#page-80-0) 112).

В открывшемся окне заполняем следующие параметры:

- Название management-сети, в которой работает ЕСУ название маршрутизируемой сети из пункта [2.2](#page-4-0) инструкции.
- Адрес ЕСУ в management-сети, по которому будет доступно API адрес ВМ ESU-box в маршрутизируемой сети, выданный в пункте [2.2](#page-4-0) (смотрим в панели РУСТЭК).
- Токен токен пользователя (можно скопировать из настроек ресурсного пула vSphere).

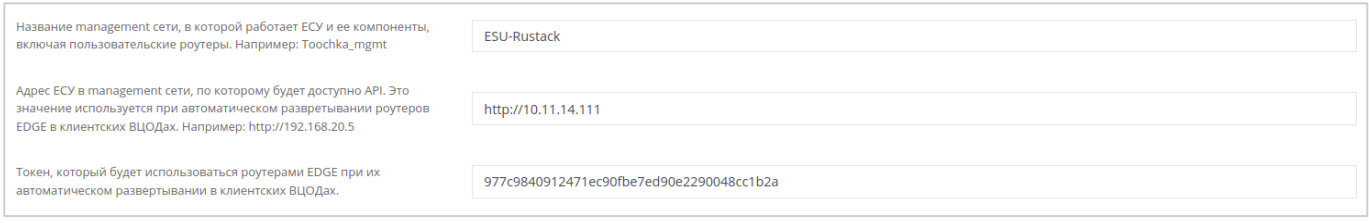

Рисунок 112

# <span id="page-80-0"></span>**8.3. Создание кластеров Kubernetes в РУСТЭК-ЕСУ**

После того, как шаблоны и ресурсный пул настроены, можно переходить к созданию кластеров Kubernetes.

Для этого в главном меню панели управления переходим в **Кластеры Kubernetes** и нажимаем «Создать кластер» [\(Рисунок](#page-80-1) 113).

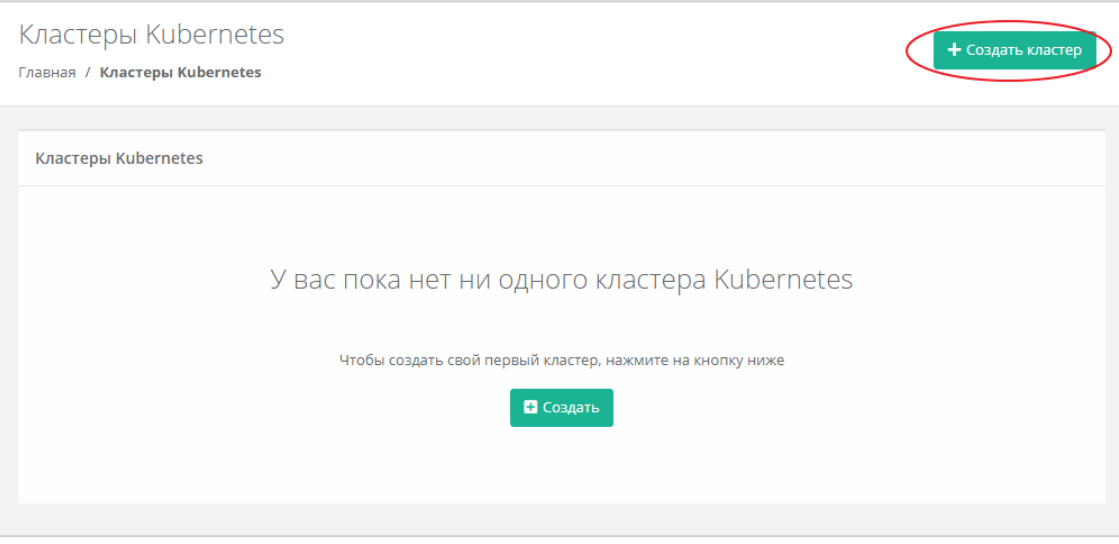

Рисунок 113

<span id="page-80-1"></span>В открывшемся окне заполняем следующие параметры [\(Рисунок](#page-82-0) 114):

- Имя произвольное наименование кластера.
- ВЦОД выбор необходимого ВЦОД, либо создание нового.
- Версия выбор версии Kubernetes.
- Публичный IP выбор параметров публичного IP-адреса:
	- o Отключен кластер Kubernetes не будет иметь публичного IP-адреса.
	- o Новый получение нового IP-адреса из пула публичных адресов.
	- o Случайный использование выделенного для ВЦОД свободного IPадреса, в случае отсутствия такого – получение нового из пула публичных адресов.
- Количество нод выбор количества нод для кластера.
- Конфигурация нод кластера выбор параметров конфигурации нод:
	- o CPU.
	- o RAM.
	- o Диск:
		- Размер диска.
		- Тип диска (SSD, SAS, SATA).
- Публичный ключ выбор публичного ключа и возможность создания нового.

**Все поля должны быть заполнены. Также необходимо добавить публичный ключ (его можно сгенерировать в панели управления) он нужен для доступа мастер ноды к остальным нодам кластера.**

После заполнения всех полей нажимаем «Создать».

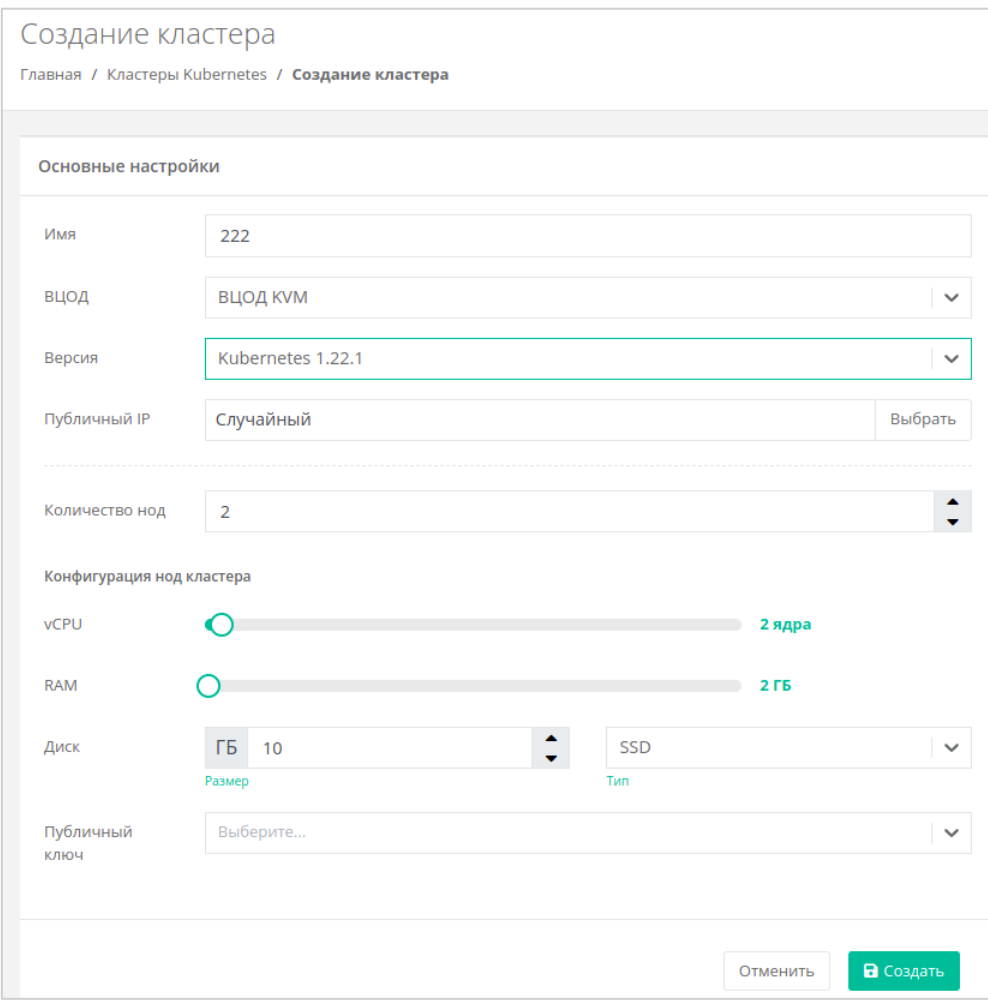

Рисунок 114

<span id="page-82-0"></span>После создания кластер отобразится в панели управления [\(Рисунок](#page-82-1) 115).

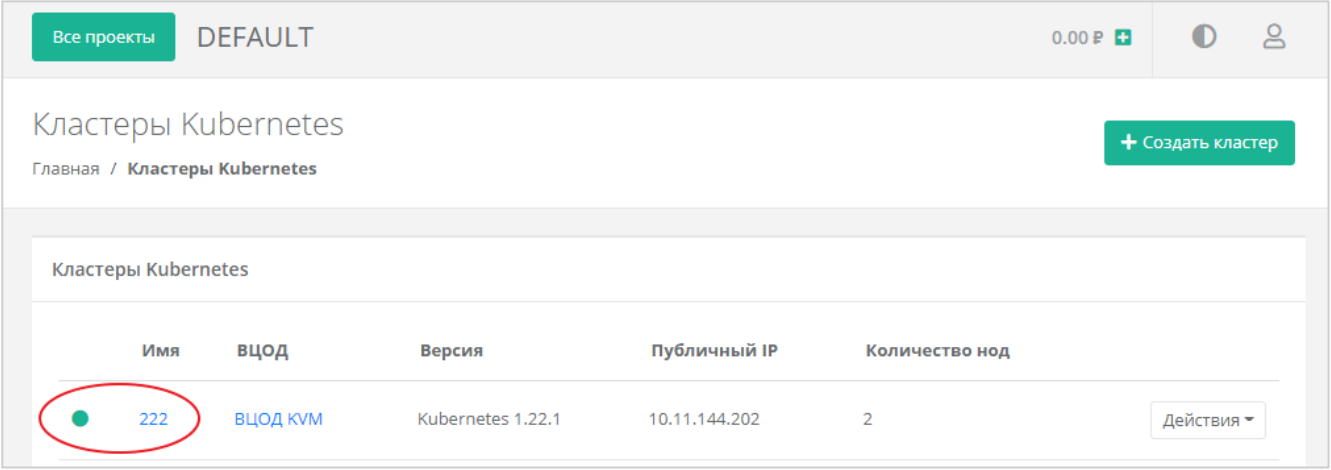

Рисунок 115

<span id="page-82-1"></span>Ноды кластера также можно увидеть в меню **Облачные вычисления** – **ВЦОД** – Серверы и управлять ими как обычными серверами - изменять конфигурацию и управлять состоянием сервера [\(Рисунок](#page-83-0) 116).

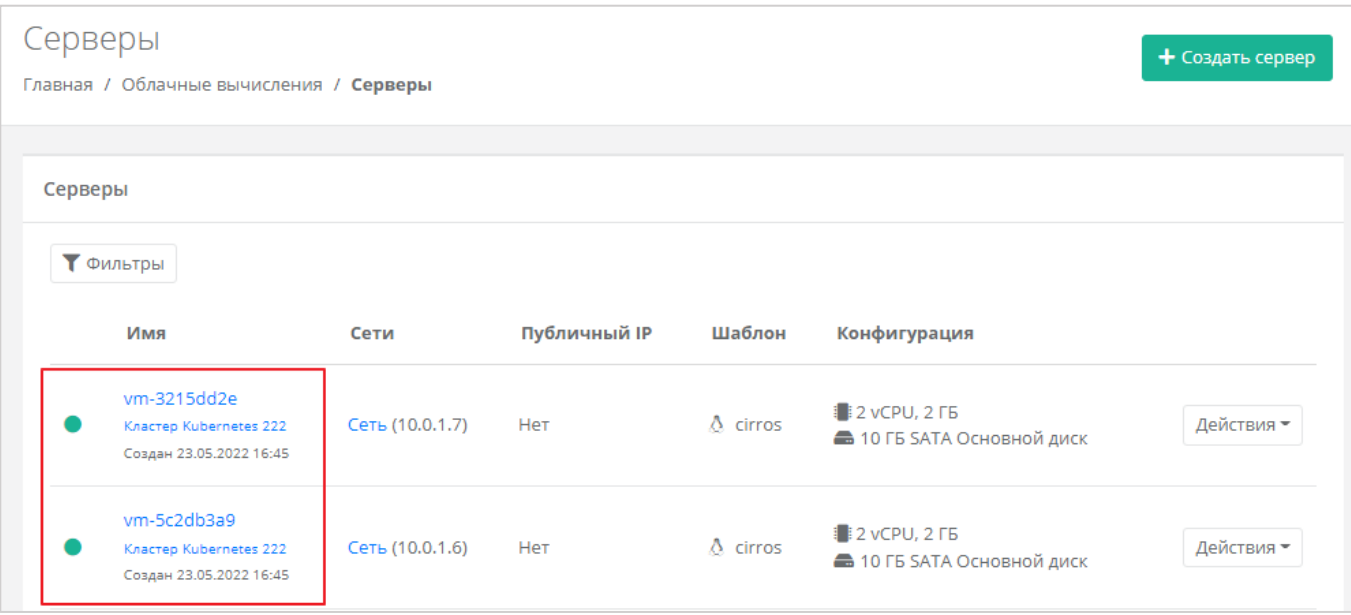

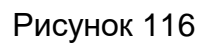

# <span id="page-83-0"></span>**8.4. Особенности и поддерживаемый функционал**

#### **Особенности**:

- Кластер развёртывается только в сервисной сети ВЦОДа (созданной автоматически при создании ВЦОД).
- Требуется наличие пользовательского публичного ключа в профиле, так как ноды будут создаваться без пароля, но с ключом. Это упрощает процедуру развёртывания и настройку опций развёртывания для пользователя.
- Сервисы k8s, отвечающие за работоспособность кластера, физически запущены на одной ВМ. В случае ее «падения» кластер будет неуправляем до момента ее включения.
- Мастер-нода недоступна для управления пользователем и располагается в management-сети.

#### **Поддерживаемый функционал**:

- Балансировщики нагрузки в кластере Kubernetes (доступны только для сегмента VMware vSphere).
- Создание Persistence Volume Claims (доступны в обоих сегментах, но только создание – изменение недоступно).

# 9. Расширенная настройка

## 9.1. Настройка NGINX реверс-прокси

РУСТЭК-ЕСУ должна работать с конечными пользователями только по https.

PYCT<sub>3K-ECY</sub> Рекомендуется настроить проксирование для конечных пользователей на специально организованном реверс-прокси, например, nginx. Для упрощения построения проксирования в РУСТЭК-ЕСУ открыт порт 80.

Ниже приведён пример минимальной конфигурации файла nginx, который необходимо создать /etc/nginx/conf.d/<любое имя>.conf.rде:

- < your domain> доменное имя сервера nginx.
- <ip esu-box> IP адрес по которому доступна панель управления.
- < path to crt> путь к SSL-сертификату.
- < path to key> путь к ключу.

```
server {
       server name <your domain>;
       location / {
               proxy read timeout 1800;
               proxy connect timeout 1800;
               proxy redirect
                                     off;Host
               proxy set header
                                                              $http host;
                                     X-Real-IP
                                                              $remote addr;
               proxy set header
               proxy set header X-Forwarded-For
$proxy add x forwarded for;
               proxy set header
                                     X-Forwarded-Proto
                                                             $scheme;
               proxy_set header
                                     X-Frame-Options
                                                             SAMEORIGIN;
               proxy set header Upgrade
                                                             $http upgrade;
               proxy set header
                                                              "upgrade";
                                     Connection
               proxy pass http://<ip esu-box>:80;
               proxy buffering off;
       \left\{ \right\}listen 443 ssl;
   client max body size 150G;
   proxy ssl session reuse off;
   ssl certificate <path to crt>/fullchain.pem;
   ssl certificate key <path to key>/<your domain>/privkey.pem;
\mathcal{E}
```
После создания файла конфигурации необходимо запустить службу nginx, для этого выполним команду:

```
systemctl start nginx
```
Затем необходимо добавить службу nginx в автозапуск, для этого выполним команду:

systemctl enable nginx

Документация по настройке nginx:<https://nginx.org/ru/docs/>

#### **Примечания**:

- не следует работать с РУСТЭК-ЕСУ напрямую по порту 80, так как в этом случае не будет работать часть функционала, связанного с асинхронными обновлениями данных в браузере пользователя;
- по соображениям безопасности 80-й порт может быть отключён в будущих релизах;
- обратите внимание, что кэширование на стороне реверс-прокси отключено. Замечено, что при использовании модуля modsecurity кэширование на стороне nginx может непреднамеренно включиться.

## **9.2. Настройка управления DNS-зонами в РУСТЭК-ЕСУ**

РУСТЭК-ЕСУ имеет службу, позволяющую пользователям управлять ресурсными записями делегированных в неё доменов. Зоны, как водится, должны раздаваться как минимум с двух серверов, например, с пакетом BIND, работающих и настроенных отдельно от РУСТЭК-ЕСУ, но находящихся в той же сети. Раннер в РУСТЭК-ЕСУ выполняет роль так называемого [каталога зон.](https://bind9.readthedocs.io/en/v9_16_9/advanced.html)

## **Обратите внимание, что нужна сетевая связность не только от BIND к РУСТЭК-ЕСУ, но и в обратную сторону.**

Для примера в инсталляции РУСТЭК были развёрнуты два сервера на базе Ubuntu 18.04 LTS в той же сети, что и ESU-box. Также для наших серверов и ESU-box необходимо добавить дополнительные правила брандмауэра в созданный раннее профиль безопасности [\(Рисунок](#page-86-0) 117).

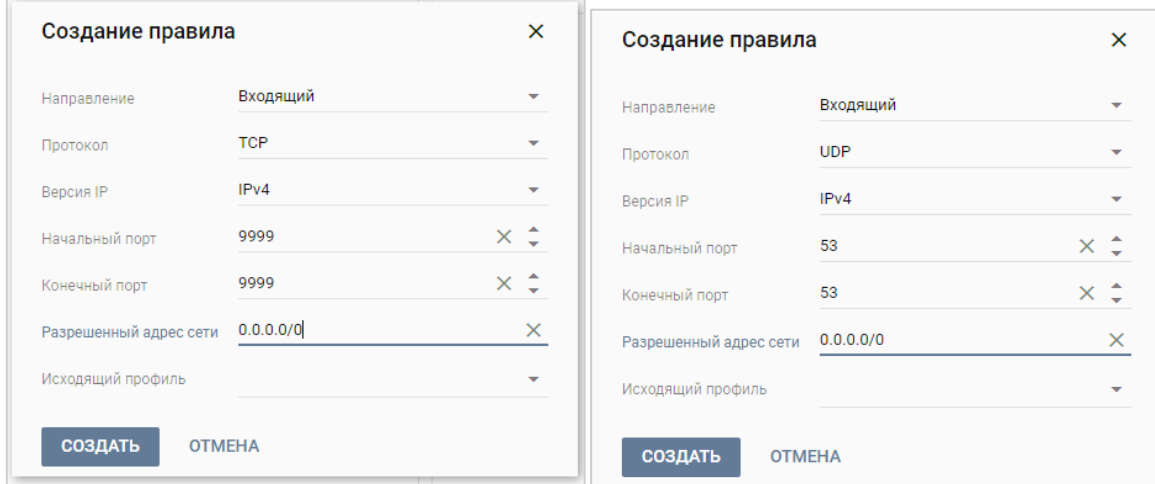

Рисунок 117

<span id="page-86-0"></span>Ниже показан пример конфигурации BIND 9.11 для работы с каталогом зон из РУСТЭК-ЕСУ.

Пример конфигурации приведен на базе BIND из Ubuntu 18.04 LTS. Устанавливаем:

apt-get install -y bind9 bind9utils bind9-doc

Устанавливаем хостнейм на наши серверы командой:

```
hostnamectl set-hostname <name>
```
что ESU-box расположена по адресу 10.11.14.111. Представим, Тогда конфигурационный файл /etc/bind/named.conf.options должен выглядеть так:

```
options {
    directory "/var/cache/bind/";
    allow-transfer { none; };
   dnssec-validation no;
   minimal-responses yes;
    auth-nxdomain no;
    listen-on port 53 { any; };
   recursion no;
    catalog-zones {
        zone "catalog.local" default-masters {
            10.11.14.111 port 9999;
        \} ;
    \} ;
    allow-notify {
        10.11.14.111;
```

```
 };
};
zone "catalog.local" {
    type slave;
    file "catalog.db";
     masters { 10.11.14.111 port 9999; };
};
```
Запускаем службу командой:

systemctl start bind9

Добавляем в автозапуск службу BIND:

systemctl enable bind9

**Для созданных серверов необходимо добавить DNS записи (имена).**

Для данного примера это было сделано с помощью редактирования файла **/etc/hosts** на ВМ ESU-box.

После произведённой настройки имена DNS-серверов, а также e-mail администратора, следует указать в самой РУСТЭК-ЕСУ на уровне провайдера в меню **Администрирование** ‒ **Партнёры** [\(Рисунок](#page-87-0) 118).

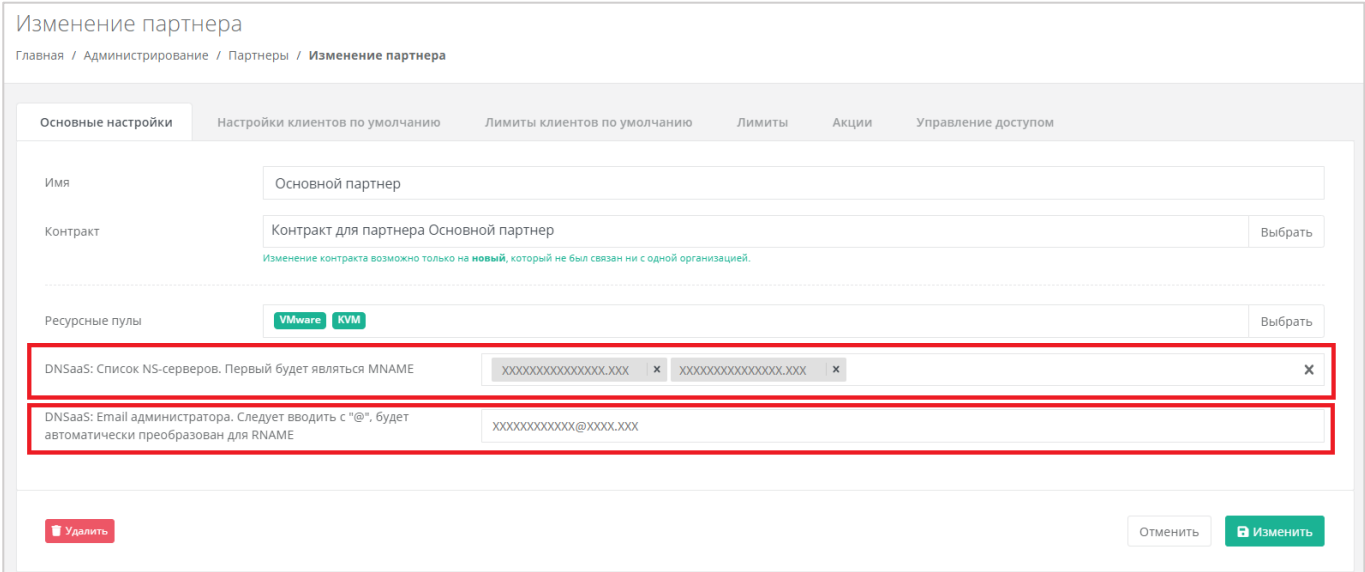

Рисунок 118

<span id="page-87-0"></span>После успешной настройки в главном меню панели РУСТЭК-ЕСУ появится пункт **Доменные зоны**, из которого можно управлять доменными зонами и записями в них [\(Рисунок](#page-88-0) 119).

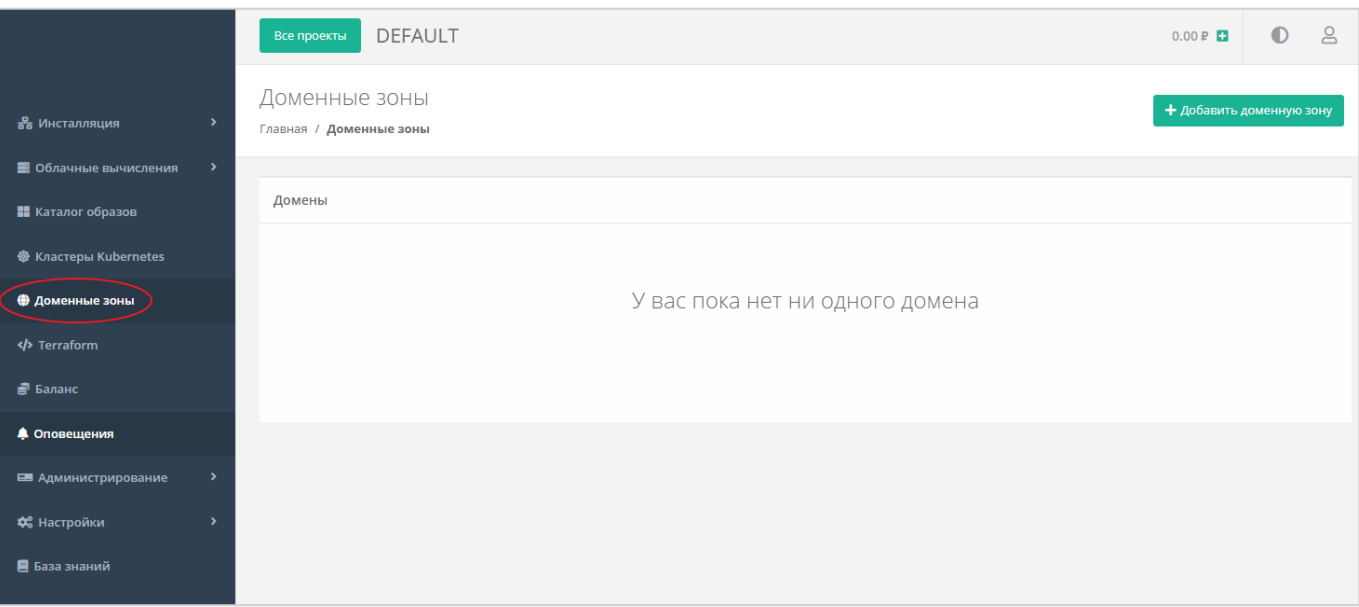

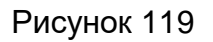

# <span id="page-88-0"></span>9.3. Настройка сети для роутеров (edge) сегмента VMware vSphere

Базовая установка РУСТЭК-ЕСУ размещает пользовательские роутеры сегмента VMware в своей сервисной сети. Это удобно для быстрого запуска, но может вызывать проблемы при большом числе клиентов (размер сервисной сети ограничит количество клиентов сегмента VMware).

В таком случае необходимо создать отдельную сеть для роутеров внутри РУСТЭК, например, Edge\_network (Рисунок 120).

Для этого в панели РУСТЭК необходимо перейти в раздел Сеть - Сети и нажать «Создать».

- Имя указывается произвольное.
- Тип сегментации  $-$  VLAN.
- Номер VLAN номер выделенного VLAN для внешней сети Единой системы управления.
- Внешняя снять чек-бокс.
- Безопасность портов указывается опционально. Данный функционал добавляет возможность использовать фаерволл на уровне порта виртуальной машины средствами ПАК.

После заполнения полей нажмите кнопку «Создать».

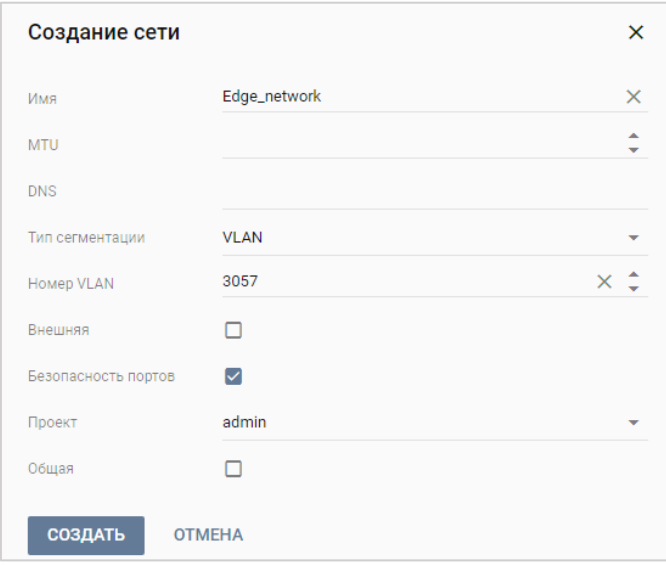

Рисунок 120

<span id="page-89-0"></span>Далее необходимо создать подсеть для созданной сети [\(Рисунок](#page-90-0) 121).

Для этого перейдите в раздел **Сети** ‒ **Подсеть** и нажмите «Создать», далее необходимо заполнить поля:

- Имя указывается произвольное.
- Сеть выбрать сеть, созданную на предыдущем этапе.
- Версия протокола Ipv4.
- Адрес сети указать cidr.
- Шлюз указать шлюз.
- **DHCP снять чек-бокс.**
- DNS-серверы прописать по желанию.

После заполнения полей нажмите кнопку «Создать».

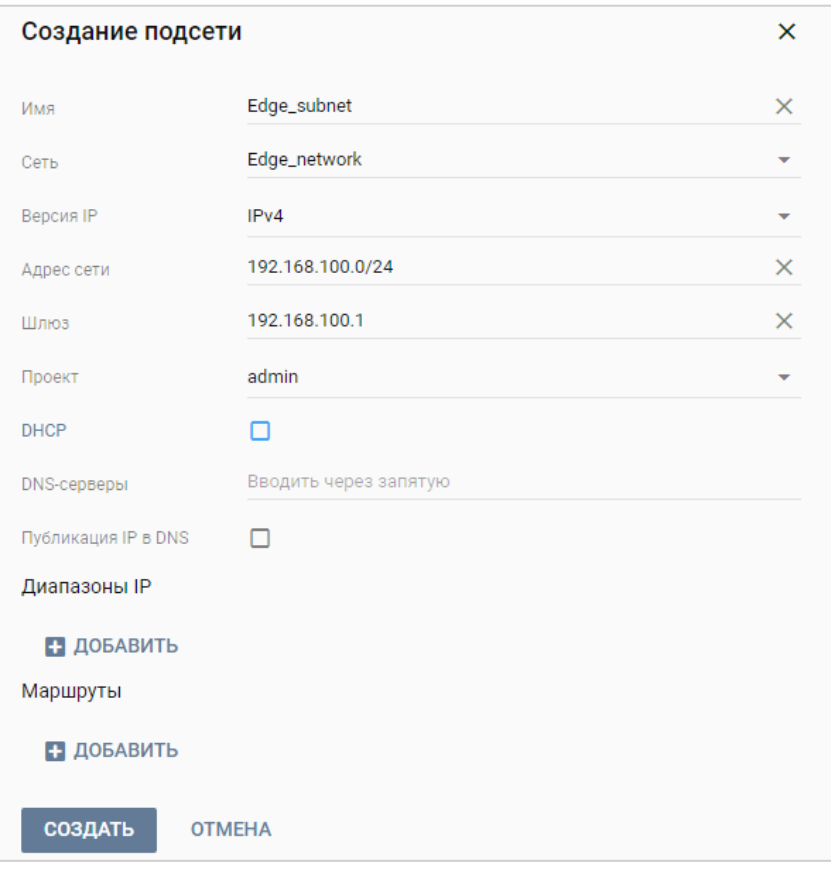

Рисунок 121

<span id="page-90-0"></span>Затем необходимо подключить ESU-box (сервер с РУСТЭК-ЕСУ) к этой сети.

Для этого перейдём в раздел **Серверы**, выберем сервер с установленной РУСТЭК-ЕСУ (ESU-box), правой кнопкой мыши раскроем меню действий и выберем «Сети», затем добавим новую созданную сеть [\(Рисунок](#page-90-1) 122, [Рисунок](#page-91-0) 123).

<span id="page-90-1"></span>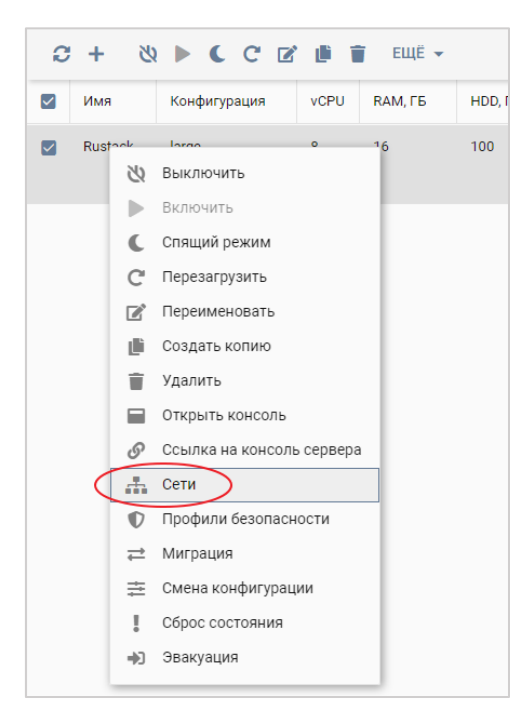

Рисунок 122

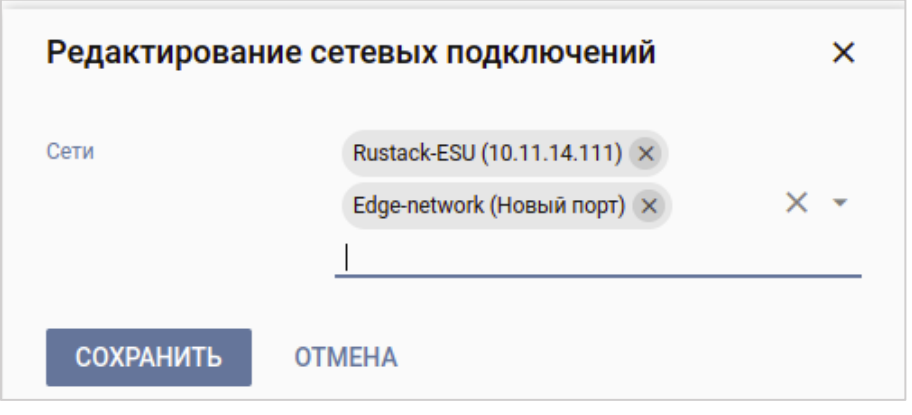

Рисунок 123

<span id="page-91-0"></span>Теперь узнаём IP-адрес, назначенный для ESU-box в сети Edge\_network, для этого обновим страницу в меню Серверы (Рисунок 124):

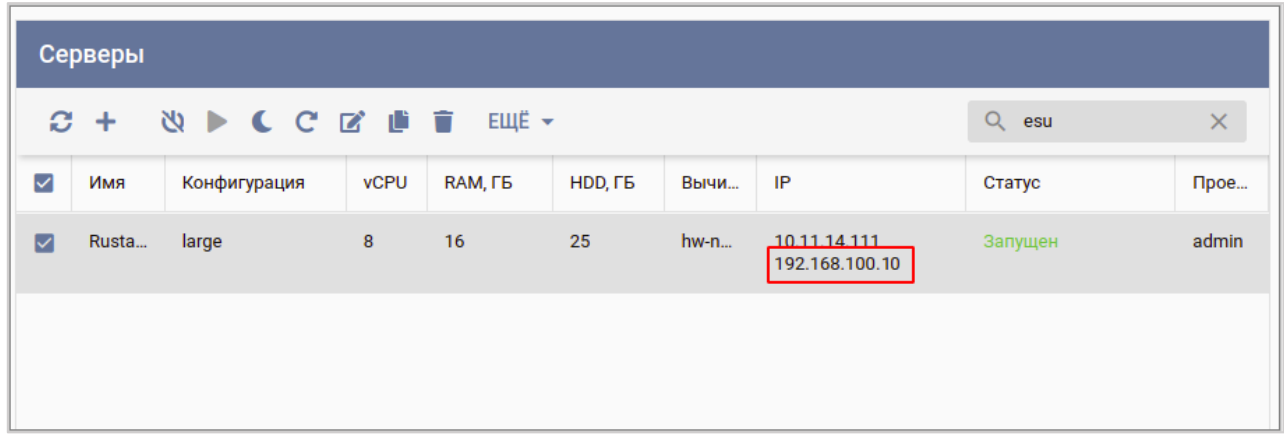

Рисунок 124

<span id="page-91-1"></span>Затем подключаемся по SSH к ESU-box, где необходимо настроить наш новый сетевой интерфейс.

Сначала необходимо узнать имя нового сетевого интерфейса для этого выполняем команду:

```
ip a | grep en
```
#### В нашем случае имя нового сетевого интерфейса enp7s0.

Затем настраиваем этот интерфейс, для этого выполняем следующие команды:

sudo nano /etc/network/interfaces

В содержимое файла вставить и сохранить изменения:

```
auto enp7s0
iface enp7s0 inet static
address 192.168.100.10
netmask 255.255.255.0
gateway 192.168.100.1
```
Затем необходимо настроить DHCP-сервер на ESU-box, для нового сетевого интерфейса. Для этого выполним следующие команды:

Добавляем имя нового интерфейса в файл **/etc/default/isc-dhcpserver** [\(Рисунок](#page-92-0) 125).

```
sudo vi /etc/default/isc-dhcp-server
 Defaults for isc-dhcp-server (sourced by /etc/init.d/isc-dhcp-server)
 Path to dhopd's config file (default: /etc/dhop/dhopd.conf).
DHCPDv4 CONF=/etc/dhcp/dhcpd.conf
DHCPDv6_CONF=/etc/dhcp/dhcpd6.conf
Path to dhcpd's PID file (default: /var/run/dhcpd.pid).
#DHCPDv4_PID=/var/run/dhcpd.pid
#DHCPDv6_PID=/var/run/dhcpd6.pid
 Additional options to start dhopd with.
       Don't use options -cf or -pf here; use DHCPD_CONF/ DHCPD_PID instead
OPTIONS=""
 On what interfaces should the DHCP server (dhcpd) serve DHCP requests?
       Separate multiple interfaces with spaces, e.g. "eth0 eth1".
INTERFACESV4=""
INTERFACESV6=""
BEGIN ANSIBLE MANAGED BLOCK
INTERFACESv4="ens160 enp7<mark>s</mark>0"
 END ANSIBLE MANAGED BLOCK
```
#### Рисунок 125

<span id="page-92-0"></span>Теперь производим настройку DHCP-сервера [\(Рисунок](#page-93-0) 126):

sudo vi /etc/dhcp/dhcpd.conf

#### В содержимое файла вставить:

```
subnet 192.168.100.0 netmask 255.255.255.0 {
  option subnet-mask 255.255.255.0;
  option routers 192.168.100.1;
  option domain-name-servers 8.8.8.8;
  range 192.168.100.10 192.168.100.255;
  default-lease-time 600;
  max-lease-time 10800;
}
```
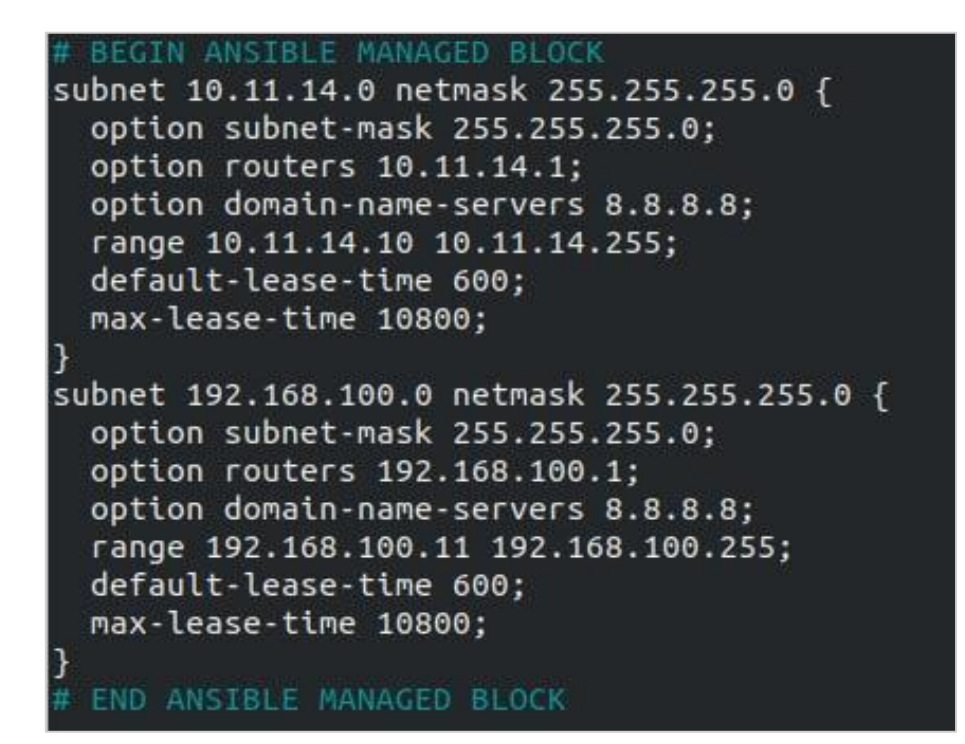

Рисунок 126

<span id="page-93-0"></span>Перезагружаем службы DHCP-сервера и сети:

```
sudo service isc-dhcp-server restart
sudo service networking restart
```
После этого необходимо создать и настроить сеть (portgroup на dvswitch) в VMware vSphere [\(Рисунок](#page-93-1) 127, [Рисунок](#page-94-0) 128).

<span id="page-93-1"></span>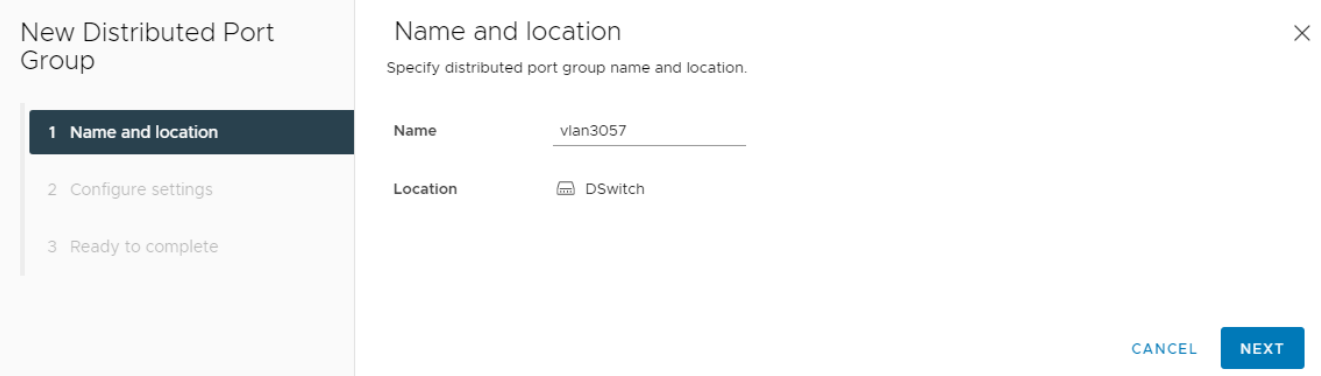

Рисунок 127

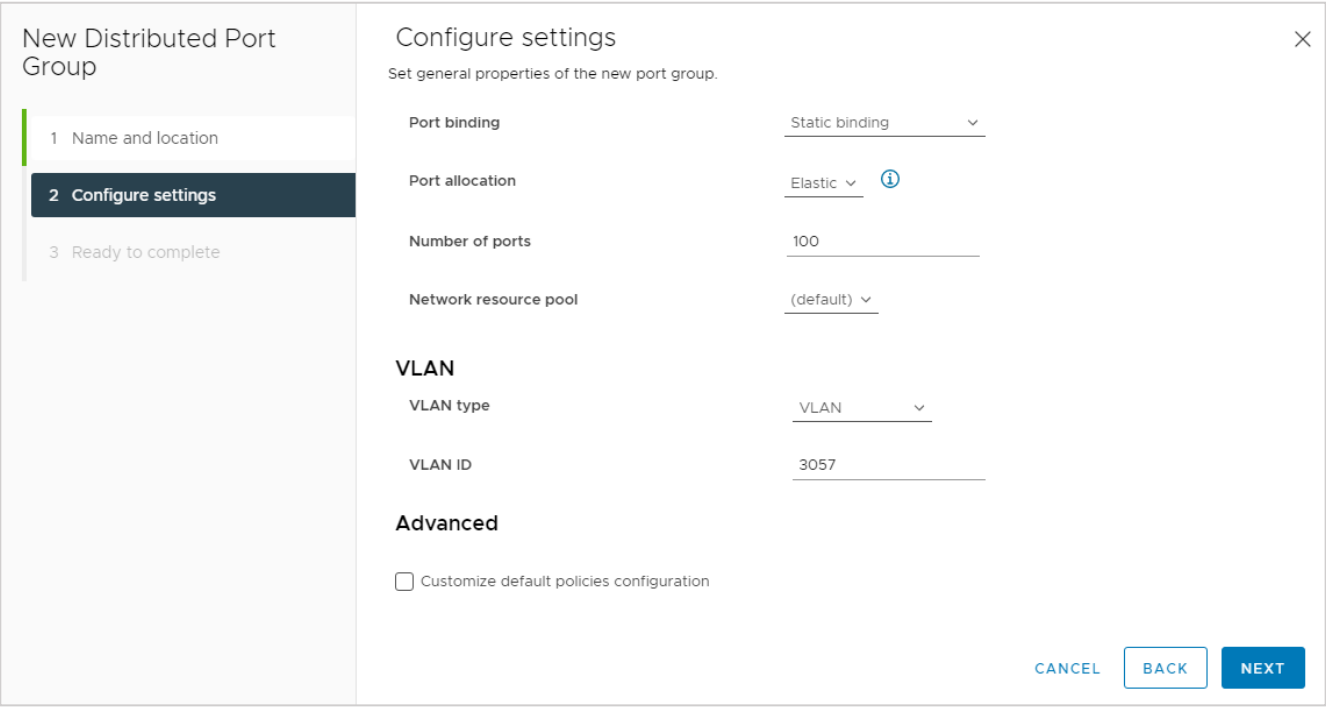

## Рисунок 128

<span id="page-94-0"></span>Далее необходимо указать через web-интерфейс в настройках ресурсного пула VMware данную сеть как management-сеть для роутеров.

Для этого в панели управления РУСТЭК-ЕСУ переходим в меню **Инсталляция** – **Ресурсы** – **Ресурсные пулы**.

Выберем ресурсный пул VMware vSphere и изменим следующие настройки [\(Рисунок](#page-95-0) 129):

- Название management-сети для пользовательских роутеров укажем название нашей сети в VMware vSphere.
- Адрес ЕСУ в management-сети, в которой будут создаваться роутеры указываем адрес сервера ESU-box в новой сети [\(Рисунок](#page-91-1) 124).

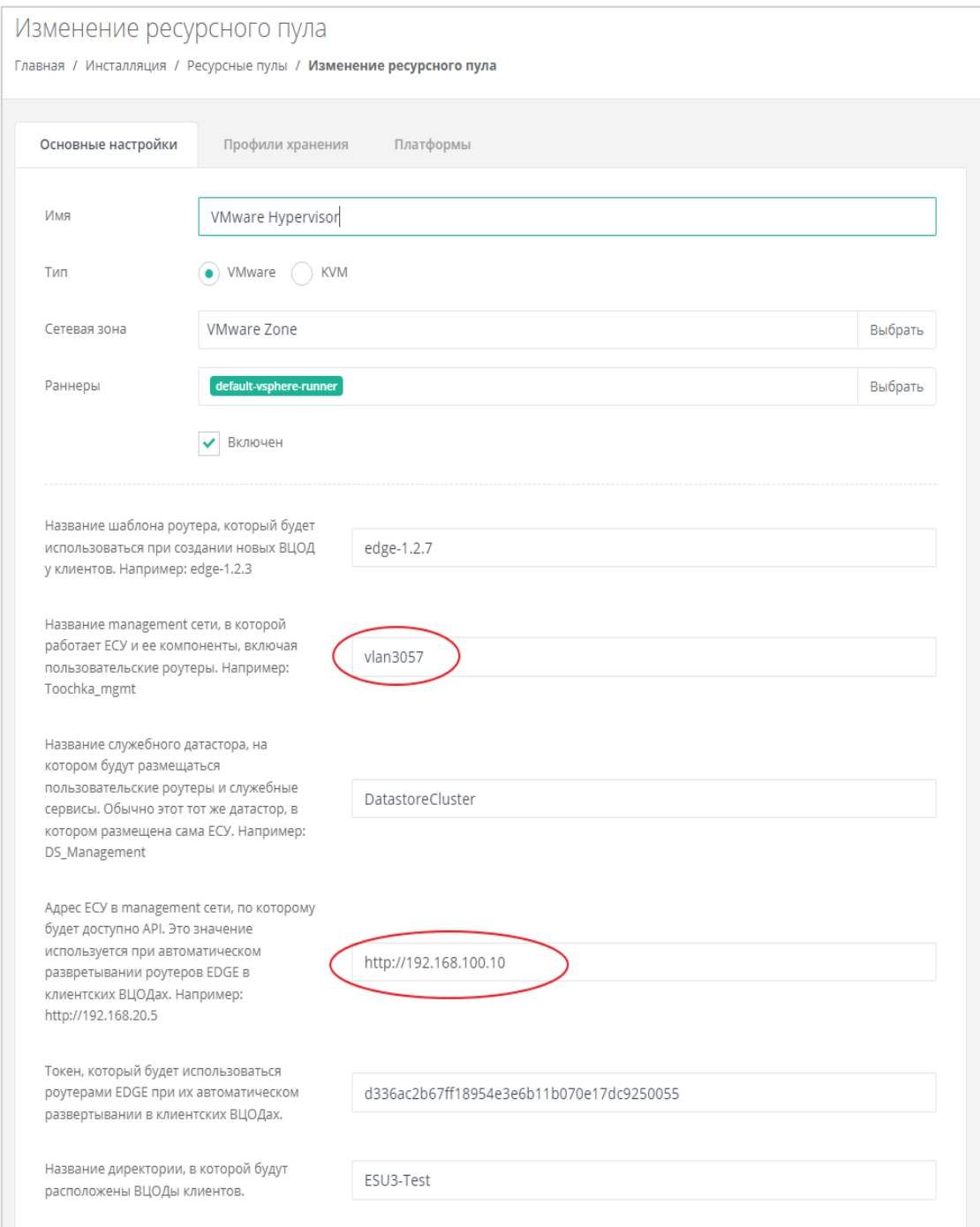

Рисунок 129

<span id="page-95-0"></span>На этом настройка завершена.

**Следует отметить, что уже созданные Роутеры (edge) останутся в той сети, в которой были созданы. Новые же будут создаваться в новой настроенной сети.**

Проверим это, создав новый ВЦОД в сегменте VMware vSphere [\(Рисунок](#page-96-0) 130).

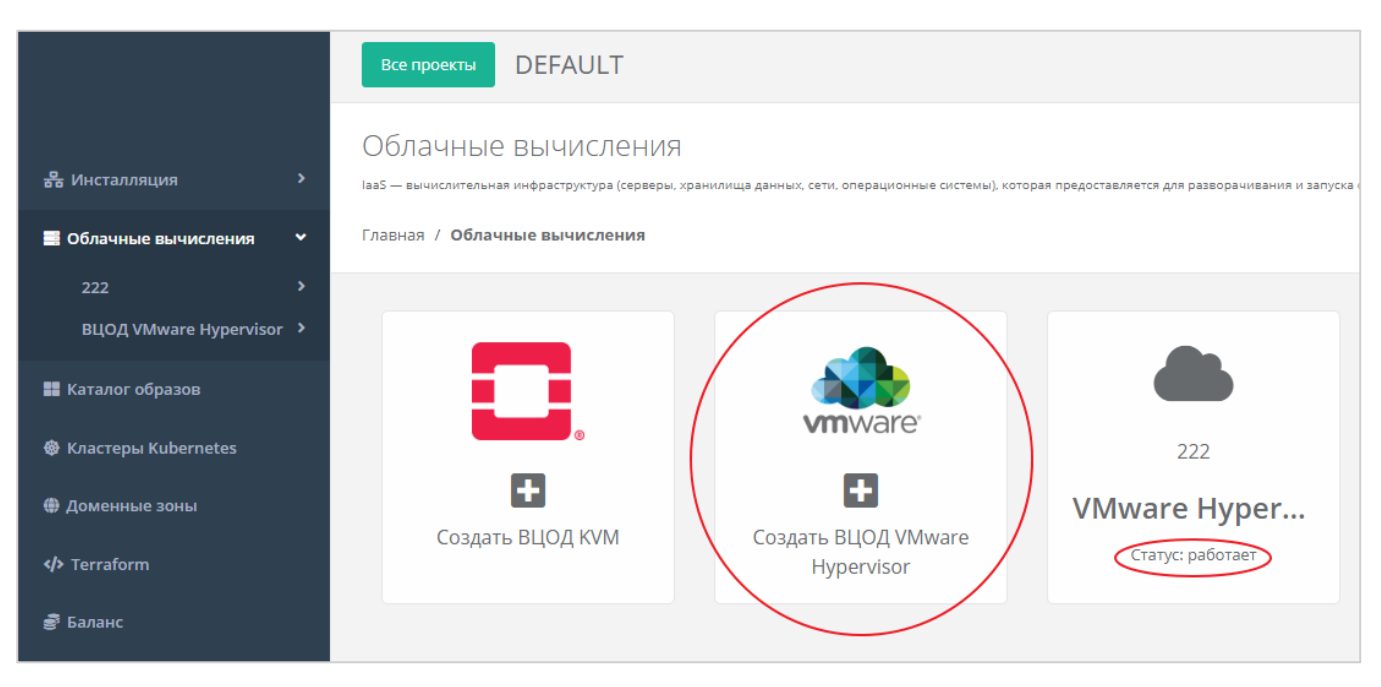

Рисунок 130

<span id="page-96-0"></span>После создания ВЦОД перейдём в панель VMware vSphere и убедимся, что роутер (edge), созданный внутри нового ВЦОД, подключен к новой настроенной сети [\(Рисунок](#page-96-1) 131).

|                                             | @ router-3280f870   ⊳ □ ぱ ⊕ &   : Actions                |                                                                         |                                                        |  |  |  |
|---------------------------------------------|----------------------------------------------------------|-------------------------------------------------------------------------|--------------------------------------------------------|--|--|--|
| 目<br>$\circledcirc$<br>風<br>rn              | Monitor<br>Summary                                       | Configure<br>Permissions                                                | Networks<br>Snapshots<br>Updates<br>Datastores         |  |  |  |
| <sub>c</sub> vcsa.test.lab<br>$\checkmark$  |                                                          |                                                                         |                                                        |  |  |  |
| <b>图 Datacenter</b><br>$\checkmark$         |                                                          | Guest OS:<br>Debian GNU/Linux 9 (64-bit)                                |                                                        |  |  |  |
| Discovered virtual machine<br>$\rightarrow$ |                                                          | Compatibility:<br>VMware Tools: Running, version:10277 (Gues            | ESXi 6.5 and later (VM version 13).<br>$\times$        |  |  |  |
| □ ESU3-Test<br>$\sim$                       |                                                          | MORE INFO                                                               | router-3280f870                                        |  |  |  |
| Management                                  | Powered On                                               | localhost<br><b>DNS Name:</b><br><b>IP Addresses:</b><br>192.168.100.12 | <b>IP Addresses:</b><br>(192.168.100.12)               |  |  |  |
| vdc-be912d1e<br>$\rightarrow$               | <b>LAUNCH WEB CONSOLE</b>                                | VIEW ALL 6 IP ADDRESSES                                                 | 10.11.6.202                                            |  |  |  |
| vdc-ec4d6ce1                                | LAUNCH REMOTE CONSOLE (1)                                | 10.11.14.41<br>Host:                                                    | 10.0.11<br>fe80::250:56ff:fe93:60a4                    |  |  |  |
| fouter-3280f870                             |                                                          | Δ                                                                       | fe80::fcfe:3eff:fefd:f036<br>fe80::fcfe:3eff:fe1d:fdd9 |  |  |  |
| dionic-server-cloudimg-amd64                | A VMware Tools is not installed on this virtual machine. |                                                                         |                                                        |  |  |  |
| Templates<br>$\rightarrow$                  |                                                          |                                                                         |                                                        |  |  |  |
| <b>D</b> vCLS<br>$\rightarrow$              | VM Hardware                                              |                                                                         |                                                        |  |  |  |
| 命 2                                         | $\rightarrow$ CPU                                        |                                                                         | $2$ CPU(s)                                             |  |  |  |
|                                             | > Memory                                                 |                                                                         | 2 GB, 0 GB memory active                               |  |  |  |
|                                             | > Hard disk 1                                            |                                                                         | 10 GB                                                  |  |  |  |
|                                             | Network adapter 1                                        |                                                                         | vlan3057 (connected)                                   |  |  |  |
|                                             | > Network adapter 2                                      |                                                                         | network-3bfb5075 (connected)                           |  |  |  |
|                                             | > Network adapter 3                                      |                                                                         | ext3227 (connected)                                    |  |  |  |

Рисунок 131

# <span id="page-96-1"></span>**9.4. Универсальный скрипт развёртывания**

Скрипт развёртывания используется в процедуре создания шаблонов для последующего развёртывания серверов в панели управления РУСТЭК-ЕСУ. Создать шаблоны можно в меню **Инсталляция** – **Шаблоны** – **Серверы**.

Для начала необходимо подготовить шаблон и загрузить на платформы виртуализации согласно инструкциям раздела [5.1.4](#page-30-0) (для сегмента РУСТЭК/KVM) и из раздела [5.2.7](#page-47-0) (для сегмента VMware vSphere).

Сам скрипт пишется на языке JavaScript и должен содержать функцию getMetadata (vmInfo, userData), возвращающую набор полей для передачи через EC<sub>2</sub>.

Вам понадобится добавить в меню Инсталляция - Шаблоны - Серверы к шаблонам ВМ следующие поля во вкладке «Поля для скрипта» при заведении шаблона (Рисунок 132):

| Основные настройки                                                                                                    | Дополнительные     | Поля для скрипта                           | Скрипт развертывания | Auto DevOps  |            |            |  |  |
|----------------------------------------------------------------------------------------------------|--------------------|--------------------------------------------|----------------------|--------------|------------|------------|--|--|
| Если поля уже задействованы какими-то клиентами, удалить их не получится, поскольку там могут находиться данные, представляющие ценность<br>конкретной конфигурации.<br>В качестве решения предлагается убрать этот шаблон с витрины и создать новый на его основе. |                    |                                            |                      |              |            |            |  |  |
| Имя                                                                                                    | Тип                |                                            |                      | Обязательное | Изменяемое |            |  |  |
| 1 Имя хоста (hostname)                                                                                                    | Имя хоста          |                                            | Нет                  | Нет          | Нет        | Действия * |  |  |
| 2 Логин пользователя (login)                                                                                                    |                    | Поле логина linux ([a-z_][a-z0-9_-]{0,30}) | centos               | Да           | Нет        | Действия - |  |  |
| 3 Пароль (password)                                                                                                    | sha512)            | Поле пароля (текст со звездочками,         | Нет                  | Her          | Нет        | Действия - |  |  |
| 10 Публичный ключ SSH<br>(ssh_key)                                                                                                    | Публичный ключ SSH |                                            | Нет                  | Нет          | Нет        | Действия - |  |  |

Рисунок 132

<span id="page-97-0"></span>Универсальный скрипт, подходящий для Ubuntu 16, Ubuntu 18, Ubuntu 20, Debian 9, Debian 10, Centos 7, Centos 8:

```
from loguru import logger
from rest framework import serializers
\overline{u} \overline{u} \overline{u}ESU metadata script
Version 3.1 (2021-07-02)
CUSTOM!
\overline{u} \overline{u} \overline{u}def get metadata (vm, user data) :
    # В логи контейнера API попадет следующая информация:
    logger.info('Create metadata for {}. vm: {}, user data: {}', vm.template, vm,
user data)
    # В отличии от user data['hostname'], в vm.hostname всегда что-то есть. Если
не от пользователя,
    # то от системы:
    hostname = vn.hostname
```

```
 # Фрагменты для подмешивания в YAML cloud-config'а
    ssh fragment = password fragment = ''
     # Если пользователь указал ключ, добавим его
    if user data['ssh key']:
        ssh fragment = fr"""
    ssh authorized keys:
     - "{user data['ssh key']}"
.<br>" "
     # Если пользователь указал пароль, добавим его
     if user_data['password']:
         password_fragment = fr"""
     passwd: "{user_data['password']}"
    lock passwd: false
"" ""
     # Если пользователь не указал ни ключ, ни пароль, покажем ошибку
    if not ssh fragment and not password fragment:
         raise serializers.ValidationError('Чтобы иметь доступ на сервер, 
необходимо или ввести пароль или выбрать публичный ключ. Допустимо также задать 
пароль вместе с публичным ключом.')
    cloud config = fr"""#cloud-config
debug:
  verbose: false
cloud init modules:
  - migrator
   - seed_random
  - bootcmd
   - write-files
  - growpart
   - resizefs
 - set hostname
  - update hostname
 - update etc hosts
  - users-groups
  - ssh
bootcmd:
 - [ cloud-init-per, once, rmdefaultuser1, userdel, -r, centos ]
 - [ cloud-init-per, once, rmdefaultuser2, userdel, -r, debian ]
  - [ cloud-init-per, once, rmdefaultuser3, userdel, -r, ubuntu ]
 - [ sh, -c, echo "your OS ver.1.10" ]
users:
 - name: {user data['login']}
     groups: [adm, audio, cdrom, dialout, dip, floppy, lxd, netdev, plugdev, sudo, 
video]
     sudo: ["ALL=(ALL) NOPASSWD:ALL"]
```

```
shell: /bin/bash
{password fragment}
{ssh fragment}
disable root: true
timezone: "Europe/Moscow"
package update: false
manage etc hosts: localhost
fqdn: "{hostname}"
datasource:
 F<sub>c2</sub>:
   strict id: false
   timeout: 5
   max wait: 5
   metadata urls:
     - http://169.254.169.254:80
11 11 11
    # Возвращаем данные для сервера метадаты
    return {
        'user data': cloud config,
        'hostname': hostname,
        'instance-id': vm.short id
    \}
```
# 9.5. Подготовка сервера с Veeam Backup&Replication для работы с РУСТЭК-ЕСУ

Backup&Replication необходимо Примечание: Перед настройкой **Veeam** подготовить хранилище для резервных копий.

- 1. Разворачиваем базовую ОС Windows согласно техническим требованиям продукта Veeam.
- 2. Устанавливаем Veeam Backup&Replication 11 (с другими версиями РУСТЭК-ЕСУ не работает).
- 3. Настраиваем взаимодействие Veeam Backup&Replication и VMware vSphere.
- 4. Настраиваем ScaleOut Repository.
- 5. Устанавливаем и настраиваем OpenSSH внутри OS Windows.
- 6. Настраиваем Veeam Backup&Replication-раннер в панели управления РУСТЭК-ECY.

## Пункты 1-3 выполняем согласно официальной документации:

https://helpcenter.veeam.com/docs/backup/vsphere/distributed.html?ver=110

#### Пункт 4 выполняем согласно документации:

https://helpcenter.veeam.com/docs/backup/vsphere/backup\_repository\_sobr.html?ver=110

РУСТЭК-ЕСУ взаимодействует с Veeam Backup&Replication отправкой команд через PowerShell. Для этого на сервере, где доступна оснастка Veeam Backup&Replication, должен стоять SSH-сервер.

Порядок настройки SSH-сервера:

- Скачать OpenSSH-Win64.zip отсюда [https://github.com/PowerShell/Win32-](https://github.com/PowerShell/Win32-OpenSSH/releases) [OpenSSH/releases](https://github.com/PowerShell/Win32-OpenSSH/releases)
- Разархивировать в C:\Program Files\OpenSSH-Win64
- Перейти в панель управления / Система / Advanced System Settings / Advanced / Environmental Variables [\(Рисунок](#page-100-0) 133):

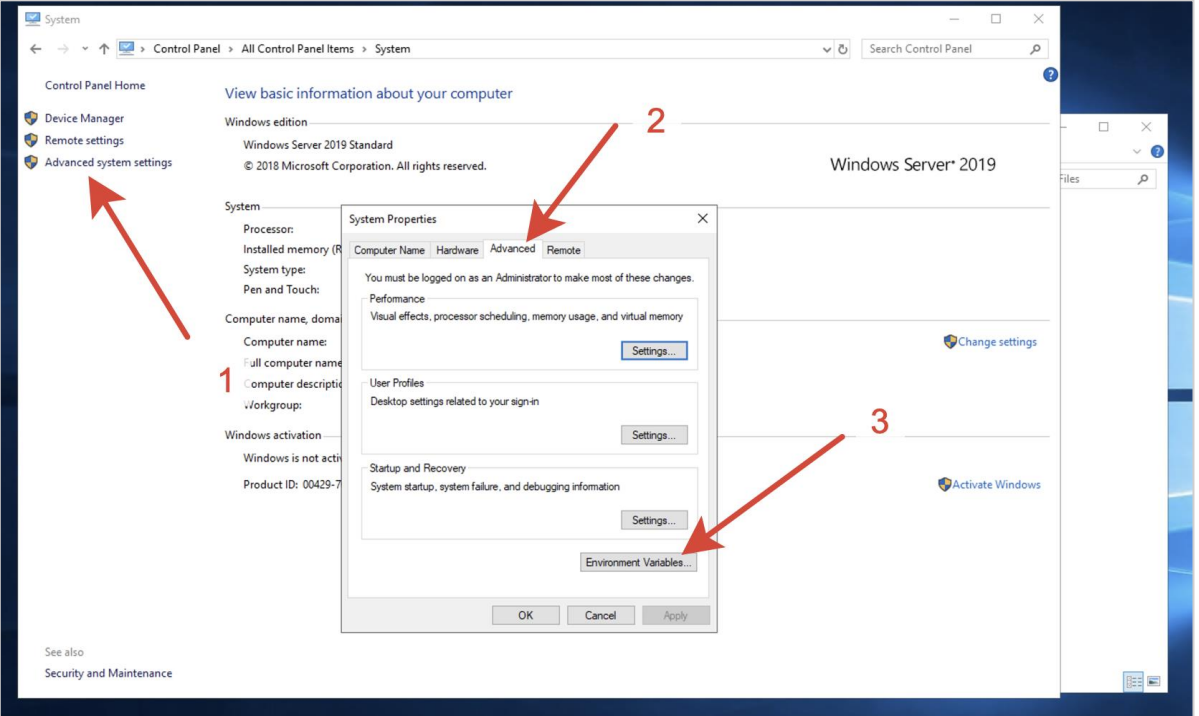

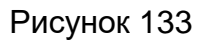

<span id="page-100-0"></span> В system variables (второй блок) выбрать Path, нажать редактировать [\(Рисунок](#page-101-0) 134):

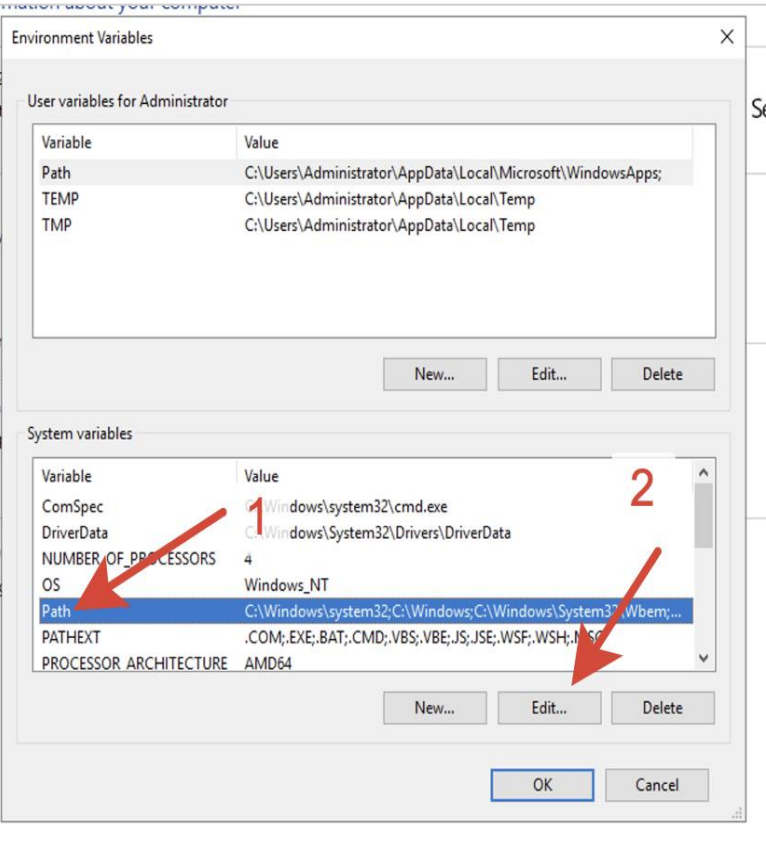

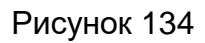

<span id="page-101-0"></span>Добавить туда C:\Program Files\OpenSSH-Win64 [\(Рисунок](#page-101-1) 135):

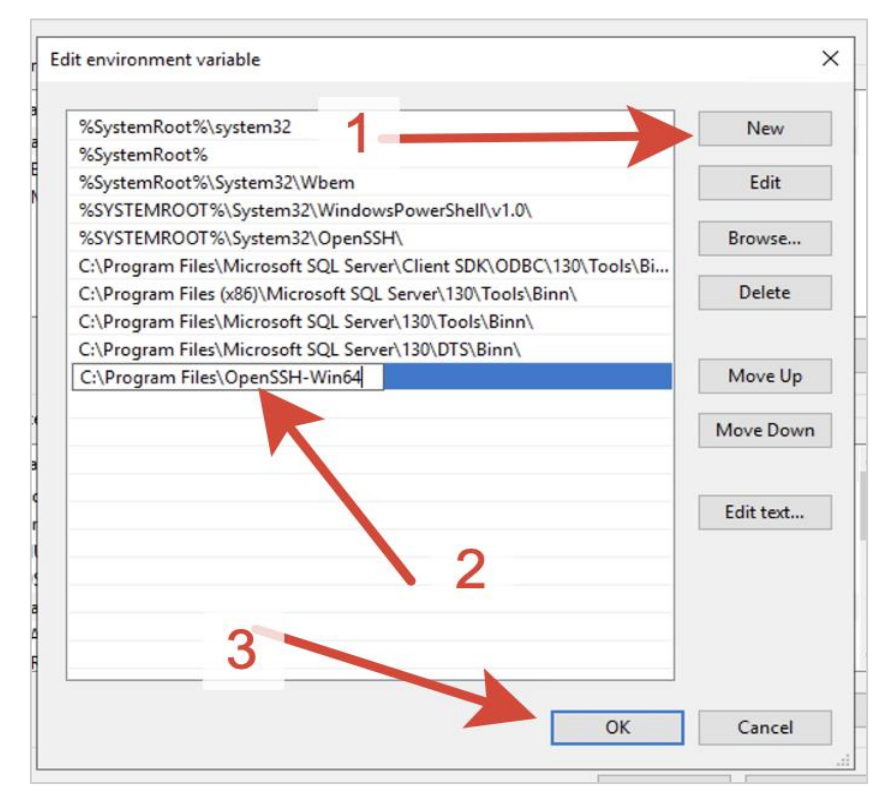

Рисунок 135

<span id="page-101-1"></span>Запустить PowerShell как администратор [\(Рисунок](#page-102-0) 136):

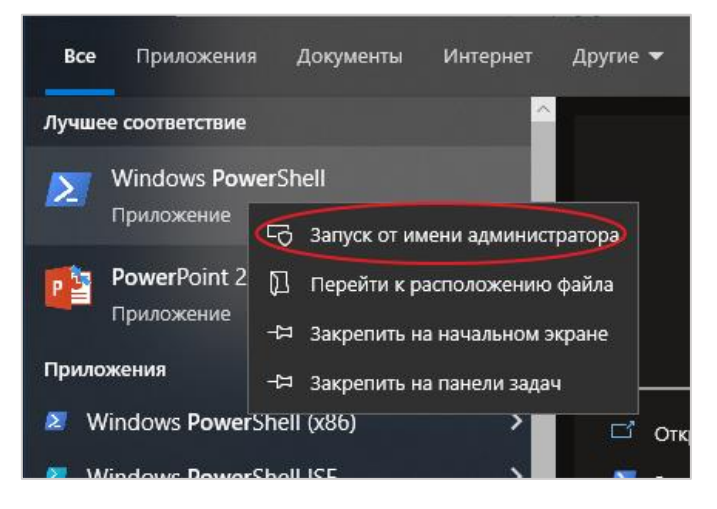

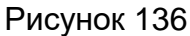

- <span id="page-102-0"></span>• Перейти в C:\Program Files\OpenSSH-Win64
- Запустить. \install-sshd.ps1.
- Если надпись "sshd and ssh-agent services successfully installed" появилась - всё верно [\(Рисунок](#page-102-1) 137):

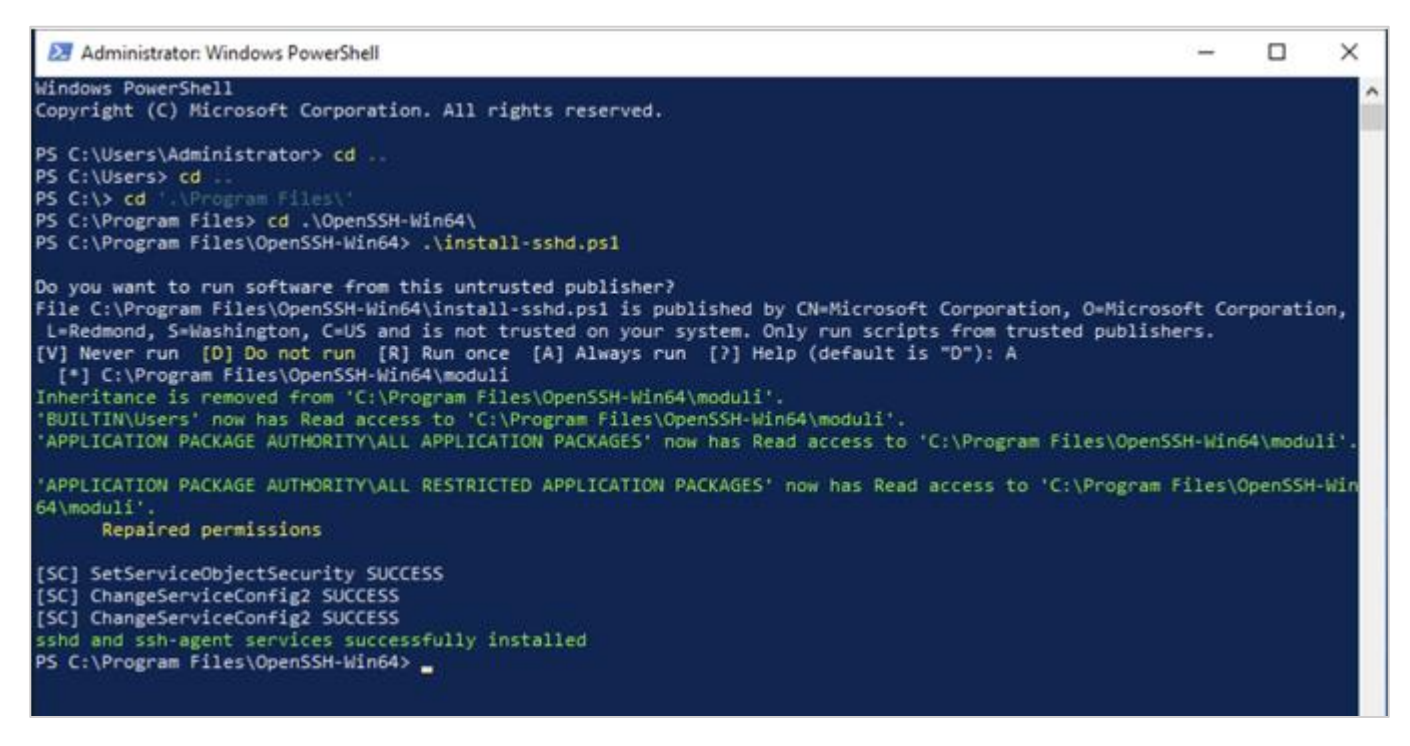

Рисунок 137

- <span id="page-102-1"></span>Сгенерировать ключ хоста:  $\simeq$  ssh-keygen.exe  $-A$ .
- Зайти в сервисы, включить и настроить автозапуск сервису OpenSSH [\(Рисунок](#page-103-0) 138):

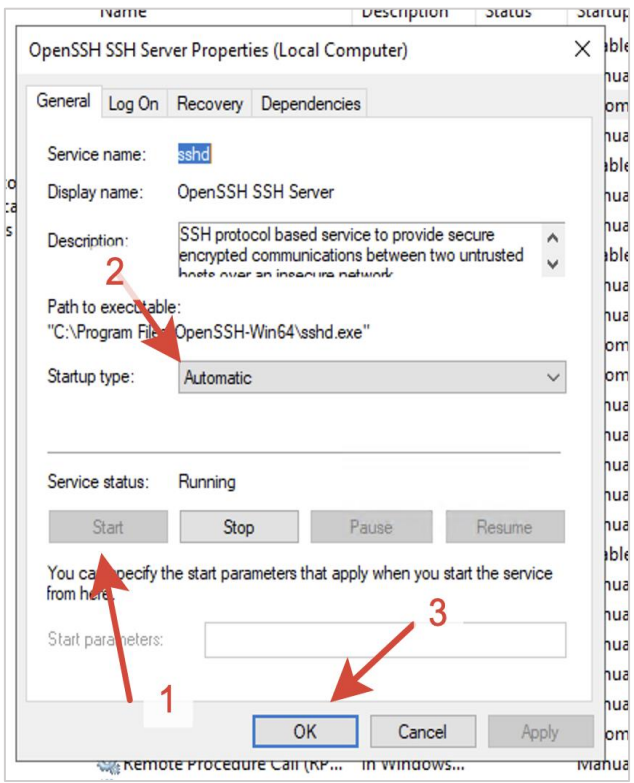

Рисунок 138

- <span id="page-103-0"></span>• Если сервис не включается, выполняем .\FixHostFilePermissions.ps1 в директории с проектом.
- Делаем правило брандмауэра, пропускающее подключения на 22-й порт [\(Рисунок](#page-104-0) 139 – [Рисунок](#page-105-0) 142).

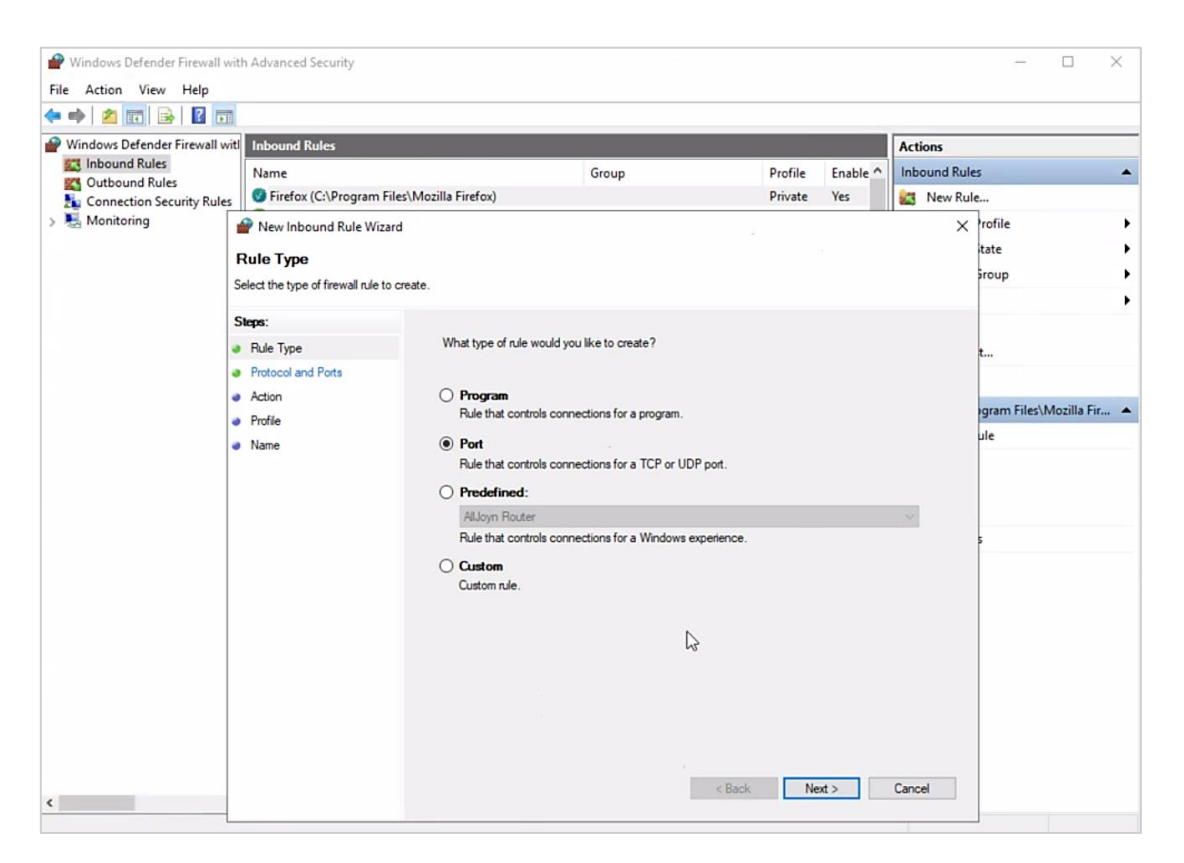

Рисунок 139

<span id="page-104-0"></span>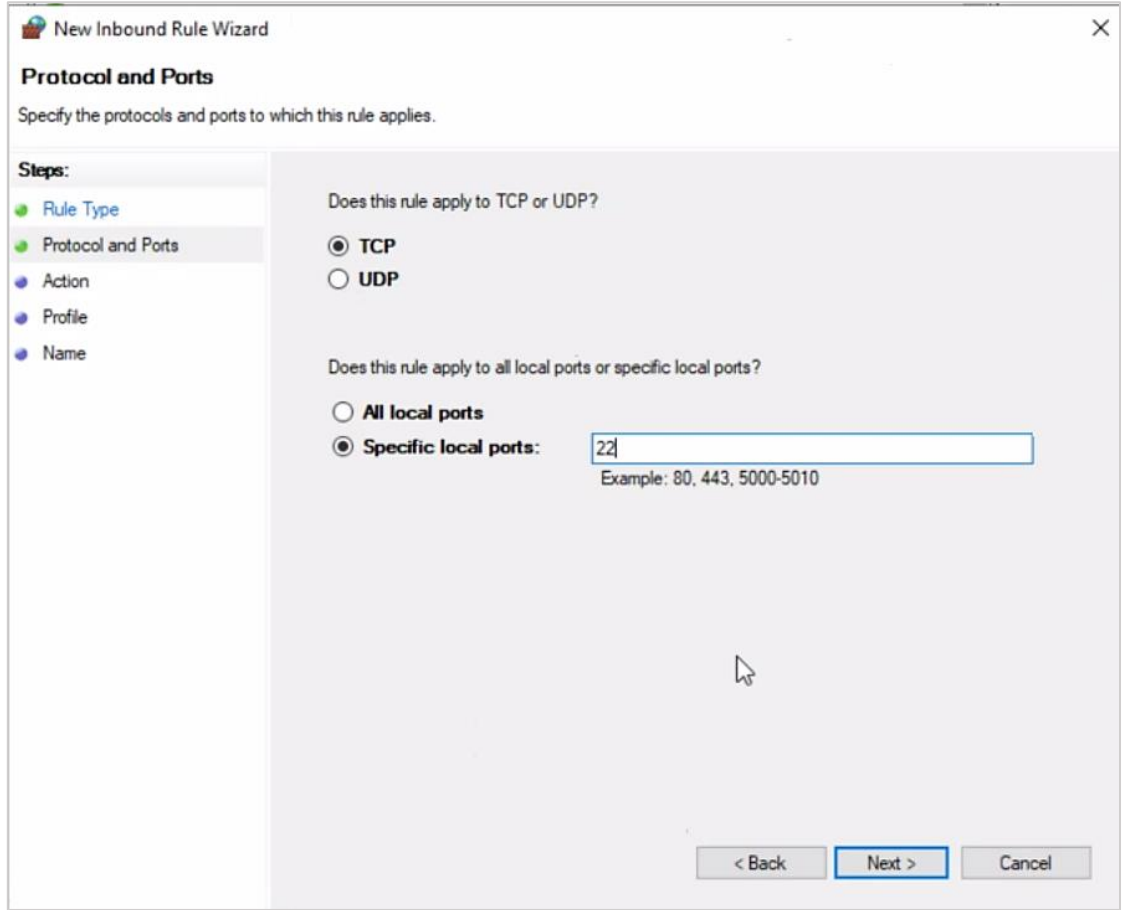

Рисунок 140

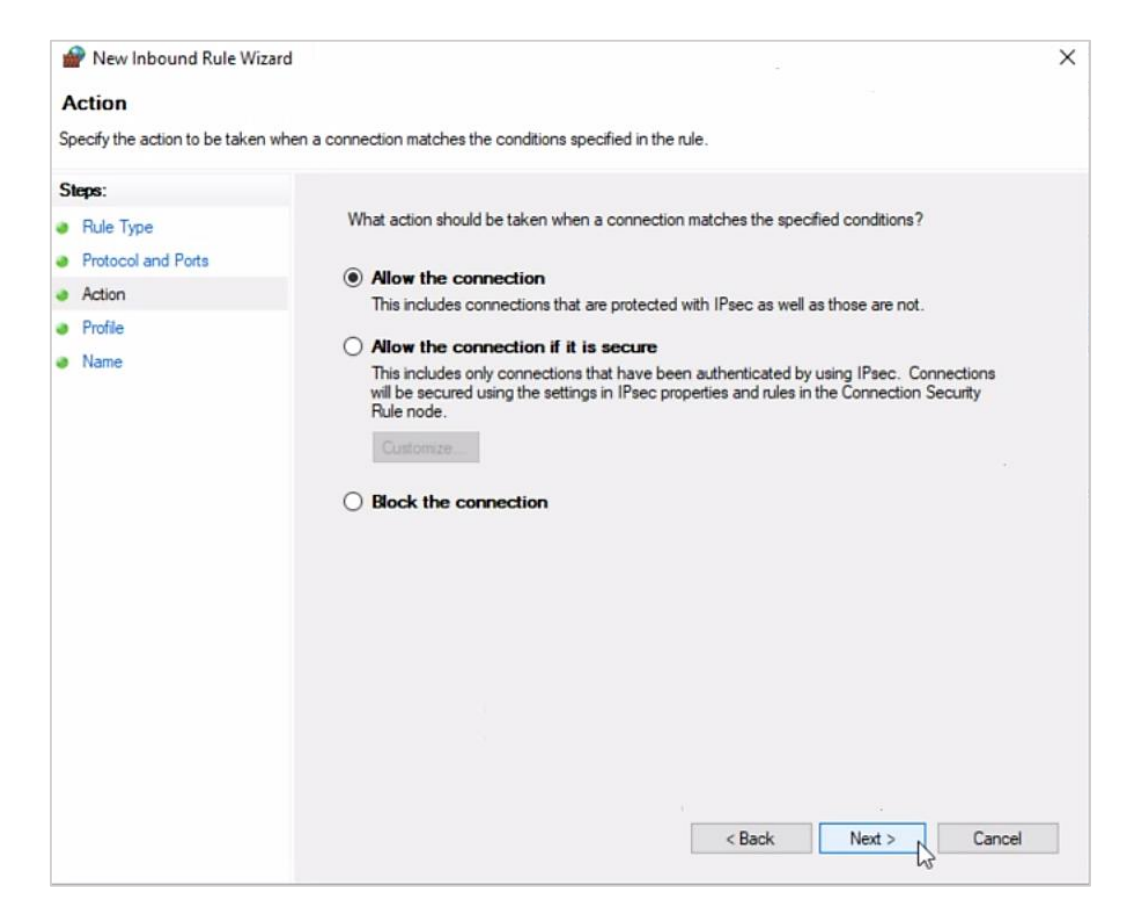

Рисунок 141

<span id="page-105-0"></span>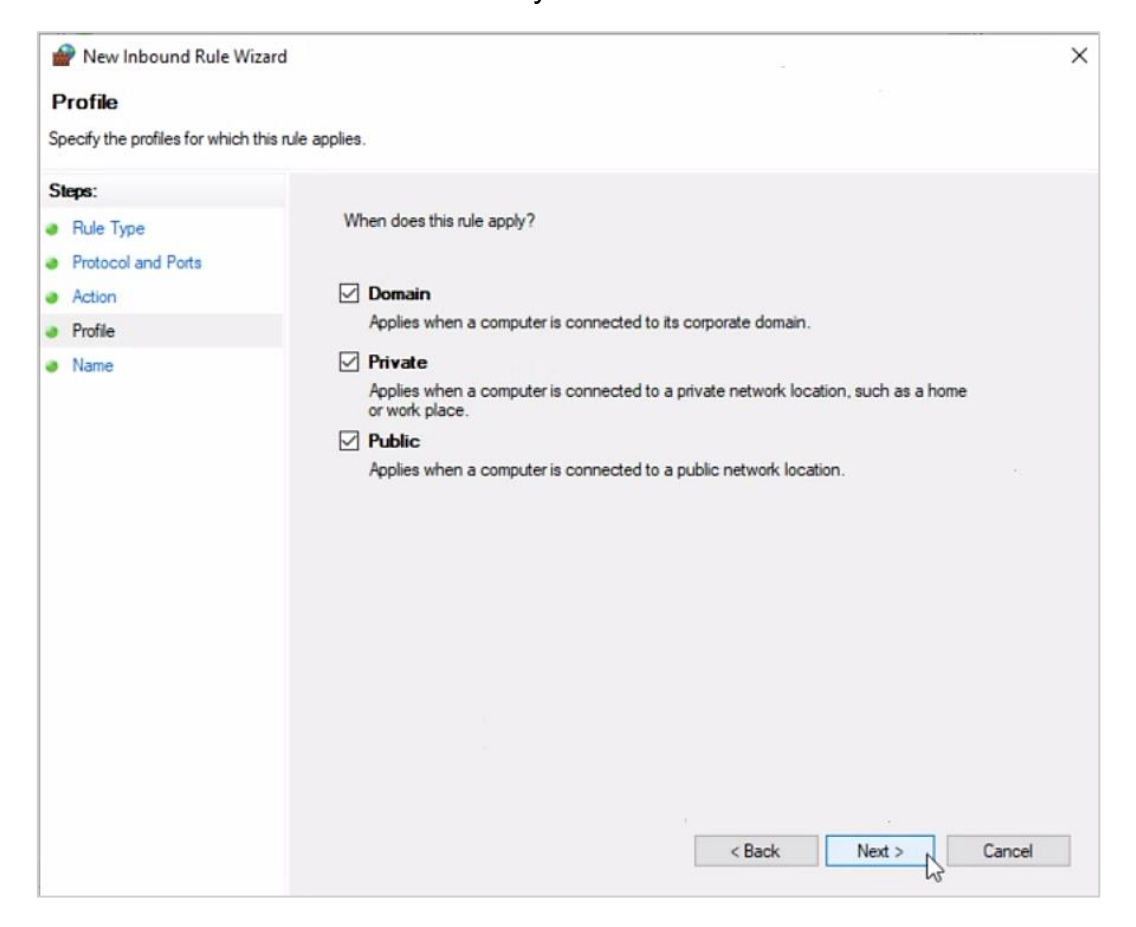

Рисунок 142

• Заходим с ESU-box по SSH на наш сервер и проверяем доступность PowerShellплагина Veeam следующими командами [\(Рисунок](#page-106-0) 143):

powershell Add-PSSnapin VeeamPSSnapin Get-PSSnapin VeeamPSSnapin

```
\sim $ ssh Administrator@10.11.145.251
Administrator@10.11.145.251's password:
Microsoft Windows [Version 10.0.17763.1397]
(c) 2018 Microsoft Corporation. All rights reserved.
administrator@VBR-01 C:\Users\Administrator>powershell
Windows PowerShell
Copyright (C) Microsoft Corporation. All rights reserved.
PS C:\Users\Administrator> Add-PSSnapin VeeamPSSnapin
PS C:\Users\Administrator> Get-PSSnapin VeeamPSSnapin
            : VeeamPSSnapin
Name
PSVersion : 5.1
Description : This is a PowerShell snap-in that includes the Veeam's cmdlet.
```
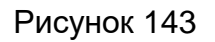

<span id="page-106-0"></span> Посмотрим, как называются обычные и ScaleOut репозитории, для этого выполним команду:

```
GET-VBRBackupRepository -ScaleOut
```
В выводе команды должен отобразиться настроенный репозиторий [\(Рисунок](#page-106-1) 144).

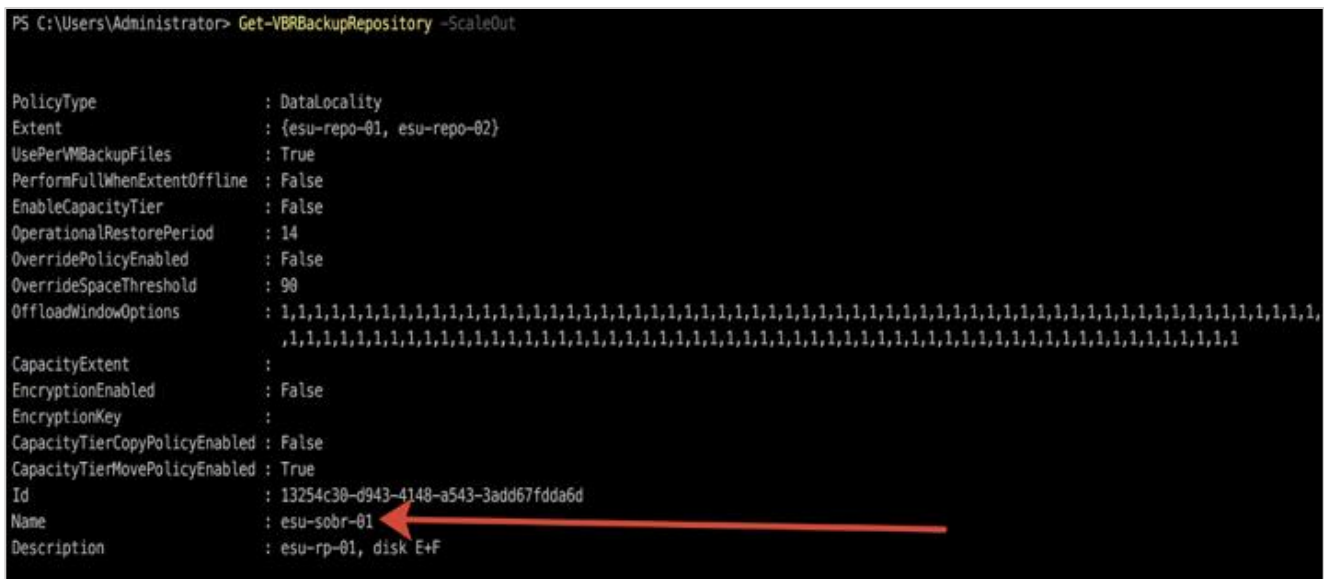

#### Рисунок 144

<span id="page-106-1"></span>Теперь можно сконфигурировать раннер на стороне РУСТЭК-ЕСУ. Необходимо указать хост, логин и пароль администратора сервера, имя ScaleOut backup репозитория и тайм-зону [\(Рисунок](#page-107-0) 145):

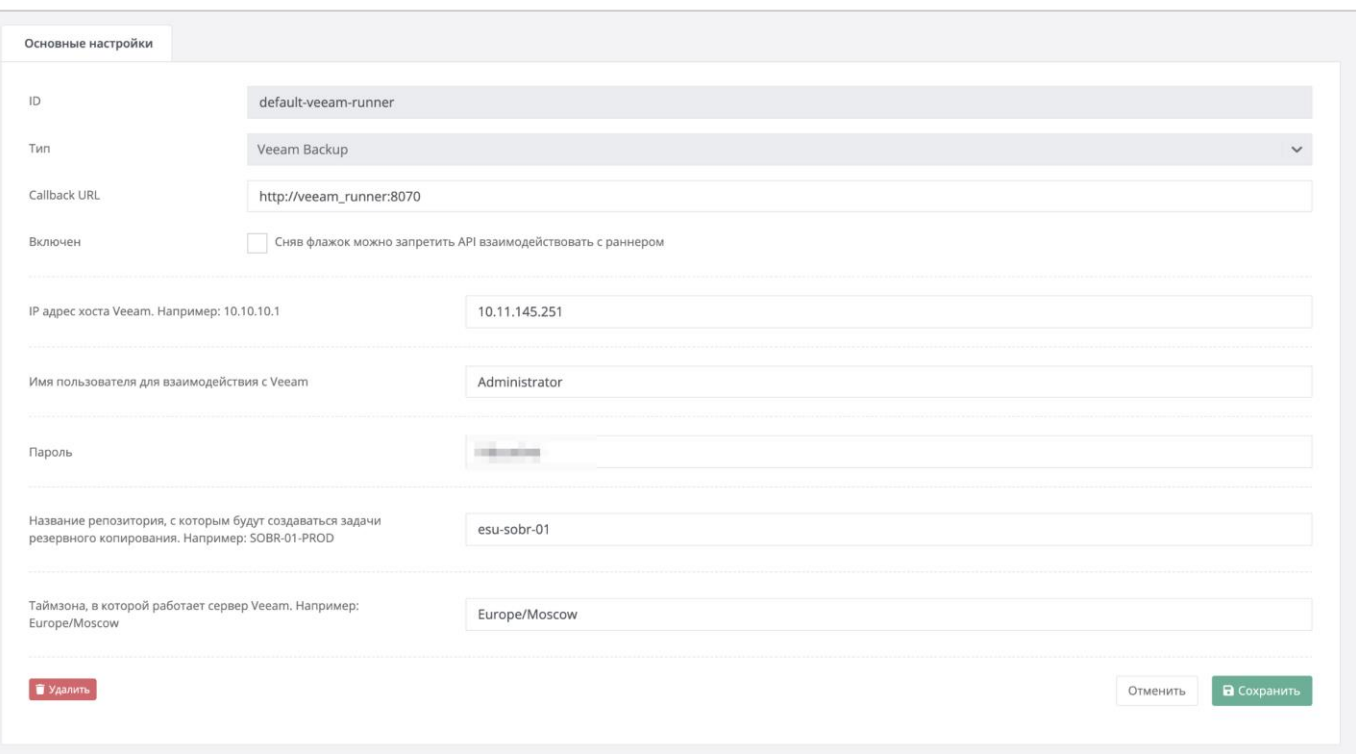

#### Рисунок 145

# <span id="page-107-0"></span>9.6. Подключение S3-хранилища на базе NetApp StorageGRID к РУСТЭК-ЕСУ

РУСТЭК-ЕСУ поддерживает интеграцию S3 развёрнутого на базе NetApp StorageGRID.

Примечание: NetApp Storage GRID должен быть развёрнут обязательно, с другими решениями РУСТЭК-ЕСУ интеграцию не поддерживает!

Чтобы подключить хранилище S3 к РУСТЭК-ЕСУ и использовать его из панели управления достаточно произвести настройку S3 раннера.

Для этого необходимо перейти в меню Инсталляция - Система - Раннеры, выбрать S3-runner и в открывшейся форме ввести информацию в соответствующие поля (Рисунок 146):

- Адрес API NetApp указать адрес, по которому доступно API NetApp StorageGRID.
- Имя пользователя-администратора указать логин администратора NetApp StorageGRID.
- Пароль пользователя-администратора указать пароль администратора NetApp StorageGRID.
- URL к хранилищу S3 указать URL по которому доступно S3 хранилище.
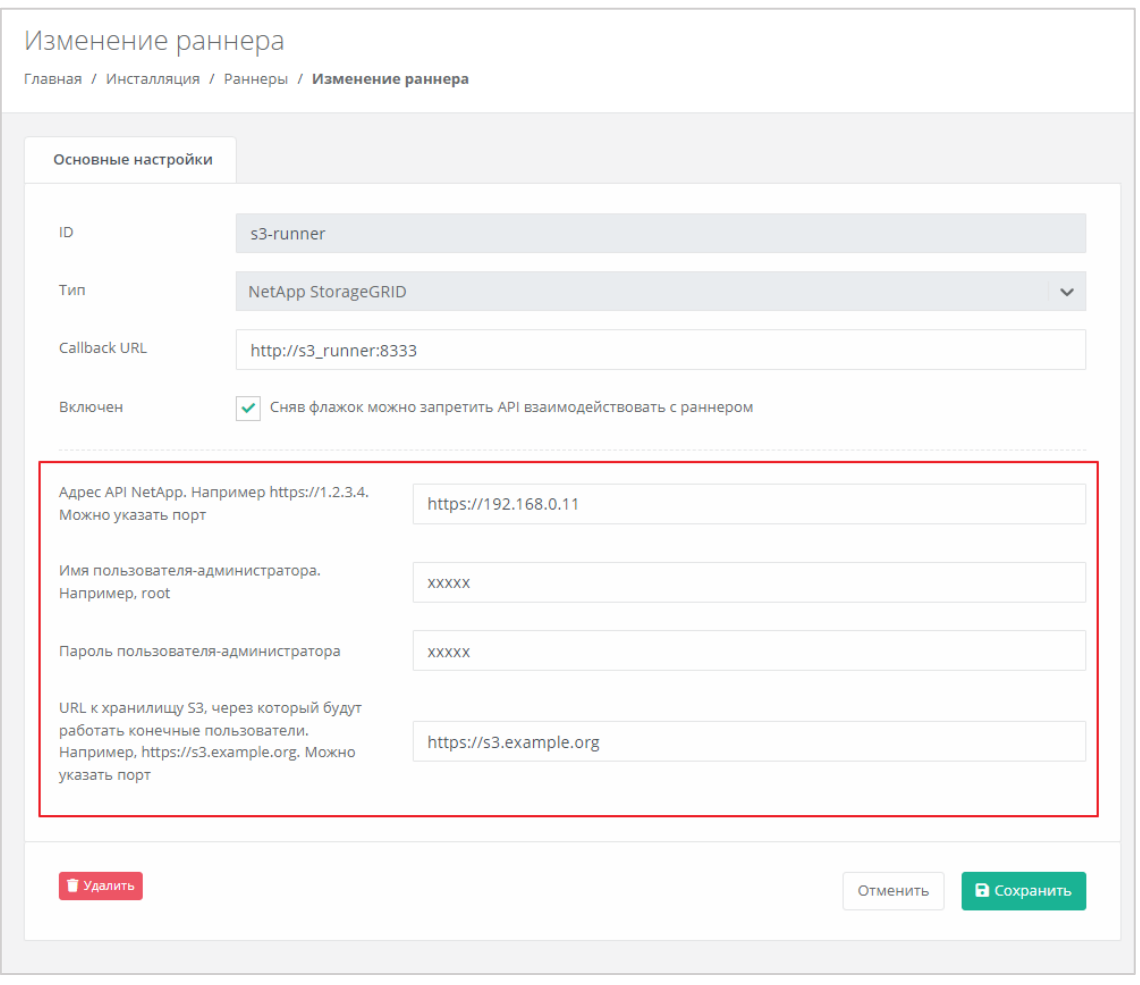

Рисунок 146

После сохранения изменений индикатор S3-раннера должен стать зелёным. После перезагрузки страницы появится пункт **Хранилище S3**.

## **9.7. Подключение YooKassa к РУСТЭК-ЕСУ**

Зачастую, когда инсталляция РУСТЭК-ЕСУ используется в качестве публичного облака, необходимо подключить к ней способы оплаты, с помощью которых клиенты смогут оплачивать заказанные услуги.

Доступные методы оплаты можно задать при создании или изменении клиента в меню **Администрирование** – **Клиенты** [\(Рисунок](#page-109-0) 147, [Рисунок](#page-109-1) 148).

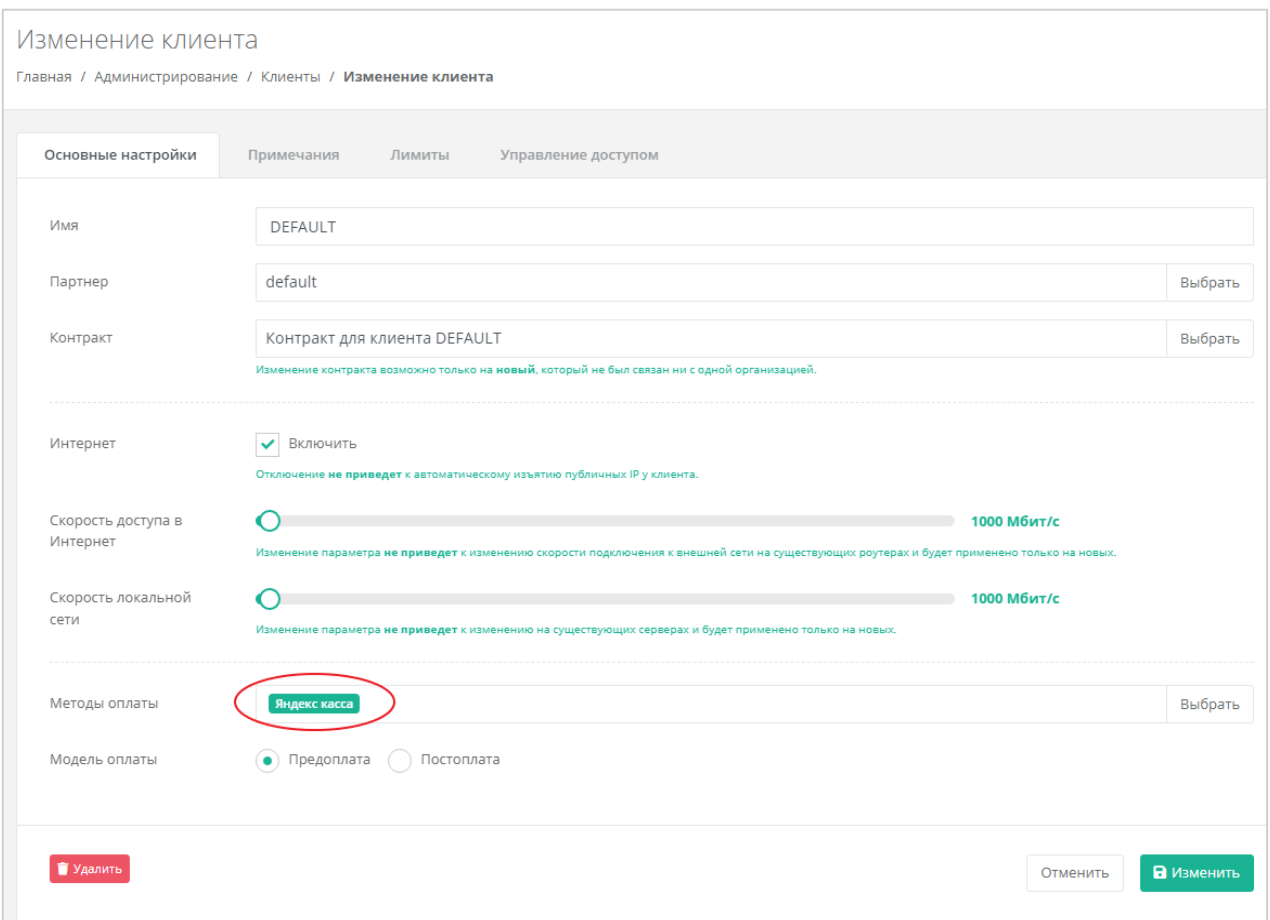

Рисунок 147

<span id="page-109-0"></span>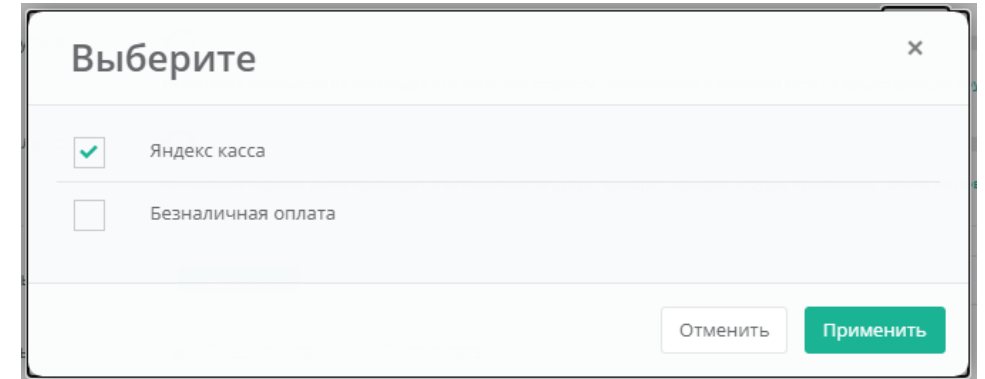

<span id="page-109-1"></span>РУСТЭК-ЕСУ «из коробки» поддерживает работу с сервисом YooKassa (бывшая ЯндексКасса), но для его работы необходимо произвести некоторые настройки, а именно: указать ID вашего магазина и ваш секретный ключ.

Как их получить описано в официальной документации сервиса: <https://yookassa.ru/developers/using-api/interaction-format>

После успешного получения ID магазина и секретного ключа можно переходить непосредственно к настройке РУСТЭК-ЕСУ.

Используя ssh, подключаемся по IP адресу к серверу с запущенной РУСТЭК-ЕСУ (ESU-box) и выполняем команду:

```
sudo docker-compose exec api make shell
```
#### В открывшейся консоли вводим:

```
Setting.objects.create(setting_id='yandex_shop_id', target='paymentmethod-
yandex', value='ваш_id_магазина')
Setting.objects.create(setting_id='yandex_secret_key', target='paymentmethod-
yandex', value='ваш_секретный_ключ')
```
#### Выходим командой **exit.**

### Выходим командой **exit.**

Далее необходимо произвести настройку HTTP уведомлений в личном кабинете YooKassa. Это необходимо для отправки уведомлений о пополнении в РУСТЭК-ЕСУ [\(Рисунок](#page-110-0) 149).

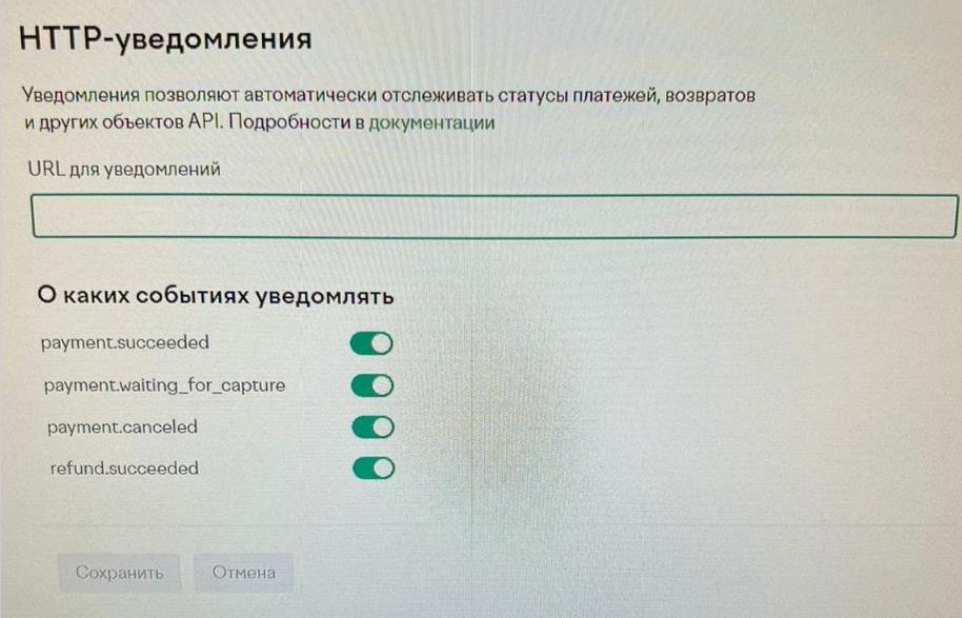

Рисунок 149

<span id="page-110-0"></span>URL для уведомлений: https://aдрес\_API/v1/payment/yandex\_payment\_callback На этом настройка завершена.

**Примечание: пополнение баланса через сервис YooKassa, возможно только в том случае, если в качестве логина пользователя указан действительный e-mail, в противном случае РУСТЭК-ЕСУ сообщит об ошибке.**

Обратите внимание на требования для доставки HTTP уведомлений на официальной странице сервиса: [https://yookassa.ru/developers/using](https://yookassa.ru/developers/using-api/webhooks#configuration)[api/webhooks#configuration](https://yookassa.ru/developers/using-api/webhooks#configuration)

Для проверки интеграции настоятельно советуем сначала подключить тестовый магазин:

<https://yookassa.ru/developers/payment-acceptance/testing-and-going-live/testing>

## **9.8. Подключение Telegram-бота к РУСТЭК-ЕСУ для управления облачной инфраструктурой**

Для администраторов клиентов (клиентских организаций) есть возможность ограниченного управления облачной инфраструктурой с помощью мессенджера Telegram. Бот Telegram поставляется в виде контейнера, запущенного на ESU-box.

Этапы настройки:

- 1. С помощью Telegram обратитесь к специальному боту @botfather по ссылке [https://t.me/BotFather.](https://t.me/BotFather)
- 2. В Telegram отправьте команду **/newbot** боту @botfather.
- 3. Бот @botfather запросит желаемое название бота введите название (name).
- 4. Бот @botfather запросит желаемое имя (username) бота введите имя бота, оно должно быть уникальным.
- 5. Если имя (username) бота свободно, @botfather пришлёт сообщение, в котором содержится токен – скопируйте его.
- 6. Зайдите по SSH на ESU-box и выполните команду:

nano toochka.conf

В результате в консоль должны быть выведены настройки конфигурации ESU-box.

```
Lapil
database url = pgsql://toochka new:toochka new@postgres:5432/toochka new
secret_key = stAizkeCqzmlKituJNb6Ywq3IVoPg4
[runners]
token = f0fcdfa63d087155adebaa95cbdd867f88c216e3
[smtp]host = smtpport = 25[box]
nameserver = 8.8.8.8ip = 10.11.12.110gateway = 10.11.12.1
vlan =
monitoring_bot = botiiiiii:xxxxxxxxxxxx:-groupid
vrli_url =
[extras]
esu bot = 1234567890:token-uuidwebsite_url =
```
#### Рисунок 150

<span id="page-111-0"></span>Измените выделенные строки [\(Рисунок 150\)](#page-111-0) на:

esu bot = токен, который прислал @botfaher website  $url = ampec no корому доступна панель управления$  Сохраните изменения в конфигурационном файле toochka.conf.

#### 7. Выполните команду:

sudo toochkactl configure

В результате в консоль будет выведен процесс конфигурации.

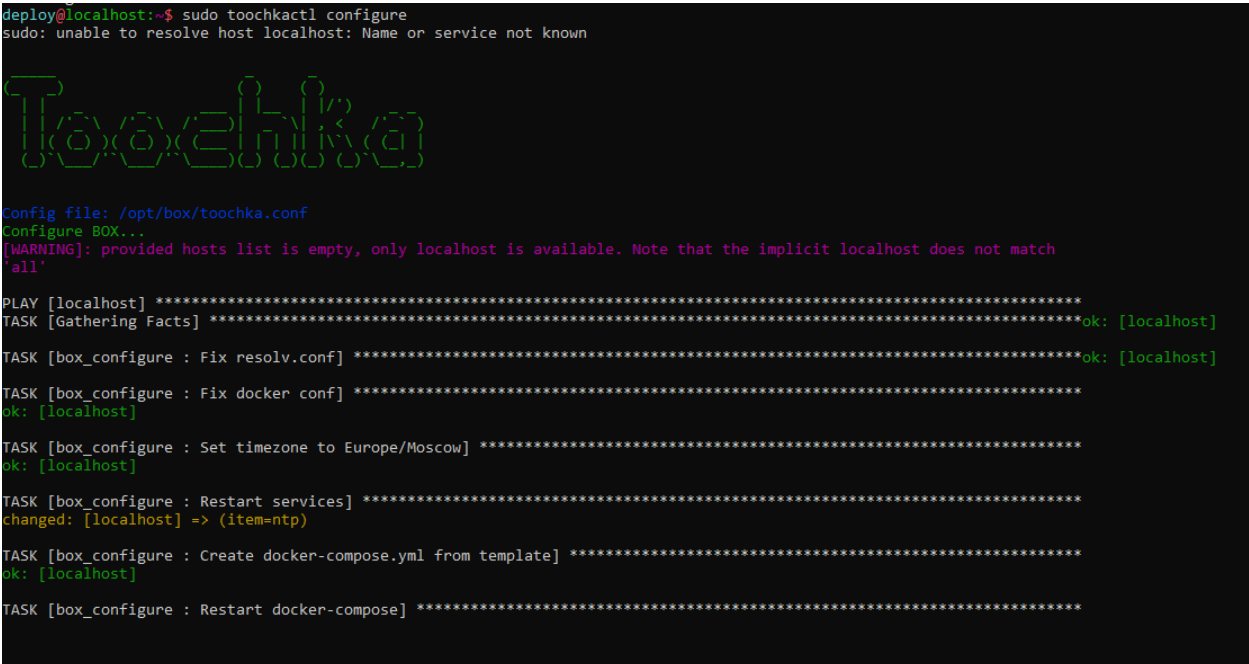

Рисунок 151

- 8. Отключитесь от ESU-box.
- 9. В панели управления РУСТЭК-ЕСУ перейдите в меню **Администрирование → Домены** и выберите домен, к которому будет прикреплён бот. Во вкладке **Изменение домена** найдите поле «Имя бота Telegram для управления платформой клиентами» и введите имя (username) бота, которое вы задали на шаге 4.

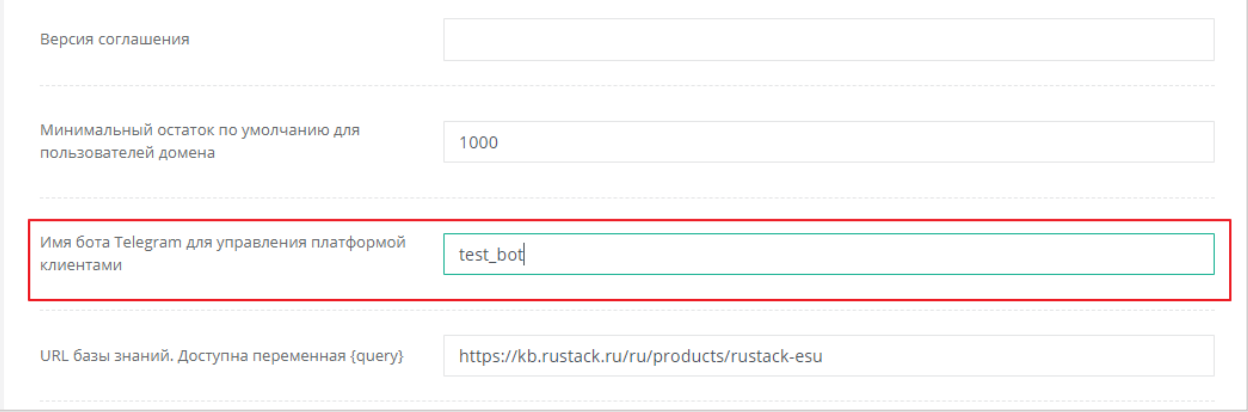

Рисунок 152

Нажмите кнопку **Изменить** для сохранения изменений в настройках домена.

Теперь каждый администратор и пользователь клиента сможет подключиться к боту для управления инфраструктурой, нажав соответствующую кнопку в своём профиле пользователя [\(Рисунок 153\)](#page-113-0).

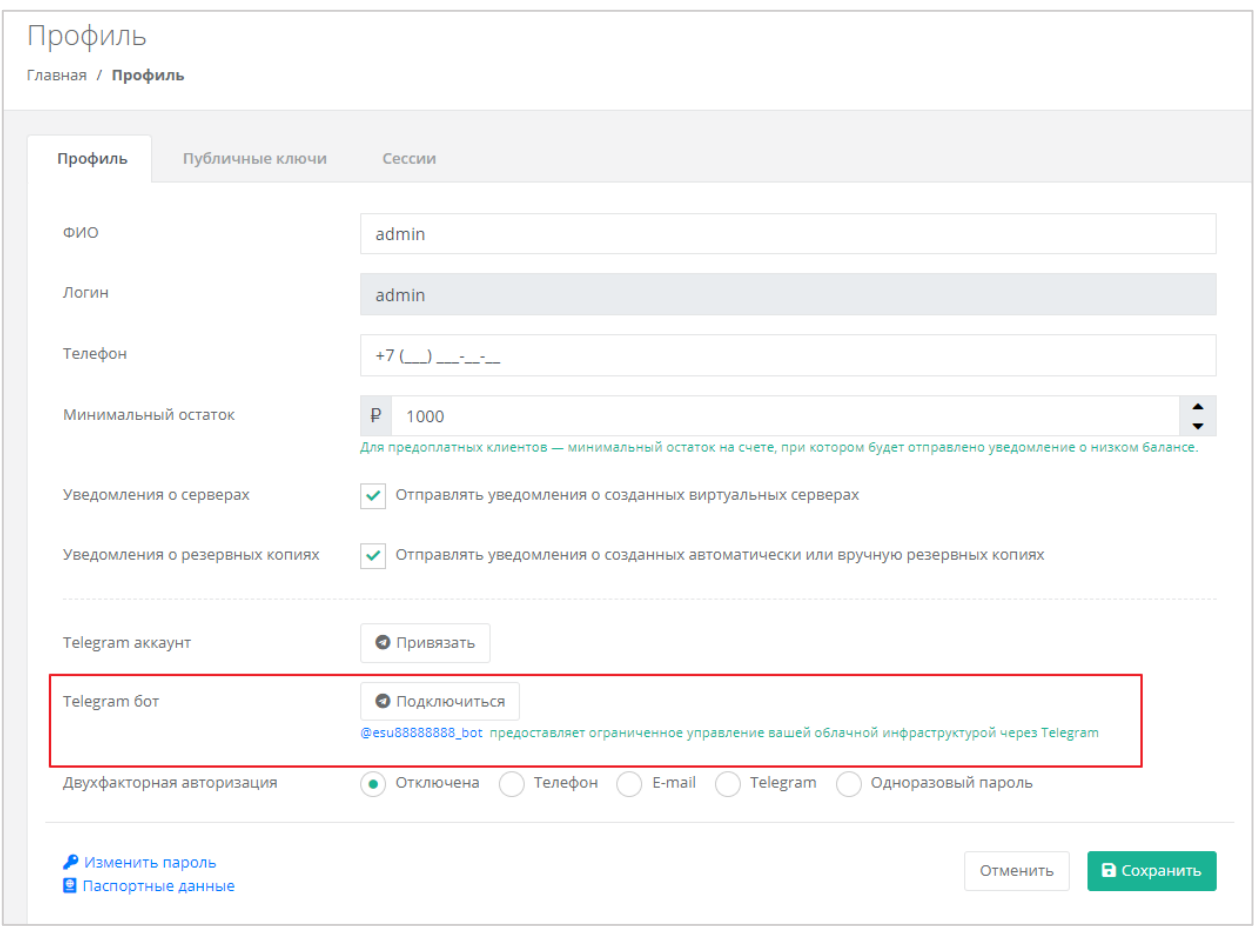

Рисунок 153

# <span id="page-113-0"></span>**9.9. Подключение Telegram-бота к РУСТЭК-ЕСУ для двухфакторной авторизации**

Для всех пользователей РУСТЭК-ЕСУ есть возможность подключения двухфакторной авторизации на портале для повышения безопасности аккаунта. РУСТЭК-ЕСУ поддерживает двухфакторную авторизацию с помощью мессенджера Telegram. Бот Telegram для авторизации поставляется в виде контейнера, запущенного на ESU-box. В РУСТЭК-ЕСУ он настраивается в панели управления, поскольку работает как раннер.

Этапы настройки:

- 1. С помощью Telegram обратитесь к специальному боту @botfather по ссылке [https://t.me/BotFather.](https://t.me/BotFather)
- 2. В Telegram отправьте команду **/newbot** боту @botfather.
- 3. Бот @botfather запросит желаемое название бота введите название (name).
- 4. Бот @botfather запросит желаемое имя (username) бота введите имя бота, оно должно быть уникальным.
- 5. Если имя (username) бота свободно, @botfather пришлёт сообщение, в котором содержится токен – скопируйте его.
- 6. В панели управления РУСТЭК-ЕСУ перейдите в меню **Инсталляция → Система → Раннеры**. В списке раннеров найдите tg-runner и откройте его настройки.
- 7. В поле «Токен вида aaaa:bbbb» [\(Рисунок](#page-114-0) 154, 1) введите (вставьте) токен, полученный от @botfather на шаге 5.
- 8. В поле «Ссылка на бот вида…» [\(Рисунок](#page-114-0) 154, 2) введите **https://t.me/xxxx**, где **xxxx** — username бота, который вы вводили на шаге 4.

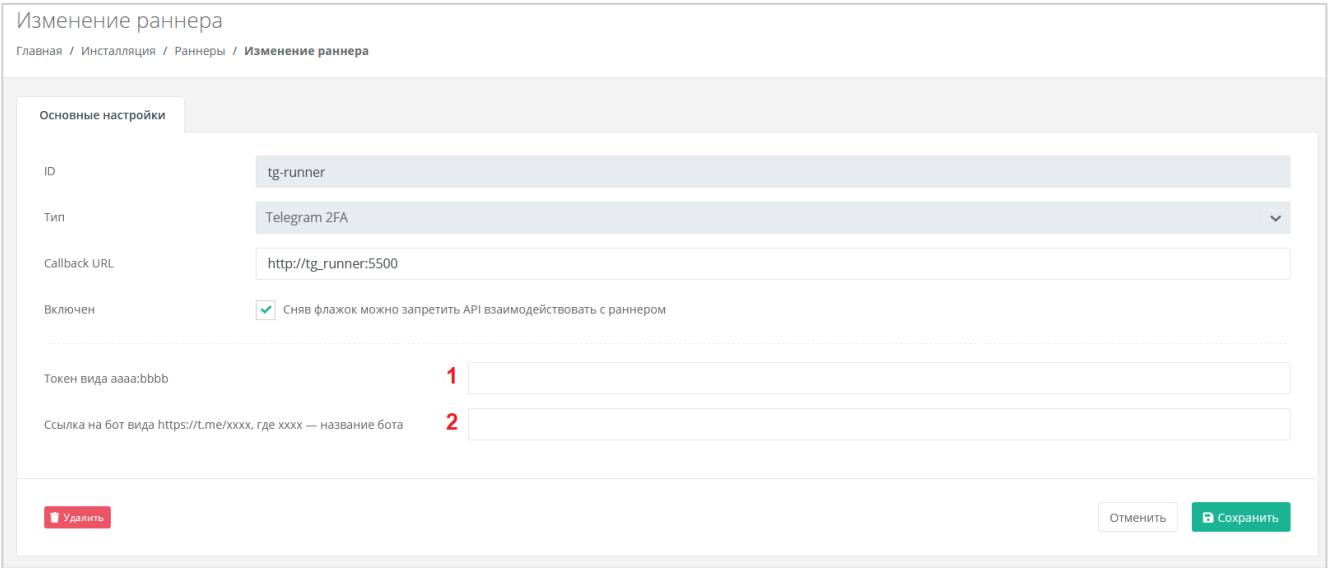

Рисунок 154

<span id="page-114-0"></span>После заполнения указанных полей нажмите кнопку **Сохранить**. Обновите страницу, если всё настроено верно – раннер загорится зелёным.

# **10. Развёртывание на платформе виртуализации VMware vSphere**

В инструкции описан процесс установки и настройки РУСТЭК-ЕСУ на платформе виртуализации РУСТЭК / KVM, данный способ является предпочтительным и рекомендуемым, но продуктом также поддерживается установка на платформу виртуализации VMware vSphere.

## **10.1. Системные требования**

Для развёртывания на платформе виртуализации VMware vSphere необходимы:

- VMware vSphere (6.7, 7.0):
- dvSwitch и сервисная портгруппа, одна маршрутизируемая подсеть не меньше /27 с доступом до сетей хостов VMware и Vcenter

#### **Необходимые работы на стороне VMware для подключения к РУСТЭК-ЕСУ**:

- 1. Создать пользователя esu-admin c правами администратора.
- 2. Создать Datacenter.
- 3. Создать кластером хоста(ов) в Datacenter, внутри которого будут создаваться ВМ и edge-роутеры.
- 4. Создать Datastore Cluster из датастора(ов), на котором будут размещаться пользовательские edge-роутеры и служебные сервисы.
- 5. Создать Datastore Cluster из датастора(ов), на котором будут размещаться диски пользователей (можно использовать из пункта **4**).
- 6. Создать dvSwitch, под которым будут создаваться пользовательские сети (портгруппы).

### **10.2. Порядок развёртывания**

Создаём management-сеть РУСТЭК-ЕСУ - портгруппу на dvSwitch в vSphere (требуется один VLAN). Необходимо учитывать, что в эту сеть будут подключены пользовательские роутеры для сегмента VMware и что сеть должна быть маршрутизируемой.

Таким образом, размер подсети напрямую влияет на максимальное число ВЦОДов. Сервер с установленной РУСТЭК-ЕСУ (ESU-box) станет DHCP-сервером в этой подсети.

Заводим маршрутизируемую сеть внутрь dvSwitch в vSphere, в данном примере она называется ESU\_management\_vlan3235\_n10.11.14.0m24, VLAN ID 3235 [\(Рисунок](#page-116-0) 155 ‒ [Рисунок](#page-117-0) 158).

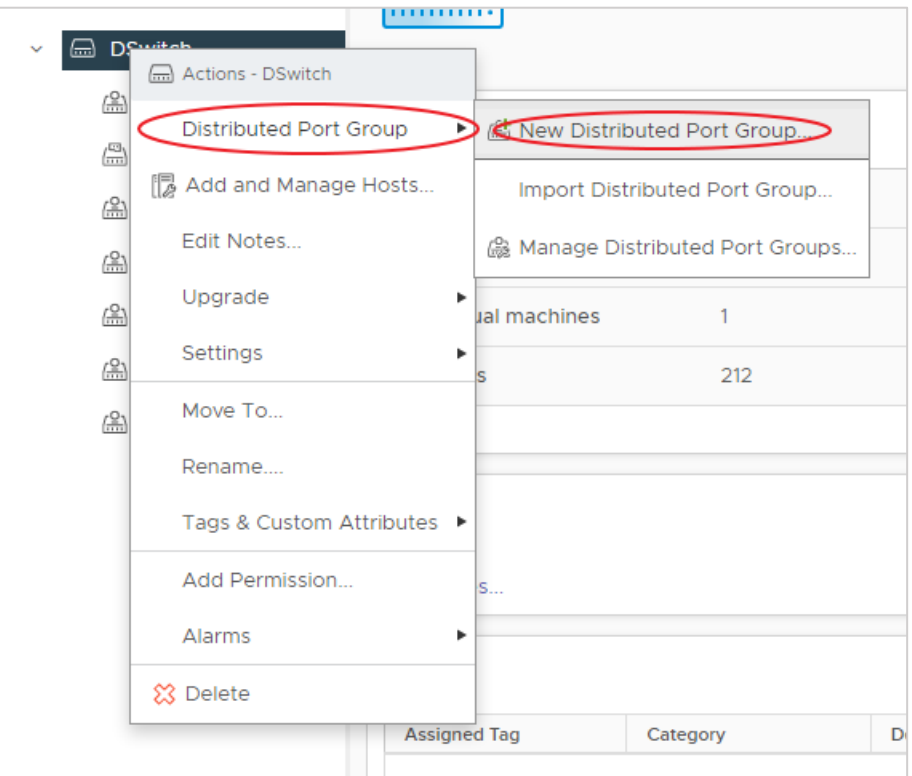

<span id="page-116-0"></span>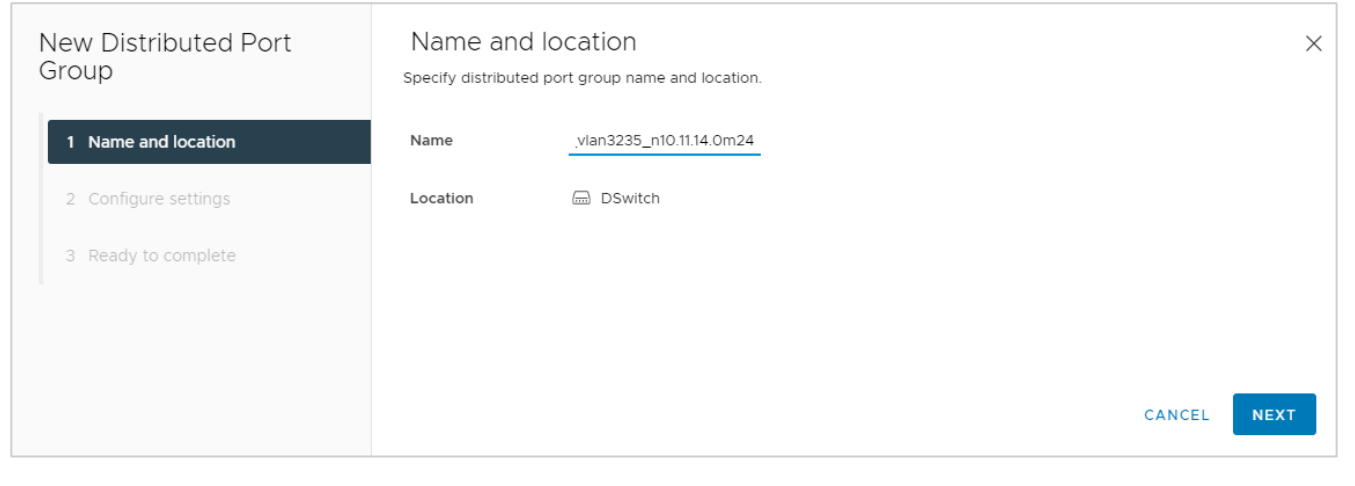

Рисунок 156

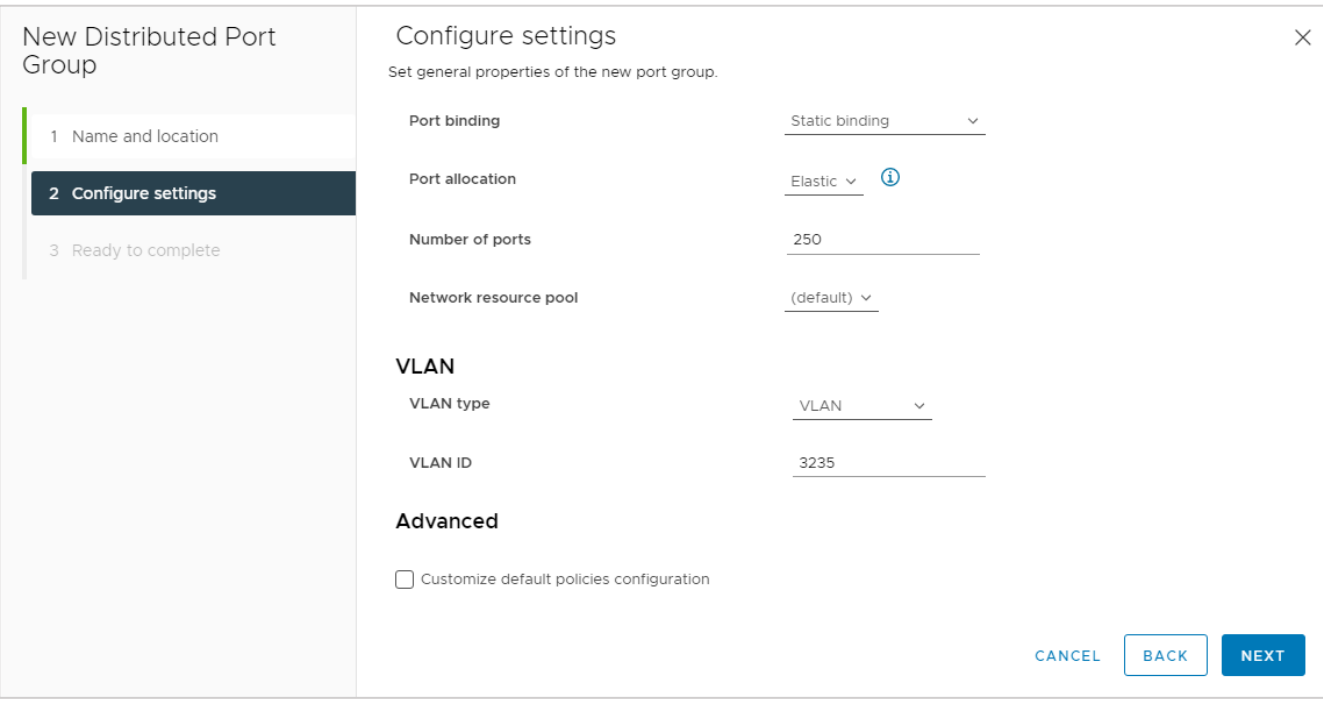

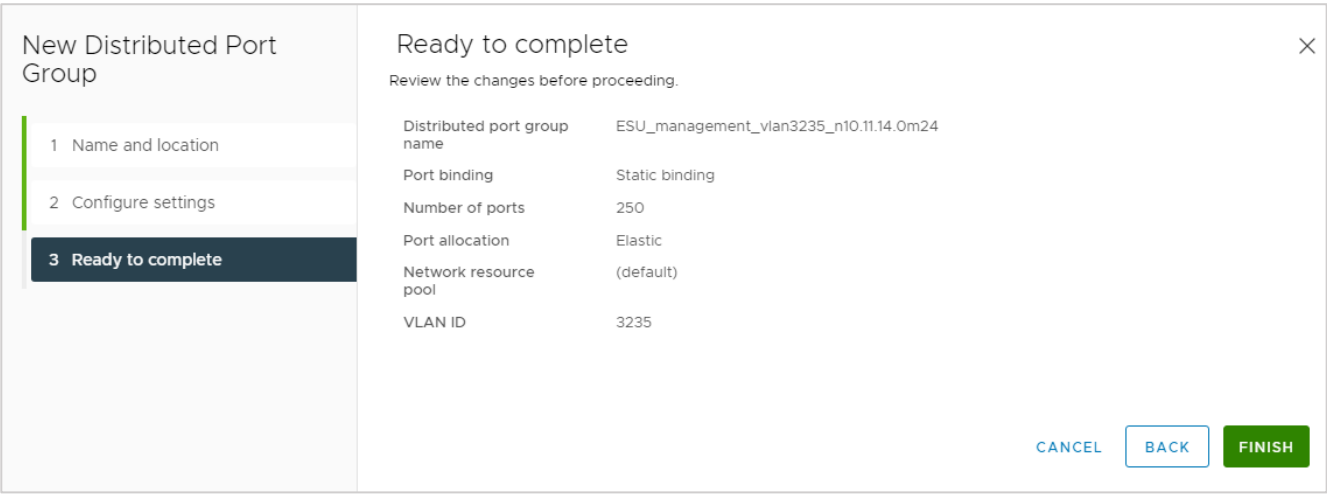

### Рисунок 158

<span id="page-117-0"></span>Переходим в редактирование созданной портгруппы и удостоверимся, что параметры указаны в соответствии с указанными ниже [\(Рисунок](#page-118-0) 159 – [Рисунок](#page-118-1) 160).

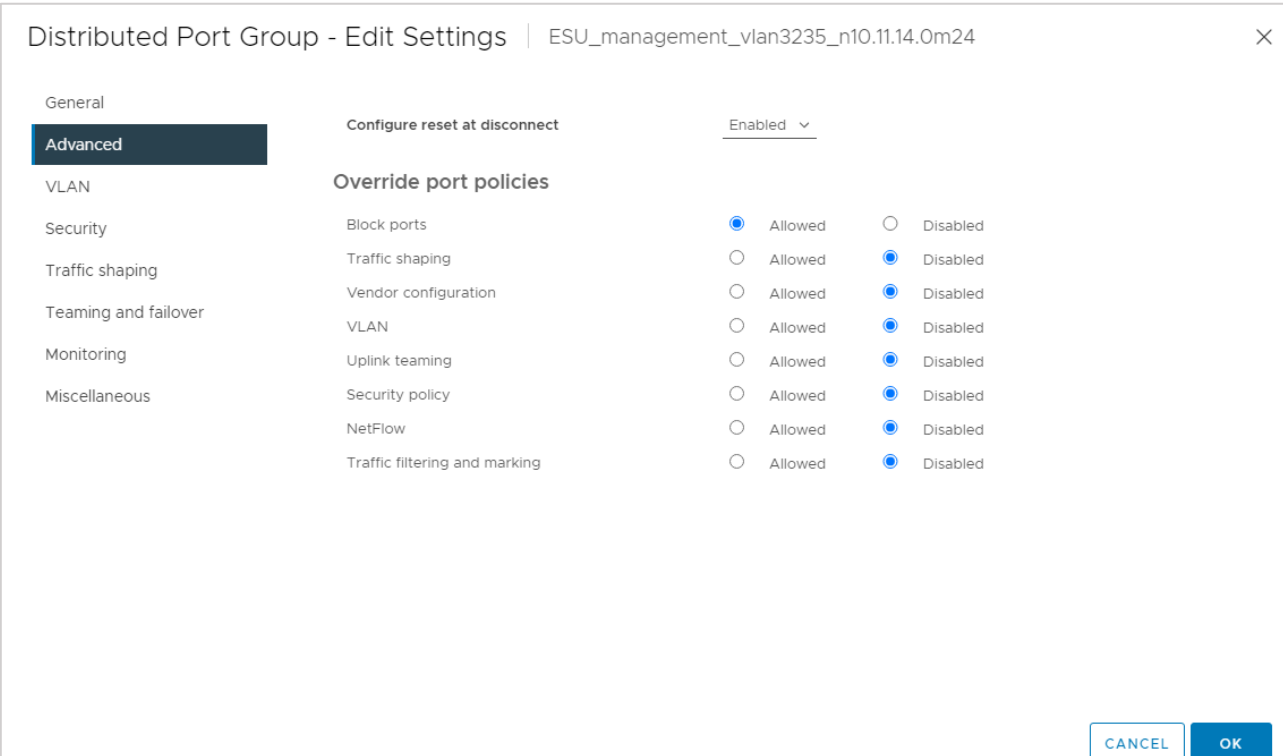

<span id="page-118-0"></span>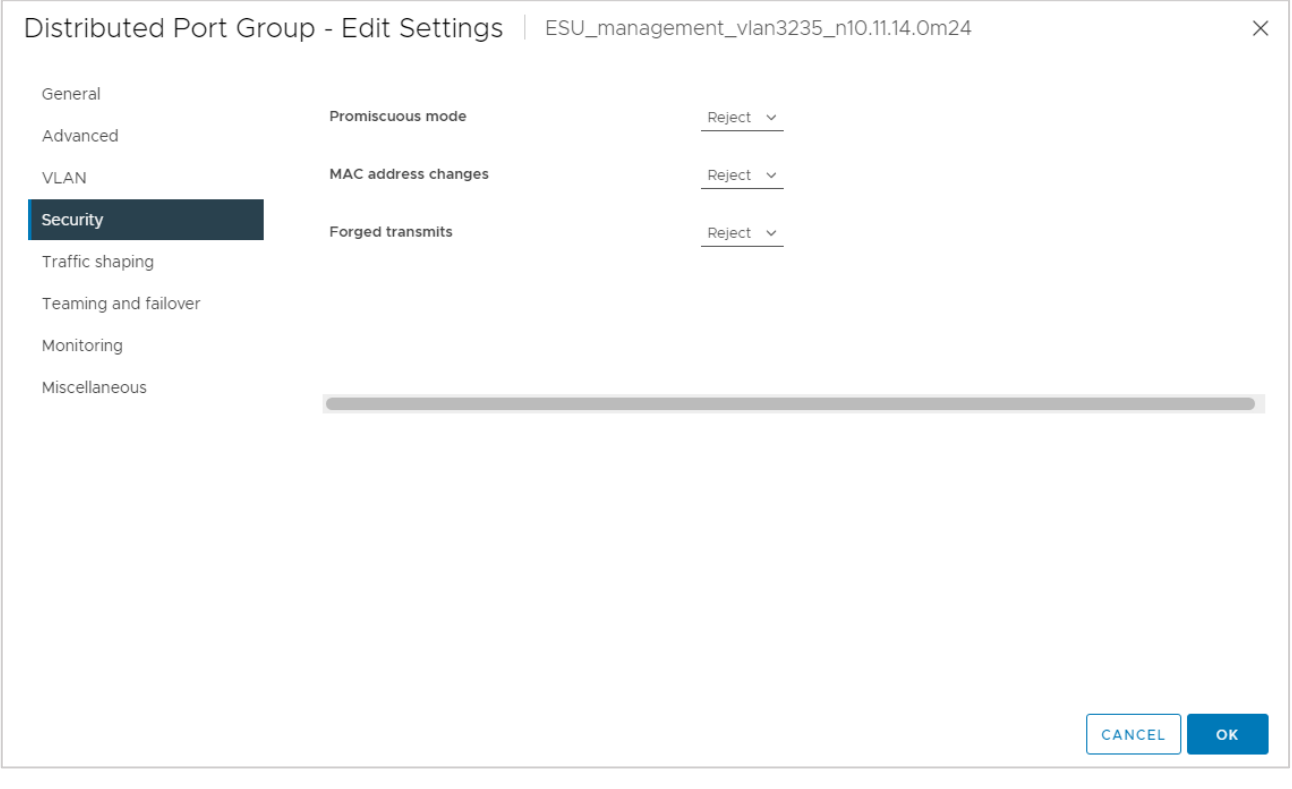

### Рисунок 160

<span id="page-118-1"></span>Создаём директорию, в которой будут расположены ВЦОДы клиентов и сама РУСТЭК-ЕСУ (ESU-box). Например, ESU3, а в ней создадим папку Management [\(Рисунок](#page-119-0) 161 ‒ [Рисунок](#page-120-0) 164):

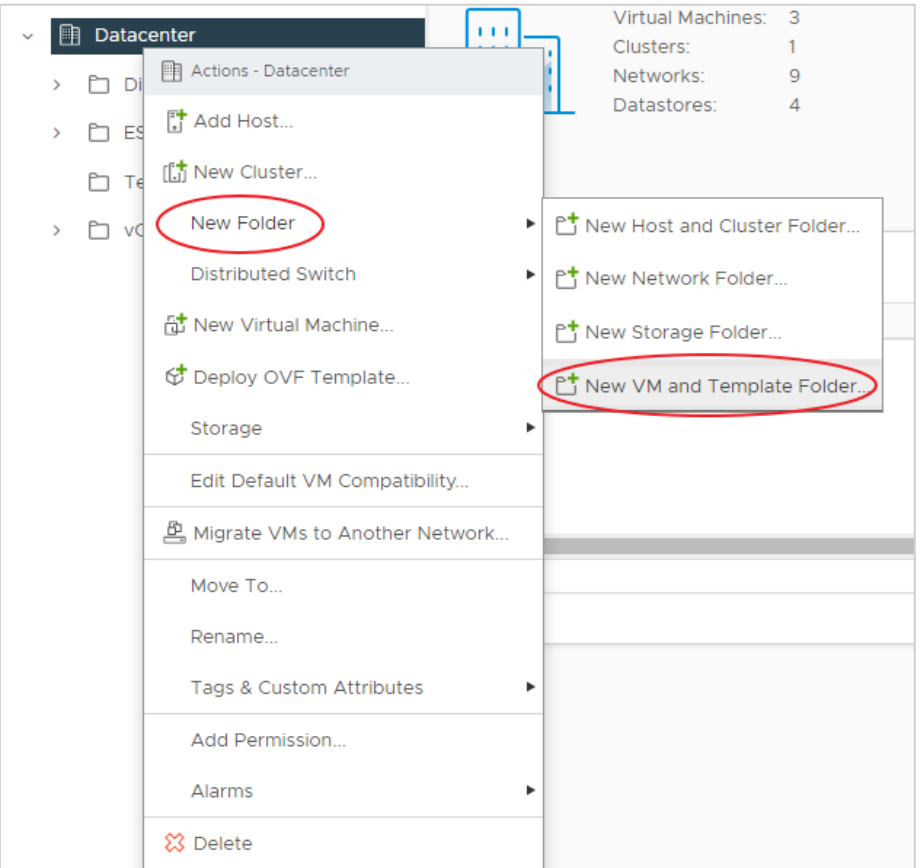

Рисунок 161

<span id="page-119-0"></span>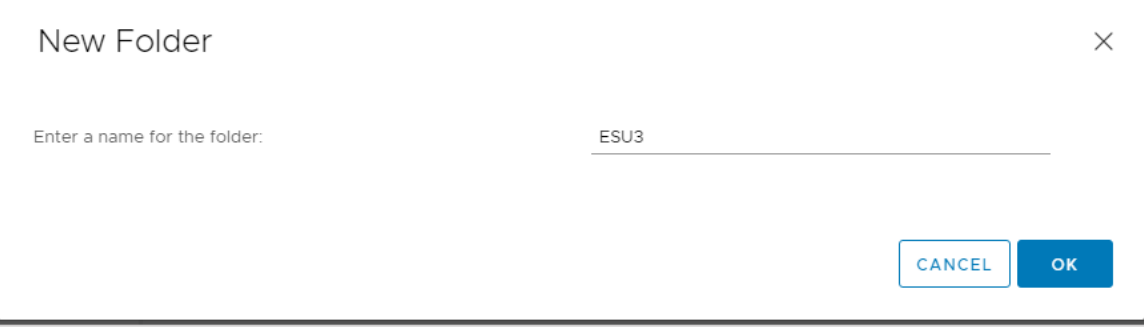

Рисунок 162

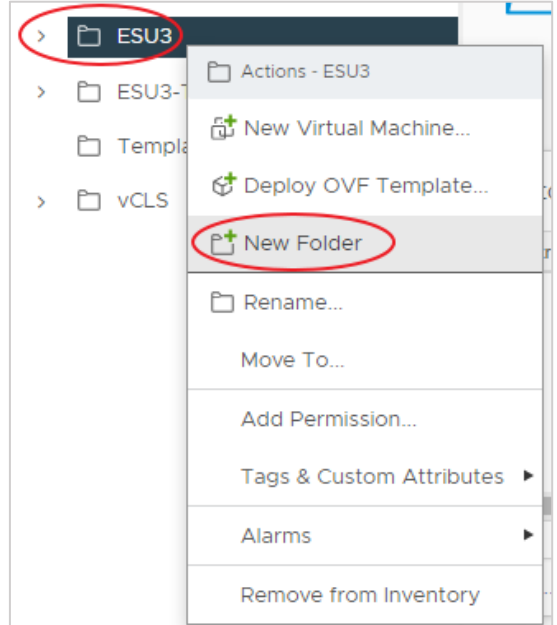

Рисунок 163

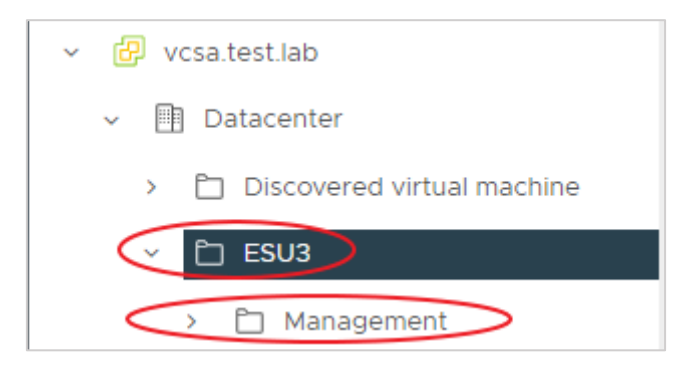

Рисунок 164

<span id="page-120-0"></span>Далее необходимо загрузить предоставленный образ сервера с РУСТЭК-ЕСУ (ESU-box) в vSphere. Для этого выбираем папку Management и нажимаем «Deploy OVF Template» [\(Рисунок](#page-121-0) 165).

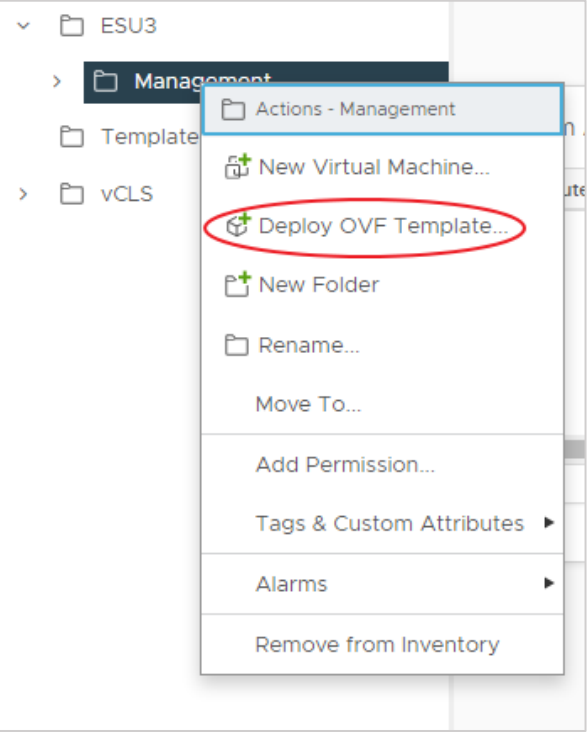

<span id="page-121-0"></span>Далее выбираем предоставленный .ova-образ [\(Рисунок](#page-121-1) 166).

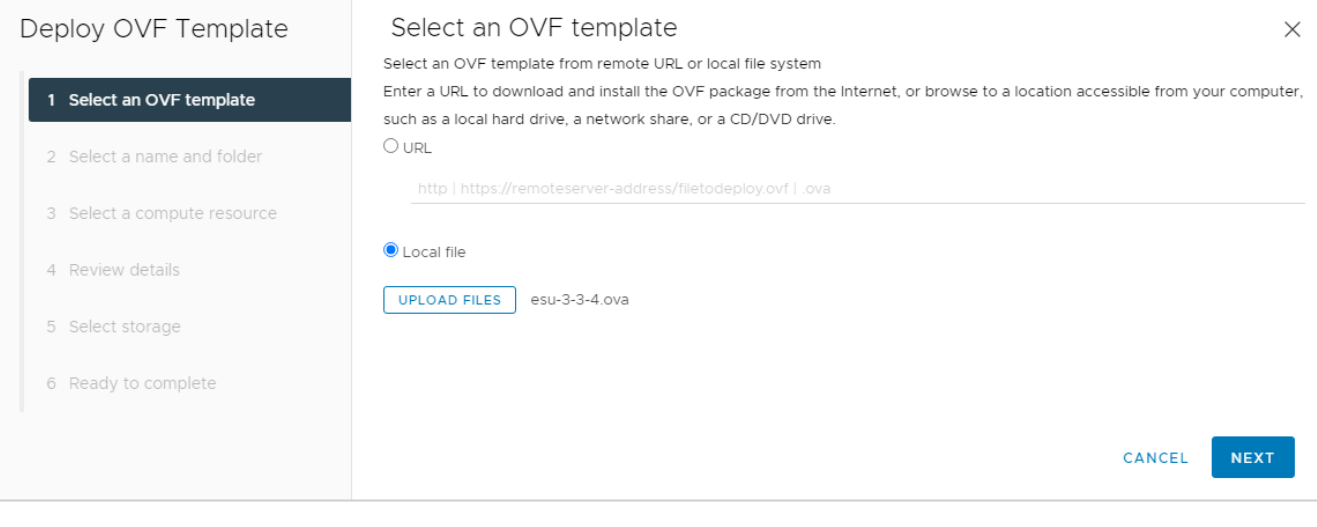

Рисунок 166

<span id="page-121-1"></span>Выбираем созданную папку Management, где будет развёрнут сервер [\(Рисунок](#page-122-0) 167).

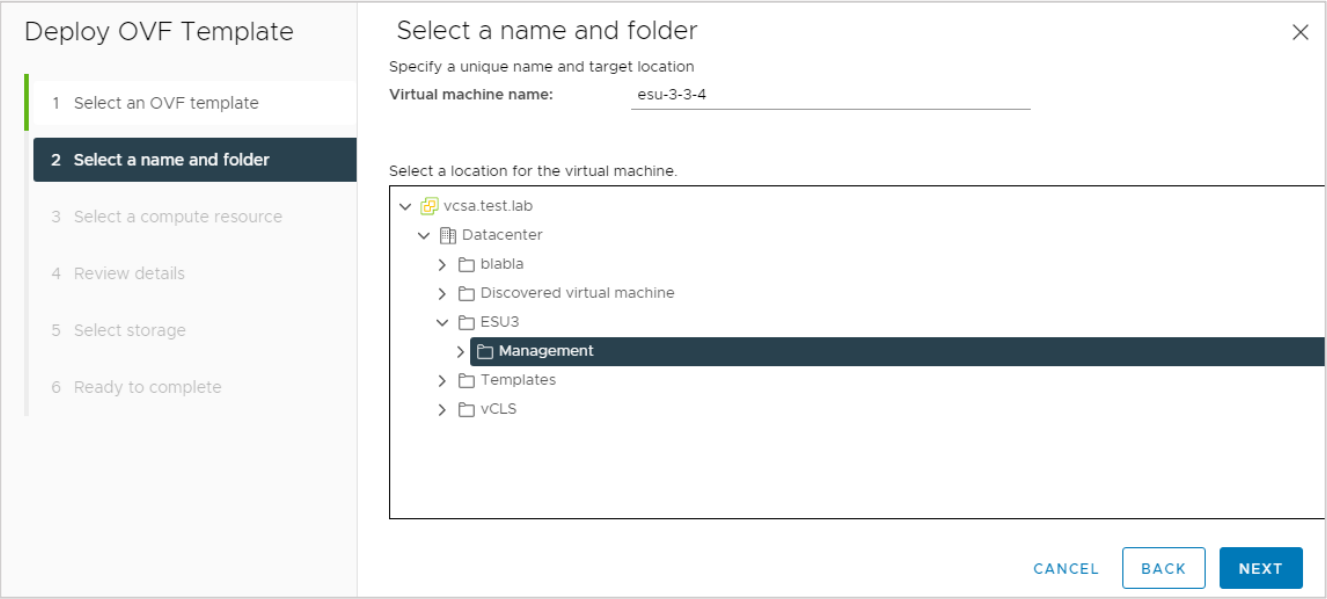

## <span id="page-122-0"></span>Выбираем кластер, где будет развёрнут сервер [\(Рисунок](#page-122-1) 168).

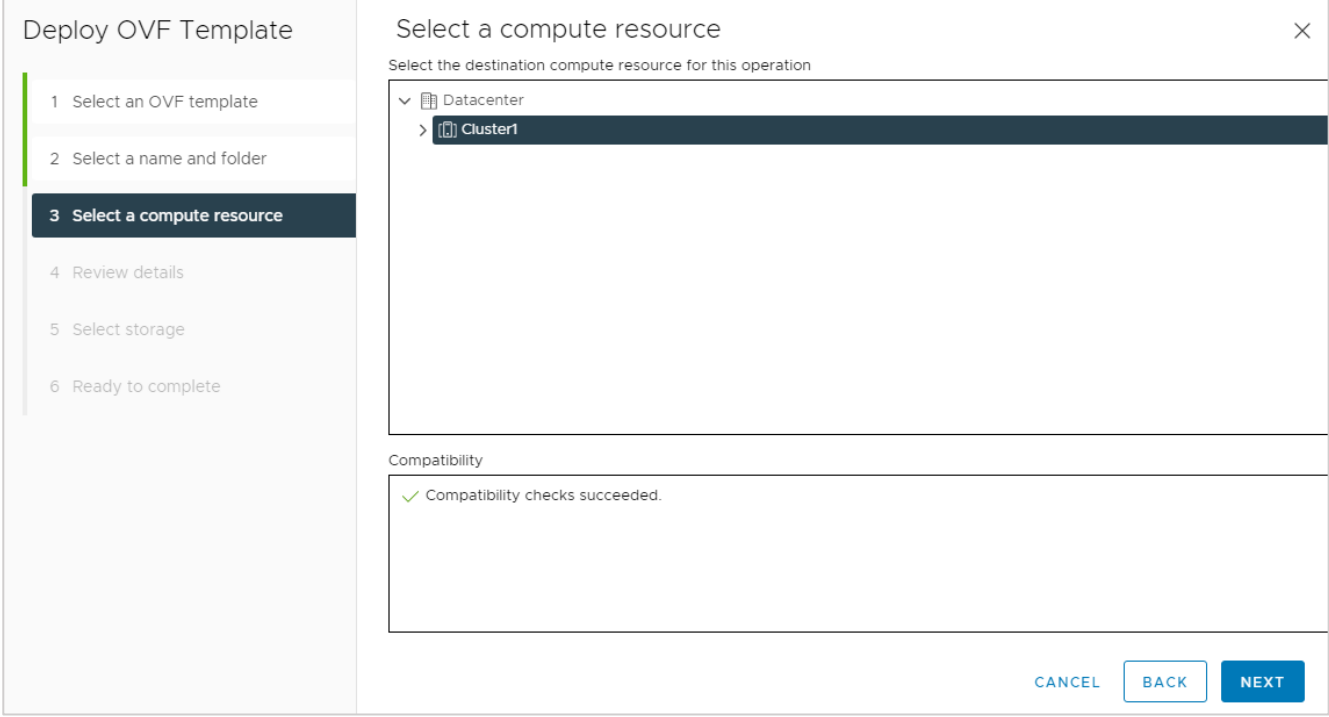

# Рисунок 168

<span id="page-122-1"></span>Подтверждаем дальнейшие действия [\(Рисунок](#page-123-0) 169).

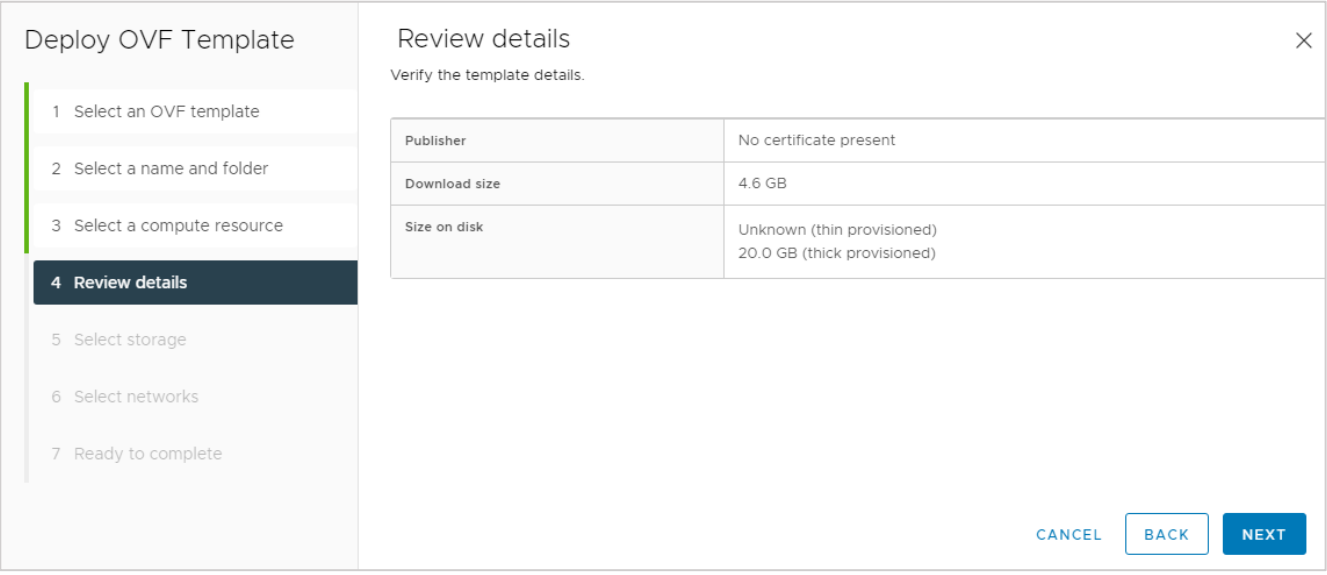

<span id="page-123-0"></span>Выбираем формат диска Thin Provision и датастор для диска сервера [\(Рисунок](#page-123-1) 170).

### **Thin Provision должен быть выбран обязательно!**

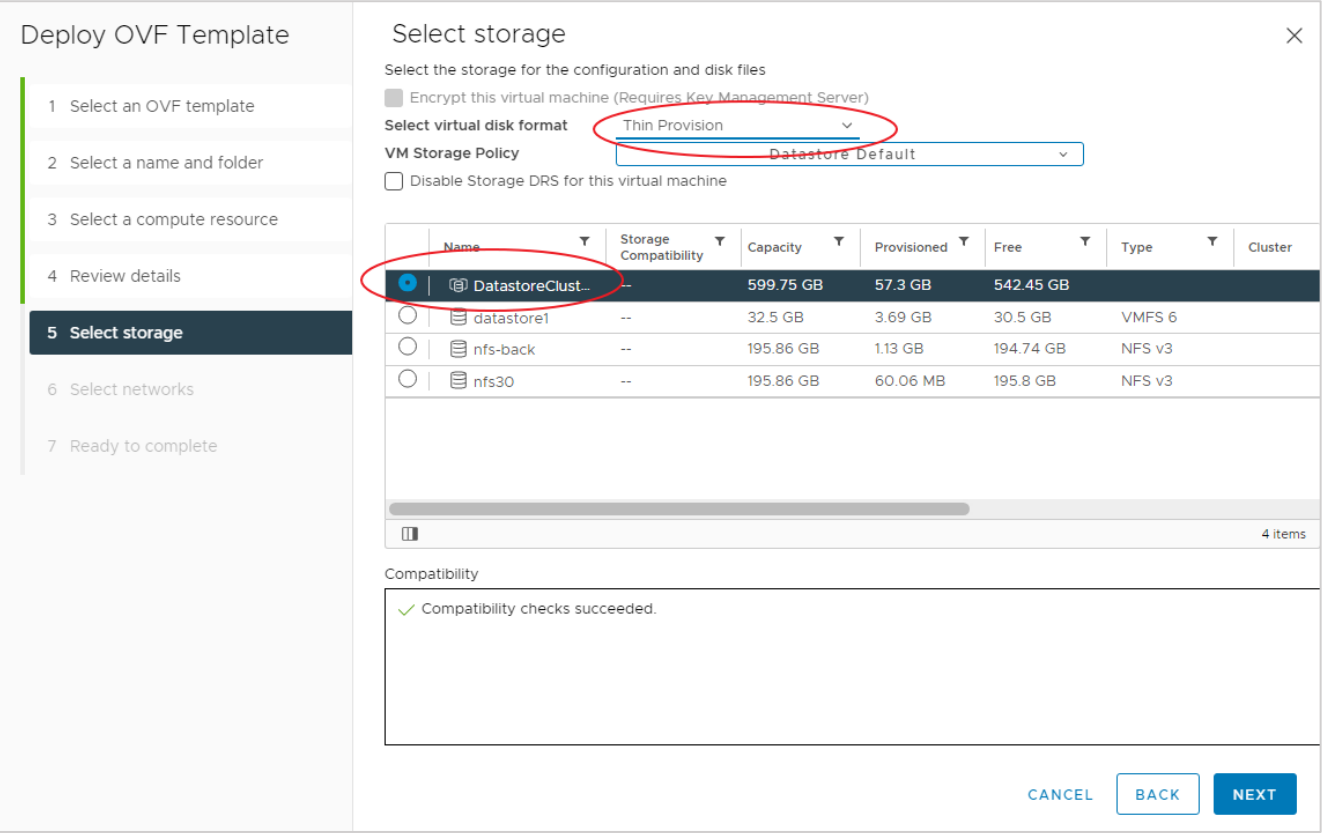

### Рисунок 170

<span id="page-123-1"></span>Выбираем сеть, которая будет подключена к нашему серверу. Выбираем созданную раннее и заведённую в dvSwitch портгруппу, в следующем окне жмём «FINISH» [\(Рисунок](#page-124-0) 171, [Рисунок](#page-124-1) 172).

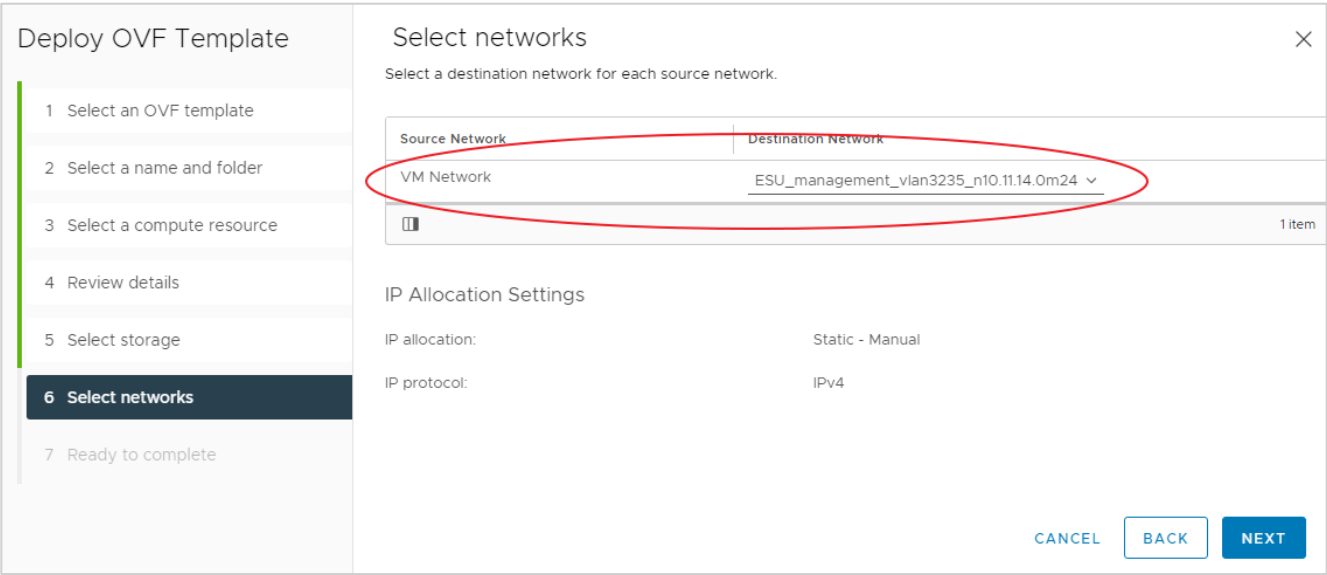

<span id="page-124-0"></span>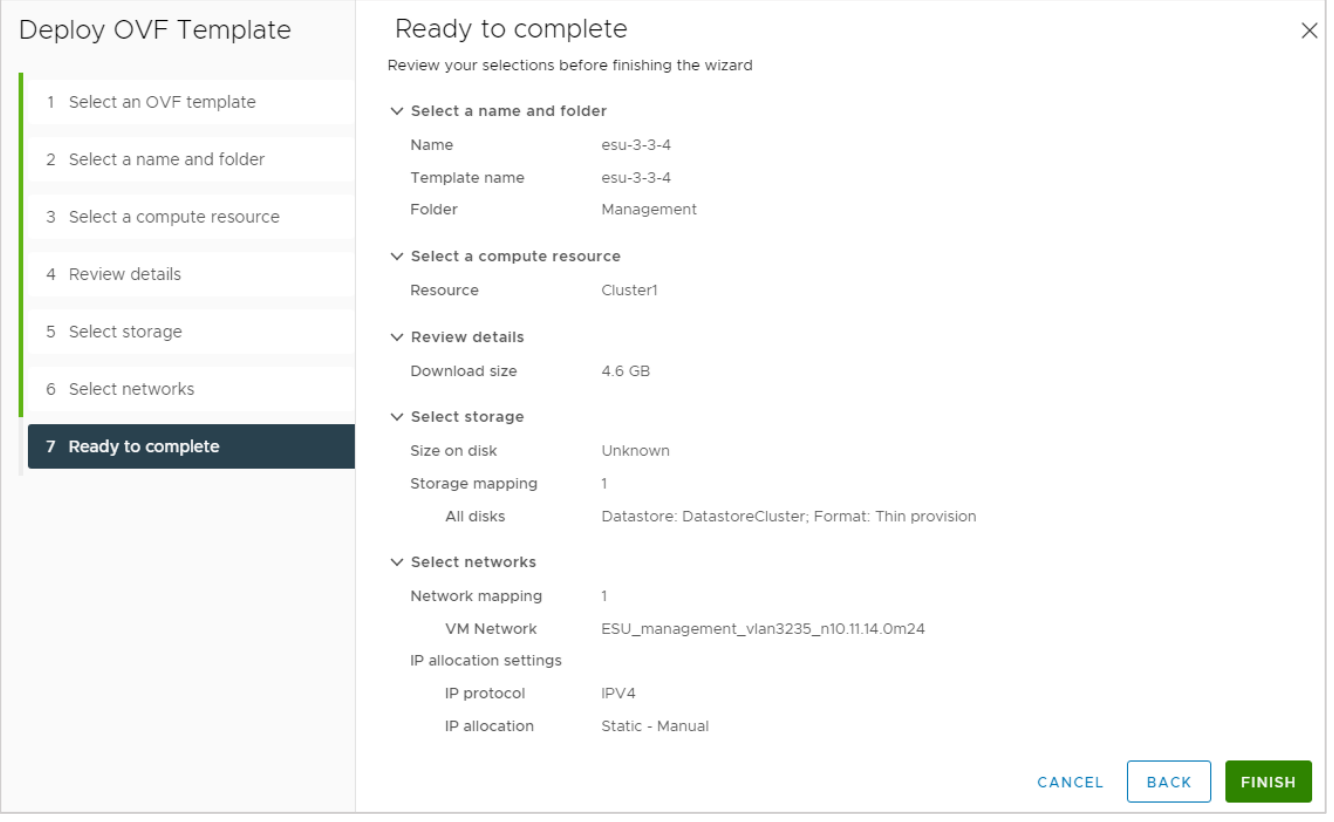

# Рисунок 172

<span id="page-124-1"></span>Начнётся процесс развёртывания [\(Рисунок](#page-124-2) 173).

<span id="page-124-2"></span>

| <b>Recent Tasks</b><br>$\checkmark$ | Alarms |                                                    |  |               |       |                            |                             |               |  |  |  |
|-------------------------------------|--------|----------------------------------------------------|--|---------------|-------|----------------------------|-----------------------------|---------------|--|--|--|
| <b>Task Name</b>                    |        | <b>Target</b>                                      |  | <b>Status</b> |       | <b>Details</b>             | Initiator                   | Queued<br>For |  |  |  |
| Deploy OVF template                 |        | $\left[\begin{matrix}\right]$ Cluster1             |  |               | 50% × | Copying Virtual Machine co | VCSA.TEST.LAB\vpxd-extensio | 6 ms          |  |  |  |
| Import OVF package                  |        | $\begin{bmatrix} \boxed{.} \end{bmatrix}$ Cluster1 |  |               | 54% 8 |                            | vcsa.test.lab\Administrator | 206 ms        |  |  |  |

Рисунок 173

После развёртывания включаем сервер и открываем консоль [\(Рисунок](#page-125-0) 174).

| : ACTIONS                                       |                                                                                   |                                                                                                    |                 |       |  |  |  |  |  |  |  |  |
|-------------------------------------------------|-----------------------------------------------------------------------------------|----------------------------------------------------------------------------------------------------|-----------------|-------|--|--|--|--|--|--|--|--|
| Configure<br>Monitor<br>Summary                 | <b>Permissions</b>                                                                | <b>Datastores</b>                                                                                                    | <b>Networks</b> | Snap: |  |  |  |  |  |  |  |  |
| <b>CHAT FORD</b><br>Powered On                  | Guest OS:<br>Compatibility:<br><b>VMware Tools:</b><br>DNS Name:<br>IP Addresses: | Debian GNU/Linux 10 (64-bit)<br>ESXi 6.5 and later (VM version 13)<br>Running, version:10346 (Guest Managed)<br><b>MORE INFO</b><br>localhost |                 |       |  |  |  |  |  |  |  |  |
| LAUNCH WEB CONSOLE<br>LAUNCH REMOTE CONSOLE (1) | Host:                                                                             | 10.11.14.41                                                                                                    |                 |       |  |  |  |  |  |  |  |  |

Рисунок 174

<span id="page-125-0"></span>Стандартная учётная запись на сервере с РУСТЭК-ЕСУ (ESU-box): **deploy:1 qpALzm/**

## **10.3. Примечания по установке и дальнейшей настройке**

- Процесс установки аналогичен установке на платформе виртуализации РУСТЭК (см. раздел [3\)](#page-12-0). Но на этапе выбора IP адреса необходимо выбрать адрес внутри заведённой в dvSwitch портгруппы*.* Адрес должен быть выделен заранее (см. [Рисунок](#page-13-0) 14).
- Панель управления РУСТЭК-ЕСУ будет доступна по адресу, указанному при установке.
- Сервер с РУСТЭК-ECУ (ESU-box) будет доступен по SSH по адресу, указанному при установке.
- До настройки ресурсного пула РУСТЭК/KVM в панели управления РУСТЭК-ЕСУ необходимо завести внешнюю сеть и подсеть для неё в платформу виртуализации РУСТЭК. Процесс создания внешней сети и подсети описан в пунктах (см. раздел [2.2,](#page-4-0) пункты 4, 5).
- Для создания кластеров Kubernetes в сегменте РУСТЭК/KVM (см. раздел [8\)](#page-61-0) в панели РУСТЭК необходимо завести сеть аналогичную портгруппе в dvSwitch. Далее процесс настройки одинаков для обоих случаев. Процесс создания сети и подсети в РУСТЭК описан в пунктах (см. раздел [2.2](#page-4-0)**,** пункты 4, 5). Безопасность портов и DHCP должны быть отключены.

Остальные настройки производятся аналогично ситуации, когда РУСТЭК-ЕСУ развёрнута на платформе виртуализации РУСТЭК.

# **11. Подготовка инфраструктуры для получения обновлений РУСТЭК-ЕСУ**

Обновления РУСТЭК-ЕСУ выпускаются примерно раз в месяц.

Для получения обновлений и использования актуальной версии необходимо настроить свою инфраструктуру для возможности доставки этих обновлений.

Обновление производится службой поставщика продукта с помощью Gitlabраннерa, установленного на стороне заказчика по согласованию с ним.

- Gitlab-раннер может быть установлен на сервер с РУСТЭК-ЕСУ (ESU-box) или на отдельный сервер на базе OS Linux, с которого по SSH доступен ESU-box.
- Сервер с установленным Gitlab-раннером должен иметь исходящий доступ во внешнюю сеть Интернет по протоколу HTTPS – это необходимо для установки связи между Gitlab на стороне поставщика продукта и Gitlab-раннером для доставки обновлений.

Сценарий подготовки к получению обновлений:

- Установить Gitlab-раннер согласно официальной документации: <https://docs.gitlab.com/runner/install/>.
- Предоставить доступ по SSH к серверу ESU-box и к серверу с установленным Gitlab-раннером для проведения процедуры регистрации Gitlab-раннер и авторизации ESU-box в Docker Registry.
- Инженерная служба поставщика продукта осуществляет процедуру регистрации Gitlab-раннера с помощью сгенерированного токена. Процедура описана в официальной документации: [https://docs.gitlab.com/runner/register/.](https://docs.gitlab.com/runner/register/)
- Инженерная служба поставщика продукта осуществляет процедуру авторизации ESU-box в Docker Registry с помощью сгенерированной пары login/password.
- Выполнить команду:

sudo docker login -u [user] -p [password] docker.vds2b.com

- После проведения процедуры регистрации раннера и авторизации сервера ESUbox (сценарий авторизации ESU-box описан ниже), SSH-доступ можно отключить.
- Дальнейшие настройки для получения обновлений производятся службой поставщика продукта на стороне Gitlab.

Сценарий авторизации ESU-box:

- Установка Gitlab-раннера на стороне заказчика в ESU-box / сервер рядом.
- Генерация токена для регистрации раннера и пары логин/пароль для авторизации ESU-box в Docker Registry на нашей стороне.
- Выдача этих пар заказчику.
- Регистрация раннера с выданной парой логин/пароль на стороне заказчика.
- Авторизация ESU-box в Docker Registry с выданной парой логин/пароль на стороне заказчика.

# **Приложение 1. Пример Auto DevOps-скрипта**

```
from vdc.models import FirewallTemplate, FirewallRule
from rest_framework import serializers
def check(vm):
    if not vm.floating:
        raise serializers.ValidationError('Для правильного запуска необходимо 
назначить публичный IP для этого сервера')
def on start(vm):
     # Force to enable "Allow Web" rule
    allow web rule = FirewallTemplate.objects.get or none(name='Разрешить WEB',
vdc=None)
     if allow_web_rule and vm.floating:
       for port in vm.ports.filter(type='vm_int'):
            port.fw_templates.add(allow_web_rule)
```